# **LEGRIA HFG25**

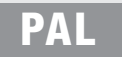

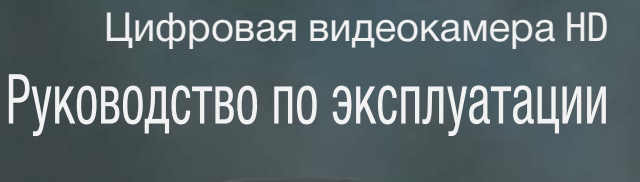

COPY

## Canon

PUB. DIR-0076-000A

**HDMLAVCHD.** 

## Важные инструкции по эксплуатации

#### ПРЕДУПРЕЖДЕНИЕ ОБ АВТОРСКИХ ПРАВАХ

.<br>Несанкционированная запись материалов, защищенных законом об авторских правах, может являться нарушением прав обладателей авторских прав и противоречить закону об охране авторских прав.

### **ВНИМАНИЕ**

ДЛЯ УМЕНЬШЕНИЯ ОПАСНОСТИ ПОРАЖЕНИЯ ЭЛЕКТРИЧЕСКИМ ТОКОМ И СНИЖЕНИЯ УРОВНЯ НЕЖЕЛАТЕЛЬНЫХ ПОМЕХ .<br>ПОЛЬЗУЙТЕСЬ ТОЛЬКО РЕКОМЕНДОВАННЫМИ ДОПОЛНИТЕЛЬНЫМИ ПРИНАДЛЕЖНОСТЯМИ.

#### **ВНИМАНИЕ**

ЕСЛИ ПРИБОР НЕ ИСПОЛЬЗУЕТСЯ. ОТСОЕДИНИТЕ ВИЛКУ ОТ ЭЛЕКТРИЧЕСКОЙ РОЗЕТКИ.

Во избежание опасности поражения электрическим током не допускайте попадания на данное изделие капель или брызг.

Вилка питания от сети переменного тока выполняет функцию разъединительного устройства. Вилка питания должна быть легко доступна, чтобы ее можно было быстро отсоединить при необходимости.

Идентификационная табличка блока питания CA-570 расположена на его нижней панели.

### Только для Европейского Союза (Европейской экономической зоны).

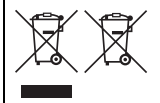

Эти символы указывают, что данный продукт не должен утилизироваться вместе с хозяйственнобытовыми отходами в соответствии с Директивой WEEE (2002/96/EC), Директивой об аккумуляторах 2006/66/ЕС и/или законами Вашей страны, осуществляющими данные Директивы. Данное изделие доолжно быть передано в предназначенный для этого пункт сбора, напрмер, на основе авторизованного обмена "один к одному", когда Вы покупаете подобное новое изделие, или в авторизованное место сбора отходов электрического и электронного оборудования. батарей и

аккумуляторов для переработки. Неправильное обращение с отходами подобного типа может иметь влияние на окружающую среду и здоровье человека из-за потенциально опасных для здоровья веществ. которые, как правило, тесно связаны с электрическим и электронным оборудованием. Ваше сотрудничество в области правильной утилизации данного изделия вносит вклад в рациональное использование природных ресурсов.

Чтобы узнать больше информации о переработке отходов батарей и аккумуляторов, пожалуйста, обратитесь в местную городскую администрацию, орган по работе с отходами или предприятие по утилизации отходов, или зайдите на www.canoneurope.com/environment.

(Европейская экономическая зона: Норвегия, Исландия и Лихтенштейн)

### Товарные знаки

- Логотипы SD, SDHC и SDXC являются товарными знаками компании SD-3C, LLC.
- Microsoft и Windows являются товарными знаками или зарегистрированными товарными знаками компании Microsoft в США и/или других странах.
- Apple и Mac OS являются товарными знаками Apple Inc., зарегистрированными в США и других странах.
- «х.у. Color» и логотип «х.у. Color» являются товарными знаками.
- HDML поготип HDMI и High-Definition Multimedia Interface являются товарными знаками или зарегистрированными товарными знаками корпорации HDMI Licensing LLC в США и других странах.
- «AVCHD» и логотип «AVCHD» являются товарными знаками корпораций Panasonic Corporation и Sony Corporation.
- Изготовлено по лицензии компании Dolby Laboratories.
- «Dolby» и знак в виде двойной буквы D являются товарными знаками компании Dolby Laboratories. Прочие названия и изделия, не упомянутые выше, могут быть товарными знаками или
- зарегистрированными товарными знаками соответствующих компаний.
- В этом устройстве используется технология exFAT, лицензированная у корпорации Microsoft.
- Символом «Full HD 1080» обозначаются видеокамеры Canon, поддерживающие видеоизображение высокой четкости, содержащее 1080 пикселов (строк развертки) по вертикали.
- ИСПОЛЬЗОВАНИЕ ДАННОГО ИЗДЕЛИЯ ПО ЛЮБОМУ ДРУГОМУ НАЗНАЧЕНИЮ. КРОМЕ ПЕРСОНАЛЬНОГО ИСПОЛЬЗОВАНИЯ ПОТРЕБИТЕЛЕМ ЛЮБЫМ ОБРАЗОМ, СООТВЕТСТВУЮЩИМ СТАНДАРТУ МРЕG-2 ДЛЯ КОДИРОВАНИЯ ВИДЕОИНФОРМАЦИИ ДЛЯ СЖАТЫХ НОСИТЕЛЕЙ. ПРИ ОТСУТСТВИИ ЛИЦЕНЗИИ НА СООТВЕТСТВУЮЩИЕ ПАТЕНТЫ ИЗ ПОРТФЕЛЯ ПАТЕНТОВ МРЕG-2 ЗАПРЕШЕНО. УКАЗАННУЮ ЛИЦЕНЗИЮ МОЖНО ПОЛУЧИТЬ В КОМПАНИИ МРЕG LA. L.L.C., 250 STEELE STREET, SUITE 300, DENVER, COLORADO 80206.
- This product is licensed under AT&T patents for the MPEG-4 standard and may be used for encoding MPEG-4 compliant video and/or decoding MPEG-4 compliant video that was encoded only (1) for a personal and non-commercial purpose or (2) by a video provider licensed under the AT&T patents to provide MPEG-4 compliant video. No license is granted or implied for any other use for MPEG-4 standard

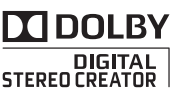

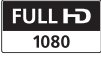

## Особенности видеокамеры LEGRIA HF G25

Видеокамера высокой четкости Canon LEGRIA HF G25 – это мощная видеокамера, незаменимая во многих ситуациях благодаря своим компактным размерам. Ниже перечислены лишь некоторые из множества предусмотренных в видеокамере функций.

### Съемка высокой четкости

### Датчик HD CMOS PRO и процессор DIGIC DV III

Видеокамера оснащена КМОП-датчиком изображения типа 1/3, который записывает видеоизображение с эффективным количеством пикселов, приблизительно равным 2,07 млн (1920x1080). Затем видеоизображение обрабатывается современным процессором изображения DIGIC DV III. Это обеспечивает великолепные результаты при недостаточной освещенности, а также широкий динамический диапазон.

### Широкоугольный зум-объектив

С фокусным расстоянием в широкоугольном положении 30,4 мм (эквивалент для 35-мм пленки) видеокамера обладает выдающимися возможностями по широкоугольной съемке. Минимальное расстояние до объекта составляет 60 см во всем диапазоне зумирования, что позволяет получать эффект красивого размытия заднего плана в максимальном положении телефото. Ирисовая диафрагма с 8 лепестками также улучшает эффект размытия заднего плана.

### Съемка видеофильмов кинематографического вида

Используя режим CINEMA и кинофильтры ( $\Box$  [105](#page-104-0)), можно делать записи с кинематографическим видом и атмосферой.

## Удобство работы

### Акцент на универсальности

В этой видеокамере достаточно функций для использований в качестве основной камеры, но при этом она очень портативна. Улучшенная стабилизация изображения (A [56](#page-55-0)) позволяет снимать во многих ситуациях на выезде. Более того, в полностью автоматическом режиме интеллектуальная стабилизация изображения ( $\Box$  [39\)](#page-38-0) выбирает тип стабилизации, оптимальный для ситуации съемки.

### Органы ручного управления всегда под рукой

Кольцо фокусировки помогает обеспечить требуемую наводку на резкость. Более того, можно назначить некоторые часто используемые функции настраиваемой кнопке и настраивать эти функции соответствующим этой кнопке диском  $(D \cap 86)$  $(D \cap 86)$  $(D \cap 86)$ . изооражения (и<br>1 стабилизации,<br>130н. Съемки.<br>130н. **Органы ручн**<br>**-ектив под рукой**<br>10д **рукой** Кольцо фокуси<br>10д рукой Кольцо фокуси<br>10 того, можно на<br>10 того, можно на<br>10 того, можно на<br>10 кнопке и настр<br>50 кнопке и нас

### Обнаружение лиц

При обнаружении лица объекта видеокамера отслеживает это лицо и фокусируется на него ( $\Box$  [50\)](#page-49-0). Более того, видеокамеру можно использовать в режиме ручной фокусировки, но включать автофокусировку только при обнаружении лица – важные объекты всегда будут в фокусе.

### Запись со сменой носителя и запись в два гнезда

При записи со сменой носителя ( $\cap$  [34\)](#page-33-0) можно использовать сдвоенное гнездо карт памяти для непрерывной видеозаписи. Запись в два гнезда ( $\Box$  [35](#page-34-0)) позволяет записывать видеофильмы одновременно на две карты памяти, что удобно для создания резервной копии записей.

## Прочие функции

### Звук

Функция выбора аудиоэпизода ( $\Box$  70) позволяет оптимизировать звуковые параметры встроенного микрофона, выбирая аудиоэпизод, соответствующий окружающей обстановке. Во время просмотра зрители ощутят еще более полный эффект присутствия.

### Интеллектуальный авторежим

В интеллектуальном авторежиме ( $\Box$  [39](#page-38-1)) автоматически выбирается сюжетный режим, оптимальный для снимаемого эпизода. Вы всегда получаете замечательные записи, не беспокоясь о настройках.

### Экран ЖК-дисплея и видоискатель

Как экран ЖК-дисплея, так и видоискатель обеспечивают 100% охват площади кадра, что позволяет точно контролировать правильность кадрирования изображения.

### Сенсорная автоэкспозиция

Достаточно нажать на экран, чтобы повысить яркость темных областей изображения ( $\Box$  [62\)](#page-61-0). Эта операция проста, но при этом позволяет снимать с требуемой экспозицией.

### Расширенная и улучшенная функциональность

К числу других функций относятся два типа видеоизмерительных средств ( $\Box$  [81](#page-80-0)), преобразование в формат стандартной четкости ( $\Box$  [140\)](#page-139-0) и режим создателя сюжетов (A [102\)](#page-101-0), позволяющий создавать проста, но при<br>
требуемой экс<br>
зуковые функционал<br>
эксические функционал<br>
эксические користические волее четкости (Партинине более четкости (Партинине соления)<br>
ежим<br>
ежим<br>
ежим увлекательные видеосюжеты.

### Смотрите свои записи на других устройствах

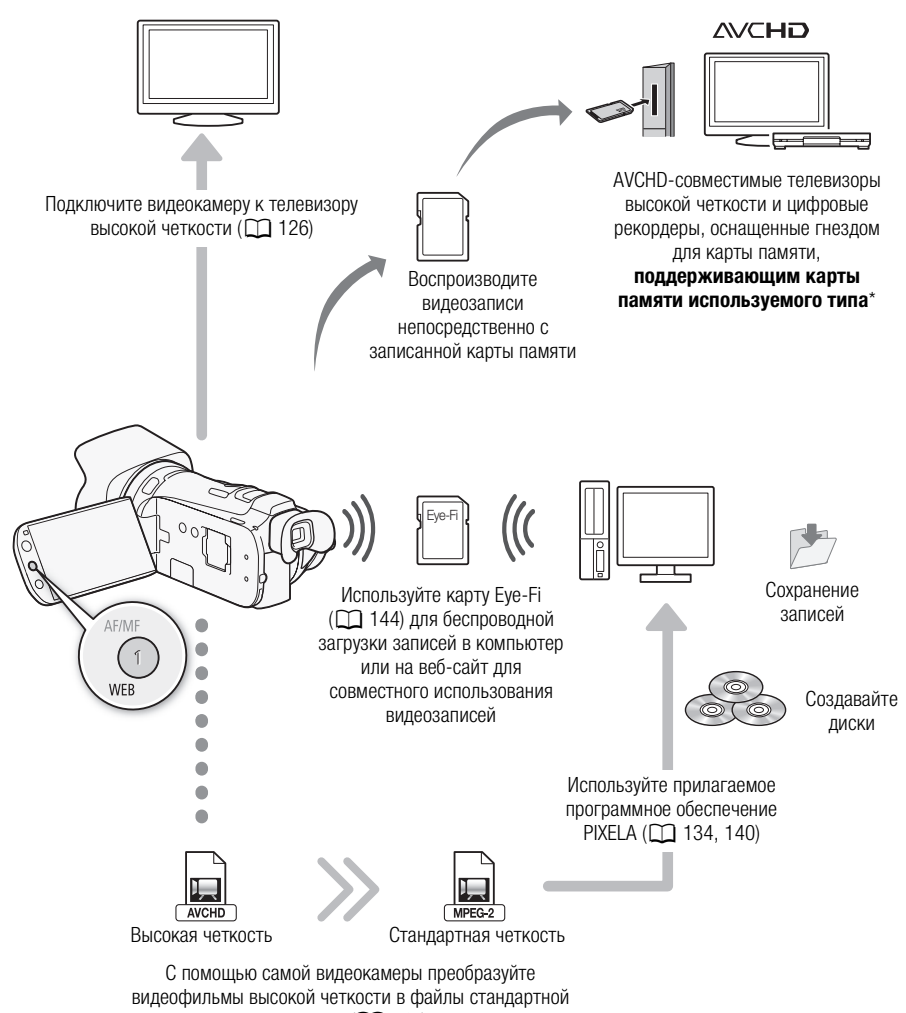

четкости ( $\Box$  140)

См. инструкцию по эксплуатации подключенного устройства. В зависимости от используемого устройства правильное воспроизведение может оказаться невозможным даже на AVCHDсовместимом устройстве. В этом случае воспроизводите записи с карты памяти с помощью данной видеокамеры.

### [1 Введение 9](#page-8-0)

[О данном Руководстве 9](#page-8-1) [Обозначения, используемые в данном](#page-8-2)  Руководстве 9 [Дополнительные принадлежности и](#page-10-0)  компакт-диски из комплекта поставки 11 [Названия компонентов 13](#page-12-0) [2 Подготовка 19](#page-18-0) [Зарядка аккумулятора 19](#page-18-1) [Подготовка видеокамеры 21](#page-20-0) [Установка бленды объектива 21](#page-20-1) [Использование видоискателя 21](#page-20-2) [Настройка положения и яркости](#page-21-0)  ЖК-дисплея 22 [Беспроводной пульт дистанционного](#page-23-0)  управления 24 [Использование штатива 25](#page-24-0) Основные операции с видеокамерой 26 Использование сенсорного экрана 26 [Режимы работы 27](#page-26-0) [Использование меню 28](#page-27-0)

[Настройки при первом включении 30](#page-29-0) [Установка даты и времени 30](#page-29-1) [Изменение языка 31](#page-30-0) [Изменение часового пояса 31](#page-30-1) [Использование карты памяти 32](#page-31-0)

[Карты памяти, которые можно](#page-31-1)  использовать с данной видеокамерой 32 [Установка и извлечение карты](#page-32-0)  памяти 33 [Выбор памяти для записей 34](#page-33-1) [Запись со сменой носителя \(команда](#page-33-2)  «Передать запись») 34 [Запись в два гнезда 35](#page-34-1) [Инициализация памяти 36](#page-35-0)

### [3 Съемка 37](#page-36-0)

[Съемка видеофильмов и](#page-36-1)  фотографий 37 [Подготовка к съемке 37](#page-36-2) [Съемка в режиме AUTO 38](#page-37-0) [Съемка в режиме](#page-41-0) М (Ручной) 42 [Функция быстрого старта 44](#page-43-0)

[Выбор качества видео \(режим](#page-44-0)  записи) 45 [Выбор частоты кадров 46](#page-45-0) [Настройка фокусировки 47](#page-46-0) [Ручная фокусировка 47](#page-46-1) [Автофокусировка 49](#page-48-0) [Обнаружение лиц 50](#page-49-1) [Слежение за объектом 51](#page-50-0) [Зумирование 52](#page-51-0) [Использование рычага зумирования](#page-51-1)  или беспроводного пульта ДУ 52 [Использование элементов управления](#page-53-0)  зумированием на сенсорном экране 54 [Плавное управление](#page-53-1)  зумированием 54 [Цифровой телеконвертер 55](#page-54-0) [Улучшенная стабилизация](#page-55-1)  изображения 56 Ограничение автоматической [регулировки усиления \(AGC\) 58](#page-57-0) [Программы съемки с автоматической](#page-58-0)  установкой экспозиции 59 [Настройка экспозиции 61](#page-60-0) [Использование программы съемки с](#page-60-1)  ручной установкой экспозиции 61 [Компенсация экспозиции 62](#page-61-1) [Баланс белого 64](#page-63-0) [Специальные сюжетные программы](#page-65-0)  съемки 66 [Эффекты изображения 68](#page-67-0) [Таймер автоспуска 69](#page-68-0) [Аудиоэпизоды и другие настройки](#page-69-1)  звука 70 [Уровень записи звука 71](#page-70-0) [Направленность встроенного](#page-71-0)  микрофона 72 [Эквалайзер звука 73](#page-72-0) [Автофильтр ветра 74](#page-73-0) [Аудиомикширование 74](#page-73-1) [Использование наушников 75](#page-74-0) [Использование миниатюрной](#page-75-0)  [усовершенствованной колодки 76](#page-75-0) имислении<br>
изображке<br>
изображке<br>
Ространичени регулиро<br>
Программы<br>
установки<br>
Использо<br>
28 ручной<br>
28 ручной<br>
Момпении 30 Компенса<br>
Ни 30 Баланс бел<br>
Специальны

[Использование внешнего](#page-76-0)  микрофона 77 [Использование микрофона Surround](#page-76-1)  SM-V1 или направленного стереомикрофона DM-100 77 [Использование беспроводного](#page-77-0)  микрофона WM-V1 78 [Использование имеющихся в продаже](#page-77-1)  микрофонов 78 [Использование внешней](#page-78-0)  видеолампы 79 [Цветные полосы/эталонный звуковой](#page-79-0)  сигнал 80 Средства контроля [видеоизображения 81](#page-80-1) [Отображение монитора видеосигнала](#page-80-2)  [в программе съемки](#page-80-2)   $[$ **P** Прогр.автоэксп. $]$  81 [Отображение монитора видеосигнала](#page-80-3)  [в программе съемки](#page-80-3)   $[M P$ учная экспоз.] 81 [Отображение монитора контуров 81](#page-80-4) Видеокадр 82 [Предварительная съемка 83](#page-82-0) [Индикация на экране и код данных 84](#page-83-0) [Монтажные переходы 85](#page-84-0) а видеосигнала<br>
81 **6 Видеоск**<br>
а контуров 81 **КИНОСТ**<br>
а 83 СЮЖЕТА<br>
СОЗДАННЫХ 84 ВИДЕОСЮ<br>
55 Запись элеменных вамись элеменных действия сервений<br>
3 Запись действия сервения<br>
Создании сервения

### [4 Настройка 86](#page-85-1)

[Пользовательская кнопка и](#page-85-2)  пользовательский диск 86

[Назначаемые кнопки 87](#page-86-0) [Изменение назначенных функций 87](#page-86-1) [Использование назначаемой](#page-87-0)  кнопки 88

[Сохранение и загрузка параметров](#page-88-0)  меню 89 [Сохранение параметров меню на](#page-88-1)  карту памяти 89 [Загрузка параметров меню с карты](#page-88-2) 

памяти 89

### [5 Воспроизведение 90](#page-89-0)

[Воспроизведение видеофильмов 90](#page-89-1) [Регулировка громкости 91](#page-90-0) [3-мерный просмотр 93](#page-92-0) [Экран выбора индекса: выбор](#page-93-0)  содержимого для

воспроизведения 94

[Удаление эпизодов и сюжетов 95](#page-94-0) [Удаление одного эпизода 95](#page-94-1) [Удаление эпизодов с помощью](#page-94-2)  индексного экрана дат 95 [Удаление одного эпизода из](#page-95-0)  сюжета 96 [Удаление эпизодов из сюжета по их](#page-95-1)  оценке 96 [Удаление сюжетов 97](#page-96-0) [Разделение эпизодов 98](#page-97-0) [Выбор начальной точки](#page-98-0)  воспроизведения 99 Извлечение эпизодов типа [«Видеокадр» и фотографий из](#page-99-0)  видеофильма 100 [Извлечение эпизода типа](#page-99-1)  «Видеокадр» 100

[Извлечение фотографий 101](#page-100-0)

### 6 Видеосюжеты и киностиль 102

Использование функции создателя сюжета для создания видеосюжетов 102 [Создание нового сюжета 102](#page-101-3) [Запись эпизода в составе сюжета](#page-102-0) 103 Запись дополнительных эпизодов в составе существующего сюжета 104 [Режим CINEMA и кинофильтры 105](#page-104-1) [Добавление декоративных](#page-106-0)  элементов 107 [Добавление декоративных элементов](#page-106-1)  при съемке эпизодов 107 [Декорирование эпизодов во время](#page-109-0)  воспроизведения 110 [Воспроизведение сюжетов из](#page-110-0)  галереи 111 [Назначение оценки эпизодам 113](#page-112-0) [Назначение оценки эпизодам сразу](#page-112-1)  после съемки 113 [Назначение оценок эпизодам из](#page-112-2)  списка эпизодов 113 [Назначение оценок эпизодам во](#page-113-0)  время воспроизведения 114 Воспроизведение с фоновым [музыкальным сопровождением 115](#page-114-0) [Использование в качестве фонового](#page-114-1)  музыкального сопровождения

[одной из прилагаемых музыкальных](#page-114-1) 

[композиций 115](#page-114-1)

Воспроизведение фонового [музыкального сопровождения с](#page-115-0)  помощью внешнего аудиопроигрывателя 116

[Копирование и перемещение эпизодов](#page-118-0)  в пределах сюжета/между сюжетами 119 [Выбор эскизного изображения](#page-119-0)  сюжета 120

[Изменение названия сюжета 121](#page-120-0)

### [7 Внешние соединения 122](#page-121-0)

[Разъемы на видеокамере 122](#page-121-1) [Схемы подключения 123](#page-122-0) [Просмотр на экране телевизора 126](#page-125-1)

### [8 Фотографии 127](#page-126-0)

[Просмотр фотографий 127](#page-126-1) [Функция быстрого перехода между](#page-127-0)  фотографиями 128

[Слайд-шоу 129](#page-128-0)

[Удаление фотографий 130](#page-129-0) [Удаление одной фотографии 130](#page-129-1) [Удаление фотографий с помощью](#page-129-2)  индексного экрана 130

### 9 Сохранение/совместное [использование записей 131](#page-130-0)

[Копирование записей на карту](#page-130-1)  памяти 131 [Копирование эпизодов с помощью](#page-130-2)  индексного экрана дат 131 [Копирование эпизодов из сюжета по](#page-131-0)  их оценке 132 [Копирование одной фотографии 132](#page-131-1) [Копирование фотографий с помощью](#page-131-2)  индексного экрана 132 [Сохранение записей в](#page-133-1)  компьютере 134 [Сохранение видеофильмов \(только](#page-133-2)  Windows) 134 [Сохранение фотографий \(Windows/](#page-134-0) Mac OS) 135 [Копирование записей на внешнее](#page-137-0)  устройство видеозаписи 138 [С высокой четкостью 138](#page-137-1) [Со стандартной четкостью 139](#page-138-0)

[Преобразование видеофильмов и](#page-139-2)  созранение в компьютере 140 [Преобразование эпизодов в видео](#page-139-3)  стандартной четкости с помощью индексного экрана дат 140 [Преобразование эпизодов в эпизоды](#page-142-0)  стандартной четкости из сюжета по оценке 143 [Преобразование только части](#page-142-1)  эпизода или сюжета 143 [Загрузка видеофильмов по](#page-143-1)  беспроводной сети 144

### [10 Дополнительная](#page-145-0)  информация 146

[Приложение: перечень пунктов](#page-145-1)  меню 146 [Панель FUNC. 146](#page-145-2) [Меню настройки 149](#page-148-0) [Приложение: индикация и значки на](#page-157-0)  экране 158 [Устранение неполадок 162](#page-161-0) [Список сообщений 168](#page-167-0) [Правила обращения 175](#page-174-0) [Видеокамера 175](#page-174-1) [Аккумулятор 176](#page-175-0) [Карта памяти 177](#page-176-0) [Встроенный литиевый элемент](#page-176-1)  питания 177 [Литиевый элемент питания 178](#page-177-0) [Утилизация 178](#page-177-1) [Обслуживание/прочее 179](#page-178-0) [Чистка 179](#page-178-1) [Конденсация 179](#page-178-2) [Использование видеокамеры за](#page-179-0)  рубежом 180 Дополнительные [принадлежности 181](#page-180-0) [Технические характеристики 186](#page-185-0) [Алфавитный указатель 190](#page-189-0) 127 Панель Fl<br>
Хода между Меню нас<br>
Приложени экране<br>
30 Устранение<br>
зафии 130 Список ск<br>
стравила об Видеокам Аккумуля<br>
130 Видеокам Аккумуля<br> **СТНОЕ Карта пам Встроенние**<br> **СТНОЕ Карта пам Встроенние** 

**Введение** 

## <span id="page-8-1"></span><span id="page-8-0"></span>О данном Руководстве

Благодарим за приобретение видеокамеры Canon LEGRIA HF G25. Перед началом работы с видеокамерой внимательно прочитайте данное Руководство и сохраните его в качестве справочника. В случае сбоев в работе видеокамеры см. раздел Устранение неполадок  $(D)$  [162\)](#page-161-1).

### <span id="page-8-2"></span>Обозначения, используемые в данном Руководстве

- ВАЖНО: предупреждения, относящиеся к эксплуатации видеокамеры.
- $\bullet$   $\hat{I}$ ) ПРИМЕЧАНИЯ: информация, дополняющая основные инструкции по выполнению операций.
- •  $\Box$  ЧТО СЛЕДУЕТ ПРОВЕРИТЬ: ограничения или требования, относящиеся к описываемой функции.
- $\square$ : ссылка на страницу данного Руководства.
- В данном Руководстве используются следующие термины. Если не указано конкретно «карта памяти» или «встроенная память», то термин «память» относится к обоим типам памяти. Под термином «эпизод» понимается один блок видеофильма с момента нажатия кнопки **START/STOP** для начала записи до повторного нажатия этой кнопки для приостановки записи. инного Руководства.<br>| ользуются следующие термины.<br>| » «карта памяти» или «встроенная памамяти.<br>| нимается один блок видеофильма с<br>| писи до повторного нажатия этой книнисти.<br>| «неподвижное изображение» имеют с<br>| е в данн

Термины «фотография» и «неподвижное изображение» имеют одинаковое значение.

- Фотографии, используемые в данном Руководстве, являются имитацией и сняты с помощью фотокамеры.
- Некоторые примеры экранов в этом Руководстве упрощены, и на них отображаются только рассматриваемые значки.

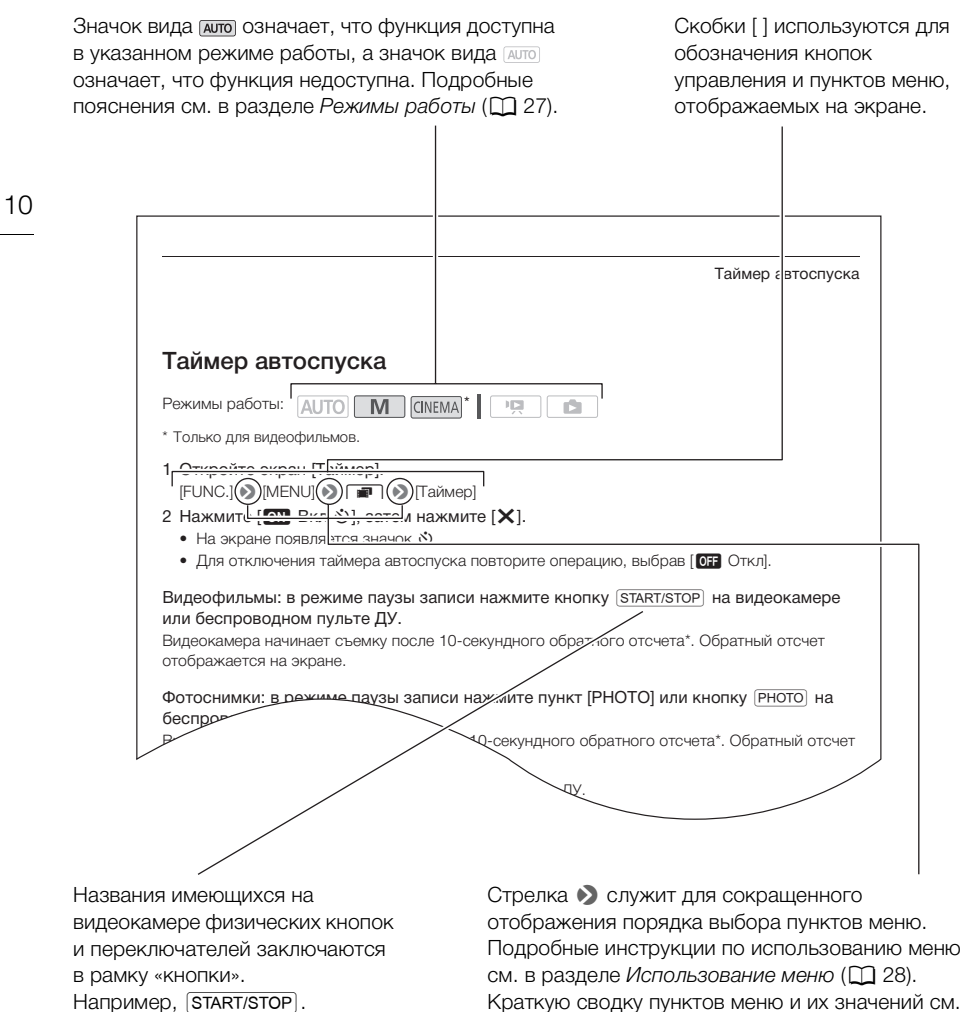

Краткую сводку пунктов меню и их значений см. в приложении Перечень пунктов меню ( $\Box$  [146](#page-145-3)).

## <span id="page-10-0"></span>Дополнительные принадлежности и компакт-диски из комплекта поставки

В комплект поставки видеокамеры входят следующие дополнительные принадлежности.

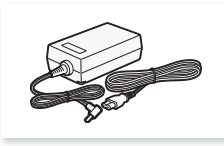

Компактный блок питания CA-570 (с кабелем питания)

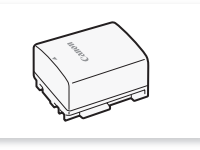

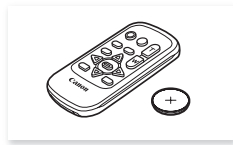

11

Аккумулятор BP-808 Беспроводной пульт ДУ WL-D89 (с литиевым элементом питания CR2025)

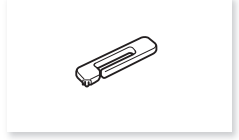

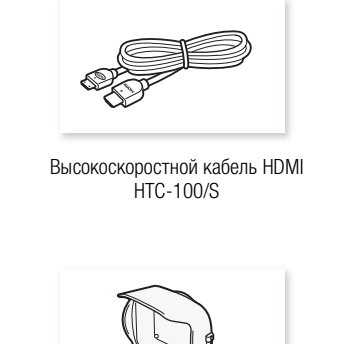

Стилус Высокоскоростной кабель HDMI HTC-100/S

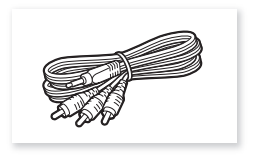

Стереофонический видеокабель STV-250N

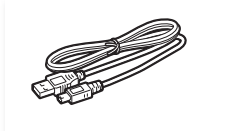

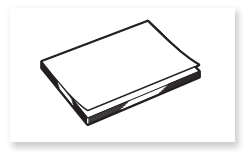

Вводное руководство программного обеспечения корпорации PIXELA

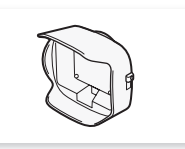

USB-кабель IFC-300PCU/S Бленда объектива с заслонкой Крышка объектива

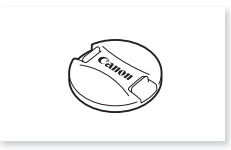

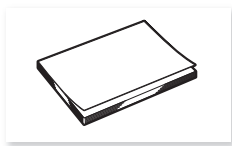

Краткое руководство

В комплект поставки видеокамеры входят следующие компакт-диски и программное обеспечение.

- Компакт-диск VideoBrowser корпорации PIXELA\*
	- Программное обеспечение для сохранения, управления, редактирования и воспроизведения видеофильмов. Кроме того, с помощью программы VideoBrowser можно переносить на подключенную к компьютеру карту памяти музыкальные файлы для использования в качестве фонового музыкального сопровождения во время воспроизведения.
- 12
	- Компакт-диск **Canon LEGRIA**. Содержит следующие компоненты.
		- Руководство по эксплуатации полный вариант руководства по эксплуатации видеокамеры (настоящий PDF-файл).
		- ImageBrowser EX программное обеспечение для сохранения и редактирования фотографий, а также для управления ими. На прилагаемом компакт-диске LEGRIA находится программа автоматической установки приложения ImageBrowser EX. Для полной установки этого приложения требуется подключение к Интернету.
		- Музыкальные данные музыкальные файлы, которые можно использовать для фонового сопровождения во время воспроизведения. Эти музыкальные файлы предназначены исключительно для использования с прилагаемым программным обеспечением PIXELA. Данный диск не может воспроизводиться в проигрывателях компакт-дисков.
		- Данные для микширования изображений файлы изображений, которые можно использовать для микширования с текущими видеозаписями при выполнении функции микширования изображений. льзования с прилагаемым программи<br>оспроизводиться в проигрывателях к<br>ия изображений – файлы изображен<br>рования с текущими видеозаписями<br>ний.<br>ит руководство по работе с программн<br>ит руководство по работе с программн
		- Данный компакт-диск содержит руководство по работе с программным обеспечением (в виде PDF-файла).

## <span id="page-12-0"></span>Названия компонентов

Вид слева

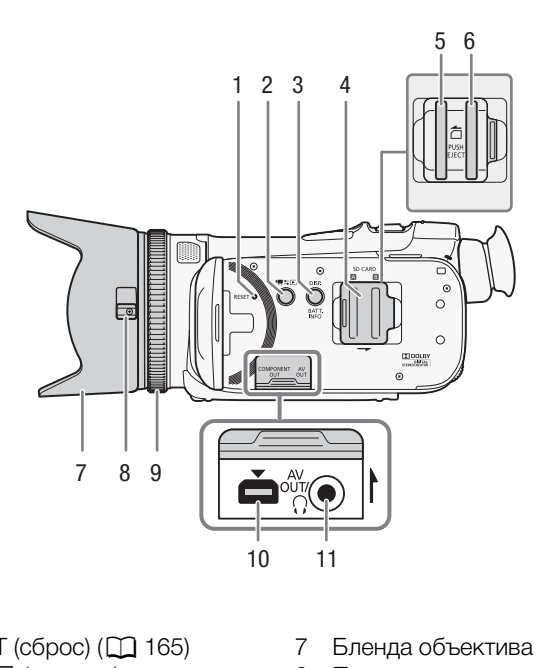

- 1 Кнопка RESET (сброс) ( $\Box$  165)
- 2 Кнопка '■ Б⊿ (камера/ воспроизведение)  $(D 27)$  $(D 27)$  $(D 27)$
- 3 Кнопка DISP. (индикация на экране) (<sup>2</sup> [84](#page-83-1))/Кнопка BATT. INFO (информация об аккумуляторе)  $(D1 161)$  $(D1 161)$
- 4 Крышка сдвоенного гнезда карт памяти
- $5$  Гнездо карты памяти  $\Omega$  ( $\Box$  [33](#page-32-1))
- 6 Гнездо карты памяти  $\mathbf{B}$  ( $\Box$  [33](#page-32-1))
- 7 Бленда объектива ( $\Box$  [21\)](#page-20-3)
- 8 Переключатель заслонки объектива ( $\Box$  [37](#page-36-3))
- 9 Кольцо фокусировки ( $\Box$  [47\)](#page-46-2)
- 10 Разъем COMPONENT OUT  $(D 122, 124)$  $(D 122, 124)$  $(D 122, 124)$  $(D 122, 124)$  $(D 122, 124)$
- 11 Разъем AV OUT (C [122](#page-121-2), [124](#page-123-0))/ Разъем  $\Omega$  (наушники) ( $\Omega$  [75\)](#page-74-1)

### Вид справа

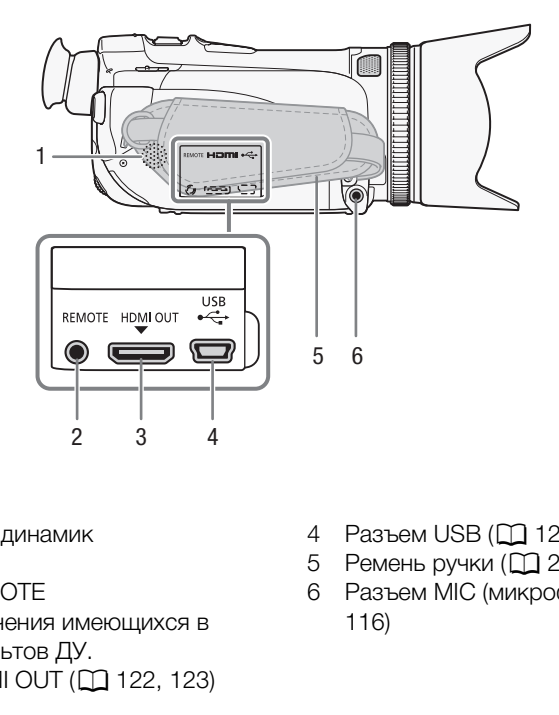

- 1 Встроенный динамик  $(D 91)$  $(D 91)$
- 2 Разъем REMOTE Для подключения имеющихся в продаже пультов ДУ.
- 3 Разъем HDMI OUT (Q 122, 123)
- 4 Разъем USB (Q [122,](#page-121-2) [125\)](#page-124-0)
- $5$  Ремень ручки ( $12$  [23\)](#page-22-0)
- 6Разъем MIC (микрофон) ( $\Box$  [78](#page-77-2), 116)

### Вид спереди

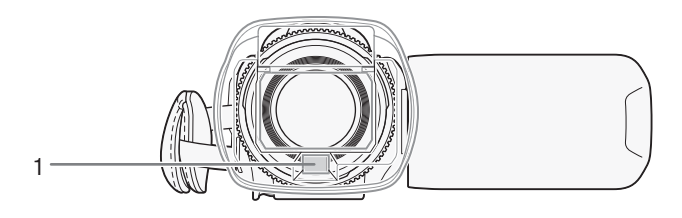

### Вид сзади

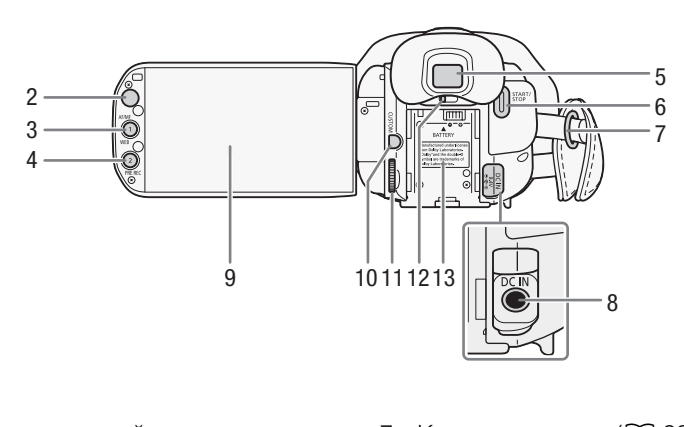

- 1 Датчик мгновенной автофокусировки (I.AF) (<sup>1</sup>[49,](#page-48-1) [179](#page-178-3))
- 2 Датчик дистанционного управления ( $\Box$  [25\)](#page-24-1)
- 3 Кнопка А $F/MF$  ( $\Box$  [47](#page-46-3))/ Кнопка WEB  $($  $\Box$  [140\)](#page-139-1)/ Назначаемая кнопка 1 ( $\Box$  [87\)](#page-86-2)
- 4 Кнопка PRE REC (предварительная съемка) ( $\Box$  [83](#page-82-1))/Назначаемая кнопка 2 ( $\Box$  [87](#page-86-2))
- 5 Видоискатель ( $\Box$  [21\)](#page-20-4)
- 6 Кнопка START/STOP (Q [37\)](#page-36-4)
- 7 Крепление ремня ( $\Box$  [23\)](#page-22-0)
- 8 Разъем DC IN (C) [19](#page-18-2))
- 9 Сенсорный экран ЖК-дисплея  $(D22, 26)$  $(D22, 26)$  $(D22, 26)$  $(D22, 26)$  $(D22, 26)$
- 10 Кнопка CUSTOM (настраиваемая)  $(D \cap 86)$  $(D \cap 86)$  $(D \cap 86)$
- 11 Диск CUSTOM (настраиваемый)  $(D \cap 86)$  $(D \cap 86)$  $(D \cap 86)$
- 12 Рычаг диоптрийной регулировки  $(D21)$  $(D21)$  $(D21)$
- 13 Блок крепления аккумулятора  $(D \cap 19)$  $(D \cap 19)$  $(D \cap 19)$

### Названия компонентов

### Вид сверху

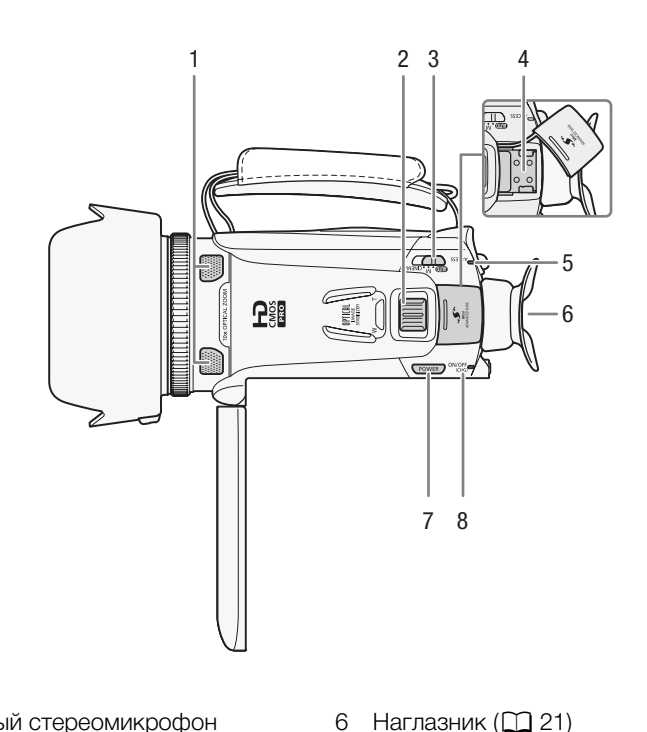

- 1 Встроенный стереомикрофон  $(D \mid 72, 73)$  $(D \mid 72, 73)$  $(D \mid 72, 73)$  $(D \mid 72, 73)$
- 2 Рычаг зумирования ( $\Box$  [52](#page-51-2))
- 3 Переключатель режима ( $\Box$  [27\)](#page-26-1) 4 Миниатюрная  $(D 76, 77)$  $(D 76, 77)$  $(D 76, 77)$  $(D 76, 77)$  $(D 76, 77)$ 
	- усовершенствованная колодка
- 5 Индикатор обращения ACCESS  $(D \cap 37)$  $(D \cap 37)$
- $6$  Наглазник ( $12$  [21](#page-20-4))
- 7 Кнопка POWER
- 8 Индикатор ON/OFF (CHG) (Q [19](#page-18-2)) Зеленый – ВКЛ. Оранжевый – режим ожидания  $(D \ 44)$  $(D \ 44)$  $(D \ 44)$ Красный – зарядка  $($   $\Box$  [19](#page-18-2))

Вид снизу

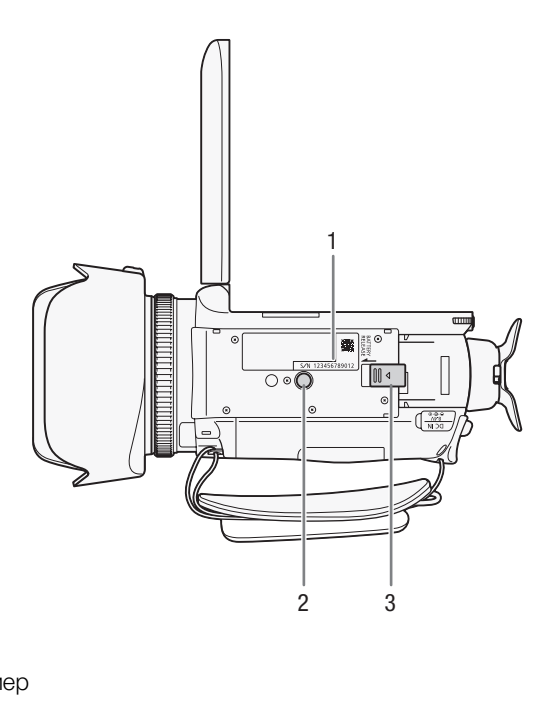

1 Серийный номер

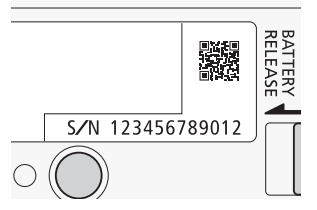

- 2 Штативное гнездо (QQ [25](#page-24-2))
- 3 Переключатель BATTERY RELEASE (Q [20\)](#page-19-0)

### Беспроводной пульт ДУ WL-D89

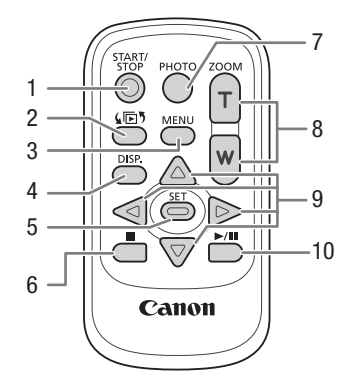

- 1 Кнопка START/STOP (Q 37)
- 2 Кнопка  $\sqrt{5}$  (выбор индекса) ( $\Box$  94) Для переключения между режимами съемки и воспроизведения нажмите и удерживайте нажатой не менее 2 с. □ 37)<br>ндекса) (□ 94)<br>у режимами съемки и воспроизведен<br>149)<br>ия на экране) (□ 84)<br>0)
- 3 Кнопка MENU (<sup>29</sup>, 149)
- 4 Кнопка DISP. (индикация на экране) ( $\Box$  84)
- 5 Кнопка SET
- 6 Кнопка  $\Box$  (стоп) ( $\Box$  [90](#page-89-2))
- 7 Кнопка РНОТО ( $\Box$  [37\)](#page-36-4)
- 8 Кнопки зумирования ( $\Box$  [52\)](#page-51-2)
- 9 Кнопки для навигации  $(\triangle/\blacktriangledown/\blacktriangle)/\blacktriangleright$
- 10 Кнопка  $\blacktriangleright$ /II (воспроизведение/пауза) ( $\Box$  [90](#page-89-2))

## <span id="page-18-2"></span><span id="page-18-1"></span><span id="page-18-0"></span>Зарядка аккумулятора

Питание видеокамеры возможно от аккумулятора или непосредственно от компактного блока питания.

Приблизительное время зарядки и время съемки/воспроизведения с полностью заряженным аккумулятором см. в разделе Время зарядки, съемки и воспроизведения ( $\Box$  [182\)](#page-181-0).

- 1 Подсоедините кабель питания к компактному блоку питания.
- 2 Подсоедините кабель питания к электрической розетке.
- 3 Подсоедините компактный блок питания к разъему DC IN видеокамеры.

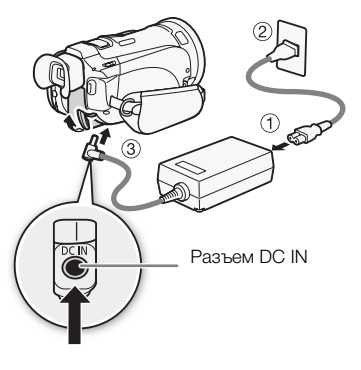

- 4 Установите аккумулятор на видеокамеру.
- Аккуратно вставьте аккумулятор в блок крепления аккумулятора и сдвиньте его вперед до фиксации с щелчком. COPY

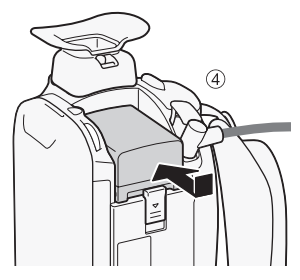

Индикатор ON/OFF (CHG) (зарядка)

• Если видеокамера была включена, при ее выключении зеленый индикатор ON/OFF (CHG) выключается. Через некоторое время индикатор ON/OFF (CHG) загорается красным цветом (аккумулятор заряжается). После того как аккумулятор полностью зарядится, красный индикатор ON/OFF (CHG) выключается.

5 Зарядка начинается при выключении видеокамеры.

• Если индикатор мигает, см. раздел Устранение неполадок ( $\Box$  [165](#page-164-1)).

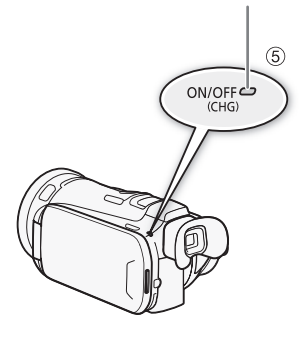

### <span id="page-19-0"></span>Снятие аккумулятора

- 1 Сдвиньте переключатель **BATTERY RELEASE** в направлении стрелки и удерживайте его нажатым.
- 2 Сдвиньте аккумулятор и извлеките его.

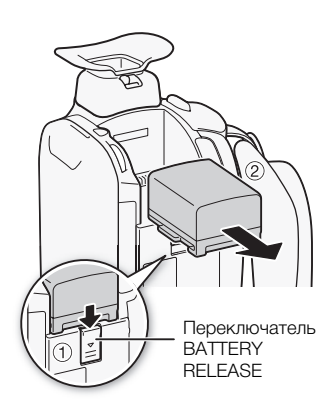

## ВАЖНО

- Перед подсоединением и отсоединением компактного блока питания выключайте видеокамеру. После нажатия кнопки POWER для выключения видеокамеры производится обновление важных данных в памяти. Обязательно дождитесь выключения зеленого индикатора ON/OFF (CHG). тсоединением компактного блока пи<br>ия кнопки [Fower] для выключения в<br>св памяти. Обязательно дождитесь в<br>DC IN видеокамеры или к компактно<br>удование, кроме явно рекомендован<br>ишнего нагрева оборудования не под<br>ный блок питан
- Не подключайте к разъему DC IN видеокамеры или к компактному блоку питания никакое другое электрическое оборудование, кроме явно рекомендованного для использования с этой видеокамерой.
- Во избежание отказа и излишнего нагрева оборудования не подсоединяйте входящий в комплект поставки компактный блок питания к преобразователям напряжения (во время зарубежных поездок) или к специальным источникам питания (например, к розеткам на борту самолетов или кораблей, к инверторам и т.п.).

## ПРИМЕЧАНИЯ

- Аккумулятор рекомендуется заряжать при температуре от 10 до 30 °C. При температуре окружающей среды или аккумулятора ниже 0 °C или выше 40 °C зарядка не начинается.
- Аккумулятор заряжается только при выключенной видеокамере.
- Если источник питания был отключен во время зарядки аккумулятора, перед обратным подключением источника питания убедитесь, что индикатор ON/OFF (CHG) выключился.
- Если оставшееся время работы от аккумулятора является критичным, для питания видеокамеры можно использовать компактный блок питания, чтобы аккумулятор не разряжался.
- Заряженные аккумуляторы постепенно самопроизвольно разряжаются. Поэтому заряжайте их в день использования или накануне, чтобы обеспечить полный заряд.
- При первом использовании аккумулятора полностью зарядите его, а затем работайте с видеокамерой до полной разрядки аккумулятора. Эта операция обеспечит правильность отображения оставшегося времени съемки.
- Рекомендуется подготовить запасные аккумуляторы в расчете на время съемки, в 2 3 раза превышающее планируемое.

## <span id="page-20-0"></span>Подготовка видеокамеры

В этом разделе рассматриваются основные операции по подготовке видеокамеры, такие как установка бленды объектива, настройка ремня ручки, а также настройка видоискателя и экрана ЖК-дисплея. При установке бленды объектива, ремня ручки и других ремней будьте осторожны, чтобы не уронить видеокамеру.

### <span id="page-20-3"></span><span id="page-20-1"></span>Установка бленды объектива

Установите бленду объектива для защиты объектива и уменьшения количества рассеянного света, попадающего в объектив. Перед установкой бленды объектива снимите крышку объектива.

Установите бленду на передний край объектива, чтобы паз на бленде находился внизу объектива (1), затем до упора поверните бленду объектива по часовой стрелке до щелчка (2).

- Будьте осторожны, чтобы не деформировать бленду.
- Убедитесь, что бленда объектива совмещена с резьбой.
- Чтобы снять бленду объектива, поверните ее против часовой стрелки.

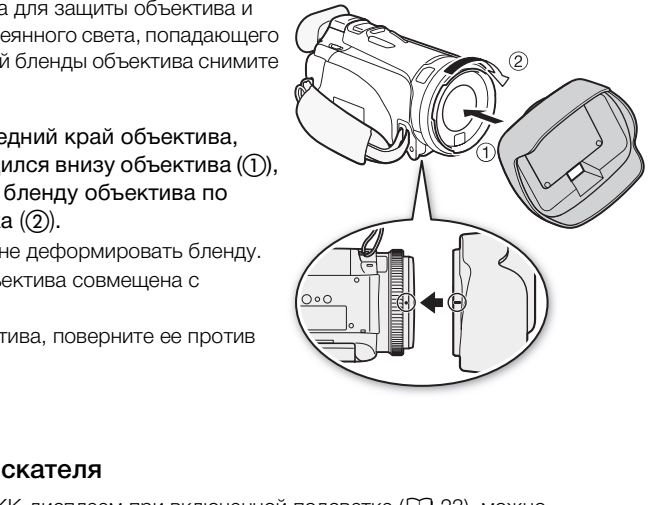

### <span id="page-20-4"></span><span id="page-20-2"></span>Использование видоискателя

Если сложно пользоваться ЖК-дисплеем при включенной подсветке ( $\Box$  [23](#page-22-1)), можно воспользоваться видоискателем. Видоискателем можно также пользоваться, когда панель ЖК-дисплея развернута на 180 градусов, чтобы снимаемый объект мог следить за изображением.

- 1 Выдвиньте видоискатель.
- 2 Для включения видеокамеры нажмите кнопку POWER.

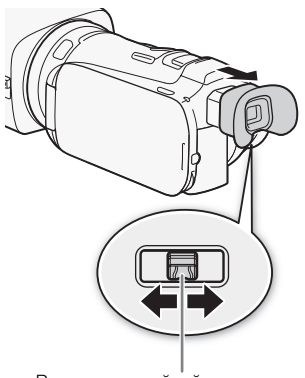

Рычаг диоптрийной регулировки

### 3 Настройте видоискатель с помощью рычага диоптрийной регулировки.

- Панель ЖК-дисплея можно закрыть или развернуть в сторону объекта съемки.
- Настройка подсветки ЖК-дисплея ( $\Box$  [23\)](#page-22-1) является общей для ЖК-дисплея и видоискателя.
- Если Вы носите очки, возможно, видоискателем будет удобнее пользоваться, если отогнуть наружный край наглазника к корпусу видеокамеры.

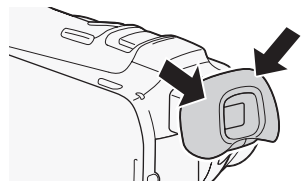

### ПРИМЕЧАНИЯ

- При использовании видеокамеры наглазник должен быть установлен.
- Подробные сведения о порядке ухода за видоискателем см. в разделах Правила обращения (□[175\)](#page-174-2) и Чистка (□[179](#page-178-4)).

### <span id="page-21-0"></span>Настройка положения и яркости ЖК-дисплея

### Поворот панели ЖК-дисплея

### Откройте ЖК-дисплей на 90°.

- ЖК-дисплей можно повернуть на 90° вниз.
- <span id="page-21-1"></span>• ЖК-дисплей можно развернуть на 180° в сторону объектива. Разворот ЖК-дисплея на 180° может быть полезен в следующих случаях: **и яркости ЖК-дисплея**<br>**плея**<br>уть на 90° вниз.<br>нуть на 180° в сторону объектива. Ра<br>ующих случаях:<br>г контролировать изображение на эк<br>рискателем);
	- чтобы объект съемки мог контролировать изображение на экране ЖК-дисплея (оператор при этом пользуется видоискателем);
	- для включения самого себя в кадр при съемке с таймером автоспуска;
	- для обеспечения возможности управления видеокамерой с помощью беспроводного пульта ДУ с передней стороны видеокамеры.

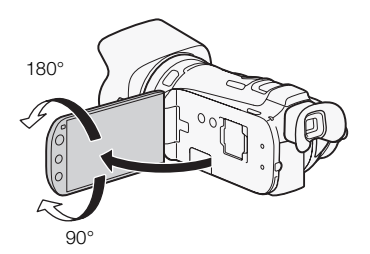

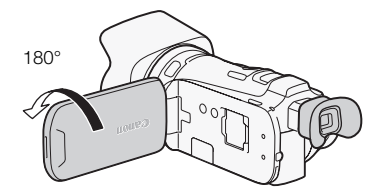

Объект съемки может контролировать изображение на экране ЖК-дисплея (одновременно оператор может пользоваться видоискателем)

#### $\mathbf{i}$ ПРИМЕЧАНИЯ

• Об экранах ЖК-дисплея и видоискателя: экраны изготавливаются с использованием высокоточных технологий, и более 99,99% пикселов работоспособны. Менее 0,01 % пикселов могут иногда самопроизвольно загораться или отображаться в виде черных, красных, синих или зеленых точек. Это не оказывает никакого влияния на записываемое изображение и не является неисправностью.

### <span id="page-22-1"></span>Подсветка ЖК-дисплея

Во время съемки при ярком освещении может быть сложно пользоваться ЖК-дисплеем. Включите подсветку ЖК-дисплея, чтобы увеличить его яркость.

При включенной видеокамере нажмите кнопку DISP. и удерживайте ее нажатой более 2 с.

• Повторите эту операцию для выключения подсветки ЖКдисплея (Нормальный) или ее включения (Яркий).

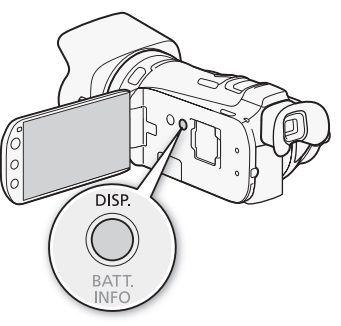

#### i. ПРИМЕЧАНИЯ

- Настройка яркости не влияет на яркость записей.
- Использование повышенной яркости сокращает эффективное время работы от аккумулятора.  $\begin{bmatrix} \circ \\ \circ \\ \circ \end{bmatrix}$ яет на яркость записей.<br>Ой яркости сокращает эффективное
- Яркость экрана ЖК-дисплея можно настраивать с помощью параметра  $\frown \Box$  [Яркость ЖКД]; или можно затемнить экран с помощью параметра  $\Box$  [Диммер экрана ЖКД] для использования в местах, в которых свет от экрана ЖК-дисплея может мешать.
- Подробные сведения о порядке ухода за сенсорным экраном см. в разделах Правила обращения ( $\Box$  [175\)](#page-174-2) и Чистка ( $\Box$  [179](#page-178-4)).

### <span id="page-22-0"></span>Ремень ручки и другие ремни

### Закрепите ремень ручки.

- Отрегулируйте ремень ручки таким образом, чтобы указательный палец доставал до рычага зумирования, а большой палец доставал до кнопки START/STOP.
- На ремне ручки можно закрепить прилагаемый стилус.

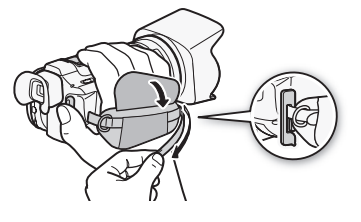

### Закрепление дополнительно приобретаемого наручного ремня

Подсоедините наручный ремень к кронштейну ремня на ремне ручки, настройте длину и закрепите его.

• Для дополнительного удобства и защиты можно использовать оба ремня.

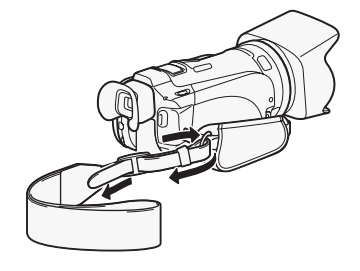

### Закрепление дополнительно приобретаемого наплечного ремня

Пропустите концы наплечного ремня через крепления на ремне ручки и настройте длину наплечного ремня.

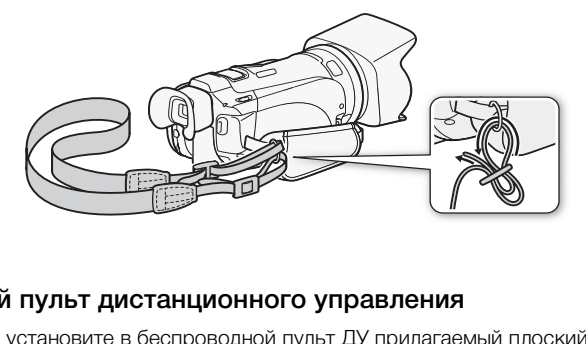

### <span id="page-23-0"></span>Беспроводной пульт дистанционного управления

В первую очередь установите в беспроводной пульт ДУ прилагаемый плоский литиевый элемент питания CR2025.

- 1 Нажмите на выступ в направлении стрелки и извлеките держатель элемента питания.
- 2 Установите литиевый элемент питания стороной «+» вверх.
- 3 Установите держатель элемента питания. Выступ в недно в выступ

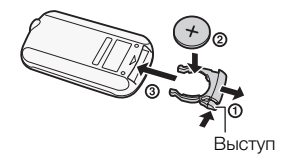

24

### Использование беспроводного пульта ДУ

### <span id="page-24-1"></span>Нажимая кнопки, направляйте пульт на датчик дистанционного управления видеокамеры.

• ЖК-дисплей можно развернуть на 180° для использования беспроводного пульта ДУ с передней стороны видеокамеры.

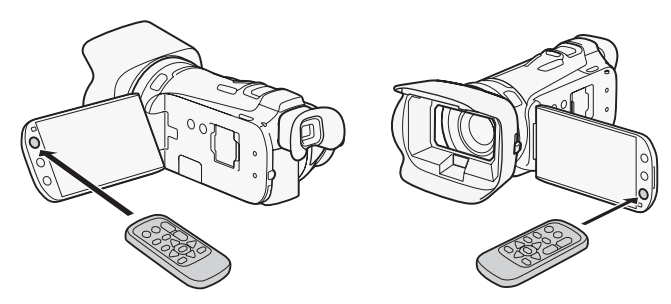

## ПРИМЕЧАНИЯ

- Если управление видеокамерой с беспроводного пульта ДУ невозможно или возможно только с очень близкого расстояния, замените элемент питания.
- Если датчик дистанционного управления освещается сильным источником света или на него попадают прямые солнечные лучи, беспроводной пульт дистанционного управления может не работать. иерой с беспроводного пульта ДУ нев<br>асстояния, замените элемент питани:<br>го управления освещается сильным и<br>ые лучи, беспроводной пульт дистан<br>**ва**

### <span id="page-24-2"></span><span id="page-24-0"></span>Использование штатива

Видеокамеру можно устанавливать на штатив, но не следует использовать штативы с крепежными винтами длиной более 6,5 мм, так как они могут повредить видеокамеру.

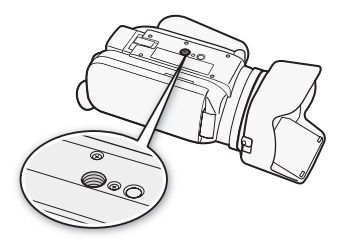

## <span id="page-25-0"></span>Основные операции с видеокамерой

### <span id="page-25-2"></span><span id="page-25-1"></span>Использование сенсорного экрана

Отображаемые на сенсорном экране кнопки управления и пункты меню динамически изменяются в зависимости от режима работы и выполняемой задачи. Благодаря интуитивно понятному интерфейсу сенсорного экрана необходимые элементы управления всегда под рукой. Для более точной работы можно также использовать прилагаемый стилус.

### Прикосновение (нажатие)

Нажмите на элемент, отображаемый на сенсорном экране. Используется для запуска воспроизведения эпизода на индексном экране, для выбора параметра в меню, для выбора объекта, который должен распознаваться видеокамерой как главный объект эпизода и т. д.

### Перетаскивание

Нажимая на экран, перемещайте палец вертикально или горизонтально по экрану.

Используется для прокрутки меню, для просмотра страниц индексного экрана или для настройки ползунковых регуляторов, например для настройки громкости. йте палец вертикально или<br>иеню, для просмотра страниц<br>истройки ползунковых<br>астройки громкости.<br>т**ся сенсорный экран, реагирующи**<br>х **операций нажимайте с усилием.** 

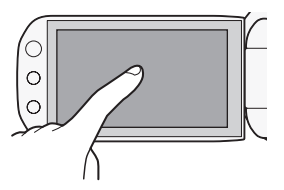

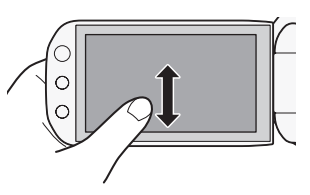

## ВАЖНО

- В видеокамере используется сенсорный экран, реагирующий на давление. При использовании сенсорных операций нажимайте с усилием.
- В следующих случаях правильное выполнение сенсорных операций может оказаться невозможным.
	- При использовании ногтей или твердых остроконечных предметов, например шариковых ручек, вместо прилагаемого стилуса.
	- При работе с сенсорным экраном мокрыми руками или в перчатках.
	- При применении излишней силы или царапании сенсорного экрана.
	- При установке имеющихся в продаже защитных или клейких пленок на поверхность сенсорного экрана.

### <span id="page-26-1"></span><span id="page-26-0"></span>Режимы работы

### Съемка

В режиме съемки режим работы видеокамеры определяется положением переключателя режима.

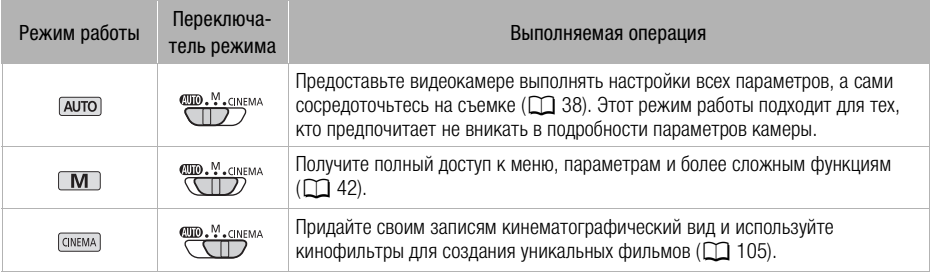

### <span id="page-26-2"></span>Воспроизведение

Для переключения видеокамеры между режимами камеры (съемки) и воспроизведения нажимайте кнопку камеры/ воспроизведения **TEL**. Нажав кнопку TEL на выключенной видеокамере, можно включить ее сразу в режиме воспроизведения. еры между режимами камеры<br>нажимайте кнопку камеры/<br>кав кнопку [<del>1941]</del> на<br>иожно включить ее сразу в<br>**мая операция**<br>ие видеофильмов

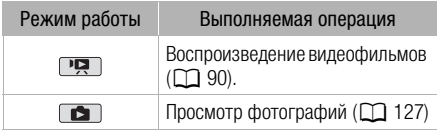

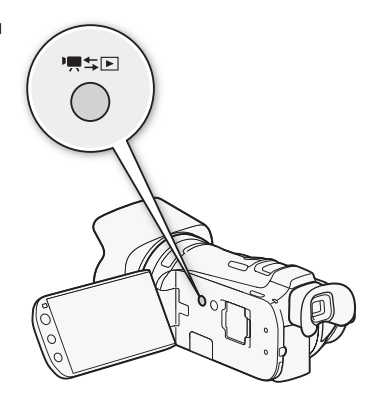

## ПРИМЕЧАНИЯ

- При переключении в режим воспроизведения выбирается память, использовавшаяся в данный момент для съемки.
- Для переключения между режимом съемки и режимом воспроизведения можно также нажать кнопку  $\sqrt{4E}$ ) на беспроводном пульте ДУ и удерживать ее нажатой не менее 2 с.

### <span id="page-27-1"></span><span id="page-27-0"></span>Использование меню

Многие из функций видеокамеры можно настраивать на панели FUNC. и в меню настройки. Подробнее доступные пункты меню и их значения рассматриваются в приложении Перечень пунктов меню  $($  $\Box$  [146\)](#page-145-3).

### Панель FUNC.

28

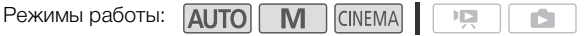

На панели FUNC. отображается удобная сводка часто используемых функций съемки. Нажмите [FUNC.] для доступа к панели FUNC., затем нажмите функцию, которую требуется задать или настроить.

Чтобы найти кнопку управления требуемой функции, может потребоваться перемещать палец вверх или вниз по экрану. В режиме [ало] доступ к функциям ограничен.

|                                                     | <b>1.003</b><br><b>MENU</b> |            | $-1160$                | <b>UII</b><br>× |
|-----------------------------------------------------|-----------------------------|------------|------------------------|-----------------|
| Нажмите кнопку<br>управления<br>требуемой функции   | Програм. съемки             |            | OFF<br>КЗС всегда вкл. |                 |
|                                                     | <b>WB</b><br>Баланс белого  | <b>AWS</b> | AGC<br>Ограничен.AGC   | $\mathbf{A}$    |
|                                                     | ◉<br>Фокус                  | AF         | Экспоз.                | $\mathbf{A}$    |
|                                                     |                             |            |                        |                 |
| едактирования                                       |                             |            |                        |                 |
| ю́оты:<br>AUTO   M                                  | <b>CINEMA</b>               | 咉          |                        |                 |
| Редактир.] для отображения панели, показывающей дос |                             |            |                        |                 |

Панель FUNC. в режиме

Панель редактирования

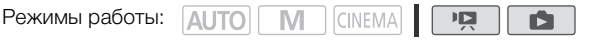

Нажмите [Редактир.] для отображения панели, показывающей доступные операции (копирование, удаление и т.п.), а затем выберите операцию, которую требуется выполнить.

Панель редактирования в режиме [

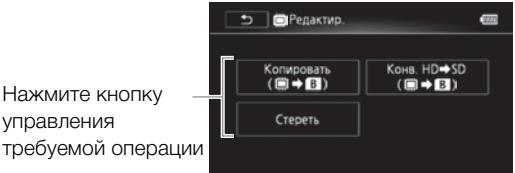

### <span id="page-28-0"></span>Меню настройки

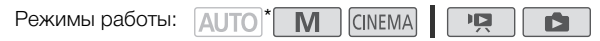

- \* В режиме доступ к меню настройки невозможен, и большинство параметров меню возвращается к значениям по умолчанию.
- 1 Только в режиме [M] или CONEMA : Нажмите [FUNC.].
- 2 Нажмите [MENU], чтобы открыть меню настройки.
	- Можно также нажать MENU на беспроводном пульте ДУ.
- 3 Выберите вкладку требуемого меню.
- 4 Проведите пальцем вверх или вниз, чтобы настройка, которую требуется изменить, оказалась в оранжевой рамке выбора.
	- Недоступные пункты меню отображаются серым цветом.
	- Нажав любой пункт меню на экране, можно поместить его непосредственно в рамку выбора.
- 5 Когда требуемый пункт меню окажется внутри рамки выбора, прикоснитесь к оранжевой рамке справа.
- 6 Выберите требуемый вариант и нажмите [ $\boldsymbol{\times}$ ].
	- Нажав на значок  $[\mathsf{X}]$ , можно закрыть меню в любой момент.

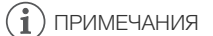

• Для краткости приводимые в тексте ссылки на параметры из меню настройки будут включать в себя только название вкладки требуемого меню и название параметра. Например, «Дату и время можно в дальнейшем настраивать с помощью параметра  $\Box$ [Дата/время]». меню окажется внутри рамки выб<br>a.<br>риант и нажмите [**X**].<br>ржно закрыть меню в любой момент.<br>э в тексте ссылки на параметры из м<br>звание вкладки требуемого меню и настраивать с п

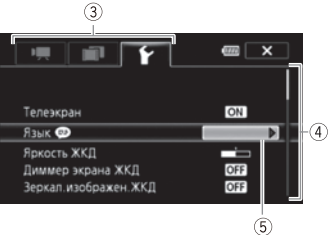

29

## <span id="page-29-0"></span>Настройки при первом включении

### <span id="page-29-1"></span>Установка даты и времени

Перед началом работы с видеокамерой необходимо установить в ней дату и время. Если часы видеокамеры не установлены, экран [Date/Time] (экран установки даты и времени) открывается автоматически.

1 Для включения видеокамеры нажмите кнопку POWER.

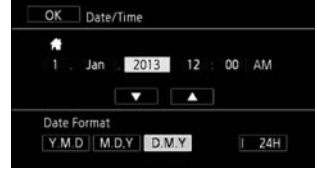

- Открывается экран [Date/Time], на котором выбрано поле года.
- 2 Нажмите поле, которое требуется изменить (год, месяц, день, часы или минуты).
- $3$  Нажимая [ $\blacktriangle$ ] или [ $\blacktriangledown$ ], установите требуемое значение поля.
- 4 Установите правильные дату и время, таким же образом изменив значения во всех полях.
- 5 Нажмите [Y.М.D], [М.D,Y] или [D.M.Y], чтобы выбрать требуемый формат даты.
	- На некоторых экранах дата отображается в краткой форме (с числами вместо названий месяцев или только дата и месяц), однако выбранный порядок сохраняется. или религиј, исосложерств гросу<br>Та отображается в краткой форме (с<br>и месяц), однако выбранный порядо<br>Бзования 24-формата часов или сасовой формат времени (АМ/РМ)<br>а часов и закрытия экрана настре<br>нейшем настраивать с помощ
- 6 Нажмите [24H] для использования 24-формата часов или снимите этот флажок, чтобы использовать 12-часовой формат времени (AM/PM).
- 7 Нажмите [OK] для запуска часов и закрытия экрана настройки.

## ПРИМЕЧАНИЯ

- Дату и время можно в дальнейшем настраивать с помощью параметра  $\fbox{\Leftrightarrow} \ \blacktriangleright \ [\text{A}$ ата/ время].
- Если видеокамера не используется в течение 3 месяцев, встроенный литиевый аккумулятор может полностью разрядиться и установки даты и времени будут потеряны. В таком случае зарядите встроенный литиевый аккумулятор ( $\Box$  [177](#page-176-2)) и снова установите часовой пояс, дату и время.

### <span id="page-30-0"></span>Изменение языка

По умолчанию в видеокамере используется английский язык. Можно установить один из 27 языков.

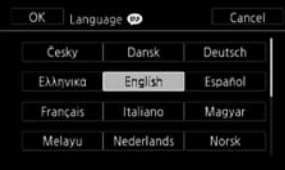

Режимы работы: 4UTO

CINEMA 同

1 Откройте экран [Language () (Язык).

 $[FUNCTION.]$  >  $[MENT]$   $[PP]$   $[PP]$   $[PP]$   $[Length]$   $[Length]$   $[Length]$   $[Step]$ 

- Нажимать [FUNC.] необходимо только при выполнении этой операции в режиме съемки.
- После изменения языка видеокамеры на русский для изменения языка выбирайте пункт  $\lceil \cdot \cdot \rceil$  > [Язык  $\lceil \cdot \rceil$ ].
- 2 Выберите требуемый язык и нажмите [ $\mathsf{X}$ ].

#### ПРИМЕЧАНИЯ Ť

• Некоторые из кнопок управления, такие как [ZOOM], [FUNC.] и [MENU], отображаются на английском языке независимо от выбранного языка.

### <span id="page-30-1"></span>Изменение часового пояса

Измените часовой пояс в соответствии со своим местонахождением. По умолчанию установлен часовой пояс Парижа. Кроме того, видеокамера может сохранять дату и время для дополнительного местоположения. Это удобно во время путешествий, чтобы можно было задать в видеокамере время своего домашнего часового пояса или время в пункте назначения. вления, такие как [ZOOM], [FUNC.] и<br>имо от выбранного языка.<br>П**ОЯСА**<br>ответствии со своим местонахождени<br>ижа. Кроме того, видеокамера може<br>кения. Это удобно во время путешес

Ď

Режимы работы: **AUTO M CINEMA** 

1 Откройте экран [Часовой пояс/Летнее вр.].

[FUNC.] > [MENU] > [ • ] > [Часовой пояс/Летнее вр.]

- Нажимать [FUNC.] необходимо только при выполнении этой операции в режиме съемки.
- 2 Нажмите [  $\bigoplus$  ] для задания домашнего часового пояса или [ $\bigstar$ ] для задания часового пояса места назначения Вашего путешествия.
- 3 Нажимая [▲] или [▼], установите требуемый часовой пояс. Если требуется, нажмите [ $\frac{1}{2}$ ] для настройки летнего времени.
- 4 Нажмите  $[\mathsf{X}]$ , чтобы закрыть меню.

### <span id="page-31-0"></span>Использование карты памяти

### <span id="page-31-1"></span>Карты памяти, которые можно использовать с данной видеокамерой

С этой видеокамерой можно использовать имеющиеся в продаже карты Secure Digital (SD) приведенных ниже типов.

По состоянию на лекабрь 2012 г. функция записи вилеофильмов была протестирована с картами памяти SD/SDHC/SDXC производства Panasonic, Toshiba и SanDisk. Новейшие сведения о картах, которые можно использовать, см. на местном веб-сайте Canon.

Tип карты памяти:  $\sum$  карта памяти SD,  $\geq$  карта памяти SDHC.  $\geq$  карта памяти SDXC Knacc CKODOCTW SD\*: CLASS@ CLASS@ CLASS@ CLASS@ 128 Мбайт или более\*\*. Емкость:

Запись вилеофильмов на карту памяти SD без класса скорости или с классом скорости SD 2 может оказаться невозможной в зависимости от используемой карты памяти.

\*\*Для записи видеофильмов нельзя использовать карты памяти SD емкостью 64 Мбайта или MAHAA

## ) ПРИМЕЧАНИЯ

О классе скорости: класс скорости - это стандарт, указывающий минимальную гарантированную скорость передачи данных для карт памяти. При приобретении новой карты памяти проверяйте логотип класса скорости, указанный на упаковке. Рекомендуется использовать карты памяти с классом скорости SD 4, 6 или 10.

### Карты памяти SDXC

В этой видеокамере можно использовать карты памяти SDXC. При использовании карт памяти с другими устройствами, такими как цифровые рекордеры, компьютеры или устройства чтения карт памяти, убедитесь, что данное внешнее устройство поддерживает карты SDXC. Для получения информации о совместимости SDXC-карт обращайтесь к производителю компьютера, операционной системы или карты памяти.

## **BAXHO**

- Если карта памяти SDXC используется с ОС компьютера, не поддерживающей карты SDXC, может быть предложено инициировать карту памяти. В этом случае отмените эту операцию во избежание потери данных.
- После многократной записи, удаления и редактирования эпизодов (фрагментированная память) запись данных в память занимает больше времени, и съемка может остановиться. Сохраните свои записи и инициализируйте память в видеокамере.

### <span id="page-31-2"></span>Карты Еуе-Гі

<span id="page-31-3"></span>Это изделие может поддерживать не все функции карты Еуе-Fi (в том числе беспроводную передачу). В случае возникновения проблем при работе с картой Еуе-Fi проконсультируйтесь с производителем карты.

Также имейте в виду, что во многих странах и регионах для пользования картой Eye-Fi требуется специальное разрешение. Без разрешения ее применение запрещено. Для выяснения того, разрешено ли применение данной карты в данном регионе, пожалуйста, проконсультируйтесь с производителем карты.

### <span id="page-32-1"></span><span id="page-32-0"></span>Установка и извлечение карты памяти

Перед использованием карт памяти в видеокамере их следует обязательно инициализировать (CC 36).

- 1 Выключите видеокамеру.
	- Убедитесь, что индикатор ON/OFF (CHG) не горит.
- 2 Откройте крышку сдвоенного гнезда карт памяти.
- 3 Полностью и без перекосов вставьте карту памяти в одно из гнезд карт памяти этикеткой в сторону передней части видеокамеры до фиксации со шелчком.
	- Можно также использовать две карты памяти, по одной в каждом гнезде карты памяти.
	- Для того чтобы использовать функции беспроводной связи карты Еуе-Fi, установите ее в гнездо карт памяти В. Перед использованием карты Eve-Fi обязательно ознакомьтесь с информацией, приведенной в разделе Карты Еуе-Fi (Q 32).

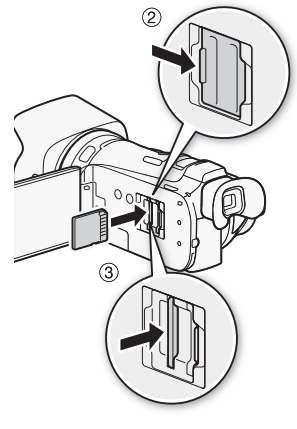

- 4 Закройте крышку сдвоенного гнезда карт памяти.
	- Не пытайтесь закрыть крышку силой, если карта памяти неправильно установлена.

### Извлечение карты памяти

Один раз нажмите на карту, чтобы освободить фиксатор. Когда карта памяти выдвинется наружу, полностью извлеките ее.

## **BAKHO**

- Когда индикатор обращения к памяти ACCESS мигает, соблюдайте перечисленные ниже меры предосторожности; в противном случае возможна безвозвратная потеря данных:
	- не отсоединяйте источник питания и не выключайте видеокамеру;
	- не извлекайте карту памяти.
- Перед установкой или извлечением карты памяти выключайте видеокамеру. Установка или извлечение карты памяти при включенной видеокамере может привести к безвозвратной потере данных.
- Передняя и задняя стороны карт памяти не взаимозаменяемы. При установке карты памяти в неправильной ориентации возникнут неполадки в работе видеокамеры. Обязательно устанавливайте карту памяти в соответствии с инструкциями шага 3.

### <span id="page-33-1"></span>Выбор памяти для записей

Для записи видеофильмов и фотографий можно выбрать встроенную память или карту памяти. По умолчанию и то, и другое записывается во встроенную память.

Режимы работы: **ALITO M CINEMA**  $\overline{\phantom{a}}$ 

\* С индексного экрана дат или из галереи доступен только пункт [Запись для фото].

ЧТО СЛЕДУЕТ ПРОВЕРИТЬ

- Перел использованием карты Eve-Fi обязательно ознакомьтесь с информацией. приведенной в разделе Карты Еуе-Fi (□ 32).
- 1 Откройте экран [Запись для видео] или [Запись для фото]. [FUNC.] > [MENU] > [■ > [Запись для видео] или [Запись для фото]
	- Нажимать [FUNC.] необходимо только при выполнении этой операции в режиме съемки.
- 2 Нажмите [  $\Box$  ] (встроенная память), [ А ] (карта памяти  $\Box$ ) или [ В ] (карта памяти  $\Box$ ), затем нажмите [X].
	- При выборе памяти можно проверить приблизительное оставшееся время съемки/ количество кадров, основанное на текущих настройках.
	- В режиме съемки после закрытия меню на экране отображается значок выбранной памяти

#### Ť. ) ПРИМЕЧАНИЯ

• Выберите запись видеофильмов во встроенную память или на карту памяти  $\Omega$ , если впоследствии потребуется преобразовать видеофильмы в видеофильмы стандартной четкости для их загрузки в Интернет.

### <span id="page-33-2"></span><span id="page-33-0"></span>Запись со сменой носителя (команда «Передать запись»)

**EMA** 

Можно включить запись со сменой носителя, чтобы, если во время съемки видеофильма в используемой памяти закончится свободное место, запись без перерыва продолжилась на карту памяти.

При съемке на карту памяти 2 для записи со сменой носителя можно использовать карту памяти В (A • B). При записи во встроенную память для записи со сменой носителя можно выбрать только карту памяти  $\Omega$  ( $\Box$  • А) или использовать обе карты памяти ( $\Box$  • А • В).

Режимы работы: ДГ

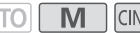

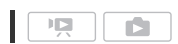

- 1 Установите карту памяти, не содержащую видеозаписей, в гнездо карты памяти, которое требуется использовать для записи со сменой носителя.
	- При записи со сменой носителя во встроенную память: гнездо карты памяти 2 или оба гнезда карт памяти.
	- При записи со сменой носителя на карту памяти  $\Omega$ : только гнездо карты памяти  $\Omega$ .
- 2 Откройте экран [Передать запись].

 $[FUNCTION]$   $\triangleright$   $[MENT]$   $\triangleright$   $[3$   $\square$   $\triangleright$   $[3]$   $\square$   $[3]$   $\triangleright$   $[1]$   $\triangleright$   $[1]$   $\triangleright$   $[1]$   $\triangleright$   $[1]$   $\triangleright$   $[1]$   $\triangleright$   $[1]$   $\triangleright$   $[1]$   $\triangleright$   $[1]$   $\triangleright$   $[1]$   $\triangleright$   $[1]$   $\triangleright$   $[1]$   $\triangleright$   $[1]$   $\triangleright$ 

34

### 3 Выберите требуемый вариант, затем нажмите [ $\boldsymbol{\mathsf{X}}$ ].

• На экране отображается значок  $\Box$  или  $\Box$ , а приблизительное оставшееся время записи теперь соответствует суммарному месту в устройствах памяти, используемых для съемки со сменой носителя.

## ПРИМЕЧАНИЯ

- Запись со сменой носителя со встроенной памяти на карту памяти **В** невозможна. При использовании одной карты памяти ее следует устанавливать в гнездо карты памяти  $\blacksquare$ .
- При переключении видеокамеры с одной памяти на другую в эпизоде возникает кратковременная остановка.
- При выполнении любого из указанных ниже действий функция записи со сменой носителя отключается.
	- Выключение видеокамеры.
	- Открытие крышки сдвоенного гнезда карт памяти.
	- Изменение режима работы видеокамеры.
	- Изменение памяти, используемой для записи видеофильмов.

### <span id="page-34-1"></span>Запись в два гнезда

<span id="page-34-0"></span>Запись в два гнезда позволяет записывать один и тот же эпизод одновременно на обе карты памяти. Это удобно для создания резервной копии записи в процессе съемки. ет записывать один и тот же эпизод<br>ания резервной копии записи в проц<br>И ССИЕМА СТРА СТРА СТРА И В.<br>для видео].<br>Для видео].

Режимы работы: **AUTO** 

- 1 Установите карты памяти в гнезда карт памяти  $\Omega$  и  $\mathbf B$ .
- 2 Откройте экран [Запись для видео].  $[FUNCTIONC.]\rightarrow [MENT]$   $[SET]$   $[SET]$   $[SET]$   $[SET]$   $[3a$ пись для видео]
- 3 Включите запись в два гнезда.
	- $\lceil$  (А)  $\triangleright$   $\lceil$ Запись в 2 гнезда $\triangleright$   $\lceil$   $\bullet$   $\rceil$
- 4 Нажмите  $[X]$ .
	- На экране появляется значок  $\overline{p}$ .

#### i. ПРИМЕЧАНИЯ

- Если во время съемки с записью в два гнезда одна из карт памяти полностью заполняется, останавливается запись на обе карты.
- В случае ошибки с одной из карт памяти запись на другую карту продолжается.

### <span id="page-35-0"></span>Инициализация памяти

При первом использовании карт памяти в видеокамере их следует инициализировать (отформатировать). Инициализацию можно также использовать для безвозвратного удаления всех содержащихся на карте памяти или во встроенной памяти записей.

При покупке видеокамеры встроенная память предварительно инициализирована и содержит музыкальные файлы для использования в качестве фонового музыкального сопровождения и изображения для использования с помощью функции микширования изображений (кадры для микширования изображений).

Режимы работы:

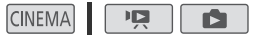

- 1 Для питания видеокамеры подключите к ней компактный блок питания.
	- До завершения инициализации не отсоединяйте источник питания и не выключайте видеокамеру.
- 2 Откройте экран инициализации для требуемой памяти.

 $\overline{\mathbf{M}}$ 

[FUNC.] > [MENU] > [ • ] > [Инициализация. [ ] / [ ] > [ □ Встр. память],  $[A]$  Карта пам. А] или  $[B]$  Карта пам. В]  $\triangleright$  [Инициализ.]

- Нажимать [FUNC.] необходимо только при выполнении этой операции в режиме съемки.
- На экране инициализации нажмите [Низкоур.инициализ.], если требуется физически стереть все данные, а не просто очистить таблицу размещения файлов в памяти.

### 3 Нажмите кнопку [Да].

• Если выбран вариант [Низкоур.инициализ.], нажав кнопку [Стоп], можно прекратить инициализацию во время ее выполнения. Все записи будут стерты, и памятью можно будет пользоваться без каких-либо неполадок.

### 4 Нажмите кнопку [ОК], затем кнопку [ $\times$ ].

**ALITO** 

## **BAKHO**

- При инициализации памяти из нее безвозвратно стираются все записи. Восстановление утраченных исходных записей невозможно. Заранее сохраните важные записи на внешнем устройстве (□ 131).
- При инициализации карты памяти с нее безвозвратно стираются все записанные музыкальные файлы и изображения. (После инициализации встроенной памяти предустановленные в нее музыкальные файлы и кадры для микширования изображений восстанавливаются.) Перенос музыкальных файлов с компакт-диска LEGRIA на карту памяти, подключенную к компьютеру:
	- Пользователи Windows: извлеките карту памяти из видеокамеры, подключите ее к компьютеру и используйте прилагаемое программное обеспечение VideoBrowser. Подробнее см. в руководстве по прилагаемому программному обеспечению корпорации PIXELA (PDF-файл).
	- Пользователи Mac OS: извлеките карту памяти из видеокамеры и подключите ее к компьютеру. Используйте программу Finder, чтобы перенести музыкальные файлы из папки "MUSIC" на компакт-диске LEGRIA на подключенную к компьютеру карту памяти. Описание структуры папок на карте памяти см. в разделе О музыкальных файлах (□ 189).
- При покупке карты Еуе-Fi на ней содержится необходимое программное обеспечение для настройки сети. Обязательно установите это программное обеспечение и выполните необходимую настройку конфигурации перед тем как инициализировать карту Еуе-Fi для ее использования в этой видеокамере.
## Съемка видеофильмов и фотографий

По умолчанию видеофильмы и фотографии записываются во встроенную память. Можно выбрать память, в которую будут записываться видеофильмы и фотографии ( $\Box$  [34\)](#page-33-1). Перед использованием карты Eye-Fi ознакомьтесь с разделом "ВАЖНО" ( $\Box$  [40\)](#page-39-0).

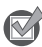

## ЧТО СЛЕДУЕТ ПРОВЕРИТЬ

• Прежде чем начать съемку, сначала произведите пробную съемку и убедитесь, что видеокамера работает правильно.

## Подготовка к съемке

- 1 Установите в видеокамеру заряженный аккумулятор Переключатель заслонки объектива  $(D \cap 19)$  $(D \cap 19)$ .
- 2 Включите видеокамеру.
- 3 Выберите память для записи ( $\Box$  34).
- Чтобы использовать запись со сменой носителя (A [34](#page-33-0)), установите карту памяти в гнездо карты памяти 2 или установите карты в оба гнезда карт памяти. писи (口 34).<br>ись со сменой носителя<br>у памяти в гнездо карты<br>те карты в оба гнезда карт<br>ись в два гнезда (口 35),<br>и в оба гнезда карт памяти.<br>ктива.
	- Чтобы использовать запись в два гнезда ( $\Box$  35), установите карты памяти в оба гнезда карт памяти.
- 4 Откройте заслонку объектива.
	- Установите переключатель заслонки объектива в положение OPEN (ОТКРЫТО).
- 5 Если требуется использовать видоискатель, выдвиньте его и, при необходимости, произведите настройку с помощью рычага диоптрийной регулировки.

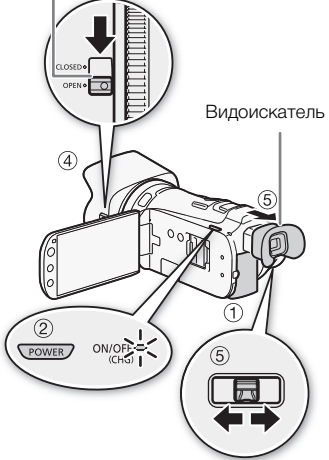

## Съемка в режиме AUTO

При использовании режима [А0ТО] для съемки видеофильмов и фотографий видеокамера автоматически настраивает различные параметры.

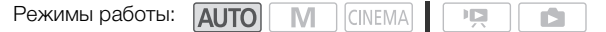

- 1 Установите переключатель режима в положение
- 38
- 2 Включите видеокамеру.

 $A$   $\mathbf{0}$ .

#### <span id="page-37-0"></span>Съемка видеофильмов

#### Нажмите кнопку START/STOP для начала съемки.

- Во время съемки на экране отображается индикатор  $\blacksquare$
- Во время записи эпизода время от времени мигает индикатор обращения к памяти ACCESS.
- Для приостановки съемки еще раз нажмите кнопку START/STOP.
- Можно также нажать START/STOP на беспроводном пульте ДУ.
- В режиме съемки можно включить функцию назначения эпизодам оценки ( $\Box$  [113](#page-112-0)).

#### Съемка фотографий

#### Нажмите кнопку [PHOTO].

- Во время записи фотографии на экране на мгновение отображается зеленый значок ( $\bigcirc$ ) и мигает индикатор обращения к памяти ACCESS.
- Фотографии можно записывать одновременно с записью видеофильма. В этом случае зеленый значок не отображается. Вместо этого в правом верхнем углу на короткое время отображается значок Ð. Г/STOP) на беспроводном пульте ДУ.<br>Улючить функцию назначения эпизод<br>ии на экране на мгновение отобража<br>ия к памяти ACCESS.<br>вать одновременно с записью видео<br>кается. Вместо этого в правом верхн
- Можно также нажать PHOTO на беспроводном пульте ДУ.

#### После завершения съемки

- 1 Установите переключатель заслонки объектива в положение CLOSED, чтобы закрыть заслонку объектива.
- 2 Убедитесь, что индикатор обращения к памяти ACCESS не горит.
- 3 Выключите видеокамеру.
- 4 Закройте панель ЖК-дисплея и верните видоискатель в убранное положение.

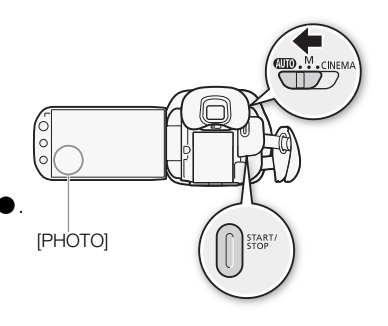

## О режиме AUTO

- В режиме дито доступны только следующие функции.
	- Быстрый старт  $(\Box)$  [44](#page-43-0)).
	- Зумирование ( $\Box$  [52\)](#page-51-0).
	- $-$  Аудиоэпизоды, отличные от [ $\lambda$ с Пользовательск.] ( $\Box$  [70](#page-69-0)).
	- Видеокадры  $(\Box 82)$  $(\Box 82)$ .
	- Интеллектуальный авторежим (см. ниже)
	- Интеллектуальная стабилизация изображения (см. ниже)
	- $-$  Обнаружение лиц ( $\cap$  [50](#page-49-0)) для неизменно высококачественной съемки людей с отслеживанием человека даже при его перемещении.
	- Слежение за объектом ( $\Box$  [51\)](#page-50-0) для отслеживания других движущихся объектов с сохранением фокусировки и настройкой оптимальных параметров съемки.
	- $-$  Создатель сюжета ( $\Box$  [102\)](#page-101-0) для преобразования видеофильмов в захватывающие видеосюжеты путем следования простым алгоритмам для различных сценариев.
	- Декорирование ( $\Box$  [107](#page-106-0)) для придания занятной индивидуальности с помощью штампов, рисунков, микширования изображений и т. п.

#### Интеллектуальный авторежим

В режиме й ило видеокамера автоматически определяет нужные характеристики объекта, заднего плана, условий освещения и т.д. Затем видеокамера настраивает различные параметры (среди прочего, фокусировку, экспозицию, цвета, стабилизацию изображения и качество изображения), выбирая оптимальные настройки для снимаемого эпизода. Значок режима «Интеллектуальный авторежим» заменяется одним из значков из таблицы Значки режима «Интеллектуальный авторежим» ( $\Box$  40). **режим**<br>эа автоматически определяет нужны<br>вещения и т.д. Затем видеокамера на фокусировку, экспозицию, цвета, с<br>выбирая оптимальные настройки для<br>уальный авторежим» заменяется од<br>уальный авторежим» (Q 40).<br>**илизация изобр** 

#### Интеллектуальная стабилизация изображения

Интеллектуальная стабилизация изображения позволяет видеокамере выбирать оптимальный вариант стабилизации изображения в зависимости от способа съемки. Значок интеллектуальной стабилизации изображения меняется на один из следующих значков. В режимах  $\boxed{M}$  и  $\boxed{W}$  м  $\boxed{W}$  можно вручную задавать режим стабилизации изображения  $(D \ 56)$  $(D \ 56)$ .

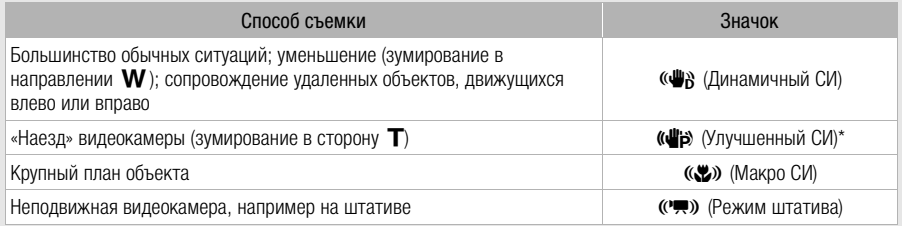

\* Параметр [FUNC.]  $\bigcirc$  [ $\mathsf{[S}$  Интеллект. IS] позволяет выбрать, может ли режим улучшенной стабилизации изображения задаваться автоматически в качестве одного из режимов интеллектуальной СИ ([« j ) С улучшенной IS] или [ « j ). Без улучш. IS]).

<span id="page-39-1"></span>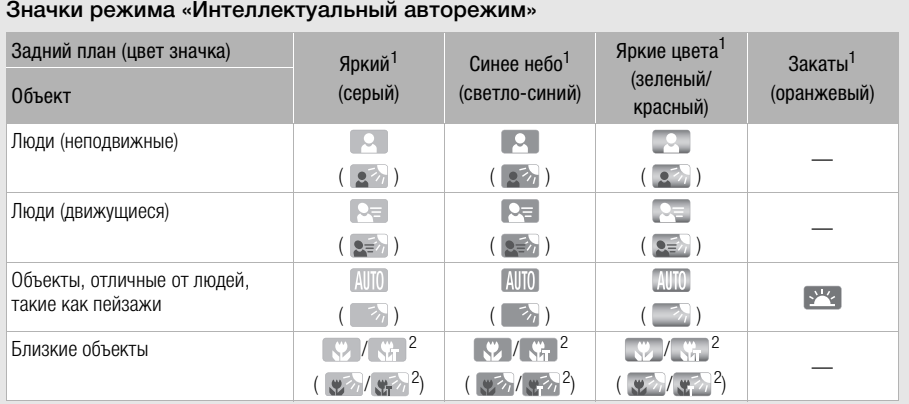

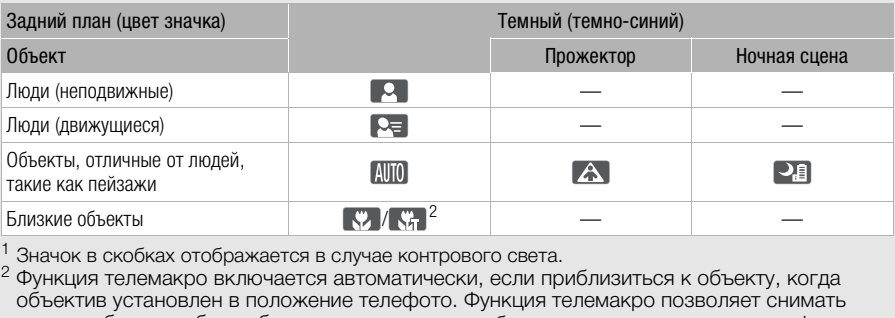

<sup>1</sup> Значок в скобках отображается в случае контрового света.<br><sup>2</sup> Функция телемакро включается автоматически, если приблизиться к объекту, когда объектив установлен в положение телефото. Функция телемакро позволяет снимать мелкие объекты с более близкого расстояния и обеспечивает мягкую прорисовку фона, так что объект не только выглядит увеличенным, но и сильнее выделяется.

## ВАЖНО

- <span id="page-39-0"></span>• Когда индикатор обращения к памяти ACCESS горит или мигает, соблюдайте перечисленные ниже меры предосторожности; в противном случае возможна безвозвратная потеря данных или повреждение памяти:
	- не открывайте крышку сдвоенного гнезда карт памяти;
	- не отсоединяйте источник питания и не выключайте видеокамеру;
	- не изменяйте режим работы видеокамеры.
- Обязательно регулярно сохраняйте свои записи ( $\Box$  [131](#page-130-0)), особенно после съемки важных событий. Корпорация Canon не несет ответственности в случае утраты или повреждения каких-либо данных.
- При съемке поддерживаемых записей на карту Eye-Fi в гнезде для карты памяти  $\mathbf B$ беспроводная отправка запускается автоматически после перевода видеокамеры в режим воспроизведения при нахождении в зоне действия настроенной сети. Обязательно убедитесь, что использование карт Eye-Fi разрешено в стране или регионе пребывания. См. также раздел Использование карты Еуе-Fi ( $\Box$  [144\)](#page-143-0).

41

## ПРИМЕЧАНИЯ

- Режим экономии энергии: если для параметра  $\lceil \cdot \rceil$   $\blacktriangleright$  [Экон.энергии]  $\blacktriangleright$ [Автоотключение питания] задано значение [ON Вкл], для экономии энергии при питании от аккумулятора видеокамера автоматически выключается через 5 мин простоя. Для включения видеокамеры нажмите кнопку POWER.
- Во время съемки при ярком освещении может быть сложно пользоваться ЖК-дисплеем. В таких случаях можно включить подсветку ЖК-дисплея ( $\Box$  [23\)](#page-22-0) или настроить яркость экрана ЖК-дисплея с помощью параметра **[У]** [Яркость ЖКД]. Можно также использовать видоискатель ( $\Box$  [21](#page-20-0)).
- В некоторых условиях отображаемый на экране значок режима «Интеллектуальный авторежим» может не соответствовать фактическому сюжету. В частности, при наличии оранжевого или синего заднего плана может отображаться значок «Закат» или один из значков «Синее небо», при этом цвета могут выглядеть неестественными. В таком случае рекомендуется снимать в режиме  $\boxed{\mathbf{M}}$  ( $\boxed{\square}$  [42](#page-41-0)).
- Фотографии записываются в виде файлов JPG. Размер (1920x1080) и качество фотографий изменить невозможно. При таком размере карта памяти емкостью 1 Гбайт может вмещать приблизительно 670 фотографий. Тем не менее, фактическое доступное количество фотографий зависит от объекта и условий съемки.
- Запись фотографий невозможна при включенном цифровом зуме, во время записи в два гнезда либо при введении или выведении эпизода.
- Если требуется в течение длительного времени снимать видеокамерой, установленной на штатив (например, школьный концерт), для экономии энергии аккумулятора можно закрыть панель ЖК-дисплея и пользоваться только видоискателем ( $\Box$  [21](#page-20-0)). рафии. Тем не менее, фактическое дъекта и условий съемки.<br>можна при включенном цифровом зу<br>или выведении эпизода.<br>длительного времени снимать видеои<br>ый концерт), для экономии энергии а<br>зоваться только видоискателем (口

## <span id="page-41-0"></span>Съемка в режиме М (Ручной)

Когда переключатель режима установлен в положение  $M$  (Ручной режим), обеспечивается полный доступ к меню и возможность ручной установки экспозиции, фокусировки, баланса белого и многих других настроек видеокамеры в соответствии с Вашими предпочтениями. Однако даже в режиме  $\blacksquare$  видеокамера может помочь сделать правильные настройки. Например, с помощью программ съемки специальных сюжетов ( $\Box$  [66](#page-65-0)).

42

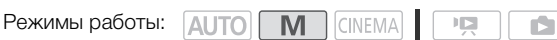

- 1 Установите переключатель режима в положение **.**
- 2 Включите видеокамеру.
- 3 Записывайте фильмы и фотографии.
	- Порядок операций такой же, как и в режиме Ганто  $(D \cap 38)$  $(D \cap 38)$ .

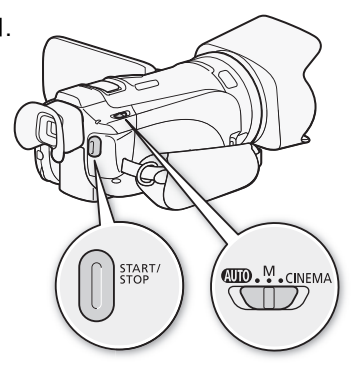

## Просмотр последнего записанного эпизода

С помощью видеокамеры можно просмотреть последние 4 с последнего записанного эпизода, не переключаясь в режим воспроизведения. При просмотре последнего эпизода изображение воспроизводится без звука.  $\bigcap_{k=0}^{\infty}$ писанного эпизода $\bigcap_{k=0}^{\infty}$ просмотреть последние 4 с после<br>произведения. При просмотре после

Режимы работы:

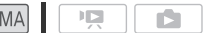

- 1 Установите переключатель режима в положение **M** или CINEMA.
- 2 Просмотрите последние 4 с эпизода.  $[FUNCTIONC.]$  >  $[G]$  Пересмотр записи]

## ПРИМЕЧАНИЯ

• Если включена запись в два гнезда, воспроизводится только эпизод, записанный на карту памяти  $\blacksquare$ 

# ВАЖНО

- Когда индикатор обращения к памяти ACCESS горит или мигает, соблюдайте перечисленные ниже меры предосторожности; в противном случае возможна безвозвратная потеря данных или повреждение памяти:
	- не открывайте крышку сдвоенного гнезда карт памяти;
	- не отсоединяйте источник питания и не выключайте видеокамеру;
	- не изменяйте режим работы видеокамеры.
- Обязательно регулярно сохраняйте свои записи ( $\Box$  [131\)](#page-130-0), особенно после съемки важных событий. Корпорация Canon не несет ответственности в случае утраты или повреждения каких-либо данных.
- При съемке поддерживаемых записей на карту Eye-Fi в гнезде для карты памяти  $\, {\bf B} \,$ беспроводная отправка запускается автоматически после перевода видеокамеры в режим воспроизведения при нахождении в зоне действия настроенной сети. Обязательно убедитесь, что использование карт Eye-Fi разрешено в стране или регионе пребывания. См. также раздел Использование карты Eye-Fi ( $\Box$  [144](#page-143-0)).

## $\mathbf i$ ) ПРИМЕЧАНИЯ

- **Режим экономии энергии:** если для параметра  $\mathbf{F} \rightarrow \mathbf{F}$  [Экон.энергии]  $\mathbf{F}$ [Автоотключение питания] задано значение [ON Вкл], для экономии энергии при питании от аккумулятора видеокамера автоматически выключается через 5 мин простоя. Для включения видеокамеры нажмите кнопку POWER.
- Во время съемки при ярком освещении может быть сложно пользоваться ЖК-дисплеем. В таких случаях можно включить подсветку ЖК-дисплея ( $\Box$  23) или настроить яркость экрана ЖК-дисплея с помощью параметра  $\lceil \mathbf{F} \rceil$   $\blacktriangleright$  [Яркость ЖКД]. Можно также использовать видоискатель ( $\Box$  [21](#page-20-0)). **1:** если для параметра  $\Gamma$   $\blacktriangleright$   $\blacktriangleright$   $\Box$  [Экон<br>задано значение  $\boxed{\text{OM}}$  Вкл], для экон<br>а автоматически выключается через<br>ажмите кнопку <u>[Роwек]</u>.<br>м освещении может быть сложно по<br>чить подсветку ЖК-дисплея (Д 23
- Если требуется в течение длительного времени снимать видеокамерой, установленной на штатив (например, школьный концерт), для экономии энергии аккумулятора можно закрыть панель ЖК-дисплея и пользоваться только видоискателем ( A [21](#page-20-0)).

## <span id="page-43-0"></span>Функция быстрого старта

Если закрыть ЖК-дисплей при включенной видеокамере, видеокамера переходит в режим ожидания. В режиме ожидания видеокамера потребляет только 1/3 мощности, используемой при съемке, что позволяет экономить энергию при работе от аккумулятора. Кроме того, при открытии ЖК-дисплея или выдвижении видоискателя видеокамера будет готова к съемке приблизительно через 1 с\*, позволяя без промедления начать съемку объекта.

\* Фактическое необходимое время зависит от условий съемки.

 $M$ 

## 44

Режимы работы: **AUTO** 

#### | CINEMA  $\mathbb{F}[\mathbb{Z}]$

#### 1 Закройте ЖК-дисплей, когда видеокамера включена и находится в режиме съемки.

- Подается звуковой сигнал, и цвет индикатора ON/OFF (CHG) меняется с зеленого на оранжевый, указывая, что видеокамера перешла в режим ожидания.
- При использовании только видоискателя (с закрытой панелью ЖК-дисплея) видеокамеру можно перевести в режим ожидания, вернув видоискатель в убранное положение.

#### 2 Когда потребуется возобновить съемку, откройте ЖК-дисплей.

- Цвет индикатора ON/OFF (CHG) снова изменяется на зеленый, и видеокамера готова к съемке.
- Для начала съемки при закрытом ЖК-дисплее можно также выдвинуть видоискатель.

# ВАЖНО

• Не отсоединяйте источник питания в режиме ожидания (когда индикатор ON/OFF (CHG) горит оранжевым цветом). акрытом ЖК-дисплее можно также в<br>Питания в режиме ожидания (когда и<br>В режим ожидания при мигающем и<br>вмся меню настройки или при исполі

## ПРИМЕЧАНИЯ

• Видеокамера не переходит в режим ожидания при мигающем или горящем индикаторе ACCESS, при отображающемся меню настройки или при использовании видоискателя. Видеокамера может также не перейти в режим ожидания при слишком низком заряде аккумулятора. Убедитесь, что цвет индикатора ON/OFF (CHG) изменился на оранжевый.

#### • Режим ожидания и автоматическое отключение питания:

- Если оставить видеокамеру в режиме ожидания, через 10 мин она автоматически выключится. Для включения видеокамеры нажмите кнопку POWER.
- С помощью параметра  $\lceil \cdot \rceil$  > [Экон.энергии] > [Быстрый старт (Ожидание)] можно изменить время до автоматического выключения видеокамеры или полностью выключить функцию быстрого старта.
- Обычная 5-минутная настройка автоматического отключения питания в параметре [Экон.энергии] не действует, когда видеокамера находится в режиме ожидания.
- Если видеокамера находится в режиме ожидания, при изменении положения переключателя режима видеокамера включается в выбранном режиме работы.

## Выбор качества видео (режим записи)

В видеокамере предусмотрены 5 режимов записи. При изменении режима записи изменяется доступное время записи в память. Выберите режим MXP или FXP для записи видеофильмов с повышенным качеством; выберите режим LP для увеличения времени записи. В приведенной ниже таблице указаны приблизительные значения времени записи.

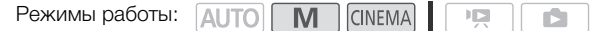

- 1 Откройте экран [Режим записи].  $[FUNCTIONC.]\triangleright)$   $[MENTC.]\triangleright)$   $[PPXUM 3a\Pi MCM]$
- 2 Выберите требуемый режим записи, затем нажмите [ $\boldsymbol{\times}$ ].

## ПРИМЕЧАНИЯ

- Видеофильмы, записанные в режиме MXP, нельзя сохранять на диски AVCHD. Используйте внешнее устройство записи дисков Blu-Ray для копирования MXP-видео на диски Blu-Ray или используйте прилагаемое программное обеспечение VideoBrowser для создания дисков AVCHD\*.
- При кодировке видеоданных в видеокамере используется переменная скорость потока данных (VBR), поэтому фактическое оставшееся время съемки зависит от содержания эпизодов. ых в видеокамере используется пере<br>Стическое оставшееся время съемки<br>Ся последние использовавшиеся нас<br>Сы в режим <mark>(алто</mark>).<br>Стоя в видео с качеством изображения,
- В видеокамере сохраняются последние использовавшиеся настройки даже после переключения видеокамеры в режим [АЛТО].
	- \* Эпизоды MXP преобразуются в видео с качеством изображения, аналогичным качеству эпизодов FXP.

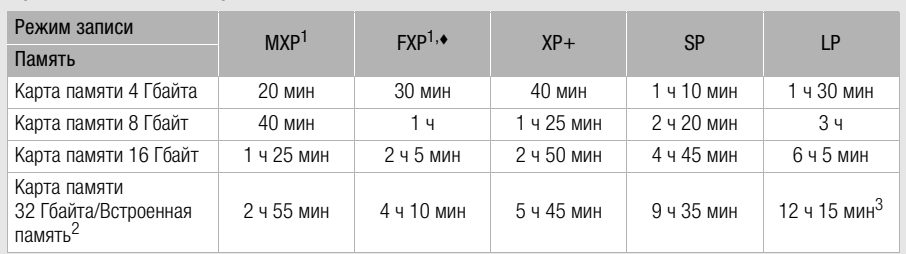

<sup>1</sup> Запись с разрешением 1920 x 1080. В остальных режимах записи видеофильмы записываются с разрешением 1440 x 1080. <br><sup>2</sup> При покупке видеокамеры встроенная память содержит музыкальные файлы (фоновое

музыкальное сопровождение) объемом около 70 Мбайт и файлы изображений (кадры для<br>микширования изображений) объемом 5 Мбайт.

микширования изображения, это как течение 12 ч; в этот момент съемка останавливается приблизительно на 3 с, а затем возобновляется.

## Приблизительное время записи **Значение по умолчанию** в этом в этом этого этого это **значение по умолчанию Энечение по умолчанию**

45

## Выбор частоты кадров

Можно изменить частоту кадров (количество кадров, записываемых в секунду) для изменения вида фильмов.

Режимы работы: **CINEMA** M  $\mathbb{I}\boxtimes$ n.

1 Откройте экран [Частота кадров].

[FUNC.] > [MENU] > **[TENCELL** > [Частота кадров]

2 Выберите требуемую частоту кадров, затем нажмите [ $\boldsymbol{\mathsf{X}}$ ].

## Варианты

46

[µ50i (Нормал.)] 50 чересстрочных полей в секунду. Стандартная частота кадров сигналов аналогового ТВ PAL.

[**PF25]** Р**F25]** Съемка при частоте 25 кадров в секунду, прогрессивная развертка\*. При использовании этой частоты кадров записи приобретают кинематографический вид. Съемка в режиме [CINEMA] еще больше усиливает эффект.

\* Записываются как 50i.

# Настройка фокусировки

Можно настраивать фокусировку вручную и использовать вспомогательную функцию выделения резкости, или видеокамера может настраивать фокусировку автоматически. При использовании автофокусировки можно задать ее скорость.

В видеокамере предусмотрены еще две функции фокусировки, обнаружение лиц и слежение за объектом.

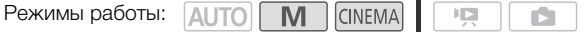

## ЧТО СЛЕДУЕТ ПРОВЕРИТЬ

• Настройте зумирование до начала операции.

## Ручная фокусировка

Для ручной фокусировки используйте кольцо фокусировки. Для более точной фокусировки можно также использовать функцию выделения резкости.

## 1 Откройте элементы управления фокусировкой.

- [FUNC.] > [< Фокус]
- Чтобы переключиться на автофокусировку, не открывая элементов управления фокусировкой, нажмите кнопку **AF/MF**, В этом случае сенсорная автофокусировка (шаг 3) будет недоступна. Переходите сразу к шагу 4. авления фокусировкой.<br>
А автофокусировку, не<br>
авления фокусировкой,<br>
этом случае сенсорная<br>
будет недоступна. Переходите<br>
Судет недоступна. Переходите

# Кольцо  $\sqrt{ }$ фокусировки

## 2 Нажмите  $[MF]$ .

- 3 Прикоснитесь к объекту, отображаемому внутри  $p$ амки  $\odot$ .
	- Метка сенсорной автофокусировки ( $\sum$ ) будет мигать, и расстояние фокусировки настраивается автоматически. При необходимости можно дополнительно настроить фокусировку вручную.
- 4 Если требуется, поворачивайте кольцо фокусировки для уточнения наводки на резкость.
	- Изображение в центре экрана увеличивается, чтобы упростить фокусировку. Можно также отключить эту функцию с помощью параметра  $\boxed{\bullet}$   $\blacktriangleright$  [Помощь фокусировке].
	- По мере настройки фокусировки отображаемое расстояние фокусировки изменяется. С помощью параметра  $\blacktriangleright$   $\blacktriangleright$   $\blacktriangleright$   $\blacktriangleright$   $\blacktriangleright$   $\blacktriangleright$   $\blacktriangleleft$   $\bowtie$   $\blacktriangleright$   $\blacktriangleright$   $\vartriangleright$   $\vartriangler$ используемые для отображения расстояния.
	- С помощью параметра  $\lceil \cdot \rceil$   $\blacktriangleright$  [Чувствит.фокусир.кольца] можно настраивать чувствительность фокусировочного кольца.
	- С помощью параметра  $\lceil \blacktriangleright \rceil$   $\blacktriangleright$  [Направл. фокусир. кольца] можно настраивать направление поворота фокусировочного кольца.

## Фиксированное положение фокусировки

При ручной фокусировке можно заранее задать фиксированное положение фокусировки, чтобы затем можно было моментально вернуться в это положение.

- 1 Откройте элементы управления фокусировкой.  $[FUNCTION.]$   $\odot$   $\odot$   $\phi$  okycl
- 2 Нажмите [MF].
- 3 Используйте сенсорную автофокусировку или поверните кольцо фокусировки в требуемое положение.
- 4 Нажмите [SET], чтобы задать фиксированное положение фокусировки.
- 5 После настройки фокусировки нажмите [ON] для возврата в фиксированное положение фокусировки.
	- Еще раз нажмите [SET], чтобы отменить текущее фиксированное положение фокусировки.
	- Во время настройки фокусировки или зума пункт [ON] недоступен и отображается серым цветом.
	- С помощью параметра  $\fbox{C}$   $\fbox{C}$  [Скорость предуст. фокус.] можно настраивать скорость, с которой видеокамера возвращается в фиксированное положение фокусировки.

# ПРИМЕЧАНИЯ

- При выключении видеокамеры фиксированное положение фокусировки отменяется.
- Когда в видеокамере установлен режим  $\overline{A}$ что, использование функции фиксированной фокусировки невозможно.  $\blacktriangleright$  |  $\blacktriangleright$  | Скорость предуст. фокус.] м<br>озвращается в фиксированное поло<br>еры фиксированное положение фоку<br>овлен режим  $\overline{\mathtt{Auro}}$ , использование ф<br>зкости, контуры находящихся в фоку

## Выделение резкости

Если включено выделение резкости, контуры находящихся в фокусе объектов выделяются на экране красным, синим или желтым цветом. Кроме того, можно переключить экран в чернобелый режим, чтобы еще сильнее выделить контуры.

- 1 Откройте элементы управления фокусировкой.
	- $[FUNCTION.]$   $[①$   $\Phi$ окус]
- 2 Нажмите  $\mathbf{V}$ ].

Для настройки черно-белого режима: нажмите [Откл] или [Вкл]

Для цвета выделения резкости: нажмите [Красный], [Синий] или [Желтый]

- 3 Нажмите  $\Box$ ].
- 4 Нажмите [**PAR**].
	- Включается выделение резкости и контуры выделяются цветом. Чтобы скрыть элементы управления фокусировкой, можно повернуть кольцо фокусировки или нажать [X].
	- Снова нажмите [DEM], чтобы выключить эффект выделения резкости.

# ПРИМЕЧАНИЯ

• Эффект выделения резкости и черно-белый режим не оказывают влияния на записываемое изображение.

## <span id="page-48-0"></span>Автофокусировка

При включении автофокусировки видеокамера непрерывно фокусируется на объект в центре экрана. Диапазон фокусировки составляет от 2 см (в максимально широкоугольном положении, измеряется от торца оправы объектива) до  $\infty$  и от 60 см (во всем диапазоне зумирования, измеряется от торца оправы объектива) до  $\infty$ . Для задания скорости автофокусировки выполните приведенную ниже процедуру.

1 Откройте экран [Режим автофокус.]. **[FUNC.]** > [MENU] >  $\overline{p}$  |  $\overline{p}$  |  $\overline{p}$  | [Режим автофокус.] 49

#### 2 Выберите требуемый вариант, затем нажмите  $\mathsf{X}$ 1.

• На экране отображается значок выбранной функции.

#### Варианты ( Значение по умолчанию)

[LAF] Instant AF]<sup>•</sup> Задает для автофокусировки режим мгновенной автофокусировки. Фокусировка настраивается с максимальной скоростью. Этот режим удобен даже при съемке с очень высокой или низкой освещенностью. В этом режиме для фокусировки используется как система TTL, так и внешний датчик.

**[MAF] Средная АФ]** Задает для автофокусировки режим средней скорости автофокусировки. Видеокамера фокусируется на объект более плавно, чем при использовании настройки  $[$ [LAF] Instant AF]. В этом режиме для фокусировки используется как система TTL, так и внешний датчик. ля автофокусировки режим средней<br>на объект более плавно, чем при исп<br>име для фокусировки используется к<br>бычный режим автофокусировки. На<br>скорости.<br>цением отверстие диафрагмы видеок<br>оивести к смазыванию изображения,

[@Обычная АФ] Задает обычный режим автофокусировки. Настройка автофокусировки производится на стабильной скорости.

#### i. ПРИМЕЧАНИЯ

- При съемке с ярким освещением отверстие диафрагмы видеокамеры уменьшается. Этот эффект, который может привести к смазыванию изображения, более заметен в широкоугольной области диапазона зумирования. В таком случае выберите программу съемки  $\left[\mathsf{A} \mathsf{v} \; \mathsf{A} \mathsf{a}, \mathsf{n}$ р-т диафр.] или  $\left[\mathsf{M} \; \mathsf{P} \mathsf{y}$ чная экспоз.] и задайте для параметра  $\left[\mathsf{m} \; \right] \; \mathsf{a} \right]$ [Фильтр нейтр. плотности] значение [k Автоматич.].
- Если для параметра  $\Box$  > [Конверсионный объектив] задать любое другое значение, кроме  $[①$  Откл], варианты  $[$ [IAF] Instant AF] и  $[$ [MAF] Средняя АФ] недоступны.
- Автофокусировка занимает больше времени, если установлена частота кадров [ $\square$ ) PF25], чем если установлена частота кадров [501 50i (Нормал.)].
- Во время съемки при недостаточной освещенности диапазон фокусировки сужается, и изображение может выглядеть смазанным.
- При использовании автофокусировки можно фокусироваться вручную, поворачивая кольцо ручного управления. После того как Вы прекратите поворачивать кольцо, видеокамера возвращается в режим автофокусировки. Это удобно, например, при фокусировке на объект, расположенный за окном.
- Автофокусировка может быть неэффективной для перечисленных ниже объектов. В этом случае сфокусируйтесь вручную.
	- Отражающие поверхности
	- Объекты с низкой контрастностью или без вертикальных линий
	- Быстро движущиеся объекты
	- Объекты, снимаемые через грязные или мокрые стекла
	- Ночные сюжеты

## <span id="page-49-0"></span>Обнаружение лиц

Видеокамера автоматически обнаруживает лица людей и использует эту информацию, чтобы выбрать оптимальные значения фокусировки и настройки экспозиции.

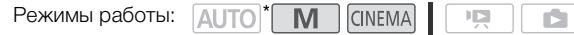

\* Функция обнаружения лиц постоянно включена в режиме **AUTO**.

ЧТО СЛЕДУЕТ ПРОВЕРИТЬ

• Выберите любую программу съемки, кроме [ $J$  | Ночная сцена], [Ф Низкая освещ.],  $[\mathcal{H}]$  Фейерверк] и  $[M]$  Ручная экспоз.].

По умолчанию обнаружение лиц включено. Если эта функция отключена, включите ее в соответствии со следующими инструкциями.

- 1 Откройте экран [Опред.и отслеж.лица].  $[FUNCTIONC.]\rightarrow [MENT] \rightarrow [P\rightarrow]$   $[Onpeq.u$  отслеж.лица]
- 2 Нажмите  $\lceil \text{ON} \rceil$ Вкл  $\lceil \frac{C}{2} \rceil$ , затем нажмите  $\lceil \text{X} \rceil$ .

## Выбор основного объекта

Если на изображении присутствуют несколько человек, видеокамера автоматически выбирает одного из них в качестве главного объекта. Основной объект обозначается белой рамкой обнаружения лица, и видеокамера оптимизирует настройки для этого человека. Другие лица заключаются в серые рамки. )<br>Ствуют несколько человек, видеокаме<br>ного объекта. Основной объект обо:<br>мера оптимизирует настройки для<br>это лица на сенсорном<br>его лица на сенсорном

Чтобы с помощью сенсорной функции слежения за объектом оптимизировать настройки видеокамеры для другого человека, коснитесь его лица на сенсорном экране.

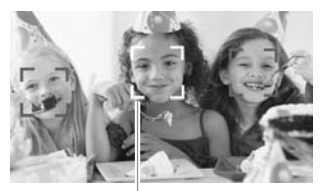

Основной объект

## Автофокусировка только на лица

При использовании функции автофокусировки ее работу можно ограничить только случаями обнаружения лица объекта, а во всех остальных случаях пользоваться ручной фокусировкой. При автоматической фокусировке на лицо объекта видеокамера также настраивает яркость.

Задайте для назначаемой кнопки функцию  $[\mathbb{R}^3$  АФ только лица] ( $\Box$  [87\)](#page-86-0) и нажмите эту кнопку.

• На экране появляется символ  $\mathbb{F}_0$ .

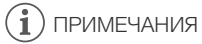

• Видеокамера может ошибочно обнаруживать лица у объектов, не являющихся людьми. В таком случае отключите обнаружение лиц.

50

51

- В некоторых случаях лица могут обнаруживаться неправильно. Ниже приведены типичные примеры:
	- лица, являющиеся очень мелкими, крупными, темными или светлыми относительно всего изображения;
	- лица, повернутые в сторону, по диагонали или частично скрытые.
- Использование обнаружения лиц невозможно в следующих случаях:
	- если используется выдержка затвора более 1/25;
	- если включен цифровой зум с увеличением более 40x (темно-синяя область на шкале зумирования);
	- при задании для параметра  $\Box$   $\Box$  [Запись с обратн. сканир.] любого другого значения, кроме  $[$  $[$  $[$  $[$  $]$  $]$  $[$  $]$  $[$  $]$  $[$  $]$  $[$  $]$  $[$  $]$  $[$  $]$  $[$  $]$  $[$  $]$  $[$  $]$  $[$  $]$  $[$  $]$  $[$  $]$  $[$  $]$  $[$  $]$  $[$  $]$  $[$  $]$  $[$  $]$  $[$  $]$  $[$  $]$  $[$  $]$  $[$  $]$  $[$  $]$  $[$  $]$  $[$  $]$  $[$  $]$  $[$  $]$  $[$  $]$  $[$  $]$  $[$  $]$  $[$  $]$  $[$  $]$  $[$  $]$  $[$
- Если включено обнаружение лиц, видеокамера использует выдержку затвора не более 1/25.

## <span id="page-50-0"></span>Слежение за объектом

При съемке группы людей с использованием функции обнаружения лиц видеокамера автоматически определяет одного человека в качестве главного объекта. С помощью функции слежения за объектом можно указать видеокамере, что отслеживание и оптимизацию параметров необходимо осуществлять для другого человека. Функцию слежения за объектом можно также использовать для сохранения постоянной фокусировки на движущиеся объекты, такие как домашние животные или движущиеся автомобили. о указать видеокамере, что отслежиществлять для другого человека. Фундя сохранения постоянной фокусирс<br>для сохранения постоянной фокусирс<br>не или движущиеся автомобили.<br>**М** | CINEMA | СТРА | СТРА | СТРА | ФУНКЦИИ Обнаружен

Режимы работы: **AUTO M** CINEMA

- 1 Убедитесь, что включены функции обнаружения лиц ( $\Box$  [50](#page-49-0)) и автофокусировки  $(D \cap 49)$  $(D \cap 49)$ .
	- Функция обнаружения лиц постоянно включена в режиме АUTO.
- 2 Направьте видеокамеру на движущийся объект и коснитесь этого объекта на сенсорном экране.
	- Вокруг этого объекта появляется двойная белая рамка, обеспечивающая отслеживание движения объекта.
	- Нажмите [Отмена  $\begin{bmatrix} 2 \\ 4 \end{bmatrix}$ , чтобы убрать рамку и отменить слежение за объектом.

## $\mathbf i$ ) ПРИМЕЧАНИЯ

- Если коснуться точки, имеющей характерный для объекта цвет или структуру, это значительно облегчит отслеживание. Однако если поблизости имеется другой объект с характеристиками, аналогичными выбранному объекту, видеокамера может начать отслеживать неправильный объект. Снова нажмите на экран, чтобы выбрать требуемый объект.
- В определенных случаях функция слежения за объектом может не обеспечивать отслеживание объекта. Ниже приведены типичные примеры:
	- объекты, размеры которых очень малы или очень велики относительно всего изображения;
	- объекты, плохо различимые на фоне заднего плана;
	- объекты с недостаточной контрастностью;
	- быстро движущиеся объекты;
	- при съемке в помещении с недостаточной освещенностью.

## <span id="page-51-0"></span>Зумирование

Режимы работы:

**AUTO M CINEMA** 

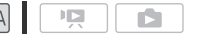

Предусмотрено три способа зумирования: с помощью рычага зумирования на видеокамере, с помощью кнопок зумирования на беспроводном пульте ДУ и с помощью элементов управления зумированием на сенсорном экране.

Помимо 10-кратного оптического зума, в режиме  $\overline{M}$  можно включить цифровой зум\* (40-кратный или 200-кратный), используя параметр **polity (200** [Цифровой зум]. В этой видеокамере также предусмотрен цифровой телеконвертер, обеспечивающий цифровое увеличение изображения на экране.

 $*$  Цифровой зум недоступен в режимах  $\overline{AUTO}$  и  $\overline{C}NEMA$ .

## Использование рычага зумирования или беспроводного пульта ДУ

Для «отъезда» видеокамеры сдвиньте рычаг зумирования к символу  $W$  (широкоугольное положение). Для «наезда» видеокамеры сдвиньте его к символу  $\boldsymbol{\mathsf{T}}$  (положение телефото).

- Можно также использовать кнопки зумирования на беспроводном пульте ДУ.
- По умолчанию рычаг зумирования работает с переменной скоростью – слегка нажмите для медленного зумирования; для ускорения зумирования нажмите сильнее. (идеокамеры сдвиньте его к<br>ефото).<br>ефото).<br>ования работает с переменной<br>ования работает с переменной<br>я зумирования нажмите

## Задание скорости зумирования

Можно задать скорость зумирования для рычага зумирования и беспроводного пульта ДУ.

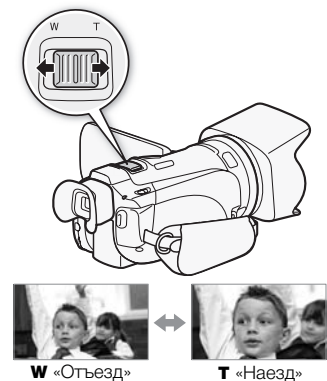

видеокамеры

видеокамеры

## Задание скорости зумирования для рычага зумирования

Для рычага зумирования сначала установите один из трех уровней общей скорости зумирования. Затем выберите, будет ли рычаг зумирования работать с переменной или постоянной скоростью. Сводные сведения о скорости зумирования см. в приведенной ниже таблице.

- 1 Откройте экран [Уровень скорости зума].  $[FUNCTION.]$  >  $[MENT]$   $[Memory]$  >  $[Memory]$   $[Property]$   $[Property]$
- 2 Выберите [X Быстрый], [X Нормальный] или [X Медленный], затем нажмите [ $\bigcirc$ ].
- 3 Выберите [Скор.зума рычага зумир.].
- 4 Нажмите [VAR] для переменной скорости или [CM] для постоянной скорости.
	- Если выбрано значение [**WISI**], выберите постоянную скорость, нажимая [ $\biguparrow$ ] или [ $\bigdownarrow$ ] или перемещая палец вдоль шкалы.
- 5 Нажмите [X].

52

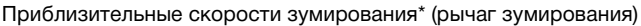

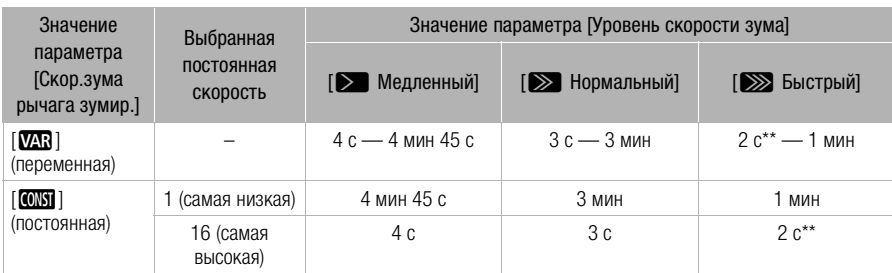

Измеряется от максимально широкоугольного положения до положения максимального телефото.

\*\*При слишком высокой скорости зумирования (приблизительно 2 с между крайними положениями) автоматическая фокусировка видеокамеры во время зумирования будет затруднена.

#### Задание скорости зумирования для беспроводного пульта ДУ

Для беспроводного пульта ДУ сначала установите один из трех уровней общей скорости зумирования. Беспроводной пульт ДУ работает с постоянной скоростью, выбираемой пользователем. Сводные сведения о скорости зумирования см. в приведенной ниже таблице. У сначала установите один из трех у<br>У сначала установите один из трех у<br>пульт ДУ работает с постоянной ско<br>дения о скорости зумирования см. в<br>скорости зума].<br>• [≫ Нормальный] или [≫ Медлен<br>р.пульта].<br>стоянной скорости на

- 1 Откройте экран [Уровень скорости зума].  $[FUNCTION.]$  >  $[MENT]$   $[Memory]$  >  $[Property]$   $[Property]$   $[Property]$
- 2 Выберите  $[\sum]$  Быстрый],  $[\sum]$  Нормальный] или  $[\sum]$  Медленный], затем нажмите  $[\sum]$ .
- 3 Нажмите [Скор.зума беспр.пульта].
- 4 Для выбора требуемой постоянной скорости нажимайте [↑] или [↓] или перемещайте палец вдоль шкалы.
- 5 Нажмите [X].

#### Приблизительные значения скорости зумирования\* (беспроводной пульт ДУ)

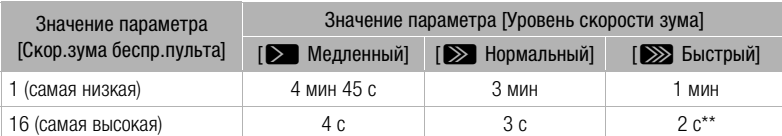

Измеряется от максимально широкоугольного положения до положения максимального телефото.

\*\*При слишком высокой скорости зумирования (приблизительно 2 с между крайними положениями) автоматическая фокусировка видеокамеры во время зумирования будет затруднена.

54

## Использование элементов управления зумированием на сенсорном экране

- 1 Выведите на сенсорный экран элементы управления зумированием. [FUNC.] > [ZOOM Зум]
	- Элементы управления зумированием отображаются с левой стороны экрана.
- 2 Для зумирования нажимайте на элементы управления зумированием.
	- Прикоснитесь к экрану в области  $W$  для «отъезда» или в области Т для «наезда» видеокамеры. Прикоснитесь ближе к центру для более медленного зумирования; прикоснитесь ближе к значкам  $\mathbb{M}/\mathbb{H}$  для более быстрого зумирования.

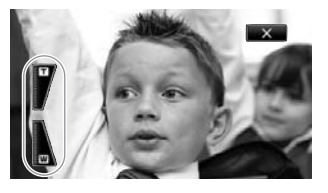

3 Нажмите [ $\boldsymbol{\times}$ ], чтобы скрыть элементы управления зумированием.

## Плавное управление зумированием

Плавное управление зумированием позволяет начинать и/или останавливать зумирование постепенно.

1 Откройте экран [Плавн. управл. зумом].

 $[FUNCTIONC.]\triangleright)$   $[MENTD.]\triangleright)$   $[Tha$ вн. управл. зумом]

2 Выберите требуемый вариант, затем нажмите [ $\boldsymbol{\times}$ ].

#### Варианты Значение по умолчанию)

**[OT OTKJ]** Используйте эту настройку, если не планируется пользоваться плавным управлением зумированием. лнием позволяет начинать и/или оста<br>анием позволяет начинать и/или оста<br>/правл. зумом].<br>• © [Плавн. управл. зумом]<br>ииант, затем нажмите [Х].<br>олчанию)

**[STAR]** Запуск] Зумирование начинается постепенно.

**[SIOP Стоп]** Зумирование останавливается постепенно.

**[ 336 Запуск и стоп]** Зумирование начинается и останавливается постепенно.

## Цифровой телеконвертер

Цифровой телеконвертер позволяет цифровыми методами увеличить фокусное расстояние объектива видеокамеры прибл. в 2 раза и записывать увеличенное изображение с полным разрешением высокой четкости.

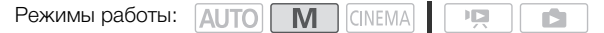

- 1 Откройте экран [Цифровой зум].  $[FUNCTIONC.]\n$   $[MENTMENU]$   $[PP]$   $[PP]$   $[http://www.100]$   $[http://www.100]$
- 2 Нажмите [ $\blacksquare$  Цифр. телеконв.], затем нажмите [ $\times$ ].
- 3 Откройте элементы управления зумированием. [FUNC.] > [ZOOM Зум]
- 4 Нажмите [ $\text{M}$ ] (цифровой телеконвертер), затем нажмите [ $\bm{\times}$ ].
	- Центр экрана увеличивается приблизительно в 2 раза, и появляется значок  $\blacksquare$ .
	- Для отключения цифрового телеконвертера перед закрытием этого экрана снова нажмите  $[\overline{\mathbf{w}}]$ .

## ( **i** ) примечания

- Для усиления эффекта можно установить дополнительно приобретаемый телеконвертер и использовать его совместно с этой функцией. жно установить дополнительно прио<br>но с этой функцией.<br>еконвертера во время съемки невоз<br>бработка изображения, поэтому его
- Включение цифрового телеконвертера во время съемки невозможно.
- Производится цифровая обработка изображения, поэтому его качество снижается во всем диапазоне зумирования.

## <span id="page-55-0"></span>Улучшенная стабилизация изображения

Стабилизатор изображения уменьшает смазывание изображения в видеокамере (вызванное ее перемещением), обеспечивает красивые и четкие снимки. Выберите режим стабилизации изображения в соответствии с условиями съемки.

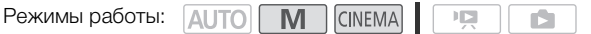

1 Откройте экран [Стабилизатор]. [FUNC.] > [Стабилизатор]

2 Выберите требуемый режим стабилизации, затем нажмите [ $\boldsymbol{\mathsf{X}}$ ].

#### Варианты Значение по умолчанию)

**[ « ) Динамичный]** Обеспечивает компенсацию довольно сильных сотрясений видеокамеры, например при съемке во время ходьбы, и более эффективен в широкоугольном диапазоне зумирования.

**[«, В стандартный]** Обеспечивает меньшую степень компенсации сотрясений видеокамеры, например при съемке из неподвижного положения, и подходит для съемки естественно выглядящих эпизодов.

**[** $\left(\mathbf{E}\right)^{\mathbf{H}}$ **) Откл]** Используйте эту настройку, если видеокамера установлена на штатив.

#### Улучшенный стабилизатор изображения

Задав для назначаемой кнопки функцию [(4) Улучшенный СИ] (M [87\)](#page-86-0), можно использовать режим улучшенной стабилизации изображения для дополнительного повышения эффективности стабилизации. Режим «Улучшенный СИ» наиболее эффективен, когда оператор стоит неподвижно и снимает удаленные объекты с использованием больших коэффициентов зумирования (по мере приближения к диапазону телефото). Держа панель ЖК-дисплея левой рукой, можно улучшить устойчивость кадров. и настройку, если видеокамера устан<br>**pp изображения**<br>пки функцию [**«إلا »** Улучшенный СИ] (<br>нной стабилизации изображения для<br>стабилизации. Режим «Улучшенный<br>о стоит неподвижно и снимает удале<br>эффициентов зумирования (по

IŚ.

Режимы работы: **AUTO** M

- 1 Задайте назначаемой кнопке функцию [« $\Psi$ ) Улучшенный СИ] ( $\Box$  [87](#page-86-0)).
- 2 Нажмите назначаемую кнопку и удерживайте ее нажатой все время, пока требуется улучшенная стабилизация.
	- При включенном режиме «Улучшенный СИ» отображается желтый значок « $\mathbb{Q}$ ».
	- Способ работы назначаемой кнопки (длительное нажатие или переключение вкл./ выкл.), для которой задана функция [«, Улучшенный СИ), можно изменить с помощью параметра **q**  $\bullet$  **i** [Кнопка улучшенной IS].
	- Режим «Улучшенный СИ» доступен даже в том случае, если для параметра [Стабилизатор] задано значение [( $\frac{1}{2}$ ) Откл].

56

## $(i)$  ПРИМЕЧАНИЯ

- Если сотрясения видеокамеры слишком велики, стабилизатор изображения может не обеспечивать полную компенсацию.
- Для обзорных эпизодов и эпизодов с сопровождением объекта, когда производится панорамирование из стороны в сторону или камера наклоняется вверх и вниз, для параметра [Стабилизатор] рекомендуется установить значение [«+) Динамичный] или [ÅСтандартный].

## Ограничение автоматической регулировки усиления (AGC)

При съемке в условиях недостаточной освещенности видеокамера автоматически увеличивает усиление, пытаясь получить более яркое изображение. Однако использование высоких коэффициентов усиления может привести к появлению заметных шумов на видеоизображении. Для ограничения шума можно выбрать предельное значение AGC, задав максимально допустимое значение коэффициента усиления. Чем меньше предельное значение AGC, тем изображение темнее, но с меньшим количеством шумов.

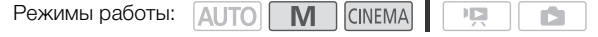

## ЧТО СЛЕДУЕТ ПРОВЕРИТЬ

- Выберите программу съемки, отличную от программ съемки специальных сюжетов или  $[M$  Ручная экспоз.].
- 1 Откройте экран настройки ограничения AGC.

**IFUNC.]** • **IM O**граничен.AGCI • IM Ручной]

- Нажмите  $[A]$  Автоматич.], чтобы отменить ограничение AGC.
- 2 Нажмите  $\leq$ ] или  $\geq$ ], чтобы задать ограничение AGC.
	- Можно также провести пальцем по шкале.
- $3$  Нажмите [ $X$ ].
	- Выбранное значение предельного усиления AGC отображается на экране.

## ПРИМЕЧАНИЯ

Если для параметра  $\lceil \cdot \rceil$   $\gg$  [Польз.кнопки/диски] задать значение [ $\blacksquare$  Ограничен.AGC] (C) [86](#page-85-0)), ограничение AGC можно будет настраивать диском CUSTOM. Machine Spann Machine Machine<br>COP Sapar Copal Methic AGC.<br>Дельного усиления AGC отображает<br>Дельного усиления AGC отображает<br>• [Польз.кнопки/диски] задать значиожно будет настраивать диском CU

## Программы съемки с автоматической установкой экспозиции

При использовании программ съемки с автоматической установкой экспозиции (АЭ) видеокамера настраивает выдержку затвора и/или величину диафрагмы для получения оптимальной экспозиции. При использовании программ съемки с автоматической установкой экспозиции можно изменять такие функции, как баланс белого и эффекты изображения.

Режимы работы: **AUTO M CINEMA**  $\mathbb{I} \triangleright$ 

- 1 Откройте экран требуемой программы съемки.  $[FUNCTION.]$  >  $[Property]$  [Програм. съемки] >  $[TV A9, np-$ т выдерж.] или  $[AV A9, np-$ т диафр.]
- 2 Нажмите  $\blacksquare$  или  $\spadesuit$ , чтобы задать требуемую выдержку затвора (TV) или величину диафрагмы (Av), затем нажмите [ $\boldsymbol{\times}$ ].
	- Можно также провести пальцем по шкале.
	- Выбранная выдержка затвора или величина диафрагмы отображается на экране рядом со значком программы съемки.

#### Варианты Значение по умолчанию)

**[P Прогр.автоэксп.]** Видеокамера автоматически настраивает диафрагму и выдержку затвора для получения оптимальной экспозиции объекта. **изнико)**<br>Камера автоматически настраивает диальной экспозиции объекта.<br>Кальной экспозиции объекта.<br>Пичину диафрагмы.<br>Овите величину диафрагмы. Видеока!<br>щую выдержку затвора.<br>Кки затвора.<br>[1/25] [1/50] [1/120]

**[TV АЭ, пр-т выдерж.]** Установите значение выдержки затвора. Видеокамера автоматически устанавливает требуемую величину диафрагмы.

[ AV АЭ, пр-т диафр.] Установите величину диафрагмы. Видеокамера автоматически устанавливает соответствующую выдержку затвора.

Доступные значения выдержки затвора

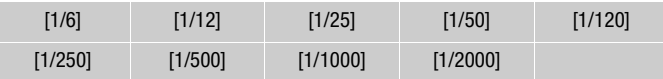

#### Доступные значения величины диафрагмы

Так как по умолчанию для параметра **Potal Digit** (Фильтр нейтр. плотности] задано значение [k Автоматич.], параметры фильтра нейтральной плотности будут доступны для значений величины диафрагмы [F4.0] и выше.

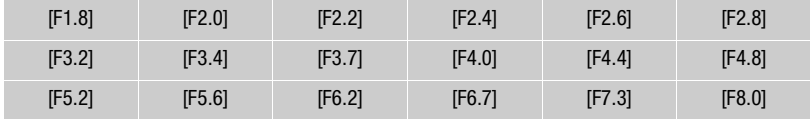

## ПРИМЕЧАНИЯ

•  $TV$  АЭ, пр-т выдерж. $l$ :

- На экране отображается только делитель дроби  $[V 250]$  означает выдержку затвора 1/250 с и т.д.
- При съемке в условиях недостаточной освещенности можно повысить яркость изображения, используя более длительную выдержку затвора; однако могут снизиться качество изображения и эффективность автофокусировки.
- При съемке с короткой выдержкой изображение может мигать.
- $[AV A9, np-t]$  диафр.]: фактический диапазон доступных для выбора значений зависит от исходного положения зумирования.
- При задании числового значения (диафрагмы или выдержки затвора) мигающие цифры означают, что величина диафрагмы или выдержка затвора не соответствует условиям съемки. В этом случае выберите другое значение.
- Если экспозиция зафиксирована, изменение величины диафрагмы/выдержки затвора невозможно. Устанавливайте величину диафрагмы или выдержку затвора до того, как вручную настраивать экспозицию.
- Если задать для параметра  $\boxed{\bullet}$   $\boxed{\bullet}$  [Польз.кнопки/диски] значение [IV TV / AV] ( $\boxed{\bullet}$  [86](#page-85-0)), выдержку затвора и величину диафрагмы можно настраивать диском CUSTOM.  $\blacktriangleright\blacktriangleright$  [18) [18) [18] КНОПКИ/ДИСКИ] ЗНАЧНУ ДИАФРАТМЫ МОЖНО НАСТРАИВАТЬ Д

## Настройка экспозиции

Иногда объекты в контровом свете могут выглядеть темными (недодержанными) или очень ярко освещенные объекты могут выглядеть слишком яркими или бликующими (передержанными). В таком случае это можно исправить настройкой экспозиции. В данной видеокамере предусмотрена специальная программа съемки – [M Ручная экспоз.] – для ручной настройки экспозиции. Однако компенсацию экспозиции можно также применять и при использовании других программ съемки.

## Использование программы съемки с ручной установкой экспозиции

Программа съемки [M Ручная экспоз.] позволяет настраивать диафрагму, выдержку затвора и усиление для получения требуемой экспозиции.

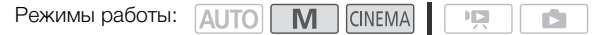

- 1 Включите программу съемки [М Ручная экспоз.]  $[FUNCTIONC.]\rightarrow [Tporpam.$  съемки $] \rightarrow [M$  Ручная экспоз.
- 2 Нажмите кнопку управления параметром, который требуется настроить.

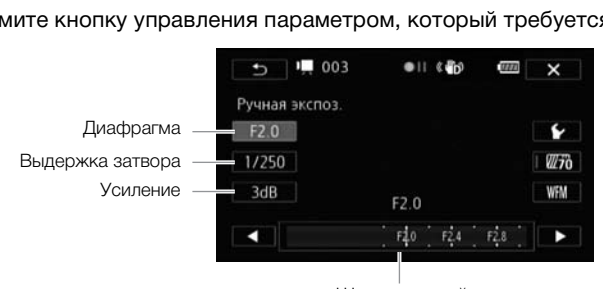

Шкала настройки

## $3$  Нажмите [ $\blacktriangleleft$ ] или [ $\blacktriangleright$ ], чтобы задать требуемое значение.

- Можно также провести пальцем по шкале.
- Экспозиция изменяется в соответствии с новым значением параметра. Повторите шаги 2 и 3 для настройки других параметров.
- Перед нажатием  $[\mathsf{X}]$  можно также использовать полосатую текстуру «Зебра» (см. ниже) и монитор видеосигнала ( $\Box$  [81\)](#page-80-0).

## 4 Нажмите  $[\mathsf{X}]$ .

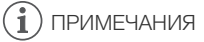

Если для параметра  $\blacktriangleright$   $\blacktriangleright$  [Польз.кнопки/диски] задать значение [M Ручная экспоз.] (A [86](#page-85-0)), то величину диафрагмы, выдержку затвора и усиление можно настраивать диском CUSTOM.

## <span id="page-61-0"></span>Использование шаблона «Зебра»

Шаблон «Зебра» можно использовать для выделения областей, которые могут оказаться переэкспонированными, чтобы можно было соответствующим образом скорректировать экспозицию. В видеокамере предусмотрено два уровня шаблона «Зебра»: при настройке 100% выделяются только области, которые потеряют детализацию на светлых участках, а при настройке 70% выделяются также и области, опасно близкие к потере детализации.

- 62 1 На экране настройки экспозиции нажмите [У], чтобы выбрать уровень полосатой текстуры «Зебра».
	- 2 Нажмите [70%] или [100%], затем нажмите [ $\triangle$ ].
	- 3 Нажмите  $[W\vec{m}]$  или  $[W\vec{m}]$ , затем нажмите  $[X]$ .
		- Шаблон «Зебра» отображается на переэкспонированных областях изображения.
		- Нажмите еще раз для отключении шаблона «Зебра».

# ПРИМЕЧАНИЯ

• Использование шаблона «Зебра» не влияет на записываемое изображение.

## Компенсация экспозиции

При использовании любой программы съемки, кроме [M Ручная экспоз.], видеокамера настраивает экспозицию автоматически. Однако можно задать компенсацию и зафиксировать экспозицию или воспользоваться функцией сенсорной автоэкспозиции, чтобы автоматически задать оптимальную экспозицию для выбранного объекта. Это удобно, если яркость снимаемого объекта значительно выше или ниже общей яркости изображения. **ЦИИ**<br>Ограммы съемки, кроме [**M** Ручная :<br>матически. Однако можно задать ког<br>ться функцией сенсорной автоэкспо:<br>ию для выбранного объекта. Это уди<br>тыно выше или ниже общей яркости и

Режимы работы: **AUTO** 

## ЧТО СЛЕДУЕТ ПРОВЕРИТЬ

- Выберите любую программу съемки, кроме [ $\divideontimes$  Фейерверк] или [M Ручная экспоз.].
- 1 Откройте экран настройки экспозиции.  $[FUNCTION.]$  >  $[2]$  Экспоз.]
- 2 Прикоснитесь к объекту, отображаемому внутри рамки  $\mathbb Z$ .
	- Начинает мигать метка сенсорной автоэкспозиции  $(Y_{\cdot}, u)$  и экспозиция автоматически настраивается таким образом, чтобы обеспечить правильное экспонирование области, к которой Вы прикоснулись. При необходимости можно дополнительно настроить экспозицию вручную. В зависимости от объекта может потребоваться использовать настройку [Блики], как описано ниже.
	- Можно также сразу нажать значок  $[M]$ , чтобы задать компенсацию экспозиции, не включая функцию сенсорной автоэкспозиции.
	- Отображается шкала ручной настройки, и для настраиваемого параметра задается значение +0.
	- Снова нажмите  $[M]$  для возврата видеокамеры в режим автоматической установки экспозиции.
- 3 Нажмите [<] или [ $\blacktriangleright$ ] либо проведите пальцем вдоль шкалы, чтобы установить величину компенсации экспозиции.
	- Диапазон настройки может зависеть от исходной яркости изображения, а некоторые значения могут быть недоступны и отображаться серым цветом.
	- Перед нажатием  $[\mathsf{X}]$  можно также использовать полосатую текстуру «Зебра» ( $\Box$  [62\)](#page-61-0) и монитор видеосигнала ( $\Box$  [81\)](#page-80-0).
- 4 Нажмите значок  $[\mathsf{X}]$ , чтобы зафиксировать выбранное значение экспозиции.
	- При зафиксированной экспозиции на экране отображаются значок  $\mathbb Z$  и выбранное значение компенсации экспозиции.

#### Настройка функции сенсорной автоэкспозиции для светлых областей (АЭ для светлых областей)

Некоторые объекты, например облака или белые предметы, часто оказываются переэкспонированными и могут выглядеть на изображении как яркие области, в которых потеряна детализация. Используя настройку [Блики], можно коснуться самой яркой области в рамке  $\mathbb Z$ , и видеокамера автоматически выполнит коррекцию таким образом, чтобы данная область не была переэкспонирована. Если коснуться темной области на изображении или если блики слишком яркие, видеокамера может не выполнить правильную настройку экспозиции. видеокамера может не выполнить пр:<br>ara 1:<br>ажмите [ڑ).<br>для возврата к обычным настройкам<br>екции контрового света<br>да объект постоянно освещается сза<br>о темных его частей) можно использ!

После приведенного выше шага 1:

- 1 Нажмите  $[4]$ .
- 2 Нажмите [Блики], затем нажмите [1].
	- Нажмите [Нормальный] для возврата к обычным настройкам сенсорной автоэкспозиции.

#### Для использования коррекции контрового света

При съемке в ситуациях, когда объект постоянно освещается сзади, для повышения яркости всего изображения (особенно темных его частей) можно использовать коррекцию контрового света. Эта функция имеет приоритет над параметром  $\Box$  (Автокор.контр.света), который удобен при отсутствии постоянного освещения объекта контровым светом.

1 Откройте экран [ \* • КЗС всегда вкл.].

[FUNC.] > [<sup>‰</sup> КЗС всегда вкл.]

- 2 Нажмите  $\lbrack \mathbf{\infty} \rbrack$  Вкл], затем нажмите  $\lbrack \mathbf{X} \rbrack$ .
	- Можно также назначить назначаемой кнопке функцию [ $*$  КЗС всегда вкл.] ( $\square$  [87\)](#page-86-0). В таком случае для включения и выключения коррекции контрового света нажимайте назначаемую кнопку.

## ПРИМЕЧАНИЯ

- Если при зафиксированной экспозиции изменить программу съемки, в видеокамере восстанавливается автоматическая установка экспозиции.
- Величину компенсации экспозиции можно настраивать с помощью диска CUSTOM ( $\Box$  [86](#page-85-0)), для которого по умолчанию назначена функция [12 Экспоз.].

# Баланс белого

Функция баланса белого помогает точно воспроизводить цвета при различном освещении.

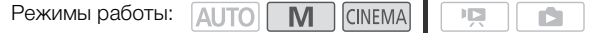

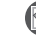

64

ЧТО СЛЕДУЕТ ПРОВЕРИТЬ

• Выберите программу съемки, отличную от программ съемки специальных сюжетов.

## 1 Откройте экран баланса белого. [FUNC.] > [WB Баланс белого]

## 2 Выберите требуемый вариант, затем нажмите [ $\boldsymbol{\times}$ ].

- Если выбран вариант [K Цветовая темп.], [ $\mathbb{E}_4$ ] Ручной 1] или [ $\mathbb{E}_4$ 2 Ручной 2], перед нажатием [X] установите цветовую температуру или пользовательский баланс белого в соответствии с приведенными ниже процедурами.
- На экране отображается значок выбранного варианта.

## Установка цветовой температуры ([К Цветовая темп.])

## Нажмите  $\left[ \blacktriangleleft \right]$  или  $\left[ \blacktriangleright \right]$ , чтобы задать требуемое значение.

• Можно также провести пальцем по шкале.

## Установка пользовательского баланса белого ([≤2] Ручной 1] или [ѕ2] Ручной 2])

# Наведите видеокамеру на белый объект, так чтобы он занимал весь экран, затем нажмите [Оцен.б/б].  $\epsilon$ ратуры ( $\epsilon$  Цветовая темп.))<br>Бы задать требуемое значение.<br>Бцем по шкале.<br>Кого баланса белого ( $\epsilon$ 1 Ручно<br>лый объект, так чтобы он занимал в<br>символ  $\epsilon$  перестает мигать и исче.<br>видеокамере даже после ее выключи

После завершения настройки символ В перестает мигать и исчезает. Пользовательский баланс белого сохраняется в видеокамере даже после ее выключения.

#### Варианты Значение по умолчанию)

**[AWB Автоматический]** Видеокамера автоматически устанавливает баланс белого для обеспечения естественных цветов.

**[ \* Дневной свет]** Для съемки вне помещений в ясную солнечную погоду.

**[ Подверение Для съемки в тени.** 

[¾ Облачно] Для съемки в облачную погоду.

**[ • Флюоресцентное]** Для съемки при освещении флуоресцентными лампами, дающими теплый белый свет, холодный белый свет или 3 волновый теплый белый свет.

**[A Флюоресц. в]** Для съемки при освещении флуоресцентными лампами дневного света или дневного 3 волнового света.

[ \* Лампы накалив.] Для съемки при освещении лампами накаливания или флуоресцентными лампами вольфрамового типа (3 волновыми).

**[K Цветовая темп.]** Позволяет задать цветовую температуру в диапазоне от 2000 К до 15000 K.

[ <u>№</u>1 Ручной 1], [ №2 Ручной 2] Используйте пользовательские установки баланса белого для получения белых объектов белого цвета при цветном освещении.

#### $\mathbf i$ ПРИМЕЧАНИЯ

- Если выбран пользовательский баланс белого:
	- $-$  Задайте для параметра  $\boxed{\bullet}$   $\boxed{\bullet}$  [Цифровой зум] значение  $\boxed{\bullet}$  Откл].
	- Переустанавливайте баланс белого при изменении местоположения, освещения или других условий.
	- При определенных источниках освещения символ « $\blacktriangleleft$ » может продолжать мигать. Результат будет все равно лучше, чем при настройке [AWB Автоматический].
- Использование пользовательского баланса белого может обеспечить лучшие результаты в следующих случаях:
	- При съемке в переменных условиях освещения;
	- При съемке крупным планом;
	- При съемке одноцветных объектов (небо, море или лес);
	- При съемке с освещением ртутными лампами, флуоресцентными лампами определенных типов и светодиодными лампами.
- В зависимости от типа флуоресцентного освещения получение оптимального цветового баланса с установками [ Ж Флюоресцентное] и [ Ж Флюоресц. в] может оказаться невозможным. Если цвета выглядят неестественными, выберите режим

[AWB Автоматический] или пользовательскую настройку баланса белого. Бытлядят неестественными, высерит<br>ОЛЬЗОВАТЕЛЬСКУЮ НАСТРОЙКУ баланса<br>
СЛЬЗОВАТЕЛЬСКУЮ НАСТРОЙКУ баланса

## <span id="page-65-0"></span>Специальные сюжетные программы съемки

Программы съемки специальных сюжетов позволяют с легкостью снимать на горнолыжном курорте при очень высокой освещенности либо снимать закаты или фейерверки с передачей всей гаммы цветов.

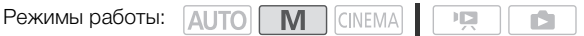

- 1 Откройте экран программ съемки SCN.  $[FUNCTION.]$  •  $[Toporgan.$  съемки $]$  •  $[SCN$   $]$   $[Top*top*]$ 
	- 2 Выберите требуемую программу съемки, затем нажмите [ $\boldsymbol{\times}$ ].

Варианты ( Значение по умолчанию)

66

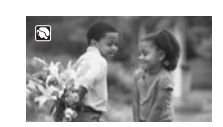

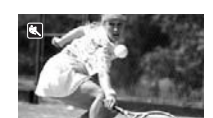

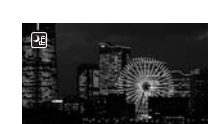

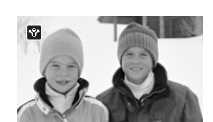

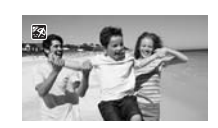

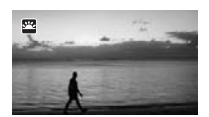

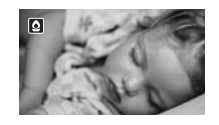

**[% Портрет]** В видеокамере используется большая величина диафрагмы, что обеспечивает четкую фокусировку на объект с одновременным размытием заднего плана.

[ûСпорт] Этот режим служит для съемки спортивных состязаний, например по теннису или гольфу.

[<sup>2</sup> Ночная сцена] Предназначен для съемки ночных пейзажей с пониженным уровнем шумов. ит для съемки спортивных состязан<br>яфу.<br>ачен для съемки ночных пейзажей с<br>.

**[<sup>\*</sup>8\* Снег]** Предназначен для съемки на горнолыжных курортах с высокой освещенностью и предотвращает недостаточное экспонирование объекта.

**[** $\frac{1}{2}$ **[б] Пляж]** Предназначен для съемки на солнечных пляжах и предотвращает недостаточное экспонирование объекта.

[ÿЗакат] Предназначен для съемки закатов с насыщенными цветами.

[Œ Низкая освещ.] Предназначен для съемки при недостаточной освещенности.

**[ А Прожектор]** Предназначен для съемки эпизодов с прожекторным освещением.

[ $\frac{1}{N}$  Фейерверк] Предназначен для съемки фейерверков.

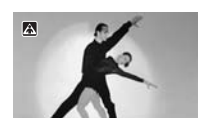

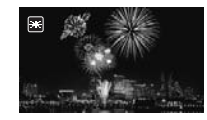

## ПРИМЕЧАНИЯ

- **[** $\otimes$  **Портрет]/[** $\otimes$  Спорт]/[ $\otimes$  Снег]/[ $\otimes$  Пляж]: при воспроизведении изображение может выглядеть не совсем плавным.
- $\sqrt{2}$  Портрет]: эффект размывания фона усиливается при увеличении фокусного расстояния  $(T)$ .
- [\* $\frac{8}{2}$  Снег]/[% Пляж]: в облачную погоду или в тени объект может быть переэкспонирован. Контролируйте изображение на экране.
- $[Q]$  Низкая освещ. $]$ :
	- За движущимися объектами может оставаться остаточный след.
	- Качество изображения может быть ниже, чем в других режимах.
	- На экране могут появляться белые точки.
- Эффективность автофокусировки может быть ниже, чем в других режимах. В этом случае сфокусируйтесь вручную. The Ha экране.<br>Тами может оставаться остаточный с<br>Гами может оставаться остаточный с<br>пожет быть ниже, чем в других режи<br>гься белые точки.<br>О.<br>Э.<br>Э.<br>ание смазывания изображения (из-за
- [ $\#$  Фейерверк]: Во избежание смазывания изображения (из-за смещения видеокамеры) рекомендуется использовать штатив.

# Эффекты изображения

Можно настроить глубину цвета, яркость, контрастность и резкость изображения.

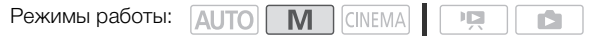

68

ЧТО СЛЕДУЕТ ПРОВЕРИТЬ

- Выберите программу съемки, отличную от программ съемки специальных сюжетов.
- 1 Откройте экран эффектов изображения. [FUNC.] > [Эффекты изобр.]
- 2 Нажмите [ON], затем нажмите [Глубок.цвет], [Резкость], [Контраст] или [Яркость]. • Для отключения эффектов изображения выберите значение [OFF].
- 3 Нажмите [◀] или [▶] либо проведите пальцем вдоль шкалы, чтобы настроить уровень эффекта.
	- Уровни +: более глубокие цвета, более резкое изображение, более сильный контраст, более яркое изображение.

Уровни -: менее глубокие цвета, более мягкое изображение, более мягкий контраст, более темное изображение. иеета, более мягкое изображение, (ие.<br>раметров нажмите [<u></u>●], чтобы верну<br>ребуемую кнопку управления и повто<br>ния настроенных параметров изоб<sub>|</sub><br>ачок *Ас*.

- Для настройки других параметров нажмите  $[1]$ , чтобы вернуться на экран эффектов изображения. Нажмите требуемую кнопку управления и повторите шаг 3.
- 4 Для сохранения и применения настроенных параметров изображения нажмите [ $\blacktriangleright$ ].
	- На экране появляется значок  $\boldsymbol{\beta}$ .

## Таймер автоспуска

Режимы работы:  $\sqrt{\text{AUTO}}$   $\boxed{\text{M}}$   $\boxed{\text{CINEMA}}$ 

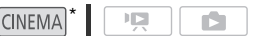

\* Только для видеофильмов.

1 Откройте экран [Таймер]. **[FUNC.]** > [MENU] > [Taймep]

#### 2 Нажмите  $\boxed{on}$  Вкл  $\Diamond$ ], затем нажмите  $\boxed{\mathsf{X}}$ ].

- На экране появляется значок  $\ddot{\circ}$ .
- Для отключения таймера автоспуска повторите операцию, выбрав [OH Oткл].

#### Видеофильмы: в режиме паузы записи нажмите кнопку START/STOP на видеокамере или беспроводном пульте ДУ.

Видеокамера начинает съемку после 10-секундного обратного отсчета\*. Обратный отсчет отображается на экране.

#### Фотоснимки: в режиме паузы записи нажмите пункт [PHOTO] или кнопку [PHOTO] на беспроводном пульте ДУ.

Видеокамера сделает фотоснимок после 10-секундного обратного отсчета\*. Обратный отсчет отображается на экране. нимок после 10-секундного обратног<br>нимок после 10-секундного обратног<br>ним беспроводного пульта ДУ.<br>точета при выполнении любого из ук:<br>ется.<br>я съемки видеофильмов.

\* 2-секундного при использовании беспроводного пульта ДУ.

## ПРИМЕЧАНИЯ

- После начала обратного отсчета при выполнении любого из указанных ниже действий таймер автоспуска отменяется.
	- Нажатие START/STOP для съемки видеофильмов.
	- Нажатие PHOTO (на беспроводном пульте ДУ) или нажатие [PHOTO] (на экране) при съемке фотографий.
	- Выключение видеокамеры.
	- Изменение режима работы видеокамеры.
	- Закрытие ЖК-дисплея для перевода видеокамеры в режим ожидания.

## <span id="page-69-0"></span>Аудиоэпизоды и другие настройки звука

В видеокамере можно задать оптимизацию настроек звука встроенного микрофона, выбрав аудиоэпизод, соответствующий окружающим условиям. При этом значительно усиливается эффект «присутствия». Можно также выбрать вариант  $\mathcal{N}$  Пользовательск.], чтобы настроить различные параметры звука видеокамеры по своему вкусу.

n.

Параметры, используемые каждым аудиоэпизодом, см. в следующей таблице.

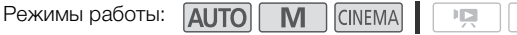

1 Откройте экран выбора аудиоэпизода.  $[FWO C.]$  >  $[AWD]$  AV $\Delta$ иоэпизод]

70

- 2 Выберите требуемый вариант, затем нажмите [ $\boldsymbol{\times}$ ].
	- Если выбран вариант [ $\Lambda$  Пользовательск.], задайте требуемые настройки звука в помощью соответствующих процедур (см. ссылки на страницы в приведенной ниже таблице).

#### Варианты Значение по умолчанию)

[' Стандартный] Для записи в большей части обычных ситуаций. Видеокамера производит запись со стандартными настройками.

[<sup>3</sup> Музыка] Для живой записи музыкальных представлений и пения в помещении.

**[<2 Речь]** Оптимально для записи речи и диалогов.

**[ Элес и птицы]** Для записи голосов птиц и эпизодов в лесу. Видеокамера четко записывает звук по мере его распространения.

**[5] Шумоподавление]** Для записи эпизодов с уменьшением шума ветра, шума от проезжающих мимо автомобилей и других аналогичных внешних звуков. Идеально подходит для записи на пляже или в шумных местах. ройками.<br>По сольшой пасит соы ных ситуации<br>Полосов птиц и эпизодов в лесу. Видения.<br>Полосов птиц и эпизодов в лесу. Видения.<br>Электики эпизодов с уменьшением шума<br>иных местах.<br>Денизором звуковые параметры<br>положение звуковы

[ $\lambda$ с Пользовательск.] Позволяет настроить звуковые параметры по своему вкусу. Можно настраивать параметр [ ä Уров. микроф.] на панели FUNC. и следующие параметры в меню ре [: [Автофильтр ветра], [Микр.аттенюатор], [Част.хар.встр.микрофона] (эквалайзер звука) и [Направл.встр.микрофона].

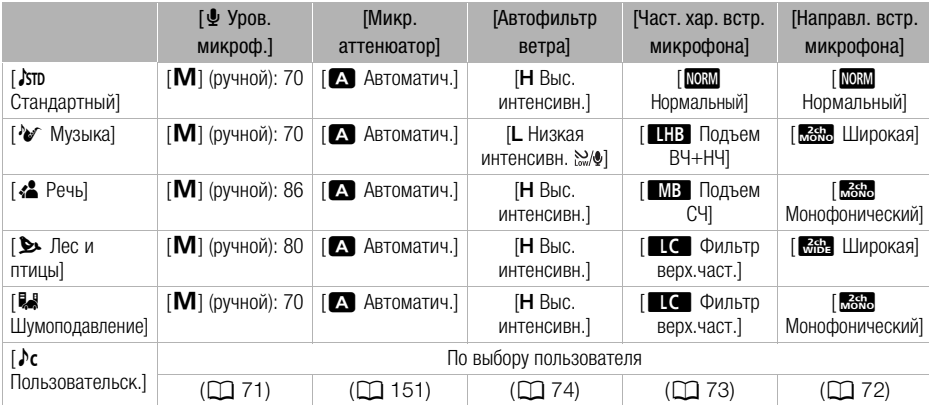

#### Параметры для каждого аудиоэпизода

#### ì ПРИМЕЧАНИЯ

- В следующих ситуациях выбор аудиоэпизодов невозможен:
	- Если внешний микрофон подключен к миниатюрной усовершенствованной колодке.
	- Если внешний микрофон подключен к разъему MIC, а для параметра  $\Box$ [Аудиомикширование] установлено значение [OT Откл].
- В режиме  $\overline{a}$ ито вариант [ $\overline{b}$ с Пользовательск.] недоступен. Если после задания для параметра [AUDIO] Аудиоэпизод] значения [ $\triangleright$ с Пользовательск.] установить в камере режим , эта настройка изменяется на [' Стандартный].

## <span id="page-70-0"></span>Уровень записи звука

Предусмотрена настройка уровня записи звука для встроенного или внешнего микрофона. Во время съемки можно вывести на экран индикатор уровня громкости звука.

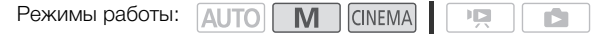

## ЧТО СЛЕДУЕТ ПРОВЕРИТЬ

 $\alpha$ задайте для параметра [AUDIO Аудиоэпизод] значение [ $\lambda$ с Пользовательск.] ( $\square$  [70\)](#page-69-0).

#### 1 Откройте экран ручной настройки уровня записи звука.

[FUNC.] > [  $\bigcirc$  Уров. микроф.] > [ М Ручной]

- На экране отображаются индикатор уровня звука и текущий уровень записи звука.
- Нажмите  $[A]$  Автоматич.], чтобы восстановить в видеокамере автоматическую регулировку уровня записи звука. ИТЬ<br>**00** Аудиоэпизод] значение [♪**с** Пользы<br>н**астройки уровня записи звука.**<br>ф.] ● [**M** Ручной]<br>я индикатор уровня звука и текущий<br>], чтобы восстановить в видеокамере<br>иси звука.<br>зука

Ручная настройка уровня звука

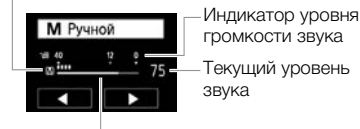

Шкала настройки уровня звука

#### 2 Нажмите и удерживайте [<] или [>] для настройки требуемого уровня записи звука.

- Как правило, уровень записи звука следует настраивать таким образом, чтобы индикатор громкости звука находился справа от метки -12 дБ только изредка.
- Если для параметра  $\boxed{\bullet}$   $\boxed{\bullet}$  [Аудиомикширование] задано значение  $\boxed{\bullet}$  Вкл], отображаются два индикатора уровня громкости звука: верхний ([INT]) для встроенного микрофона и нижний ([EXT]) для внешнего аудиоустройства.
- 3 Нажмите [ $\bm{\mathsf{X}}$ ], чтобы зафиксировать уровень записи звука на текущем значении.

#### Отображение индикатора уровня громкости звука

Обычно индикатор уровня громкости звука отображается только после включения ручной настройки уровня записи звука. Можно также включить отображение этого индикатора при автоматической регулировке уровня звука.

- 1 Откройте экран автоматического уровня записи звука.  $[FUNCTION.]$   $\triangleright$   $[$  $\Phi$  Уров. микроф.]  $\triangleright$   $[$ **A** Автоматич.]
- 2 Нажмите [Уровень аудио], затем нажмите [ $\boldsymbol{\times}$ ].

## ПРИМЕЧАНИЯ

- Когда индикатор уровня громкости достигает красной точки (0 дБ), возможно искажение звука.
- Для контроля уровня звука во время настройки уровня записи звука или при включенном микрофонном аттенюаторе рекомендуется использовать наушники.
- Если для параметра  $\Box$   $\Box$  [Польз.кнопки/диски] задано значение [ $\rlap{\hspace{0.1em}\Box}$  Уров. микроф.] (A [86](#page-85-0)), уровень записи звука для микрофона можно настраивать с помощью диска CUSTOM.

## <span id="page-71-0"></span>Направленность встроенного микрофона

Для более полного контроля над записью звука можно изменять направленность встроенного микрофона. **енного микрофона**<br>над записью звука можно изменять н<br>П ССИЕМА С СОРЕД С С ПОЛЬЗО<br>О Аудиоэпизод] значение [ $\lambda$ с Пользо

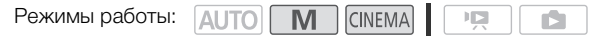

## ЧТО СЛЕДУЕТ ПРОВЕРИТЬ

- Задайте для параметра [AUDIO Аудиоэпизод] значение [ $\lambda$ с Пользовательск.] ( $\Box$  [70](#page-69-0)).
- 1 Откройте экран [Направл.встр.микрофона].  $[FUNCTION.]$  >  $[MENT]$   $[Memory]$  >  $[HanpaBJ.BCTD.MIKpodonal]$
- 2 Нажмите требуемый вариант, затем нажмите [ $\boldsymbol{\times}$ ].

#### Варианты Значение по умолчанию)

**[ Монофонический**] Монофоническая запись, которая подчеркивает звук, исходящий из области перед видеокамерой/микрофоном.

**[ МОЗАМ** Нормальный]<sup>•</sup> Стандартная стереозапись; среднее значение между настройками

[  $\frac{2ch}{WDE}$  Широкая] и [  $\frac{2ch}{WDE}$  Монофонический] по широте охвата.

[<sup>к</sup>бы Широкая] Стереозапись окружающего звука в расширенной области, которая придает видеофильмам эффект присутствия.

**[惡現 Зум]** Стереозапись, при которой звук связан с положением зумирования. Чем больше размеры объекта на экране, тем громче будет звук.
# ПРИМЕЧАНИЯ

- В обычных условиях, когда не используется функция аудиомикширования, внешний микрофон имеет приоритет над встроенным микрофоном. Направленность встроенного микрофона нельзя изменить в перечисленных ниже случаях.
	- Если внешний микрофон подключен к разъему MIC, а для параметра  $\Box$ [Аудиомикширование] установлено значение [OT Откл].
	- Если внешний микрофон подключен к миниатюрной усовершенствованной колодке.

# Эквалайзер звука

Можно использовать эквалайзер звука для специфической настройки уровней звука высокоили низкочастотного диапазона путем выбора одного из 3 предусмотренных уровней. Параметры эквалайзера звука доступны только при записи звука с помощью встроенного микрофона.

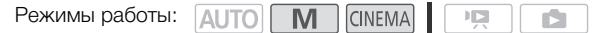

# ЧТО СЛЕДУЕТ ПРОВЕРИТЬ

- –<br>• Задайте для параметра [AUDIO Аудиоэпизод] значение [♪ Пользовательск.] (□ [70\)](#page-69-0).
- 1 Откройте экран [Част.хар.встр.микрофона]. [FUNC.] > [MENU] → [TING] | [Част.хар.встр.микрофона]
- 2 Нажмите требуемый вариант, затем нажмите [ $\boldsymbol{\times}$ ].

### Варианты ( Значение по умолчанию)

**[ МОЗМ] НОРМАЛЬНЫЙ** | Подходит для сбалансированного звука в большинстве обычных условий съемки. ИТЬ<br>**00** Аудиоэпизод] значение [♪с Пользю<br>р.встр.микрофона].<br>7 • Р] (Част.хар.встр.микрофона]<br>ииант, затем нажмите [×].<br>олчанию)<br>дит для сбалансированного звука в

**[ВВ Подъем НЧ]** Акцентирование низкочастотного диапазона для получения более мощного звука.

[è Фильтр верх.част.] Фильтрация низкочастотного диапазона для ослабления шума ветра, двигателя автомобиля и подобных окружающих звуков.

**[ MB Подъем СЧ]** Оптимально для записи голосов людей и диалогов.

[ê Подъем ВЧ+НЧ] Оптимально, например, для записи «живой» музыки и четкой передачи особенностей звучания различных инструментов.

# Автофильтр ветра

Во время съемки на открытом воздухе видеокамера автоматически снижает фоновый шум ветра. Можно выбрать один из двух уровней или отключить автофильтр ветра.

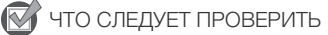

- Задайте для параметра [AUDIO Аудиоэпизод] значение [ $\lambda$ с Пользовательск.] (CQ [70](#page-69-0)).
- 1 Откройте экран [Автофильтр ветра].  $[FUNCTIONC.]\rightarrow [MENT] \rightarrow [PP] \rightarrow [ABTodbunbTD\text{ }Berod$
- 2 Выберите требуемый уровень фильтра шума ветра, затем нажмите [ $\boldsymbol{\mathsf{X}}$ ].
	- Нажмите  $[OIF]$  Откл  $\mathbb{S}[\mathcal{Q}]$ , чтобы отключить автоматический фильтр шума ветра.

# ПРИМЕЧАНИЯ

• Вместе с шумом ветра возможно подавление некоторых других низкочастотных звуков. При съемке в местах, в которых отсутствует ветер, или при необходимости записи низкочастотных звуков рекомендуется установить для параметра [Автофильтр ветра] значение  $[$  От $= 1$  Откл  $\geq 0$ .

# <span id="page-73-0"></span>Аудиомикширование

При записи можно микшировать звук от встроенного микрофона со звуком от внешнего микрофона через разъем MIC и настраивать баланс микширования для получения оригинальных звуковых эффектов. Внешний входящий аудиосигнал может быть от дополнительно приобретаемого беспроводного микрофона WM-V1, имеющегося в продаже внешнего микрофона или от внешнего аудиопроигрывателя (аналоговая линия ввода). и и совершения совершенного микрофона<br>Си настраивать баланс микширования<br>соверживать баланс микширования<br>обеспроводного микрофона WM-V<br>знешнего аудиопроигрывателя (анало

Режимы работы:

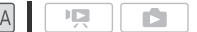

- 1 Подключите внешний источник к разъему MIC видеокамеры.
- 2 Откройте экран [Входной разъем MIC].
	- $[FUNCTIONC.]\n$   $[MENTC.]\n$   $[MENTC.]\n$   $[MENTC.]\n$   $[wwwC.]\n$   $[wwwC.]\n$   $[wwwC.]\n$   $[wwwC.]\n$
- 3 Нажмите  $[III]$  Внеш. аудиосигнал] или  $[III]$  Микрофон], затем нажмите  $[1]$ .
	- Этот шаг не обязателен после подключения дополнительно приобретаемого беспроводного микрофона WM-V1.
- 4 Включите аудиомикширование.

[Аудиомикширование] > [ON Вкл]

- 5 Настройте баланс аудиомикширования, как требуется.
	- Нажмите [INT] (больше звука от встроенного микрофона) или [EXT] (больше звука от внешнего аудиоустройства) либо проведите пальцем вдоль шкалы аудиомикширования для требуемой настройки баланса микширования.
- 6 Нажмите  $\mathbf X$ ] для установки аудиомикширования и закройте меню.

74

# Использование наушников

Наушники можно использовать для воспроизведения или для проверки уровня звука во время съемки. Наушники подсоединяются к разъему AV OUT/ $\Omega$ , который используется как для наушников, так и для вывода аудио/видеосигнала. Перед подключением наушников измените функцию разъема с выхода AV на выход  $\Omega$  (наушники). Не подсоединяйте наушники к разъему AV OUT/ $\Omega$ , если на экране отсутствует значок  $\Omega$ . В этом случае шумы могут привести к повреждению слуха.

113

Режимы работы: **AUTO'** 

M **CINEMA** 

 $^*$  Наушниками можно пользоваться также и в режиме  $\overline{\text{Auro}}$ , но в этом режиме невозможно изменить функцию разъема. Заранее измените эту настройку в одном из других режимов работы.

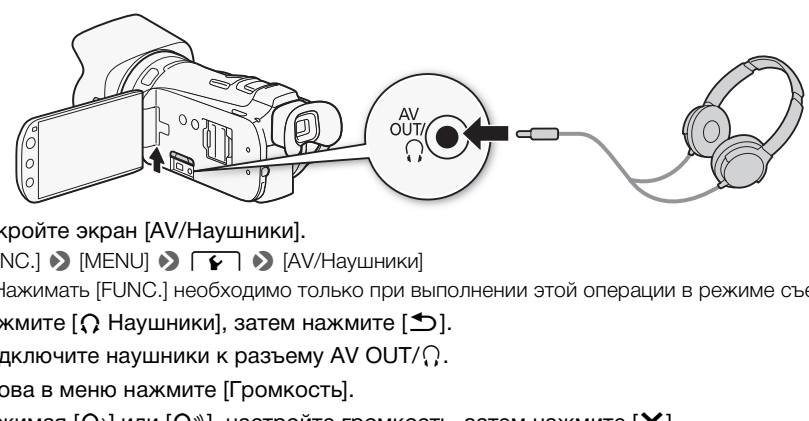

1 Откройте экран [АV/Наушники].

 $[FUNCTION.]$  >  $[MENT]$  >  $[4]$   $[4]$   $[4]$   $[4]$   $[4]$   $[4]$   $[4]$   $[4]$   $[4]$   $[4]$   $[4]$   $[4]$   $[4]$   $[4]$   $[4]$   $[4]$   $[4]$   $[4]$   $[4]$   $[4]$   $[4]$   $[4]$   $[4]$   $[4]$   $[4]$   $[4]$   $[4]$   $[4]$   $[4]$   $[4]$   $[4]$   $[4]$   $[4]$   $[4]$ 

- Нажимать [FUNC.] необходимо только при выполнении этой операции в режиме съемки.
- 2 Нажмите  $\Omega$  Наушники], затем нажмите  $\Box$ ].
- 3 Подключите наушники к разъему AV OUT/ $\Omega$ .
- 4 Снова в меню нажмите [Громкость].
- 5 Нажимая  $[\Omega_i]$ или  $[\Omega_i]$ , настройте громкость, затем нажмите [X].
	- Можно также провести пальцем по шкале [Наушники].
	- На экране появится значок  $\Omega$ .

### Регулировка громкости во время воспроизведения

В режиме РО, а также в режиме в во время воспроизведения слайд-шоу громкость наушников настраивается так же, как и громкость динамика ( $\Box$ [91](#page-90-0)).

# ВАЖНО

• При использовании наушников обязательно уменьшите громкость до подходящего уровня.

# ПРИМЕЧАНИЯ

- Используйте имеющиеся в продаже наушники с миниразъемом 3,5 мм и кабелем длиной не более 3 м.
- Даже если в режиме воспроизведения для параметра [АV/Наушники] было установлено значение  $[\Omega]$  Наушники], при выключении видеокамеры для разъема AV OUT/ $\Omega$ автоматически восстанавливается функция выхода AV.

# <span id="page-75-0"></span>Использование миниатюрной усовершенствованной колодки

Используя миниатюрную усовершенствованную колодку, на видеокамеру можно устанавливать различные дополнительные принадлежности, расширяющие ее функциональные возможности. Сведения о дополнительных принадлежностях, которые можно использовать с видеокамерой, см. в разделе Дополнительные принадлежности (A [181](#page-180-0)). Подробные сведения о порядке установки и использования этих аксессуаров см. в прилагаемых к ним руководствах по эксплуатации.

- 1 Откройте крышку миниатюрной усовершенствованной колодки.
- 2 Установите дополнительный аксессуар на миниатюрную усовершенствованную колодку.
	- Если на миниатюрную усовершенствованную колодку для аксессуаров установлен совместимый аксессуар, на экране отображается символ  $\mathcal{I}$ .

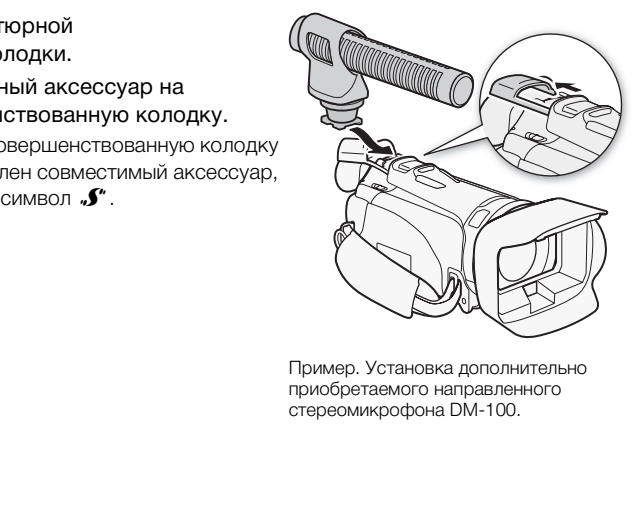

Пример. Установка дополнительно приобретаемого направленного стереомикрофона DM-100.

# ПРИМЕЧАНИЯ

• С этой видеокамерой не могут использоваться аксессуары, предназначенные для усовершенствованной колодки для аксессуаров. Для обеспечения совместимости с миниатюрной усовершенствованной колодкой проверяйте наличие показанного логотипа.

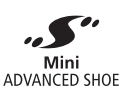

# Использование внешнего микрофона

При съемке в очень тихой обстановке встроенный микрофон может записывать звук работы внутренних механизмов видеокамеры. При съемке вне помещения со встроенного микрофона может записываться слишком сильный шум ветра. В таком случае рекомендуется использовать внешний микрофон с ветровым экраном.

# Использование микрофона Surround SM-V1 или направленного стереомикрофона DM-100

Микрофон SM-V1\* позволяет добавить ощущение глубины и присутствия в записи, записанной с окружающим звуком с каналами 5.1. Микрофон DM-100 позволяет точно записывать звук, приходящий непосредственно со снимаемого направления. В обоих случаях для снижения

шума ветра рекомендуется использовать ветровой экран, поставляемый с микрофоном. \* При первом использовании дополнительно приобретаемого микрофона Surround SM-V1 с этой видеокамерой необходимо обновить встроенное микропрограммное обеспечение видеокамеры с помощью карты памяти, прилагаемой к микрофону SM-V1.

Установите дополнительно приобретаемый микрофон Surround SM-V1 или направленный стереомикрофон DM-100 на миниатюрную усовершенствованную колодку. Режимы работы: **(AUTO M CINEMA)**<br> **Установите дополнительно приобретаемый**<br>
микрофон Surround SM-V1 или направленный<br>
стереомикрофон DM-100 на миниатюрную<br>
усовершенствованную колодки (С 76).<br>
Ма экране появляется значок

См. раздел Использование миниатюрной усовершенствованной колодки ( $\square$  76).

На экране появляется значок "У". Подробные сведения по использованию дополнительно приобретаемого внешнего микрофона см. в инструкции по эксплуатации используемой дополнительной принадлежности.

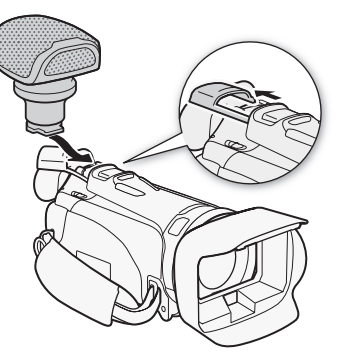

# ПРИМЕЧАНИЯ

- При использовании дополнительно приобретаемого микрофона Surround SM-V1:
	- Измените режим направленности микрофона с помощью параметра  $\boxed{\phantom{a}}$   $\boxed{\phantom{a}}$  [Напр-сть Surround мик].
	- Для получения полного эффекта записей с 5.1-канальным окружающим звуком подключите видеокамеру с помощью высокоскоростного кабеля HDMI к телевизору высокой четкости, поддерживающему 5.1-канальный окружающий звук. Звук, выводимый на разъем AV OUT/ $\Omega$  (включая выход на наушники), преобразуется в 2-канальный стереозвук. Встроенный динамик видеокамеры является монофоническим.

# Использование беспроводного микрофона WM-V1

С помощью микрофона WM-V1 можно надежно записывать звук даже при съемке объектов на расстоянии, превышающем практический диапазон действия встроенного микрофона. Кроме того, можно микшировать и записывать звук от микрофона WM-V1 со звуком от встроенного микрофона. Подробнее об использовании микрофона WM-V1 см. в инструкции по эксплуатации, прилагаемой к микрофону.

78

Режимы работы: **AUTO M CINEMA** 

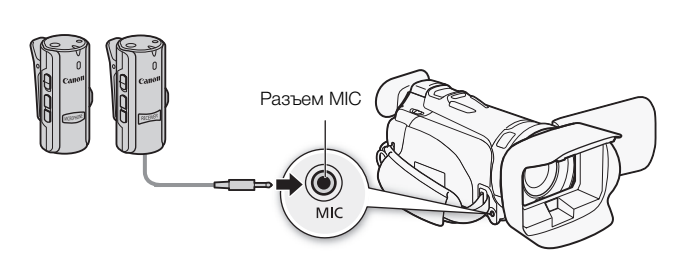

### Использование имеющихся в продаже микрофонов

Можно использовать также имеющиеся в продаже конденсаторные микрофоны с собственным источником питания и кабелем длиной не более 3 м. Можно подсоединить практически любой микрофон со штекером 3,5 мм, однако уровни записи звука могут отличаться. **ЦИХСЯ В Продаже микрофон**<br>Меющиеся в продаже конденсаторны<br>Ания и кабелем длиной не более 3 м.<br>Н СО ШТЕКЕРОМ 3,5 мм, однако уровни<br>ПОЛЬЗОВАТЬСЯ ТАКЖЕ И В РЕЖИМЕ ДЛЮ

Режимы работы: **AUTO<sup>\*</sup> M** 

- Внешним микрофоном можно пользоваться также и в режиме (АЛТО), но в этом режиме невозможно изменить функцию разъема. Заранее измените эту настройку в одном из других режимов работы.
- 1 Подключите внешний микрофон к разъему MIC видеокамеры.
- 2 Откройте экран [Входной разъем MIC]. **[FUNC.]** • [MENU] • **PULCE** • [Bходной разъем MIC]
- 3 Нажмите [ $M\llbracket \bullet \rrbracket$  Микрофон], затем нажмите [ $\blacktriangleright$ ].
	- Если требуется, включите аудиомикширование и настройте его баланс ( $\Box$  [74\)](#page-73-0).

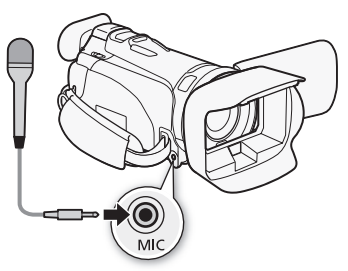

# ПРИМЕЧАНИЯ

- Когда к видеокамере подключен внешний микрофон, для параметра  $\boxed{P}$   $\bullet$  [Автофильтр ветра] автоматически устанавливается значение  $[$  От $:$  Откл  $\mathbb{R}[\mathbb{Q}]$ .
- Если уровень звука слишком велик и возникают искажения звука, настройте уровень записи звука вручную  $($  $\Box$  [71](#page-70-0)).
- При использовании внешнего микрофона убедитесь, что диаметр защитного покрытия над штекером меньше 9,5 мм.

# Использование внешней видеолампы

При необходимости съемки видеофильмов в условиях низкой освещенности можно использовать дополнительно приобретаемую осветительную лампу VL-5 или осветительную лампу/вспышку VFL-2.

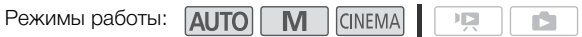

### Установите дополнительную видеолампу на миниатюрную усовершенствованную колодку.

- См. раздел Использование миниатюрной усовершенствованной колодки ( $\square$  [76\)](#page-75-0).
- При включении (ON или AUTO) дополнительно приобретаемой видеолампы на экране отображается значок "У". Подробные сведения по использованию дополнительно приобретаемой видеолампы см. в инструкции по эксплуатации используемой дополнительной принадлежности.
- С этой видеокамерой дополнительно приобретаемую осветительную лампу/вспышку VFL-2 нельзя использовать в качестве вспышки.

# Цветные полосы/эталонный звуковой сигнал

Видеокамера может выводить и записывать цветные полосы и эталонный звуковой сигнал частотой 1 кГц.

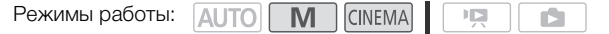

1 Откройте экран [Цвет.полосы и тестиров.].

 $[FUNCTION.]$  >  $[MENT]$  >  $[IF]$  >  $[LEFT]$   $[CHAPTER]$ 

2 Выберите требуемый вариант, затем нажмите [ $\boldsymbol{\times}$ ].

### Варианты Значение по умолчанию)

[jОткл] Выберите этот вариант, если не предполагается использовать цветные полосы или эталонный звуковой сигнал.

**[ Ш Цветные полосы]** Отображается стандартный шаблон цветных полос SMPTE.

**[ ЦВЕТ. ЦВЕТ. ПОЛ.И ТОН]** Помимо цветных полос, выводится также эталонный звуковой сигнал.

80

# Средства контроля видеоизображения

Видеокамера может отображать упрощенный монитор видеосигнала. Она также может отображать монитор контуров\* для упрощения фокусировки. Видеоизмерительные средства отображаются только на экране ЖК-дисплея. Они не отображаются в видоискателе или на внешнем мониторе.

\* Монитор контуров оценивает фокусировку всего изображения и показывает результат в виде графика.

**DE** 

Режимы работы: **AUTO M** 

# Отображение монитора видеосигнала в программе съемки [Р Прогр.автоэксп.]

**CINEMA** 

- 1 Убедитесь, что установлена программа съемки [Р Прогр.автоэксп.]. [FUNC.] > [Програм. съемки] > [P Прогр.автоэксп.]
- 2 Откройте экран настройки экспозиции.  $[FUNCTION.]$  >  $[2]$  Экспоз.]
- 3 Выберите [M] (ручная настройка), затем нажмите [W] (монитор видеосигнала).
	- Монитор видеосигнала отображается в окне на экране. Чтобы закрыть окно, нажмите на него.
	- Экспозицию можно настраивать с помощью диска внизу экрана или прикасаясь к экрану внутри рамки  $\mathbb{Z}$  ( $\square$  [62](#page-61-0)). Результаты сразу же отображаются на мониторе видеосигнала.

# Отображение монитора видеосигнала в программе съемки  $[M]$  Ручная экспоз. астройка), затем нажмите [**WM**] (м<br>ртображается в окне на экране. Чтоб<br>граивать с помощью диска внизу экр<br>. Результаты сразу же отображаются<br>**ра видеосигнала в программ**

1 Откройте экран [М Ручная экспоз.].

 $[FUNCTION.]$  >  $[ا $[Property]$   $[http://www.1000]$   $[http://www.1000]$   $[http://www.1000]$   $[http://www.1000]$$ 

- 2 Нажмите [WM] (монитор видеосигнала).
	- Монитор видеосигнала отображается в окне на экране. Чтобы закрыть окно, нажмите на него.
	- Экспозицию можно настраивать с помощью элементов управления на экране ( $\Box$  [61](#page-60-0)). Результаты сразу же отображаются на мониторе видеосигнала.

### Отображение монитора контуров

- 1 Откройте экран настройки фокусировки.  $[FUNCTION.]$   $[③$   $\Phi$ окус]
- 2 Нажмите [MF] (ручная фокусировка), затем нажмите [WM] (монитор видеосигнала).
	- Монитор контуров отображается внизу экрана. Чтобы закрыть монитор контуров, нажмите на него.
	- Фокусировку можно настраивать с помощью кольца фокусировки или нажимая на экран внутри рамки  $\bigcirc$  ( $\Box$  [47\)](#page-46-0). Результаты сразу же отображаются на мониторе контуров.

# <span id="page-81-0"></span>Видеокадр

Снимите последовательность коротких эпизодов. Затем воспроизводите эпизоды типа «Видеокадр» со своим любимым фоновым музыкальным сопровождением ( $\Box$  [115\)](#page-114-0). Длительность эпизода типа «Видеокадр» по умолчанию составляет 4 с, однако ее можно изменить на 2 с или 8 с либо на длительность, рекомендуемую для выбранного сюжета (категории) в режиме создателя сюжета, с помощью параметра  $\Box$  > [Длительн. видеокадров].

82

Режимы работы: **AUTO M CINEMA**  $\mathbb{F}[\mathbb{Z}]$ 

- 1 Откройте экран [Видеокадр].
	- [FUNC.] > [**IM** Видеокадр]
	- Можно также задать для назначаемой кнопки функцию [ $\blacksquare$ ] Видеокадр] ( $\Box$ ] [87\)](#page-86-0). В таком случае нажмите назначаемую кнопку и переходите к шагу 3.
- 2 Нажмите [ON Вкл].
	- На экране появится синяя рамка.
	- Нажмите [ОТ Откл] для возврата в обычный режим видеозаписи.
- 3 Нажмите кнопку START/STOP.
- Видеокамера снимает в течение нескольких секунд (синяя рамка служит визуальным индикатором хода выполнения), а затем автоматически возвращается в режим паузы записи. Boosparta в овы тыл, ролинг видовом.<br>ГОР) .<br>Гечение нескольких секунд (синяя ранения), а затем автоматически возвр<br>ошает съемку, экран на короткое вре<br>камеры.<br>боты видеокамеры режим «Видеокад
	- Когда видеокамера завершает съемку, экран на короткое время становится черным, как если бы сработал затвор камеры.

# ПРИМЕЧАНИЯ

• При изменении режима работы видеокамеры режим «Видеокадр» отключается.

# <span id="page-82-0"></span>Предварительная съемка

Видеокамера начинает съемку за 3 с до нажатия кнопки START/STOP - удачные моменты для съемки не будут упущены. Это особенно полезно, когда сложно предугадать момент для начала съемки.

Ď

По умолчанию функция предварительной съемки задана для назначаемой кнопки 2.

Режимы работы: **ДІТО** 

M **CINEMA**  $\mathsf{I}$ 

- 1 Нажмите кнопку **PRE REC.** 
	- На экране появляется значок  $\hat{\mathbf{e}}$ .
	- Для отключения предварительной съемки нажмите кнопку PRE REC еще раз.
- 2 Нажмите кнопку START/STOP.
	- Эпизод, записанный в память, начинается за 3 с до нажатия кнопки START/STOP.

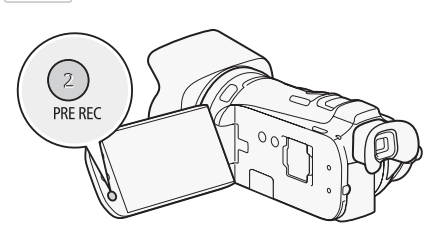

# ПРИМЕЧАНИЯ

- Видеокамера не запишет целиком 3 с до нажатия кнопки START/STOP, если эта кнопка была нажата менее чем через 3 с после включения функции предварительной съемки или завершения предыдущей съемки. целиком 3 с до нажатия кнопки [STAR]<br>с после включения функции предвар<br>съемки.<br>з указанных ниже действий функция<br>зуется в течение 1 ч.<br>ереключателя режима.<br>.
- При выполнении любого из указанных ниже действий функция предварительной съемки отключается.
	- Видеокамера не используется в течение 1 ч.
	- Изменение положения переключателя режима.
	- Нажатие кнопки  $\boxed{m=1}$ .
	- Включение видеокадра.
	- Открытие экрана декорирования.
	- Установка видеокамеры в режим ожидания.
	- Нажатие любой из следующих кнопок управления на панели FUNC.: [MENU], [Програм. съемки], [WB Баланс белого], [KC Ограничен.AGC], [AUDO Аудиоэпизод], [Стабилизатор],  $[\mathbf{R}]$  Видеомикшеры],  $\emptyset\$  Декорация] или  $[\mathbf{G}]$  Пересмотр записи].

# Индикация на экране и код данных

Можно включить или выключить большую часть индикации на экране.

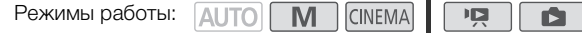

Нажимайте кнопку **DISP, для включения/выключения индикации** на экране в указанной ниже последовательности.

 $P$ ежим  $\boxed{\mathbf{M}}$ ,  $\boxed{\text{CINEMA}}$ :

84

- Вся индикация включена
- $\bullet$  Большая часть инликации выключена $^1$

### Режим  $\overline{P}$ ,  $\overline{D}$   $\overline{2}$ :

- Включен только код данных
- Вся индикация включена
- $1$  При нажатии кнопки DISP. отключается большая часть автоматически отображаемых значков и индикаторов, но сохраняются кнопки управления ([FUNC.], [PHOTO] и т.п.) и экранная индикация, включенная вручную (например,

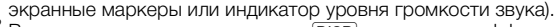

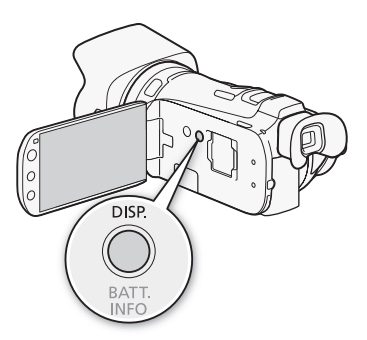

экранные маркеры или индикатор уровня громкости звука).<br><sup>2</sup> В этих режимах нажатие кнопки [DISP] дает тот же эффект, что и касание экрана. В режиме просмотра одной фотографии и при воспроизведении эпизода элементы управления воспроизведением отображаются только на короткое время.

### <span id="page-83-0"></span>О коде данных

Вместе с каждым записанным эпизодом или фотографией в видеокамере хранится код данных (дата/время съемки, информация о настройках камеры и т. д.). Состав отображаемой информации можно выбрать с помощью параметра  $\boxed{\bullet}$  /  $\boxed{\bullet}$ > [Вид информации]. : значков и индикаторов, но<br>ия ([FUNC.], [PHOTO] и т.п.) и<br>ная вручную (например,<br>этор уровня громкости звука).<br>ки [DISP] дает тот же эффект, что и кас<br>и при воспроизведении эпизода элем<br>отся только на короткое время.<br>ым

# Монтажные переходы

В видеокамере предусмотрены два эффекта перехода профессионального уровня для введения или выведения эпизодов. Можно выбрать включение монтажного перехода только один раз или каждый раз при запуске или остановке съемки.

Режимы работы:

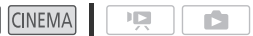

1 Откройте экран выбора монтажного перехода.

M

[FUNC.] > [R Видеомикшеры]

- 2 Выберите требуемый монтажный переход и нажмите [ $\boldsymbol{\mathsf{X}}$ ].
	- Эффект перехода можно предварительно просмотреть на экране.
	- Значок выбранного эффекта перехода отображается зеленым цветом.

### Введение/выведение изображения

В режиме паузы записи (<sup>1</sup>] нажмите START/STOP для запуска записи с введением изображения. Для выведения изображения и приостановки записи (•) нажмите во время записи START/STOP.

### ПРИМЕЧАНИЯ Ť

- При применении монтажного перехода производится введение/выведение не только изображения, но и звука. ого перехода производится введение<br>к переходов невозможно в следующи<br>фильтра [Старые фильмы] в режиме<br>екоративными элементами;<br>;<br>умтельной съемке.<br>▼ → [Настройка видеомикшера] дл
- Использование монтажных переходов невозможно в следующих случаях:
	- при использовании кинофильтра [Старые фильмы] в режиме смема];
	- при записи эпизодов с декоративными элементами;
	- при записи видеокадров;
	- при включенной предварительной съемке.
- С помощью параметра  $\boxed{P}$   $\Diamond$  [Настройка видеомикшера] для введения/выведения изображения можно выбрать черный или белый экран.

# Пользовательская кнопка и пользовательский диск

Кнопке CUSTOM и диску CUSTOM можно назначить одну из нескольких часто используемых функций. Затем выбранную функцию можно настраивать с помощью кнопки CUSTOM и диска CUSTOM без необходимости обращения к меню.

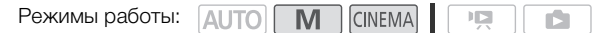

- 1 Откройте экран [Польз.кнопки/диски]. [FUNC.] > [MENU] > [PUNC.] | [Польз.кнопки/диски]
- 2 Выберите требуемый вариант, затем нажмите [ $\boldsymbol{\mathsf{X}}$ ].

### Варианты Значение по умолчанию)

[ä Уров. микроф.] Если для параметра [AUDIO Аудиоэпизод] на панели FUNC. задано значение [ Гользовательск.], можно настроить уровень записи звука микрофона. Нажмите С систом для отображения индикатора уровня громкости звука, затем настройте уровень записи звука с помощью диска CUSTOM.

 $\begin{bmatrix} \nabla \cdot \mathbf{V} & \nabla \cdot \mathbf{A} & \nabla \cdot \nabla \cdot \$  $[TV A<sup>3</sup>, \text{np-1}$  выдерж.] или  $[AV A<sup>3</sup>, \text{np-1}$  диафр.], с помощью диска CUSTOM можно настраивать выдержку затвора или величину диафрагмы. настроить уровень записи<br><u>глятом</u>] для отображения<br>1 звука, затем настройте<br>цью диска CUSTOM.<br>1 АЭ, пр-т диафр.], с<br>кно настраивать выдержку<br>гмы.<br>дана программа съемки<br>о раз нажмите [<u>СUSTOM]</u> для

[М] Ручная экспоз.] Если задана программа съемки  $[M P$ учная экспоз.], несколько раз нажмите  $\boxed{\text{CUSTOM}}$  для переключения между величиной диафрагмы, выдержкой затвора и усилением. Затем с помощью диска CUSTOM настройте значение.

**[XX Ограничен.AGC]** Служит для настройки ограничения автоматической регулировки усиления (AGC). Нажмите **CUSTOM** для отображения текущего значения ограничения AGC, затем настройте его с помощью диска CUSTOM.

[y Экспоз.] При использовании программы съемки, отличной от [ $\#$  Фейерверк] или [M Ручная экспоз.], можно задать компенсацию автоматической экспозиции, установленной видеокамерой. Нажмите CUSTOM для отображения текущего значения компенсации экспозиции, затем настройте его с помощью диска CUSTOM.

[От Откл] Выберите этот вариант, если не собираетесь использовать кнопку CUSTOM и диск CLISTOM.

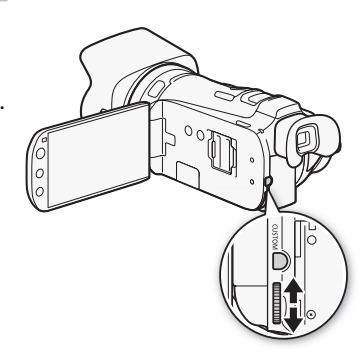

# ПРИМЕЧАНИЯ

Вместо приведенной выше процедуры можно нажать кнопку CUSTOM и удерживать ее нажатой, чтобы открыть быстрое меню параметров. Диском CUSTOM выберите вариант, затем нажмите кнопку CUSTOM.

# <span id="page-86-0"></span>Назначаемые кнопки

Для удобства в видеокамере предусмотрены 2 кнопки, которым можно назначать различные функции. Назначив часто используемые функции, можно быстро вызывать их одним нажатием кнопки.

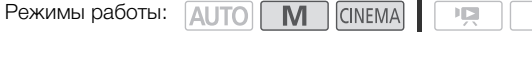

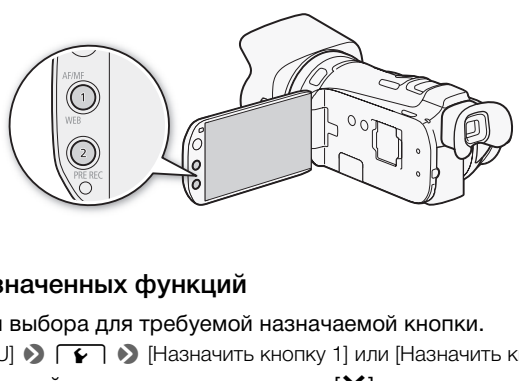

### Изменение назначенных функций

- 1 Откройте экран выбора для требуемой назначаемой кнопки.  $[FUNCTION.]$   $\triangleright$   $[MENT]$   $\triangleright$   $\triangleright$   $\triangleright$   $\triangleright$   $[H$ азначить кнопку 1] или  $[H$ азначить кнопку 2]
- 2 Выберите требуемый вариант, затем нажмите [ $\boldsymbol{\times}$ ].

Варианты (<sup>+</sup> Значение по умолчанию для назначаемой кнопки 1, \*\* значение по умолчанию для назначаемой кнопки 2)

**[«** $\psi$  **Улучшенный СИ]** Включение/выключение улучшенного режима стабилизации изображения  $(D 56)$  $(D 56)$  $(D 56)$ .

 $[$  \* КЗС всегда вкл.] Включение/выключение коррекции контрового света ( $\square$  [63\)](#page-62-0).

[ $\mathbb{R}^3$  АФ только лица] Включение/выключение выполнения автофокусировки только при обнаружении лица ( $\Box$  [50\)](#page-49-0).

 $[\Box]$  Создат. сюжета] Включение режима создателя сюжета ( $\Box$  [102\)](#page-101-0).

**[FEE Видеокадр]** Включение/выключение съемки видеокадров (M [82](#page-81-0)).

**[WB Приоритет б/б]** Включение/выключение приоритета баланса белого ( $\cap$  [156](#page-155-0)).

**[ MM] AF/MF]** Переключение между автофокусировкой и ручной фокусировкой ( $\Box$  [47\)](#page-46-1). Этот вариант доступен только для назначаемой кнопки 1.

[  $\circ$  Пред.запис.] • Служит для включения и отключения предварительной съемки ( $\Box$  [83\)](#page-82-0). Этот вариант доступен только для назначаемой кнопки 2.

[От Откл] Назначаемой кнопке не назначена никакая функция.

### Использование назначаемой кнопки

После того как функция назначена одной из кнопок, для включения этой функции нажмите соответствующую кнопку.

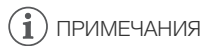

- Даже если в режиме  $\boxed{\textbf{M}}$  или  $\boxed{\text{m}}$ аля назначаемой кнопки задана одна из следующих
- 88

функций, эта кнопка отключается при переключении видеокамеры в режим исло: [«Н» Улучшенный СИ], [\* КЗС всегда вкл.], [33 АФ только лица], [WB Приоритет б/б] или [**AIM** AF/MFI.

# Сохранение и загрузка параметров меню

После настройки кинофильтров и других параметров на панели FUNC. и в меню настройки эти параметры можно сохранить на карте памяти.

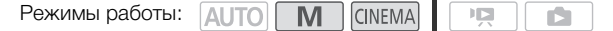

### Сохранение параметров меню на карту памяти

Параметры меню необходимо сохранять на карту памяти  $\blacksquare$ . Если на карте памяти уже имеются параметры меню, они будут перезаписаны.

- 1 Установите карту памяти в гнездо карты памяти  $\mathbf B$ .
- 2 Откройте экран [Настр. меню резерв.  $\boxed{B}$ ].  $[FUNCTION.]$  >  $[MENT]$  >  $[PP]$   $[Property]$   $[Hactp.$  меню резерв.  $[BB]$
- 3 Выберите [Сохранить], затем нажмите [Да].
	- Текущие параметры сохраняются на карту памяти. Если на карте памяти уже имеются параметры камеры, они будут перезаписаны.
- 4 Нажмите кнопку [OK], затем кнопку  $[\mathsf{X}]$ .

### Загрузка параметров меню с карты памяти

- 1 Установите карту памяти, содержащую параметры меню, в гнездо карты памяти  $\mathbf B$ .
- 2 Откройте экран [Настр. меню резерв. В].  $[FUNCTION.]$  >  $[MENT]$  >  $[PP]$   $[Memory]$   $[Memory]$   $[Memory]$   $[Memory]$   $[Memory]$   $[Memory]$   $[Memory]$   $[Memory]$   $[Memory]$   $[Memory]$   $[Memory]$   $[Memory]$   $[Memory]$   $[ography]$  $\overline{X}$ тем кнопку [ $\overline{X}$ ].<br> **Меню с карты памяти**<br> *и*, содержащую параметры меню,<br>
меню резерв. [**B**].<br>
7  $\bullet$  [Настр. меню резерв. [B]]<br>
атем нажмите [Да].<br>
араметров видеокамеры параметра
- 3 Выберите [Загрузить], затем нажмите [Да].
	- После замены текущих параметров видеокамеры параметрами, сохраненными на карте памяти, экран на короткое время становится черным и видеокамера перезагружается.

### i ПРИМЕЧАНИЯ

• Данная видеокамера позволяет загружать только параметры с других видеокамер LEGRIA HF G25.

# Б Воспроизведение

# Воспроизведение видеофильмов

Режимы работы:

90

 $\overline{\mathsf{M}}$ 

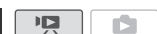

### 1 Нажмите кнопку [  $\sqrt{25}$ .

• Для переключения между режимом съемки и режимом воспроизведения можно также нажать кнопку  $\sqrt{4}$  на беспроводном пульте ДУ и удерживать ее нажатой не менее 2 с.

CINEMA

- 2 Откройте индексный экран дат, если он не открыт.  $\left[\left(\sqrt{25}\right)\right]$   $\triangleright$   $\left[\frac{1}{2}\right]$  Дата]
- 3 Найдите эпизод, который требуется воспроизвести.
	- Переместите рычаг зумирования в направлении  $W$  для отображения по 15 эпизодов на странице; переместите его в направлении  $T$  для отображения по 6 эпизодов на странице.

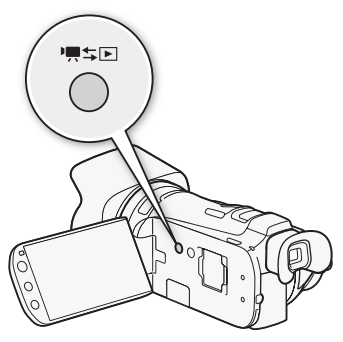

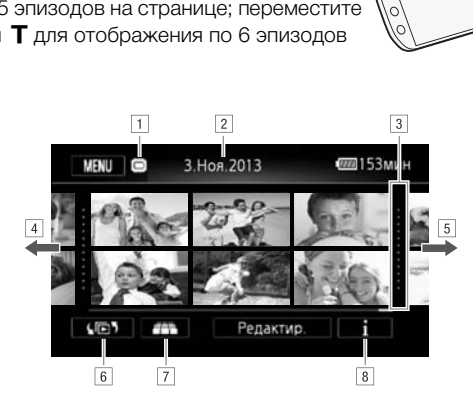

- !Память, из которой производится чтение.
- 2 Дата съемки.
- з Разделительная линия между датами съемки.
- $\boxed{4}$ Для перехода на следующую индексную страницу проведите пальцем влево.\*
- $5$  Для перехода на предыдущую индексную страницу проведите пальцем вправо.\*
- 6 Откройте экран [⊆ Выбор индекса] (□ [94\)](#page-93-0).
- |7| 3-мерный просмотр ( $\Box$ ) [93\)](#page-92-0)
- 8 Временная шкала эпизода ( $\Box$  [99\)](#page-98-0).
- \* При просмотре индексных страниц в нижней части экрана на несколько секунд отображается полоса прокрутки. При наличии большого числа эпизодов может быть удобнее проводить пальцем по полосе прокрутки.

### 4 Нажмите на требуемый эпизод для его воспроизведения.

- Воспроизведение начинается с выбранного эпизода и продолжается до завершения последнего эпизода на индексном экране.
- Для отображения элементов управления воспроизведением прикоснитесь к экрану. Во время воспроизведения элементы управления воспроизведением автоматически исчезают после нескольких секунд без выполнения операций. Для отображения элементов управления воспроизведением во время паузы воспроизведения снова прикоснитесь к экрану.

<span id="page-90-2"></span>Во время воспроизведения:

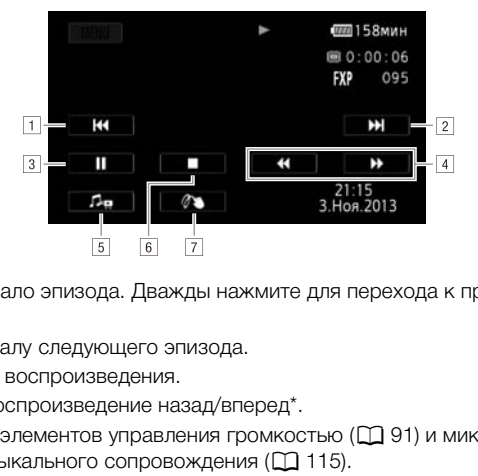

- !Переход в начало эпизода. Дважды нажмите для перехода к предыдущему эпизоду.
- "Переход к началу следующего эпизода.
- з Приостановка воспроизведения.
- 4 Ускоренное воспроизведение назад/вперед\*.
- 5 Отображение элементов управления громкостью ( $\Box$  91) и микшированием фонового музыкального сопровождения ( $\Box$  115).
- &Остановка воспроизведения.
- $\boxed{7}$  Декорирование ( $\boxed{1}$  [107\)](#page-106-0).
- 8 Код данных (отображается настройка [**@** Дата/время]) ( $\Box$  [84](#page-83-0)).
- $*$  Нажмите несколько раз для увеличения скорости воспроизведения до 5x  $\rightarrow$  15x  $\rightarrow$  60x по сравнению с обычной скоростью. Для возврата к обычному воспроизведению во время ускоренного воспроизведения прикоснитесь к любому месту экрана.

### <span id="page-90-1"></span><span id="page-90-0"></span>Регулировка громкости

- 1 Для отображения элементов управления воспроизведением во время воспроизведения прикоснитесь к экрану.
- 2 Для настройки громкости нажмите [ Љан, проведите пальцем вдоль шкалы  $[$ Громкость динамика] и нажмите  $[$   $\triangle$ ].
	- Если для параметра  $\Gamma$   $\blacktriangleright$  [АV/Наушники] задано значение  $\Omega$  Наушники], вместо этого выполните настройку по шкале [Громкость наушн.].

Во время паузы воспроизведения:

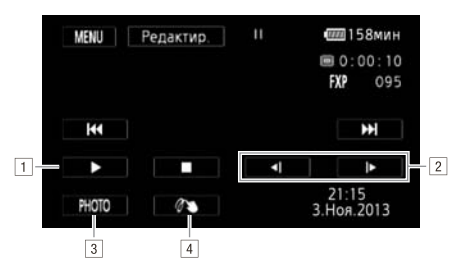

- 1 Возобновление воспроизведения.
- "Замедленное воспроизведение\* назад/вперед.
- $3$  Извлечение отображаемого кадра в виде фотографии ( $\Box$  [101\)](#page-100-0).
- $4$  Декорирование ( $107$ ).
- \* Нажмите несколько раз для увеличения скорости воспроизведения от 1/8 до 1/4 от обычной скорости. Для возврата в режим приостановки воспроизведения во<br>время замедленного воспроизведения прикоснитесь к любому месту экрана.

# ВАЖНО

- Когда индикатор обращения к памяти ACCESS горит или мигает, соблюдайте перечисленные ниже меры предосторожности; в противном случае возможна безвозвратная потеря данных: время замедленного воспроизведения прикоснитесь к любому месту экрана.<br>время замедленного воспроизведения прикоснитесь к любому месту экрана.<br>ЖНО<br>индикатор обращения к памяти ACCESS горит или мигает, соблюдайте<br>исленные н
	- не открывайте крышку сдвоенного гнезда карт памяти;
	- не отсоединяйте источник питания и не выключайте видеокамеру;
	- не изменяйте режим работы видеокамеры.
- Видеофильмы, записанные на карту памяти другим AVCHD-совместимым устройством, могут не воспроизводиться этой видеокамерой.

### Ť. ПРИМЕЧАНИЯ

- Для эпизодов, преобразованных в формат стандартной четкости, режимы ускоренного или замедленного воспроизведения недоступны. Эпизоды на индексном экране [喫 Видео SD] можно воспроизводить только с обычной скоростью.
- Можно отключить отображение даты и времени съемки или изменить отображаемую информацию с помощью параметра  $\boxed{\bullet}$  Вид информации].
- В зависимости от условий съемки при переходе между эпизодами могут быть заметны кратковременные остановки видеоизображения или звука.
- Во время ускоренного/замедленного воспроизведения возможно появление помех (блочные видеоартефакты, полосы и т.д.) на изображении.
- Скорость, отображаемая на экране, является приблизительной.
- Замедленное воспроизведение назад выглядит так же, как и непрерывное покадровое воспроизведение назад.

# <span id="page-92-0"></span>3-мерный просмотр

Для переключения в режим 3-мерного просмотра нажмите [ ] на индексном экране дат. Этот удобный способ отображения эпизодов, сгруппированных по дате съемки, в 3-мерном формате может быть полезен для пролистывания большого количества записей.

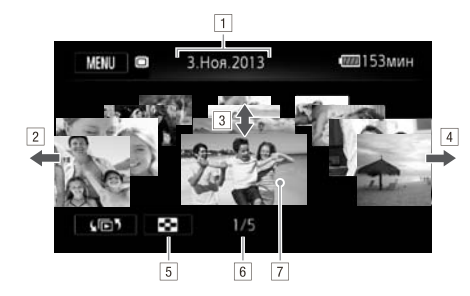

- !Дата съемки.
- 2 Проведите пальцем влево для перехода к записям следующей даты.
- В Проведите пальцем вверх или вниз для прокрутки эпизодов, снятых в отображаемый день. влево для перехода к записям следу<br>вверх или вниз для прокрутки эпизо,<br>.<br>вправо для перехода к записям пред<br>му экрану дат.<br>щее количество эпизодов, снятых в в<br>зоду на переднем плане для его восг
- <sup>4</sup> Проведите пальцем вправо для перехода к записям предыдущей даты.
- 5 Возврат к индексному экрану дат.
- &Текущий эпизод/Общее количество эпизодов, снятых в выбранный день.
- 'Прикоснитесь к эпизоду на переднем плане для его воспроизведения.

# <span id="page-93-0"></span>Экран выбора индекса: выбор содержимого для воспроизведения

Экран выбора индекса позволяет выбрать содержимое для воспроизведения (например, исходные эпизоды по дате или по сюжету либо фотографии). Можно также выбрать память, из которой требуется воспроизводить записи.

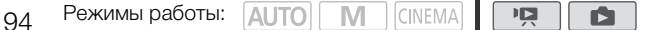

### На любом индексном экране нажмите [( $\boxdot$ 5).

В режиме просмотра одной фотографии прикоснитесь один раз к экрану для отображения элементов управления, затем нажмите [f], чтобы открыть индексный экран [Фотографии].

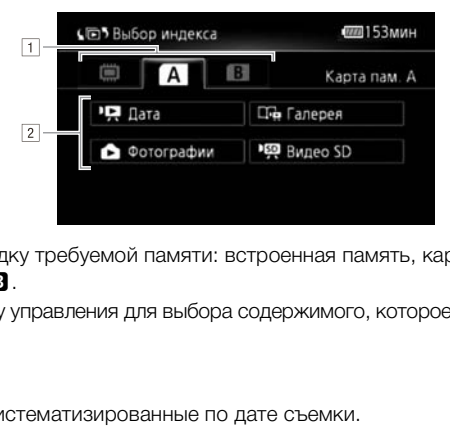

- $\lceil \cdot \rceil$ Выберите вкладку требуемой памяти: встроенная память, карта памяти  $\Omega$  или карта памяти  $\mathbf B$ .
- $\sqrt{2}$  Нажмите кнопку управления для выбора содержимого, которое требуется воспроизвести.

### Варианты

[" Дата] Эпизоды, систематизированные по дате съемки.

 $[\Box]$  Галерея] Эпизоды, систематизированные по сюжетам ( $\Box$  [111](#page-110-0)).

[} Фотографии] Индексный экран фотографий.

[<sup>)</sup>興 Видео SD] (только если выбрана карта памяти) Эпизоды, которые были преобразованы в видео стандартной четкости для загрузки в Интернет ( $\Box$  [140](#page-139-0)).

### Два режима воспроизведения: индексный экран дат или галерея

На индексном экране дат можно найти все записанные видеофильмы, удобно систематизированные по дате записи. При воспроизведении эпизодов с индексного экрана дат, они воспроизводятся в хронологическом порядке.

На экране галереи эпизоды отображаются сгруппированными по видеосюжетам. Если видеофильмы записываются с использованием функции создателя сюжета ( $\Box$  [102\)](#page-101-0), эпизоды отображаются в созданном Вами сюжете; эпизоды, записанные без использования этой функции, отображаются в сюжете [Несортиров.] (или, в случае эпизодов типа «Видеокадр», в сюжете [Видеокадр]). При воспроизведении сюжета с экрана галереи эпизоды воспроизводятся в порядке намеченного сюжета независимо от даты их записи.

# Удаление эпизодов и сюжетов

Ненужные эпизоды и сюжеты можно удалить. Удаление эпизодов помогает освободить место в памяти.

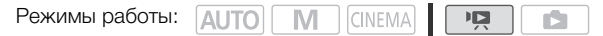

### Удаление одного эпизода

- 1 Запустите воспроизведение эпизода, который требуется удалить.
- 2 Для отображения элементов управления воспроизведением прикоснитесь к экрану.
- 3 Откройте экран [Стереть].
	- [Ý] > [Редактир.] > [Стереть]
- 4 Нажмите кнопку [Да].
	- Эпизод удаляется.
- 5 Нажмите [OK].

### Удаление эпизодов с помощью индексного экрана дат

- 1 Откройте индексный экран дат ( $\Box$  94).
- Для удаления всех эпизодов, записанных в определенный день, проводите пальцем влево/вправо до тех пор, пока в строке заголовка не появится требуемая дата. **помощью индексного экран**<br>ран дат (口 94).<br>рдов, записанных в определенный де<br>,, пока в строке заголовка не появито<br>-<br>ыбор], прежде чем нажимать [Да], вы<br>ить, в соответствии со следующими i
- 2 Откройте экран [Стереть].

[Редактир.] > [Стереть]

- 3 Нажмите требуемый вариант.
	- Если выбран вариант [Выбор], прежде чем нажимать [Да], выберите отдельные эпизоды, которые требуется удалить, в соответствии со следующими инструкциями.
- 4 Выберите [Да].
	- Для прерывания операции во время ее выполнения нажмите [Стоп]. Тем не менее некоторые эпизоды могут быть удалены.
	- Выбранные эпизоды удаляются.
- 5 Нажмите [OK].

### Выбор отдельных эпизодов

- 1 Прикоснитесь к отдельным эпизодам, которые требуется удалить.
	- У выбираемых эпизодов появляется флажок  $\checkmark$ . Рядом со значком  $\checkmark$  отображается общее количество выбранных эпизодов.
	- Для снятия флажка нажмите выбранный эпизод. Для одновременного снятия всех флажков нажмите [Удалить все] > [Да].
- 2 Выбрав все требуемые эпизоды, нажмите [Выполнить].

### Варианты

[дата] Удаляются все эпизоды, записанные в день, дата которого отображается на кнопке управления.

[Выбор] Выбор отдельных эпизодов для удаления.

[Все эпизоды] Удаление всех эпизодов.

### Удаление одного эпизода из сюжета

1 Откройте список эпизодов сюжета, содержащего эпизод, который требуется удалить.

[G] > [ê Галерея] > Выведите требуемый сюжет на передний план > [Список эпизодов]

- 2 На экране [Список эпизодов] проведите пальцем вверх/вниз, чтобы выбрать эпизод для удаления.
- 3 Прикоснитесь к оранжевому квадрату справа, чтобы открыть экран [Редактир. эпизода].
- 4 Нажмите [ ], а затем нажмите [Да].
	- Выбранный эпизод удаляется.
- 5 Нажмите кнопку [OK], затем кнопку  $[$

### Удаление эпизодов из сюжета по их оценке

1 Откройте экран информации о сюжете, содержащем эпизоды, которые требуется удалить.

[G] > [ê Галерея] > Выведите требуемый сюжет на передний план > [Подроб. сюжета]

2 Откройте экран выбора оценки.

[Редактир. сюжет] > [Стереть]

- 3 Нажмите одну или несколько кнопок оценки, чтобы выбрать все соответствующие эпизоды. ации о сюжете, содержащем эпиз<br>Выведите требуемый сюжет на пере,<br>рценки.<br>еть]<br>лько кнопок оценки, чтобы выбра<br>ная в серый цвет, означает, что данн
	- Кнопка оценки, окрашенная в серый цвет, означает, что данная оценка не назначена ни одному эпизоду в сюжете.
	- Для исключения этих эпизодов из числа выбранных нажмите кнопку оценки еще раз.
	- Количество выбранных эпизодов отображается на экране.
- 4 Удалите все соответствующие эпизоды.

[Устан.] > [Да]

- Для прерывания операции во время ее выполнения нажмите [Стоп]. Тем не менее некоторые эпизоды могут быть удалены.
- 5 Нажмите кнопку [OK], затем кнопку  $[\triangleleft]$ .

# Удаление сюжетов

При удалении сюжета безвозвратно удаляются все эпизоды, которые он содержит. Два предварительно существовавших сюжета – [Несортиров.] и [Видеокадр] – удалить невозможно.

- 1 Выберите сюжет, который требуется удалить. [(••]) • [Фр Галерея] • Выведите требуемый сюжет на передний план
- 2 Откройте экран [Удалить сюжет].

[Подроб. сюжета] > [Редактир. сюжет] > [Удалить сюжет]

- 3 Нажмите кнопку [Да].
	- Для прерывания операции во время ее выполнения нажмите [Стоп]. Тем не менее некоторые эпизоды могут быть удалены.
- 4 Нажмите [OK].

# ВАЖНО

- Будьте внимательны при удалении записей. После удаления эпизодов восстановить их невозможно.
- При удалении сюжета безвозвратно удаляются все эпизоды, которые он содержит.
- При удалении эпизодов они удаляются с индексного экрана дат и из всех сюжетов на экране галереи, к которым они могли принадлежать, независимо от способа их удаления. никальникального удивника и<br>возвратно удаляются все эпизоды, комудаляются с индексного экрана да<br>пони могли принадлежать, независи<br>ите копии важных эпизодов (Д 134)<br>ия к памяти ACCESS горит или мигае<br>дующие меры предостор
- Перед удалением сохраняйте копии важных эпизодов ( $\Box$  134).
- Когда индикатор обращения к памяти ACCESS горит или мигает (во время удаления эпизодов), соблюдайте следующие меры предосторожности:
	- не открывайте крышку сдвоенного гнезда карт памяти;
	- не отсоединяйте источник питания и не выключайте видеокамеру;
	- не изменяйте режим работы видеокамеры.

# ПРИМЕЧАНИЯ

• Для удаления всех видеофильмов и освобождения всего доступного для записи объема памяти можно также произвести инициализацию памяти ( $\Box$  [36](#page-35-0)).

# Разделение эпизодов

Эпизоды можно разделять, чтобы оставить только наиболее удачные фрагменты и вырезать все остальные.

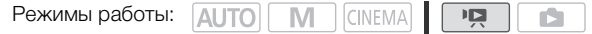

- 1 Запустите воспроизведение эпизода, который требуется разделить.
- 2 Приостановите воспроизведение в точке, в которой требуется разделить эпизод.
- 3 Откройте экран разделения эпизода. [Редактир.] > [Разделить]
- 4 Если это необходимо, перейдите точно в требуемую точку эпизода.
	- На экране отображаются элементы управления воспроизведением ( $\Box$  [91](#page-90-2)). Для определения положения требуемой точки используйте любой из специальных режимов воспроизведения (ускоренное воспроизведение, покадровое воспроизведение вперед/ назад) в соответствии с необходимостью.

### 5 Разделите эпизод.

- [ $\bigtriangledown$  Разделить]  $\bigtriangledown$  [Да]
- Часть записи от точки разделения до конца эпизода появляется на индексном экране в виде нового эпизода. зделения до конца эпизода появляет<br>1 между кадрами во время разделени<br>0,5 с.<br>месте приостановки воспроизведен<br>затем выполните разделение эпизода<br>разделенного эпизода возможны не

# ПРИМЕЧАНИЯ

- При переходе вперед/назад между кадрами во время разделения эпизодов интервал между кадрами составляет прибл. 0,5 с.
- Если разделение эпизода в месте приостановки воспроизведения невозможно, перейдите на кадр вперед или назад, затем выполните разделение эпизода.
- Во время воспроизведения разделенного эпизода возможны некоторые нарушения изображения/звука в точке разделения.
- Разделение эпизодов перечисленных ниже типов невозможно:
	- слишком короткие эпизоды (менее 3 с);
	- эпизоды, отредактированные с помощью прилагаемого программного обеспечения VideoBrowser и перенесенные на карту памяти, подключенную к компьютеру.
- Невозможно разделение эпизодов в точках, отстоящих менее чем на 1 с от начала или конца эпизода.

98

# <span id="page-98-0"></span>Выбор начальной точки воспроизведения

Если эпизод очень длинный, может потребоваться начать его воспроизведение с определенного места. Временная шкала видеофильма позволяет разбить эпизод на сегменты с фиксированным интервалом от 6 с до 6 мин.

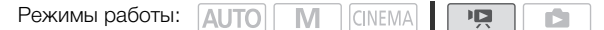

- 1 Откройте индексный экран дат ( $\Box$  [94](#page-93-0)).
- 2 Откройте экран [Времен.шкала] эпизода.
	- [I] > Требуемый эпизод
	- Отображается экран [Времен.шкала]. Крупный эскиз показывает первый кадр эпизода. Под ним на линейке временной шкалы с фиксированным интервалом отображаются кадры из эпизода.
- 3 Прикоснитесь к требуемому кадру на линейке временной шкалы, чтобы начать воспроизведение эпизода с этой точки.

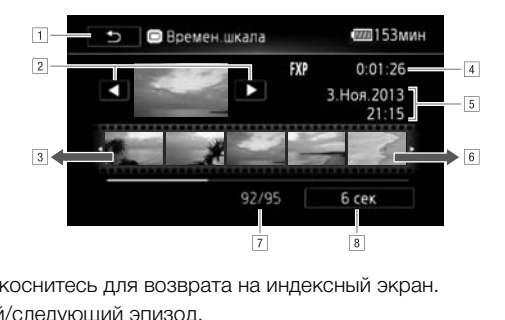

- !Дважды прикоснитесь для возврата на индексный экран.
- ? Предыдущий/следующий эпизод.
- 3 Проведите пальцем влево вдоль линейки для отображения следующих 5 кадров.
- \$Режим записи и длительность эпизода.
- 5 Дата и время съемки.
- &Проведите пальцем вправо вдоль линейки для отображения предыдущих 5 кадров.
- 'Текущий эпизод/Всего эпизодов.
- (Текущий выбранный интервал между кадрами.

### Изменение интервала между кадрами

- 1 Нажмите [6 сек].
- 2 Выберите требуемый интервал, затем нажмите [ $\bigcirc$ ].

# Извлечение эпизодов типа «Видеокадр» и фотографий из видеофильма

Из ранее снятого эпизода можно извлечь эпизоды типа «Видеокадр», одну фотографию или серию фотографий. Например, может потребоваться напечатать фотографии из видеофильма, снятого на вечеринке, или создать небольшой видеоклип, используя эпизоды типа «Видеокадр» из самых важных моментов мероприятия.

100

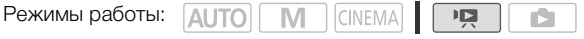

### Извлечение эпизода типа «Видеокадр»

- 1 Запустите воспроизведение эпизода или сюжета, из которого требуется извлечь эпизод типа «Видеокадр».
- 2 Нажмите кнопку START/STOP для извлечения эпизода типа «Видеокадр».
	- Видеокамера извлекает эпизод «Видеокадр» приблизительно в течение 4 с (синяя рамка служит визуальным индикатором хода выполнения), а затем автоматически возвращается в режим паузы воспроизведения. С помощью параметра  $\boxed{\bullet}$  (Длительн. видеокадров] можно изменить длительность съемки эпизодов типа «Видеокадр», задав значение 2 или 8 с. ведения. С помощью параметра Гиленить длительность съемки эпизодог<br>енить длительность съемки эпизодог<br>вки воспроизведения.<br>можно извлекать только во время ве<br>едения невозможно.<br>Видеокадр» записывается в память,
- 3 Нажмите [■] для остановки воспроизведения.

# ПРИМЕЧАНИЯ

- Эпизоды типа «Видеокадр» можно извлекать только во время воспроизведения; извлечение в режиме паузы воспроизведения невозможно.
- Извлеченный эпизод типа «Видеокадр» записывается в память, содержащую исходный эпизод.
- Извлечение эпизодов типа «Видеокадр» из эпизодов перечисленных ниже типов невозможно.
	- эпизоды длительностью менее 1 с.
	- эпизоды, отредактированные с помощью прилагаемого программного обеспечения VideoBrowser и перенесенные на карту памяти, подключенную к компьютеру.
- Если исходный эпизод сам является эпизодом типа «Видеокадр», извлечение из него другого эпизода типа «Видеокадр» может оказаться невозможным в зависимости от длительности исходного эпизода и длительности, выбранной в данный момент для эпизодов типа «Видеокадр».
- Если начать извлечение эпизода типа «Видеокадр» менее чем за 1 с до конца эпизода, видеокадр извлекается с начала следующего эпизода.
- Во время воспроизведения эпизодов типа «Видеокадр», извлеченных из ранее снятого видеофильма, могут быть заметны некоторые искажения изображения/звука в местах перехода на новый эпизод.

101

# <span id="page-100-0"></span>Извлечение фотографий

Можно извлечь одну фотографию или серию фотографий. Извлеченные фотографии имеют размер 1920x1080, который невозможно изменить.

Перед использованием карты Eye-Fi ознакомьтесь с разделом "ВАЖНО" ( $\Box$  [101](#page-100-1)).

### Выбор параметров извлечения фотографий

- 1 Откройте экран [Захват фото с видео]. [MENU] > **[FIFE**] > [Захват фото с видео]
- 2 Нажмите  $\Box$  Покадровый] или  $\Box$  Непрерыв.съемка], затем нажмите  $[X]$ .

### Извлечение фотографий

- 1 Запустите воспроизведение эпизода или сюжета, из которого требуется извлечь фотографию.
- 2 Приостановите воспроизведение в месте, которое требуется захватить.
- 3 Нажмите [PHOTO].
	- Для извлечения серии фотографий продолжайте нажимать [PHOTO]. Начинается воспроизведение эпизода кадр за кадром, и каждый кадр записывается как отдельная фотография.
- 4 Нажмите [ $\blacksquare$ ] для остановки воспроизведения.

# <span id="page-100-1"></span>ВАЖНО

• Если фотографии или эпизоды типа «Видеокадр» (только с совместимыми картами) были записаны на карту Eye-Fi, установленную в гнездо карты памяти  $\mathbf B$ , при нахождении в зоне действия настроенной сети автоматически запускается беспроводная отправка. Обязательно убедитесь, что использование карт Eye-Fi разрешено в стране или регионе пребывания. См. также раздел Использование карты Eye-Fi ( $\Box$ ) [144](#page-143-0)). да кадр за кадром, и каждый кадр за<br>ки воспроизведения.<br>80ды типа «Видеокадр» (только с сов<br>остановленную в гнездо карты памят<br>и автоматически запускается беспро<br>го использование карт Еуе-Fi разреш<br>здел Использование карт

# ПРИМЕЧАНИЯ

- Код данных фотографий будет отражать дату и время съемки исходного эпизода.
- Фотографии, извлеченные из очень динамичного эпизода, могут быть смазаны.
- Фотографии записываются в память, выбранную для записи фотографий.
- [ $\Box$ ] Непрерыв.съемка]:
	- Единовременно можно извлечь не более 100 фотографий.
	- Извлечение последовательности фотографий останавливается при достижении конца эпизода (воспроизведение приостанавливается в начале следующего эпизода).
	- Фотографии извлекаются с интервалом 1/25 с.

102

# **6** Видеосюжеты и киностиль

# <span id="page-101-0"></span>Использование функции создателя сюжета для создания видеосюжетов

Создатель сюжета – это полезная функция, предлагающая варианты типовых эпизодов в различных ситуациях. С помощью создателя сюжета создание видеосюжетов с упорядоченной, но при этом интересной фабулой сводится к простому выбору одной из сюжетных тем (например, [Путешествие], [Дети и дом. животные] или [Блог]) и следованию предложенным категориям для записи видео. Можно даже выбрать вариант [Без ограничений], чтобы сгруппировать записи в один сюжет, не следуя никакой из фабул. При воспроизведении выберите сюжет на экране галереи и воспроизведите записанные эпизоды в качестве единого захватывающего видеосюжета ( $\Box$  [111\)](#page-110-1).

Режимы работы:

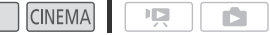

# Создание нового сюжета

1 Запустите режим создателя сюжета.

**AUTO** 

- [FUNC.] > [□ Создат. сюжета]
- Можно также назначить назначаемой кнопке функцию  $[\Box]$  Создат. сюжета] ( $\Box$  [87\)](#page-86-0).
- Если в памяти уже содержатся другие сюжеты, открывается экран выбора сюжетов. В таком случае нажмите [Новый сюжет]. **ЭТА**<br>еля сюжета.<br>жета]<br>назначаемой кнопке функцию [Ф<del>р</del> С<br>жатся другие сюжеты, открывается<br>овый сюжет].<br>о/вправо для прокрутки тем и нажми<br>агаемых категорий (сюжетов) по выб<sub>!</sub>
- 2 Выберите требуемую тему.
	- Проведите пальцем влево/вправо для прокрутки тем и нажмите эскиз требуемой темы.
	- Откроется список предлагаемых категорий (сюжетов) по выбранной теме.
- 3 Проведите пальцем вверх/вниз, чтобы выбрать категорию, и нажмите [OK].
- 4 На экране подтверждения нажмите [Да] для создания сюжета.
	- Первоначально в качестве названия сюжета используется текущая дата, но его можно изменить, нажав  $[\equiv]$  ( $\Box$  [121](#page-120-0)).
	- Создается новый сюжет, и видеокамера переключается в режим паузы записи. Внизу на экране появляется выбранная категория сюжетных эпизодов.

### Запись эпизода в составе сюжета

Для записи фильмов в составе выбранного сюжета (категории) нажмите  $\boxed{\text{START/STOP}}$ .

- При съемке эпизодов ориентируйтесь на отображаемую рекомендуемую длительность.
- Эпизоды записываются в сюжет и категорию, выбранные в данный момент.
- Можно записывать также эпизоды типа «Видеокадр» ( $\square$  [82\)](#page-81-0).

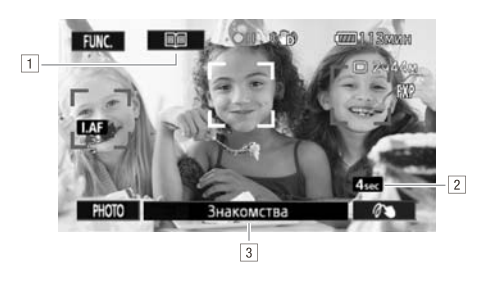

- !Возврат к списку сюжетов (категорий).
- 2 Рекомендуемая длительность эпизодов этой категории.
- $3$  Текущий выбранный сюжет (категория). Для возврата к списку сюжетов можно также нажать здесь.

### Выбор другого сюжета (категории)

- 1 Для возврата к списку сюжетов нажмите [重].
- Если внизу экрана отображается название эпизода сюжета (текущая выбранная категория), можно также нажать это название. эжетов (категорий).<br>Тельность эпизодов этой категории.<br>С сюжет (категория). Для возврата к с<br>С сожется название эпизода сюжета (<br>С нажать это название.<br>С нажать это название.
- 2 Проведите пальцем вверх/вниз, чтобы выбрать другую категорию, и коснитесь оранжевой рамки справа (количество эпизодов).

### Выход из режима создателя сюжета

- 1 Нажмите [FUNC.], затем нажмите [ $\Box$  Создат. сюжета].
- 2 Нажмите [Да].

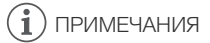

- Записывая эпизоды типа «Видеокадр», с помощью параметра  $\boxed{=}$   $\blacktriangleright$  [Длительн. видеокадров] можно задать в видеокамере автоматическое сопряжение длительности эпизодов типа «Видеокадр» с рекомендуемой длительностью сюжетных эпизодов.
- В режиме «Создатель сюжета» запись со сменой носителя или запись в два гнезда невозможна.

### Запись дополнительных эпизодов в составе существующего сюжета

- 1 Запустите режим создателя сюжета.
	- $[FWC.]$   $\triangleright$   $[$  $\Box$   $\vdash$  Создат. сюжета]
	- Можно также назначить назначаемой кнопке функцию  $[\Box]$  Создат. сюжета] ( $\Box$  [87\)](#page-86-0).
- 2 Выберите сюжет, к которому требуется добавить новые эпизоды.
	- Открывается список сюжетов. В оранжевой рамке справа отображается количество эпизодов, записанных в каждом сюжете (категории).
- 3 Проведите пальцем вверх/вниз, чтобы выбрать категорию, и коснитесь оранжевой рамки справа (количество эпизодов).
	- Видеокамера переходит в режим паузы записи, и в нижней части экрана отображается выбранная сюжетная категория.
- 4 Для записи эпизода в составе выбранного сюжета нажмите START/STOP.

104

105

# Режим CINEMA и кинофильтры

В режиме смема видеокамера настраивает частоту кадров и несколько других параметров, относящихся к изображению, чтобы придать записям кинематографический вид. В этом режиме можно также использовать различные профессиональные кинофильтры для создания уникальных видеофильмов узнаваемого вида.

Режимы работы:

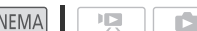

1 Установите переключатель режима в положение CINEMA.

M ÍCII

- 2 Нажмите [FILTER 1], чтобы открыть экран выбора кинофильтра.
- 3 Проводя пальцем вверх или вниз вдоль фотографий, выберите требуемый кинофильтр, затем нажмите [OK].
	- Перед нажатием [OK] можно изменить уровень эффекта. Параметры настройки фильтра [Стандартное кино] отличаются от параметров настройки других кинофильтров. строики фильтра<br>чаются от параметров<br>ильтров.<br>4 кинофильтр, и его номер<br>равления.<br>фильтра [Стандартное кино]<br>араметров.<br>ильтр смягч.], [Тон (яркость)] или [К
	- Применяется выбранный кинофильтр, и его номер появляется на кнопке управления.

# •CINEMA

### Выбор уровень эффекта фильтра [Стандартное кино]

1 Откройте экран выбора параметров.

 $[6]$  >  $[ON]$ 

- 2 Нажмите [Глубок.цвет], [Фильтр смягч.], [Тон (яркость)] или [Контраст].
- 3 Нажмите требуемый уровень или настройте параметр, нажимая  $\blacksquare$  или  $\blacksquare$ ).
	- Можно также провести пальцем по шкале.
	- Изображение сразу же изменяется в соответствии с настройкой.
	- Для настройки других параметров нажмите [ $\bigtriangleup$ ], чтобы вернуться на предыдущий экран. Нажмите требуемую кнопку управления и повторите шаг 3.
- 4 Нажмите [<sup>1</sup>], затем [OK].

### Выбор уровня эффекта для других кинофильтров

- 1 Нажмите [У], чтобы открыть экран настройки.
- 2 Нажмите [L] (низкий), [M] (средний) или [H] (высокий).
- 3 Нажмите  $[$   $\bigcirc$ ], затем [OK].

### Варианты ( Значение по умолчанию)

В видеокамере предусмотрены 9 кинофильтров. Выберите требуемый фильтр, предварительно просматривая его эффект на экране.

### [1: Стандартное кино]

- [2: Ярко]
- [3: Сон]
- [4: Холод]
- [5: Ностальгия]
- [6: Сепия]
- [7: Старые фильмы]
- [8: Воспоминание]
- [9: Резкий Ч/Б]

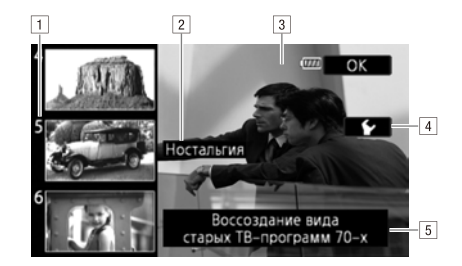

- !Номер фильтра (появляется на кнопке управления)
- <sup>2</sup> Название фильтра
- з Предварительный просмотр эффекта на экране
- 4 Выбор уровня эффекта
- Б Краткое описание (экранная справка) Предварительный просмотр эффект<br>Выбор уровня эффекта<br>Краткое описание (экранная справка<br>вать, когда видеокамера работает в

# ПРИМЕЧАНИЯ

Фотографии нельзя записывать, когда видеокамера работает в режиме **EDNEMA**.

# <span id="page-106-0"></span>Добавление декоративных элементов

С помощью функции декоративного оформления на изображение можно добавлять различные графические элементы, такие как штампы, водяные знаки, дату и время и даже свои собственные рисунки, выполненные от руки. Рисунки, выполненные от руки, помогают выделить часть изображения для привлечения внимания зрителей. Для добавления декоративных элементов очень полезен прилагаемый стилус.

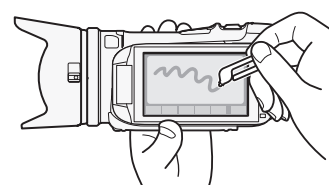

Эпизоды можно декорировать по мере их съемки, во время воспроизведения или при их преобразовании в видео стандартной четкости.

### Добавление декоративных элементов при съемке эпизодов

Режимы работы: ДИТО

M **CINEMA** 

- 1 Откройте экран декорирования. [FUNC.] > [<sup>o</sup> Декорация]
- Если для параметра  $\sim$  [Автозапуск декорации] установлено значение [ON Вкл] (значение по умолчанию), экран декорирования также автоматически открывается в том случае, если сложить панель ЖК-дисплея сенсорным экраном наружу. ования.<br>-<br>- | ● | Двтозапуск декорации] устанс<br>- | , экран декорирования также автом<br>-<br>нель ЖК-дисплея сенсорным элем<br>-<br>ыбранными декоративными элем<br>-
- 2 Используйте инструмент из панели инструментов в соответствии с приведенными ниже пояснениями.
- 3 Для записи фильмов с выбранными декоративными элементами нажмите START/STOP.
	- Декоративные элементы можно добавлять даже во время съемки эпизода.
- 4 Нажмите [X], чтобы закрыть экран декорирования.

107

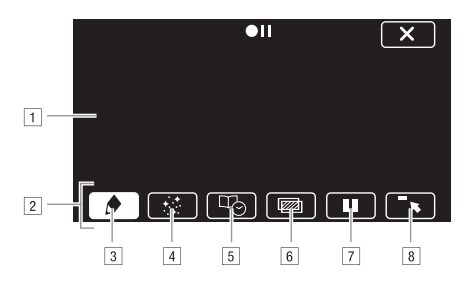

- $\lceil 1 \rceil$ Холст область, где можно рисовать и просматривать декоративные элементы в действии.
- <sup>2</sup> Панель инструментов.
- $\boxed{3}$  [ $\blacktriangleright$  Ручки и штампы] Выберите тип и цвет ручки или штампа. Можно также сохранить холст или загрузить ранее сохраненный холст.
- \$[× Анимированные штампы] Выберите анимированные штампы, чтобы добавить их к декоративному оформлению.
- %[Ø Заголовки] Добавьте дату, дату и время, название сюжета или тему сюжета в качестве надписи, которая включается в запись.
- &[Ü]\* (Микширование изображений) Выберите одну из 27 различных рамок для добавления к холсту. Микширование изображений можно использовать совместно с рисунками перьями, штампами и анимированными штампами. Во время воспроизведения с помощью функции микширования изображений можно добавлять водяные знаки. ативному оформлению.<br>въте дату, дату и время, название сю<br>которая включается в запись.<br>9 изображений) Выберите одну из 27.<br>Микширование изображений можни<br>ми перьями, штампами и анимирова<br>дяные знаки.<br>и: пауза отображения
- '[Ý]\* В режиме съемки: пауза отображения видеозаписи. Нажмите [Þ] для возобновления отображения видеозаписи. Можно добавить декоративные элементы на остановленное изображение и записать его. В режиме воспроизведения: приостановка воспроизведения. Нажмите [ $\blacktriangleright$ ] для возобновления воспроизведения эпизода.
- $\boxed{8}$   $\boxed{\bullet}$  Сворачивание панели инструментов в верхнюю часть экрана для просмотра почти всего холста. Нажмите [1] для восстановления панели инструментов.
- \* Недоступно в режиме **СINEMA**.
## Использование инструмента [Ручки и штампы]

- 1 Нажмите  $\phi$ ].
	- Отображается экран [Ручки и штампы].
- 2 Выберите требуемое перо или штамп в пункте [Инструменты].
	- Снова отображается главный экран декорирования.

## 3 Выполните рисунок от руки на холсте.

- Для выбора другого пера или штампа: повторите шаги 1 и 2.
- Для изменения цвета: нажмите  $[\bigtriangleup]$ , затем нажмите белую или черную кнопку под надписью [Цвета]. Можно также нажать  $\Box$   $\Box$   $\Box$  и выбрать цвет на палитре цветов.
- Для удаления рисунков, выполненных от руки, и штампов: нажмите  $\Box$   $\Diamond$   $\Diamond$  [Очистить]  $\Diamond$  $[**Дa**]$   $\triangleright$   $[**5**]$ .
- Для сохранения рисунков, выполненных от руки, и штампов во встроенной памяти: нажмите [♪] • [□ Сохранить] • [Да] • [5].
- Для загрузки ранее сохраненного холста (только рисунки, выполненные от руки, и штампы) из встроенной памяти: нажмите [Ó] > [&Загрузить] > [Да] > [K].

## Использование инструмента [Анимированные штампы]

- 1 Нажмите  $[:1]$ .
	- Отображается экран [Анимированные штампы].
- 2 Нажмите одну из кнопок управления.
- 3 Нажмите любую точку на холсте, в которую требуется поместить выбранный анимированный штамп. Можно также перетащить анимированный штамп в другое положение. нта [Анимированные штампы]<br>имированные штампы].<br>/правления.<br>холсте, в которую требуется помес<br>ожно также перетащить анимирова<br>нта [Заголовки]

# Использование инструмента [Заголовки]

- 1 Нажмите [ $\overline{P}$ 6].
	- Отображается экран [Заголовки].
- 2 Нажмите кнопку [Дата] или [Время].
	- При записи эпизода с помощью функции создателя сюжета можно выбрать также пункт [Название] (название сюжета) или [Эпизод сюжета] (категория эпизода сюжета).
- 3 Выберите требуемые параметры текста и нажмите  $[$   $\triangle$ ].
	- Нажмите [ $\boxtimes$ ] (белый текст на темном фоне), [ $\bm A$ ] (белый текст) или [ $\mathbb A$ ] (черный текст).
	- Выбранная надпись отображается на экране.
- 4 Нажмите заголовок и перетащите его в требуемое положение.

#### Использование инструмента микширования изображений

Для использования функции микширования изображений при записи на карту памяти предварительно необходимо подключить карту памяти к компьютеру и переписать на нее данные для микширования изображений с прилагаемого компакт-диска LEGRIA. См. раздел О файлах изображений для функции микширования изображений ( $\square$ 189).

- 1 Откройте экран [Выбрать изображение].  $[\mathbb{Z}] \triangleright \text{[ON]}$
- 2 Для выбора другого кадра для микширования изображений нажимайте [+] или [-].
	- Можно нажать один из значков памяти в нижней части экрана, чтобы прочитать кадры для микширования изображений, сохраненные во встроенной памяти (только при съемке или воспроизведении эпизодов с карты памяти).
- 3 Для микширования выбранного кадра с отображаемой видеозаписью нажмите [K].

# Декорирование эпизодов во время воспроизведения

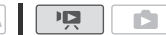

- 1 Запустите воспроизведение эпизода, в который требуется добавить декоративные элементы.
- 2 Для отображения элементов управления воспроизведением прикоснитесь к экрану.
- 3 Нажмите [ $\mathcal{N}$ ], чтобы открыть экран декорирования.
- 4 Добавьте декоративные элементы к эпизоду, пользуясь инструментами панели инструментов в соответствии с пояснениями предыдущего раздела. Режимы работы: COPY
	- В режиме воспроизведения декоративные элементы не сохраняются с исходной записью.

# ПРИМЕЧАНИЯ

- При инициализации памяти стираются все холсты с рисунками, выполненными инструментами [Ручки и штампы], а также файлы изображений, которые были сохранены. (После инициализации встроенной памяти предустановленные в нее кадры для микширования изображений восстанавливаются.)
- Нельзя одновременно использовать анимированные штампы и заголовки.
- Если для параметра  $\boxed{=}$  > [Запись для видео] установлено значение [ $\boxed{)}$  (встроенная память), невозможно будет выбирать кадры для микширования изображений, сохраненные на карте памяти.
- Микширование изображений невозможно выбрать во время воспроизведения или при преобразовании эпизода к стандартной четкости. Выберите режим микширования изображений во время паузы воспроизведения или перед началом преобразования.
- Декоративные элементы отображаются на эскизах эпизодов на индексном экране дат и в галерее.

# Воспроизведение сюжетов из галереи

Записи, сделанные с использованием функции создателя сюжета, можно воспроизводить в качестве единого захватывающего видеосюжета, следуя порядку сценария сюжета. Обычные эпизоды и эпизоды типа «Видеокадр», записанные без использования функции создателя сюжета, отображаются в галерее в сюжетах [Несортиров.] или [Видеокадр]. При воспроизведении сюжетов из галереи можно выбрать воспроизведение только эпизодов с определенной оценкой.

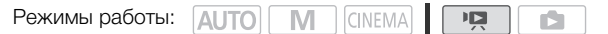

- 1 Откройте экран галереи.
	- $\overline{[}$  ( $\overline{[}$   $\overline{[}$   $\over$

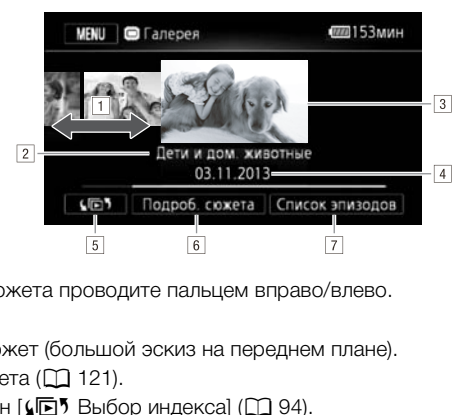

- !Для выбора сюжета проводите пальцем вправо/влево.
- " Тема сюжета.
- Выбранный сюжет (большой эскиз на переднем плане).
- $\overline{4}$  Название сюжета ( $\overline{1}$  121).
- 5 Откройте экран [УПЪ Выбор индекса] ( $\square$  [94\)](#page-93-0).
- &Подробные сведения о сюжете (количество эпизодов, общее время воспроизведения) и функции редактирования.
- 'Список эпизодов. записанных в выбранном сюжете.

# 2 Выберите сюжет, который требуется воспроизвести.

- Проведите пальцем вправо/влево, чтобы вывести требуемый сюжет на передний план.
- Для воспроизведения только эпизодов с определенной оценкой перейдите к шагу 3. В противном случае перейдите к шагу 5.
- 3 Откройте экран [Воспр. по рейт.].

[Подроб. сюжета] > [Воспр. по рейт.]

- 4 Выберите требуемую оценку и дважды нажмите [ $\bigcirc$ ].
- 5 Нажмите эскиз сюжета, чтобы запустить его воспроизведение.
	- Воспроизводятся все соответствующие эпизоды, с первого до последнего. По завершении воспроизведения видеокамера возвращается к галерее.
	- Для отображения категории эпизода во время воспроизведения сюжета, отличного от [Несортиров.] или [Видеокадр], нажмите на экран, затем нажмите значок [ë]. Нажмите кнопку управления, чтобы выключить отображение эпизода сюжета.
	- Элементы управления воспроизведением те же, что и при воспроизведении эпизодов с индексного экрана дат ( $\Box$  [91](#page-90-0)).

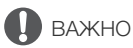

- Когда индикатор обращения к памяти ACCESS горит или мигает, соблюдайте перечисленные ниже меры предосторожности; в противном случае возможна безвозвратная потеря данных:
	- не открывайте крышку сдвоенного гнезда карт памяти;
	- не отсоединяйте источник питания и не выключайте видеокамеру;
	- не изменяйте режим работы видеокамеры.

#### $\bf (i)$ ПРИМЕЧАНИЯ

• В случае прерывания воспроизведения эпизода из галереи возобновление воспроизведения с точки остановки невозможно. В следующий раз воспроизведение сюжета начинается с начала.

# Назначение оценки эпизодам

Сюжетным эпизодам можно назначать оценку сразу после их записи или во время воспроизведения. Затем можно выбрать несколько эпизодов с одной и той же оценкой, например для того, чтобы воспроизводить или копировать только любимые эпизоды.

## Назначение оценки эпизодам сразу после съемки

Режимы работы: **AUTO M CINEMA** 

- 1 Откройте экран [Оценка эпизодов (запись)]. **[FUNC.]** • [MENU] • [**F** | • [Оценка эпизодов (запись)]
- 2 Нажмите  $\lceil \bullet \bmod{B}$ кл], затем нажмите  $\lceil \bigtimes \rceil$ .

#### Назначение оценки эпизодам

Сразу после съемки эпизода в нижней части экрана отображаются кнопки оценок. Нажмите одну из кнопок оценки, чтобы присвоить эпизоду оценку от одной до трех звездочек. Можно  $H$ ажать [ $\bullet\bullet\bullet$ ], чтобы оставить эпизод без оценки или  $[---]$ , чтобы классифицировать его в отдельную категорию (например, как вырезанный эпизод).  $T_{\rm b}$  эпизод без оценки или  $[----]$ , чт<br>пь эпизод без оценки или  $[----]$ , чт<br>мер, как вырезанный эпизод).<br>енки эпизодов<br>ввятся кнопки оценок, нажмите [**X**],<br>гся без оценки.

#### Выключение функции оценки эпизодов

Когда на снятом эпизоде появятся кнопки оценок, нажмите [X], затем нажмите [Откл]. При этом текущий эпизод останется без оценки.

# Назначение оценок эпизодам из списка эпизодов

Режимы работы: ДUTO | М | СINEMA

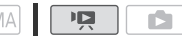

1 Откройте список эпизодов сюжета, содержащего эпизоды, которым требуется присвоить оценку.

[G] > [ê Галерея] > Выведите требуемый сюжет на передний план > [Список эпизодов]

- 2 На экране [Список эпизодов] проведите пальцем вверх/вниз, чтобы выбрать эпизод для назначения оценки.
- 3 Прикоснитесь к оранжевому квадрату справа, чтобы открыть экран [Редактир. эпизода].
- 4 Нажмите кнопку управления требуемой оценки и дважды нажмите [ $\bigcirc$ ] для возврата в галерею.

## Назначение оценок эпизодам во время воспроизведения

**Режимы работы: AUTO M CINEMA PR** 

**D** 

- 1 Запустите из галереи воспроизведение сюжета, содержащего эпизоды, которым требуется назначить оценку.
- 2 Во время воспроизведения эпизода, который необходимо оценить, нажмите на
- экран для отображения элементов управления воспроизведением.
- 3 Откройте экран [Рейтинг].

[Ý] > [Редактир.] > [Рейтинг]

- 4 Выберите требуемую оценку и нажмите [ $\boldsymbol{\times}$ ].
- 5 Нажмите [Ð], чтобы возобновить воспроизведение и назначить таким же образом оценки другим эпизодам, или нажмите [Ñ], чтобы вернуться в галерею.

# Воспроизведение с фоновым музыкальным сопровождением

Воспроизводите видеофильмы (или слайд-шоу фотографий) с фоновым музыкальным сопровождением. Можно использовать одну из прилагаемых музыкальных композиций или подключить внешний аудиопроигрыватель для воспроизведения любимых песен в качестве фонового музыкального сопровождения.

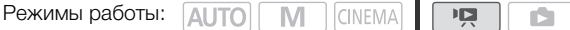

# Использование в качестве фонового музыкального сопровождения одной из прилагаемых музыкальных композиций

Компакт-диск LEGRIA содержит 3 музыкальные композиции, которые можно использовать в качестве фонового музыкального сопровождения. Музыкальные файлы заранее установлены во встроенную память.

Можно микшировать оригинальную аудиозапись с фоновым музыкальным сопровождением и настраивать баланс аудиомикширования фонового музыкального сопровождения в соответствии со своими предпочтениями.

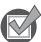

# ЧТО СЛЕДУЕТ ПРОВЕРИТЬ

- Для воспроизведения эпизодов или слайд-шоу фотографий, записанных на карту памяти, требуется заранее подключить карту памяти с записями к компьютеру и переписать на нее музыкальные композиции. См. раздел "ПРИМЕЧАНИЯ" ( $\Box$  117). кширования фонового музыкального<br>дпочтениями.<br>ИТЬ<br>водов или слайд-шоу фотографий, за<br>чить карту памяти с записями к комг<br>См. раздел "ПРИМЕЧАНИЯ" (Д 117<br>или индексный экран дат.<br>и [**'),** Дата]
- 1 Откройте экран галереи или индексный экран дат.  $\left[\left(\sqrt{2}\right) \right]$   $\rightarrow$   $\left[\left(\frac{1}{2}\right)$   $\right]$   $\left[\left(\frac{1}{2}\right)$  $\left[\left(\frac{1}{2}\right)$  $\left(\frac{1}{2}\right)$  $\left[\left(\frac{1}{2}\right)$  $\left(\frac{1}{2}\right)$  $\left(\frac{1}{2}\right)$  $\left[\left(\frac{1}{2}\right)$  $\left(\frac{1}{2}\right)$  $\left(\frac{1}{2}\right)$  $\left(\frac{1}{2}\right)$  $\left[\left(\frac{1}{2}\right)$  $\left(\frac{1}{2}\right)$  $\left(\frac{1}{2}\$
- <span id="page-114-0"></span>2 Откройте экран [Выбор музыки].  $[MENT \rightarrow \overline{R} \rightarrow \overline{R}$  |  $\rightarrow$  [Выбор музыки]  $\rightarrow$  [ $[ON]$  Вкл]
- $3$  Нажимая  $[$  | или  $[$   $\blacktriangledown$   $]$ , выберите требуемую музыкальную композицию.

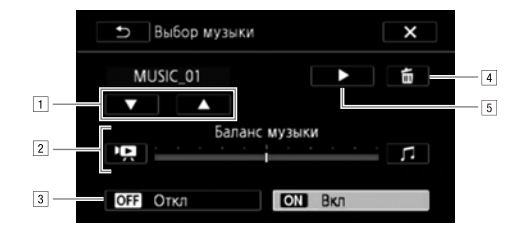

- !Выбор требуемой музыкальной композиции.
- 2 Настройка баланса фонового музыкального сопровождения.
- 3 Воспроизведение оригинального звука (без фонового музыкального сопровождения).
- 4 Удаление выбранной музыкальной композиции.
- $\boxed{5}$  Прослушивание выбранной музыкальной композиции. Нажмите ( $\blacksquare$ ) еще раз для остановки воспроизведения.
- 4 Настройте баланс аудиомикширования между оригинальным звуком и фоновым музыкальным сопровождением.
	- Нажмите [ $\Psi$ ] (больше оригинального звука) или [ $\mathcal{J}$ ] (больше фонового музыкального сопровождения) либо проведите пальцем по шкале [Баланс музыки] для требуемой настройки баланса фонового музыкального сопровождения.
- 5 Нажмите [ $\bm{\mathsf{X}}$ ], а затем нажмите сюжет или эпизод, чтобы начать воспроизведение с выбранным фоновым музыкальным сопровождением.
- <span id="page-115-1"></span>Настройка баланса фонового музыкального сопровождения во время воспроизведения
- 1 Для отображения элементов управления воспроизведением во время воспроизведения прикоснитесь к экрану.
- 2 Для требуемой настройки баланса фонового музыкального сопровождения нажмите [Ý], настройте требуемый баланс, проводя пальцем вдоль шкалы [Баланс музыки], затем нажмите  $[$   $\triangle$ ].

#### Удаление музыкальной композиции

На экране [Выбор музыки] нажмите [▲] или [▼] для выбора композиции, которую требуется удалить.

Нажмите [ ], а затем нажмите [Да].

# Воспроизведение фонового музыкального сопровождения с помощью внешнего аудиопроигрывателя кмите [**▲**] или [▼] для выбора компо<br>ите [Да].<br>Ового **музыкального сопрон**<br>ователь и используйте в качестве фс<br>е песни.

Подключите внешний проигрыватель и используйте в качестве фонового музыкального сопровождения свои любимые песни.

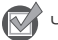

# ЧТО СЛЕДУЕТ ПРОВЕРИТЬ

- Потребуется имеющийся в продаже аудиокабель по крайней мере с одним стереофоническим миниразъемом (для подключения к разъему MIC видеокамеры); второй разъем зависит от используемого внешнего устройства.
- Убедитесь, что диаметр защитного покрытия стереофонического миниразъема менее 9,5 мм.
- 1 Подключите внешний проигрыватель к разъему MIC видеокамеры.
- 2 Откройте экран галереи или индексный экран дат.  $\left[\left(\sqrt{5}\right)\right]$   $\left[\right]$   $\left[\left(\sqrt{5}\right)\right]$  Галерея] или  $\left[\right]$  Дата]
- <span id="page-115-0"></span>3 Откройте экран [Внешний аудиовход]. [MENU] > **PR >** [Внешний аудиовход]
- 4 Нажмите  $\overline{[} \overline{[} \overline{[$

#### 5 Настройте аудиовход, как требуется.

- Запустите воспроизведение музыки на внешнем аудиопроигрывателе и настройте громкость в соответствии с индикаторами на экране.
- Нажмите [Связь с вн.проигр.] для связывания видеовоспроизведения с запуском/ остановкой музыкального сопровождения на внешнем проигрывателе.
- Когда внешний аудиосигнал будет находиться в правильном диапазоне, остановите воспроизведение музыки и нажмите  $[\mathsf{X}]$  на видеокамере.

#### Воспроизведение с видео, связанным с внешним звуковым сопровождением

#### 6 Запустите воспроизведение музыки на внешнем аудиопроигрывателе.

- Воспроизведение начинается с первого эпизода в сюжете или на индексном экране.
- При пропадании внешнего звукового сигнала видеовоспроизведение приостанавливается. При появлении внешнего звукового сигнала видеовоспроизведение автоматически возобновляется.
- Даже если видеовоспроизведение останавливается, воспроизведение звука на внешнем проигрывателе не останавливается автоматически.

## Воспроизведение с видео, не связанным с внешним звуковым сопровождением

- 6 Нажмите сюжет или эпизод, чтобы начать видеовоспроизведение.
- 7 Запустите воспроизведение музыки на внешнем аудиопроигрывателе.

# ВАЖНО

• Если в Ваших видеоработах используются песни или музыкальные композиции, защищенные авторским правом, помните, что защищенные авторским правом музыкальные композиции не могут использоваться без разрешения обладателя авторских прав, кроме оговоренных законом случаев, таких как использование для личных нужд. При использовании музыкальных файлов обязательно соблюдайте требования законодательства. в**о, не связанным с внешним зв**<br>зод, чтобы начать видеовоспроиз<br>вние музыки на внешнем аудиопр<br>ж используются песни или музыкаль<br>авом, помните, что защищенные авт<br>льзоваться без разрешения обладат

# $\mathbf i$ ) ПРИМЕЧАНИЯ

- <span id="page-116-0"></span>• При инициализации карты памяти с нее безвозвратно стираются все записанные музыкальные файлы. (После инициализации встроенной памяти предустановленные в нее музыкальные файлы будут восстановлены.) Перенос музыкальных файлов с компакт-диска LEGRIA на карту памяти, подключенную к компьютеру:
	- Пользователи Windows: извлеките карту памяти из видеокамеры, подключите ее к компьютеру и используйте прилагаемое программное обеспечение VideoBrowser. Подробнее см. в руководстве по прилагаемому программному обеспечению корпорации PIXELA (PDF-файл).
	- Пользователи Mac OS: извлеките карту памяти из видеокамеры и подключите ее к компьютеру. Используйте программу Finder, чтобы перенести музыкальные файлы из папки "MUSIC" на компакт-диске LEGRIA на подключенную к компьютеру карту памяти. Описание структуры папок на карте памяти см. в разделе О музыкальных файлах  $(D189)$  $(D189)$ .

- После подключения к компьютеру перенесите музыкальные файлы на карту памяти, на которой хранятся записи, которые требуется воспроизвести с фоновым музыкальным сопровождением.
- В некоторых случаях правильное связывание видеовоспроизведения с внешним проигрывателем невозможно. Например, при слишком малой громкости внешнего проигрывателя, если сигнал содержит большое количество шумов и т. п.

n.

# Копирование и перемещение эпизодов в пределах сюжета/ между сюжетами

Эпизоды в галерее можно копировать и перемещать в пределах одного и того же сюжета (категории), между сюжетными эпизодами одного и того же сюжета, а также между сюжетами, записанными в одну и ту же память.

Режимы работы: **AUTO M CINEMA I** 

 $\overline{\mathbf{E}}$ 

1 Откройте список эпизодов сюжета, содержащего эпизоды, которые требуется скопировать или переместить.

[G] > [ê Галерея] > Выведите требуемый сюжет на передний план > [Список эпизодов]

- 2 На экране [Список эпизодов] проведите пальцем вверх/вниз, чтобы выбрать эпизод для копирования/перемещения.
- 3 Нажмите оранжевый квадрат справа, чтобы открыть экран [Редактир. эпизода], и нажмите [Копировать] или [Переместить].
- 4 Выберите место назначения.
	- Проведите пальцем вправо/влево, чтобы выбрать требуемый сюжет, и нажмите его эскиз. Затем проведите пальцем вверх/вниз, чтобы выбрать требуемую категорию, и коснитесь оранжевой рамки справа (количество эпизодов). Наконец, проведите пальцем вверх/вниз, чтобы переместить оранжевую линейку в пределах категории и выбрать положение эпизода. эн**ия.**<br>аво/влево, чтобы выбрать требуемый<br>м вверх/вниз, чтобы выбрать требуе<br>а (количество эпизодов). Наконец, пр<br>жевую линейку в пределах категори!<br>и нажмите [Да].<br>держащую других эпизодов.<br>держащую других эпизодов.<br>да
- 5 Выберите [Устан.], затем нажмите [Да].
	- Нажимать [Устан.] не требуется при копировании/перемещении эпизода в категорию эпизодов сюжета, не содержащую других эпизодов.
	- При копировании эпизода для прерывания операции во время ее выполнения можно нажать [Стоп].
- 6 После перемещения сюжета: нажмите [ $\triangle$ ]. После копирования сюжета: нажмите [OK], затем  $\lceil \bigcirc$ ].

# ПРИМЕЧАНИЯ

• Нельзя копировать или перемещать эпизоды в два предопределенных сюжета – [Несортиров.] и [Видеокадр].

# Выбор эскизного изображения сюжета

Первоначально изображением, используемым в качестве эскиза сюжета, служит первый кадр первого эпизода сюжета. Можно задать свой любимый эпизод в качестве эскиза, который будет представлять сюжет в галерее.

n.

Режимы работы: **AUTO MIN** CINEMA  $\overline{\mathbf{E}}$ 

- 120 1 Откройте экран информации о сюжете, эскиз которого требуется изменить. [G] > [ê Галерея] > Выведите требуемый сюжет на передний план > [Подроб. сюжета]
	- 2 Откройте экран [Эскиз сюжета]. [Редактир. сюжет] > [Эскиз сюжета]
	- 3 Установите положение кадра, который требуется использовать в качестве эскиза сюжета.
		- На экране отображаются элементы управления воспроизведением ( $\Box$  [91](#page-90-0)). Для определения положения требуемого изображения используйте любой из специальных режимов воспроизведения (ускоренное/замедленное воспроизведение, покадровое воспроизведение вперед/назад) в соответствии с необходимостью. /назад) в соответствии с необходимс<br>/назад) в соответствии с необходимс<br>эжета нажмите [Устан.].<br>та на экран галереи.
	- 4 Для изменения эскиза сюжета нажмите [Устан.].
	- 5 Нажмите [K] для возврата на экран галереи.

# <span id="page-120-0"></span>Изменение названия сюжета

При первоначальном создании сюжета в качестве названия сюжета используется текущая дата, но это название впоследствии можно изменить. Название может содержать до 14 символов (список доступных символов ограничен). Названия двух предопределенных сюжетов – [Несортиров.] и [Видеокадр] – изменить невозможно.

Режимы работы: **AUTO M CINEMA** 

 $\overline{1}$ 

- 1 Откройте экран информации о сюжете, заголовок которого требуется изменить. [G] > [ê Галерея] > Выведите требуемый сюжет на передний план > [Подроб. сюжета]
- 2 Откройте экран [Редакт. название]. [Редактир. сюжет] > [Редакт. название]
- 3 Измените название с помощью виртуальной клавиатуры.
- 4 Нажмите [OK], затем дважды нажмите [1] для возврата в галерею.

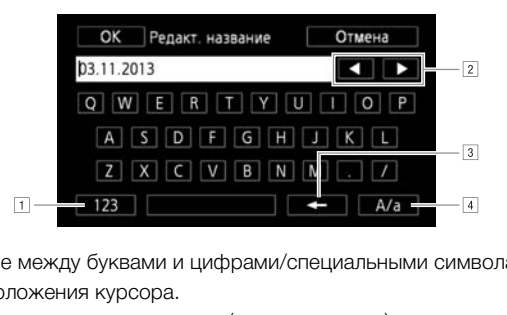

- !Переключение между буквами и цифрами/специальными символами.
- 2 Изменение положения курсора.
- 3 Удаление символа слева от курсора (удаление слева).
- $\boxed{4}$ Фиксация верхнего регистра. Когда отображается цифровая клавиатура, кнопка [#%?] / [\*&+] служит для переключения между наборами 1 и 2 специальных символов.

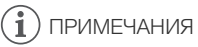

- Для ввода символом рекомендуется использовать стилус.
- При сохранении файлов в компьютер с помощью прилагаемой программы VideoBrowser с использованием варианта объединения и импорта музыкальных файлов и видеофайлов из галереи некоторые специальные символы в названии сюжета  $(1, 1, 2, 3, 1, 1, 2)$  заменяются в имени файла символами подчеркивания (\_).

7 Внешние соединения

# Разъемы на видеокамере

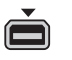

AV<br>OUT/

#### **1 Разъем COMPONENT OUT\***

Доступ: откройте ЖК-дисплей и крышку разъемов. Разъем компонентного видеосигнала предназначен только для видеосигналов. При использовании соединения <sup>2</sup> не забудьте выполнить звуковые соединения с помощью разъема AV OUT/ $\Omega$ .

# $(2)$  Разъем AV OUT/ $\Omega$

Доступ: откройте ЖК-дисплей и крышку разъемов. Когда к видеокамере подключен стереофонический видеокабель STV-250N, встроенный динамик видеокамеры отключается. Настройте громкость на подключенном телевизоре.

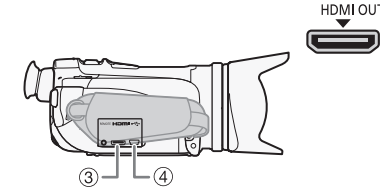

## $\circledcirc$  Разъем HDMI OUT\*

Доступ: откройте боковую крышку разъемов. Разъем HDMI OUT обеспечивает высококачественное цифровое соединение, объединяющее аудио- и видеосигналы в одном удобном кабеле. Этот разъем является соединителем Mini HDMI. При использовании имеющегося в продаже кабеля HDMI убедитесь, что это кабель HDMI типа A – типа C длиной не более 3 м. видельшиеры отключает<br>
подключенном телевизо<br>  $\begin{array}{r}\n\text{HOMI OUT}\n\end{array}$ <br>  $\begin{array}{r}\n\text{HOMI OUT} \\
\text{HOMI OUT of 6} \\
\text{Pas} \\
\text{Pas} \\
\text{HOMI OUT of 6} \\
\text{Pas} \\
\text{BMOKRA} \\
\text{HOMI OUT of 6} \\
\text{O} \\
\text{G} \\
\text{HOMI ANDI} \\
\text{MOMI} \\
\text{MOMI} \\
\text{MOMI} \\
\text{MOMI} \\
\text{MOMI} \\
\text{$ 

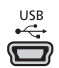

## **4** Разъем USB

Доступ: откройте боковую крышку разъемов.

\* При подсоединении кабеля к видеокамере обязательно совместите треугольные метки на разъемах кабеля и видеокамеры.

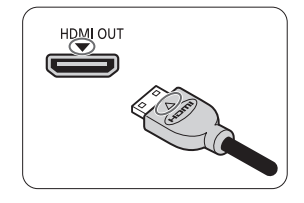

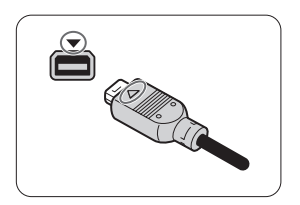

# <span id="page-122-0"></span>Схемы подключения

На следующих схемах подключения с левой стороны показаны разъемы видеокамеры, а с правой стороны показан (только для справки) пример разъемов на подключаемом устройстве.

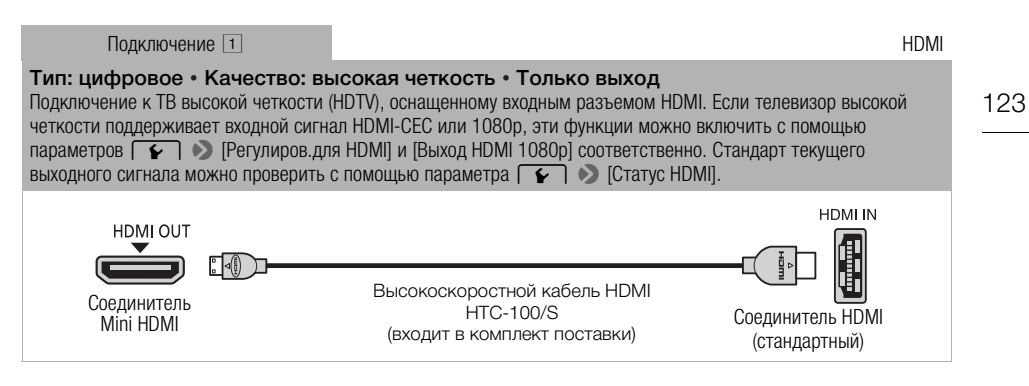

# О подключении HDMITM

Соединение HDMI (High-Definition Multimedia Interface – Мультимедийный интерфейс высокой четкости)  $(1)$  является удобным полностью цифровым соединением с использованием одного кабеля как для видео-, так и для аудиосигнала. При подсоединении видеокамеры к аппаратуре HDTV, оснащенной разъемом HDMI, возможно воспроизведение видеоизображения и звука с высочайшим качеством. nition Multimedia Interface – Мультиме<br>Оным полностью цифровым соединен<br>О-, так и для аудиосигнала. При подс<br>ной разъемом HDMI, возможно воспр<br>с высочайшим качеством.<br>идеокамере предназначен только дл<br>разъему выходной раз

- Разъем HDMI OUT на видеокамере предназначен только для вывода сигналов. Не подсоединяйте к этому разъему выходной разъем HDMI внешнего устройства, так как при этом можно повредить видеокамеру.
- Когда видеокамера подключена к телевизору высокой четкости с помощью подключения  $\lceil 1 \rceil$ , на других разъемах выходной видеосигнал отсутствует.
- При подключении видеокамеры к мониторам DVI правильная работа не гарантируется.
- В зависимости от используемого телевизора высокой четкости правильное воспроизведение персональных видеоматериалов с помощью подключения  $\Box$  может оказаться невозможным. Попробуйте использовать другие схемы подключения.

<span id="page-123-0"></span>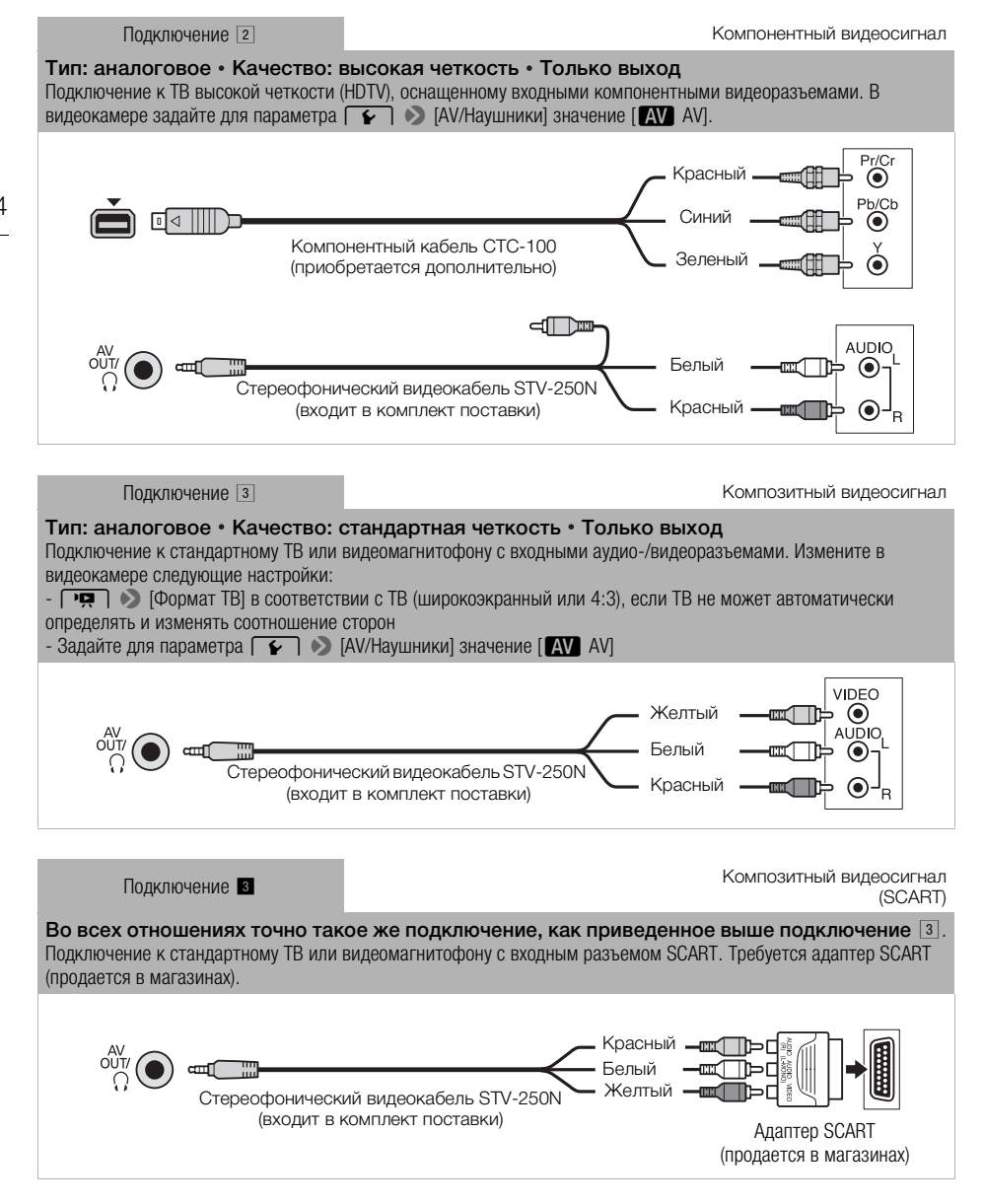

<span id="page-124-0"></span>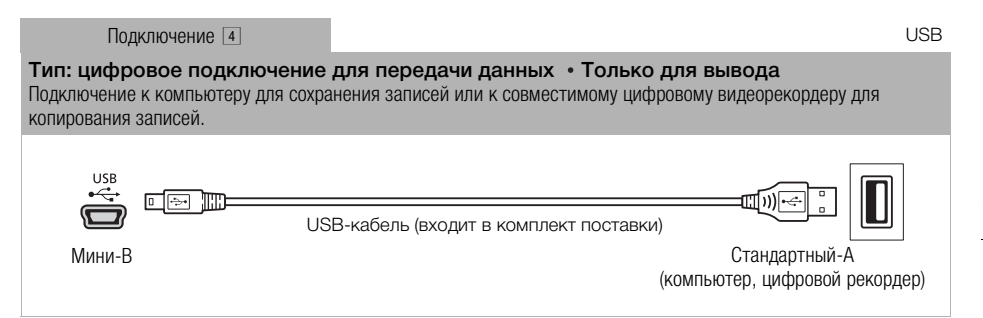

# Просмотр на экране телевизора

Подключите видеокамеру к телевизору для просмотра и проверки своих записей. Воспроизведение на ТВ высокой четкости (HDTV) с использованием одного из подключений высокой четкости обеспечит оптимальное качество воспроизведения.

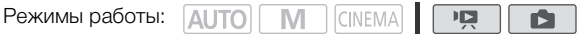

#### 126 1 Выключите видеокамеру и телевизор.

#### 2 Подсоедините видеокамеру к телевизору.

• Выберите в разделе Схемы подключения ( $\Box$  [123](#page-122-0)) наиболее подходящее подключение для своего телевизора.

#### 3 Включите подключенный телевизор.

• На телевизоре выберите видеовход, соответствующий разъему, к которому подключена видеокамера. См. инструкцию по эксплуатации подключенного телевизора.

#### 4 Включите видеокамеру и переключите ее в режим по или  $\bullet$ .

• Начните воспроизведение видеофильмов или фотографий.

# ПРИМЕЧАНИЯ

- Для правильного воспроизведения видеофильмов, записанных с использованием функции x.v.Color (A [153](#page-152-0)) на телевизоре высокой четкости, поддерживающем этот стандарт, могут потребоваться дополнительные настройки на подключенном телевизоре. См. инструкцию по эксплуатации телевизора. ведения видеофильмов, записанных<br>зоре высокой четкости, поддержива<br>эные настройки на подключенном тел<br>оекомендуется использовать компак<br>и воспроизведении видеофильмов ф<br>ем сторон 4:3 телевизор автоматичес<br>сли он совместим
- Для питания видеокамеры рекомендуется использовать компактный блок питания.
- Подключение  $\boxed{3}$  или  $\boxed{4}$ : при воспроизведении видеофильмов формата 16:9 на стандартных телевизорах с соотношением сторон 4:3 телевизор автоматически переключается в широкоэкранный режим, если он совместим с системой WSS. В противном случае измените соотношение сторон экрана телевизора вручную.
- Видеофильмы можно также воспроизводить непосредственно с карты памяти с помощью AVCHD-совместимых телевизоров высокой четкости и цифровых рекордеров с гнездом для карт, совместимым с типом используемой памяти\*.
- См. инструкцию по эксплуатации подключенного устройства. В зависимости от используемого устройства правильное воспроизведение может оказаться невозможным даже на AVCHDсовместимом устройстве. В этом случае воспроизводите записи с карты памяти с помощью данной видеокамеры.

# 8 Фотографии

# Просмотр фотографий

Режимы работы:

M CINEMA

- 1 Нажмите кнопку T.
- 2 Откройте индексный экран [Фотографии], если он не открыт.
	- [G] > [Фотографии]
- 3 Найдите фотографию, которую требуется воспроизвести.
	- Переместите рычаг зумирования в направлении  $W$  для отображения по 15 фотографий на страницу; переместите его в направлении  $T$  для отображения по 6 фотографий на страницу.

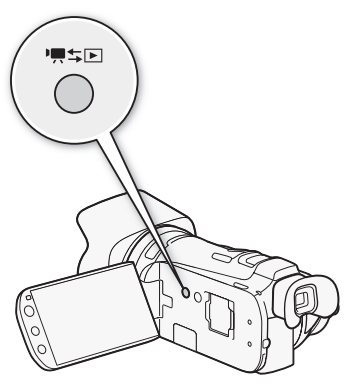

127

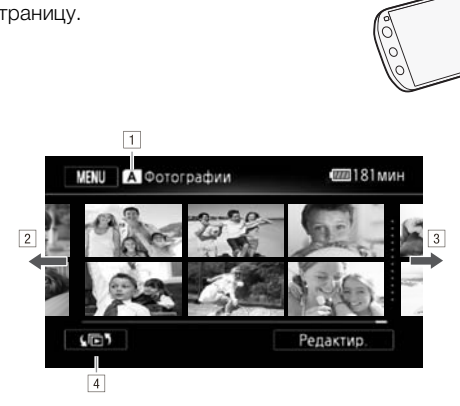

íŚ.

- !Память, из которой производится чтение.
- $\boxed{2}$ Для перехода на следующую индексную страницу проведите пальцем влево.\*
- $3$  Для перехода на предыдущую индексную страницу проведите пальцем вправо.\*
- 4 Откройте экран [⊆ Выбор индекса] ( $\square$  [94](#page-93-0)).
- \* При просмотре индексных страниц в нижней части экрана на несколько секунд отображается полоса прокрутки. При наличии большого числа фотографий, возможно, удобнее проводить пальцем по полосе прокрутки.

## 4 Коснитесь фотографии, которую требуется просмотреть.

- Эта фотография отображается в режиме одной фотографии.
- Проводите пальцем влево или вправо для прокрутки фотографий по одной.

# Возврат на индексный экран из режима одной фотографии

- 1 Для отображения элементов управления воспроизведением прикоснитесь к экрану.
- $2$  Нажмите [ $\blacksquare$ ].

# Функция быстрого перехода между фотографиями

Если снято большое количество фотографий, между ними можно легко переходить с помощью полосы прокрутки.

- 1 Для отображения элементов управления воспроизведением прикоснитесь к экрану.
- 2 Нажмите  $[$  $\bigcap$ ].
- 3 Проведите пальцем влево или вправо по полосе прокрутки, затем нажмите [ $\bigcirc$ ].

# ВАЖНО

- Когда индикатор обращения к памяти ACCESS горит или мигает, соблюдайте перечисленные ниже меры предосторожности; в противном случае возможна безвозвратная потеря данных:
	- не открывайте крышку сдвоенного гнезда карт памяти;
	- не отсоединяйте источник питания и не выключайте видеокамеру;
	- не изменяйте режим работы видеокамеры.
- Следующие файлы изображений могут отображаться неправильно:
	- изображения, записанные на другом устройстве;
	- изображения, отредактированные на компьютере;
	- изображения, имена файлов которых были изменены. ODBAHHHE HA KOMINDOTEPE;<br>DOBAHHHE HA KOMINDOTEPE;<br>JOBAHHHE HA KOMINDOTEPE;<br>JOB KOTOPLIX ÕLJJU USMEHEHLI.

# Слайд-шоу

Можно воспроизвести слайд-шоу из всех фотографий и даже задать для него музыкальное сопровождение.

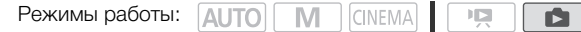

- 1 Откройте индексный экран [Фотографии]. [G] > [Фотографии]
- 2 Выберите фоновое музыкальное сопровождение для использования во время слайд-шоу фотографий.
	- Музыкальные композиции: шаги 2-3 ( $\Box$  [115](#page-114-0)). Внешнее аудиоустройство: шаги 1-4  $(D116)$  $(D116)$ .

## Слайд-шоу, для которого задана музыкальная композиция

- 3 Коснитесь фотографии, которая открывает слайд-шоу, чтобы показать ее в режиме отображения по одной фотографии.
- 4 Прикоснитесь к экрану для отображения элементов управления воспроизведением, затем нажмите [Ð] для воспроизведения слайд-шоу с выбранной музыкальной композицией. ии отооражения элементов управ<br>воспроизведения слайд-шоу с вы<br>е с внешним источником звука<br>которая открывает слайд-шоу, чт<br>ротографии.<br>для отображения элементов управ<br>запуска слайд-шоу.<br>ние музыки на внешнем аудиопр

## Слайд-шоу, не связанное с внешним источником звука

- 3 Коснитесь фотографии, которая открывает слайд-шоу, чтобы показать ее в режиме отображения по одной фотографии.
- 4 Прикоснитесь к экрану для отображения элементов управления воспроизведением, затем нажмите [Ð] для запуска слайд-шоу.
- 5 Запустите воспроизведение музыки на внешнем аудиопроигрывателе.

## Слайд-шоу, связанное с внешним источником звука

## 3 Запустите воспроизведение музыки на внешнем аудиопроигрывателе.

- Воспроизведение начинается с первой фотографии на индексном экране.
- Фотографии отображаются непрерывно до тех пор, пока не прекратится музыкальное воспроизведение. При пропадании внешнего звукового сигнала воспроизведение слайдшоу останавливается.

# Во время слайд-шоу фотографий

- Для настройки громкости коснитесь экрана и проведите пальцем вдоль шкалы громкости влево или вправо.
- Для остановки слайд-шоу коснитесь экрана и нажмите [ $\blacksquare$ ].

## Изменение эффектов перехода между кадрами слайд-шоу

- 1 Откройте экран [Переход слайд-шоу]. [MENU] > **6 D D** [Переход слайд-шоу]
- 2 Нажмите  $[$ От $]$  Откл],  $[$   $\overline{\text{max}}$  Плавная смена] или  $[$  Сдвиг изображ.], затем нажмите  $[X]$ .

# Удаление фотографий

Ненужные фотографии можно удалить.

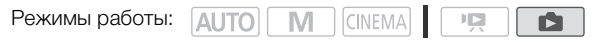

# Удаление одной фотографии

- 1 В режиме одной фотографии выберите фотографию, которую требуется удалить.
- 2 Для отображения элементов управления воспроизведением прикоснитесь к экрану.
- 3 Откройте экран [Стереть].
	- [Редактир.] > [Стереть]

130

- 4 Нажмите [ Выполнить], а затем нажмите [Да].
	- Фотография удаляется.
- 5 Проведите пальцем влево или вправо, чтобы выбрать другую фотографию для удаления, или нажмите [X].

# Удаление фотографий с помощью индексного экрана

- 1 Откройте индексный экран [Фотографии].  $\left[\left(\sqrt{m}\right)\right]$   $\rightarrow$   $\left[\Phi$ отографии
- 2 Откройте экран [Стереть].
	- [Редактир.] > [Стереть]
- 3 Выберите требуемый вариант, затем нажмите [Да].
- Если выбран вариант [Выбор], прежде чем нажимать [Да], выберите отдельные фотографии, которые требуется удалить, в соответствии со следующими инструкциями. **с помощью индексного экр**<br>ан [Фотографии].<br>b].<br>риант, затем нажмите [Да].<br>пбор], прежде чем нажимать [Да], выб<br>ебуется удалить, в соответствии со с
	- Для прерывания операции во время ее выполнения нажмите [Стоп]. Тем не менее некоторые фотографии будут удалены.

4 Нажмите [OK].

# Выбор отдельных фотографий

- 1 Нажмите отдельные фотографии, которые требуется удалить.
	- У выбираемых фотографий появляется флажок  $\checkmark$ . Рядом со значком  $\checkmark$  отображается общее количество выбранных фотографий.
	- Для снятия флажка нажмите на выбранную фотографию. Для одновременного снятия всех флажков нажмите [Удалить все] > [Да].
- 2 Выбрав все требуемые фотографии, нажмите [Выполнить].

# Варианты

[Выбор] Выбор отдельных фотографий для удаления.

[Все снимки] Удаление всех фотографий.

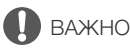

- Будьте внимательны при удалении фотографий. Восстановить удаленные фотографии невозможно.
- Данная видеокамера не позволяет удалять фотографии, защищенные/отредактированные с помощью других устройств.

# О Сохранение/совместное использование<br>записей записей

# Копирование записей на карту памяти

Чтобы скопировать записи, необходимо их выбрать во встроенной памяти или на карте памяти  $\blacksquare$ . В обоих случаях записи копируются на карту памяти  $\blacksquare$ . Эпизоды и фотографии копируются с индексного экрана или из сюжета в галерее памяти-источника на тот же индексный экран или в тот же сюжет на карте памяти  $\mathbf B$ . Перед использованием карты Eye-Fi ознакомьтесь с разделом "ВАЖНО" ( $\square$ [133](#page-132-0)).

131

# Копирование эпизодов с помощью индексного экрана дат

**Режимы работы: AUTO MMM** CINEMA  $\overline{\mathbf{E}}$ 

# 1 Откройте индексный экран дат ( $\Box$  [94](#page-93-0)).

• Убедитесь, что выбрана вкладка  $\Box$  (встроенная память) или вкладка  $\Box$  (карта памяти  $\Box$ ).

r.

- Для копирования всех эпизодов, записанных в определенный день, проводите пальцем влево/вправо до тех пор, пока в строке заголовка не появится требуемая дата.
- 2 Откройте экран для копирования эпизодов.  $[Pe$ дактир.] >  $[K$ опировать  $(\overline{m}$  •  $\overline{B}$ )] или  $[K$ опировать  $(\overline{A}$  •  $\overline{B})$ ] пизодов, записанных в определенны<br>, пока в строке заголовка не появито<br>ирования эпизодов.<br>о ( ( ) или [Копировать ( ( д • [в ])]<br>риант, затем нажмите [Да].<br>ыбор], прежде чем нажимать [Да], вы<br>ировать, в соответствии со сл
- 3 Выберите требуемый вариант, затем нажмите [Да].
	- Если выбран вариант [Выбор], прежде чем нажимать [Да], выберите отдельные эпизоды, которые требуется скопировать, в соответствии со следующими инструкциями.
	- Для прерывания операции во время ее выполнения нажмите [Стоп].
- 4 Нажмите [OK].

## Выбор отдельных эпизодов

- 1 Прикоснитесь к отдельным эпизодам, которые требуется скопировать.
	- У выбираемых эпизодов появляется флажок  $\checkmark$ . Рядом со значком  $\checkmark$  отображается общее количество выбранных эпизодов.
	- Для снятия флажка прикоснитесь к выбранному эпизоду. Для одновременного снятия всех флажков нажмите [Удалить все] > [Да].
- 2 Выбрав все требуемые эпизоды, нажмите [Выполнить].

# Варианты

[*дата*] Копируются все эпизоды, записанные в день, дата которого отображается на кнопке управления.

[Выбор] Выбор отдельных эпизодов для копирования.

[Все эпизоды] Копирование всех эпизодов.

## Копирование эпизодов из сюжета по их оценке

Режимы работы: **AUTO MI CINEMA** 

 $\overline{\mathbf{E}}$ 

1 Откройте галерею и выведите требуемый сюжет на передний план.

[(□) > [Ф; Галерея] > Требуемый сюжет

- Убедитесь, что выбрана вкладка  $\Box$  (встроенная память) или вкладка  $\Box$  (карта памяти  $\Box$ ).
- 132 2 Откройте экран [Воспр. по рейт.].

[Подроб. сюжета] > [Воспр. по рейт.]

- 3 Выберите требуемую оценку и нажмите  $[\triangleleft]$ .
- 4 Откройте экран для копирования эпизодов. [Редактир. сюжет] > [Копировать (&'7)] или [Копировать (6'7)]
- 5 Нажмите [Да].
	- Для прерывания операции во время ее выполнения нажмите [Стоп].
	- Выбранные эпизоды копируются.
- 6 Нажмите кнопку [OK], затем кнопку [ $\bigcirc$ ].

# Копирование одной фотографии

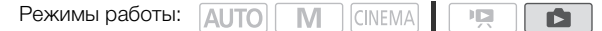

- 1 В режиме отображения одной фотографии выберите фотографию, которую требуется скопировать. **отографии<br>Л CINEMA СТРЕД СТРЕД СТР**<br>одной фотографии выберите фото<br>иваются фотографии из встроенной<br>отографии отображается значок (Д и<br>нтов управления воспроизведение
	- Убедитесь, что просматриваются фотографии из встроенной памяти или с карты памяти  $\Omega$ . (Рядом с номером фотографии отображается значок  $\Box$  или  $\Box$ .)
- 2 Для отображения элементов управления воспроизведением прикоснитесь к экрану.
- 3 Откройте экран для копирования фотографий.
	- $[Peq$ дактир.] >  $[Konupo$ вать  $(\overline{w}$   $\overline{B})]$  или  $[Konupo$ вать  $(\overline{A}$   $\overline{B})]$
- 1 Нажмите [ [ Выполнить], затем нажмите [Да].
	- Фотография копируется.
- 5 Проведите пальцем влево или вправо, чтобы выбрать другую фотографию для копирования, или нажмите [ $\boldsymbol{\times}$ ].

# Копирование фотографий с помощью индексного экрана

Режимы работы: **AUTO M CINEMA |** 

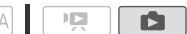

- 1 Откройте индексный экран [Фотографии] ( $\Box$  [94](#page-93-0)).
	- Убедитесь, что выбрана вкладка  $\Box$  (встроенная память) или вкладка  $\Box$  (карта памяти **A**).
- 2 Откройте экран для копирования фотографий.

[Редактир.] > [Копировать (□ + B)] или [Копировать (A + B)]

## 3 Выберите требуемый вариант, затем нажмите [Да].

- Если выбран вариант [Выбор], прежде чем нажимать [Да], выберите отдельные фотографии, которые требуется скопировать, в соответствии со следующими инструкциями.
- Для прерывания операции во время ее выполнения нажмите [Стоп].
- Выбранные фотографии копируются.

## 4 Нажмите [OK].

## Выбор отдельных фотографий

#### 1 Прикоснитесь к отдельным фотографиям, которые требуется скопировать.

- У выбираемых фотографий появляется флажок  $\checkmark$ . Рядом со значком  $\checkmark$  отображается общее количество выбранных фотографий.
- Для снятия флажка прикоснитесь к выбранной фотографии. Для одновременного снятия всех флажков нажмите [Удалить все] > [Да].

#### 2 Выбрав все требуемые фотографии, нажмите [Выполнить].

## Варианты

[Выбор] Выбор отдельных фотографий для копирования.

[Все снимки] Копирование всех фотографий.

# <span id="page-132-0"></span>ВАЖНО

- Когда индикатор обращения к памяти ACCESS горит или мигает, соблюдайте перечисленные ниже меры предосторожности. В противном случае возможна безвозвратная потеря данных. ротографий для копирования.<br>всех фотографий.<br>ия к памяти ACCESS горит или мигае<br>и предосторожности. В противном сл<br>ных.<br>сдвоенного гнезда карт памяти.<br>ик питания и не выключайте видеока<br>боты вилеокамеры.
	- Не открывайте крышку сдвоенного гнезда карт памяти.
	- Не отсоединяйте источник питания и не выключайте видеокамеру.
	- Не изменяйте режим работы видеокамеры.
- Если при копировании поддерживаемых записей на карту Eye-Fi, установленную в гнездо карт памяти  $\mathbf B$ , вы находитесь в зоне действия настроенной сети, автоматически запускается беспроводная отправка. Обязательно убедитесь, что использование карт Eye-Fi разрешено в стране или регионе пребывания. См. также раздел Использование карты Eye-Fi  $(D144)$  $(D144)$ .

# ПРИМЕЧАНИЯ

- В перечисленных ниже случаях скопировать записи на карту памяти невозможно:
	- открыто сдвоенное гнездо карт памяти;
	- переключатель LOCK на карте памяти  $\bf{B}$  установлен в положение защиты от записи;
	- карта памяти не установлена в гнездо карт памяти  $\, {\bf B} \, . \,$
- Если на карте памяти  $\bf{B}$  недостаточно свободного места, копируется максимально возможное количество фотографий, после чего операция прерывается.

# Сохранение записей в компьютере

Видеофильмы, снимаемые данной видеокамерой, сохраняются во встроенную память или на карту памяти. Так как емкость ограничена, обязательно регулярно копируйте свои записи в компьютер.

Используйте прилагаемое программное обеспечение VideoBrowser для сохранения видеофильмов и прилагаемое программное обеспечение ImageBrowser EX для сохранения фотографий.

134

# <span id="page-133-0"></span>Сохранение видеофильмов (только Windows)

С помощью прилагаемого программного обеспечения VideoBrowser можно сохранять записанные эпизоды в компьютере. В программе VideoBrowser также предусмотрено много функций для систематизации видеобиблиотеки, редактирования видеофильмов, создания дисков и других операций.

# Установка

Перед первым подключением видеокамеры к компьютеру установите программное обеспечение. Обратитесь к вводному руководству (прилагаемая брошюра) и следуйте указаниям, приведенным в руководстве по программному обеспечению (PDF-файл), для установки прилагаемого программного обеспечения корпорации PIXELA. видеокамеры к компьютеру установ<br>водному руководству (прилагаемая б<br>ководстве по программному обеспе-<br>раммного обеспечения корпорации Р<br>**ры к компьютеру**<br>П | [C](#page-93-0)INEMA | СТР | СТР | СТР | СТР | СТР | СТР | СТР | В | НАД | СТ

## Подключение видеокамеры к компьютеру

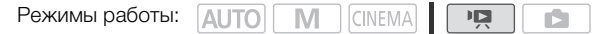

- 1 Для питания видеокамеры подключите к ней компактный блок питания.
- 2 Откройте индексный экран дат ( $\square$  94).
- 3 Подсоедините видеокамеру к компьютеру с помощью прилагаемого USB-кабеля.
- Подключение  $\overline{4}$ . См. раздел Схемы подключения ( $\Box$  [125\)](#page-124-0).
- 4 Видеокамера: выберите [Все (тол. для ПК)].
	- Видеокамера: при успешной установке соединения на экране отображается сообщение [USB-соединение].
- 5 Компьютер: программа VideoBrowser запускается автоматически.
	- Нажмите  $\rightarrow$  в панели меню для начала передачи файлов. Для получения более подробной информации об использовании программного обеспечения нажмите  $\sqrt{2}$ , чтобы открыть руководство по программному обеспечению (PDF-файл).

# Сохранение фотографий (Windows/Mac OS)

С помощью прилагаемого программного обеспечения ImageBrowser EX можно сохранять фотографии в компьютер, а также с легкостью систематизировать их. Ниже указаны основные требования к системе.

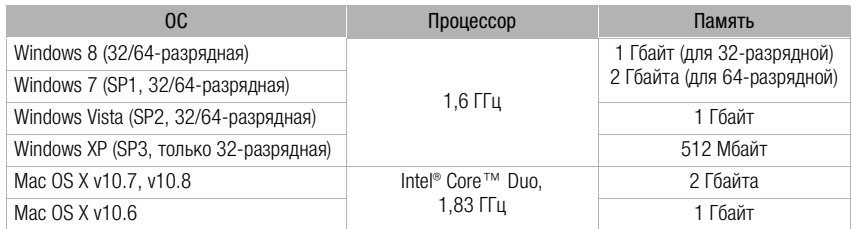

Кроме того, можно использовать CANON iMAGE GATEWAY\* для создания фотоальбомов и других целей.

\* В некоторых странах/регионах этот сервис может быть недоступен.

# Установка

Перед первым подключением видеокамеры к компьютеру установите программное обеспечение. Обязательно установите это программное обеспечение, даже если на компьютер уже установлена другая версия программы ImageBrowser EX. Благодаря функции автоматического обновления программного обеспечения могут стать доступны функции, оптимизированные для данной видеокамеры. Вместе с программным обеспечением устанавливается также Руководство пользователя 'ImageBrowser EX'. и видеокамеры к компьютеру устано<br>Становите это программное обеспече<br>ия программы **imageBrowser EX**. Бл<br>программного обеспечения могут с<br>эй видеокамеры. Вместе с программ<br>зодство пользователя "ImageBrowser<br>ИТЬ<br>иного обесп

# ЧТО СЛЕДУЕТ ПРОВЕРИТЬ

- Перед установкой программного обеспечения убедитесь, что компьютер подключен к Интернету.
- 1 Установите компакт-диск LEGRIA в дисковод компакт-дисков компьютера.
- 2 Windows: с помощью проводника Windows откройте дисковод, в который был установлен компакт-диск.

Mac OS: в программе Finder щелкните значок компакт-диска.

- 3 Щелкните/дважды щелкните значок © Disc Setup.
- 4 Щелкните [ImageBrowser EX].
- 5 Следуя инструкциям на экране, выберите область (континент), страну/регион и язык.
	- Доступные варианты зависят от страны/региона.
- 6 На главной панели программы установки щелкните [Простая установка].
	- Для пользователей Windows: при появлении окна "Контроль учетных записей пользователей" следуйте инструкциям.
- 7 Для завершения установки следуйте инструкциям, отображаемым на экране.
	- Во время процесса установки Вы можете увидеть указание установить программу Microsoft Silverlight. Следуйте инструкциям по установке.

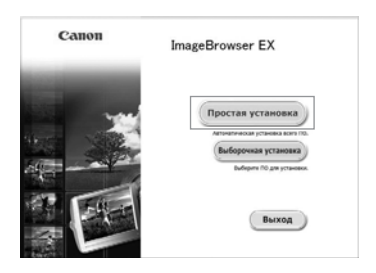

#### Проверка правильности установки программного обеспечения

Для контроля правильности установки программного обеспечения проверьте наличие значка программы ImageBrowser EX в следующем месте.

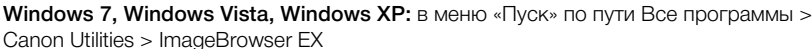

Windows 8: на экране Рабочий стол.

Mac OS X: в панели Dock, на рабочем столе.

136

Если найти значок не удалось, проверьте наличие подключения к Интернету и снова установите программное обеспечение.

## Первое подключение к компьютеру с ОС Windows

При первом подключении видеокамеры к компьютеру необходимо также задать автоматический запуск программы CameraWindow.

## Подключение видеокамеры к компьютеру

Режимы работы:  $\sqrt{\frac{1}{2}}$  $\overline{\phantom{a}}$ IŚ.

- 1 Для питания видеокамеры подключите к ней компактный блок питания.
- 2 Откройте индексный экран [Фотографии] ( $\Box$  94).
	- Заранее выберите память, содержащую фотографии, которые требуется сохранить.
- 3 Подсоедините видеокамеру к компьютеру с помощью прилагаемого USB-кабеля.
	- Подключение  $\boxed{4}$ . См. раздел Схемы подключения ( $\boxed{1}$  125).
- Видеокамера: при успешной установке соединения на экране отображается сообщение [USB-соединение]. ы подключите к ней компактный (<br>ан [Фотографии] (口 94).<br>ь, содержащую фотографии, которы<br>у к компьютеру с помощью прилага<br>вдел *Схемы подключения* (口 125).<br>ной установке соединения на экране<br>з компьютер.<br>зделы руководства
- 4 Сохраните фотографии в компьютер.
	- См. соответствующие разделы руководства Руководство пользователя 'ImageBrowser EX'.

# ВАЖНО

- Когда видеокамера подключена к компьютеру:
	- не открывайте крышку сдвоенного гнезда карт памяти и не извлекайте карты памяти;
	- не изменяйте и не удаляйте папки или файлы в видеокамере непосредственно с компьютера, а также не обращайтесь к ним непосредственно с компьютера, поскольку это может привести к безвозвратной потере данных. Обязательно пользуйтесь только прилагаемым программным обеспечением для сохранения видеофильмов в компьютере и, при необходимости, для переноса ранее сохраненных файлов видеофильмов на карту памяти, подключенную к компьютеру.
- Когда индикатор обращения к памяти ACCESS горит или мигает, соблюдайте перечисленные ниже меры предосторожности; при несоблюдении этого требования возможна безвозвратная потеря данных:
	- не открывайте крышку сдвоенного гнезда карт памяти;
	- не отсоединяйте USB-кабель;
	- не выключайте видеокамеру или компьютер;
	- не изменяйте режим работы видеокамеры.
- Правильность выполнения данной операции зависит от программного обеспечения и технических характеристик/настроек компьютера.

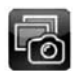

• При использовании файлов изображений на компьютере предварительно сделайте их копии. В дальнейшем используйте копии файлов, а исходные файлы сохраните.

# ПРИМЕЧАНИЯ

- См. также руководство по эксплуатации компьютера.
- С помощью прилагаемого программного обеспечения VideoBrowser можно также выбрать сохранение целых сюжетов из галереи. В этом случае все эпизоды в сюжете объединяются и сохраняются в виде одного видеофайла.
- Пользователи ОС Windows 8, Windows 7, Windows Vista, Windows XP и Mac OS X: в видеокамере реализован стандартный протокол передачи фотографий (PTP), позволяющий передавать фотографии (только JPEG), просто подсоединив видеокамеру к компьютеру с помощью прилагаемого кабеля USB, без установки программного обеспечения ImageBrowser EX.
- Если при подключении к компьютеру в видеокамере установлен режим  $\mathbb{F}$ , автоматически запускается процесс создания эскизов эпизодов. Если Вы намеревались сохранить фотографии в компьютер, можно нажать [Пропуск], чтобы остановить процесс и использовать функцию «Безопасное извлечение устройства» (Windows) или «Извлечь» (Mac OS) для завершения подключения к видеокамере. Отсоедините USB-кабель, установите в видеокамере режим  $\Box$  и восстановите подключение. подключения к видеокамере. Отсоед<br>режим [ • ] и восстановите подключения к видеокамере. Отсоед

# Копирование записей на внешнее устройство видеозаписи

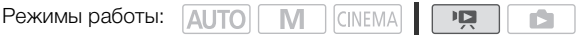

# С высокой четкостью

138 Используйте для подсоединения видеокамеры к устройствам видеозаписи Blu-ray и другим AVCHD-совместимым цифровым устройствам видеозаписи прилагаемый кабель USB для получения безупречных копий своих видеозаписей с высокой четкостью. Если внешнее цифровое устройство видеозаписи оснащено гнездом карт памяти SD\*, видеофильмы можно копировать с карты памяти, не подключая видеокамеру.

\* Убедитесь, что внешнее устройство совместимо с картами памяти используемого типа.

## Подключение

- 1 Для питания видеокамеры подключите к ней компактный блок питания.
- 2 Откройте индексный экран дат или галерею ( $\Box$  [94\)](#page-93-0).
- 3 Соедините видеокамеру с цифровым устройством видеозаписи с помощью USBкабеля из комплекта поставки.
	- Подключение  $\boxed{4}$ . См. раздел Схемы подключения ( $\boxed{1}$  125).
- 4 Видеокамера: выберите память, содержащую эпизоды, которые требуется скопировать. с цифровым устройством видеоз;<br>тавки.<br><sub>Здел</sub> *Схемы подключения* (口 125).<br>память, содержащую эпизоды, ко<br>-, кроме [Все (тол. для ПК)].<br>ной установке соединения на экране
	- Выберите любой вариант, кроме [Все (тол. для ПК)].
	- Видеокамера: при успешной установке соединения на экране отображается сообщение [USB-соединение].

# Запись

Конкретный порядок работы зависит от используемого устройства, поэтому обязательно ознакомьтесь с инструкцией по эксплуатации цифрового устройства видеозаписи.

139

# Со стандартной четкостью

Видеофильмы можно скопировать, подключив видеокамеру к видеомагнитофону или цифровому устройству видеозаписи с помощью аналоговых аудио-/видеовходов. Выходной видеосигнал имеет стандартную четкость, даже если исходные эпизоды сняты с высокой четкостью.

## Подключение

Подсоедините видеокамеру к видеомагнитофону, используя подключение  $\boxed{3}$  или  $\boxed{3}$ . См. раздел Схемы подключения ( $\Box$  [124\)](#page-123-0).

## Запись

- 1 Внешнее устройство видеозаписи: загрузите чистую кассету или диск и установите устройство видеозаписи в режим паузы записи.
- 2 Включите видеокамеру и переключите ее в режим  $\boxed{12}$ .
	- Для питания видеокамеры рекомендуется использовать компактный блок питания.
	- Убедитесь, что для параметра  $\Gamma$   $\triangleright$  [AV/Наушники] задано значение [XV] AV].
- 3 Видеокамера: найдите эпизод или сюжет, который требуется скопировать, и приостановите воспроизведение сразу перед требуемым эпизодом. пизод или сюжет, который требуемым<br>введение сразу перед требуемым<br>ите воспроизведение.<br>ой видеосигнал встраивается экранн<br>раметра [C] (Пелеэкран].<br>цеозаписи: запустите запись при и<br>ировать; остановите запись посли<br>те восп
- 4 Видеокамера: возобновите воспроизведение.
	- По умолчанию в выходной видеосигнал встраивается экранная индикация. Это можно изменить с помощью параметра  $\boxed{\blacklozenge}$   $\boxed{\blacklozenge}$  [Телеэкран].
- 5 Внешнее устройство видеозаписи: запустите запись при появлении эпизода, который требуется скопировать; остановите запись после его завершения.
- 6 Видеокамера: остановите воспроизведение.

# Преобразование видеофильмов и созранение в компьютере

С помощью прилагаемого программного обеспечения VideoBrowser можно сохранять видеофильмы высокой четкости и видеофильмы, преобразованные в видеофильмы стандартной четкости, в компьютере. Можно также использовать карту Eye-Fi для беспроводной передачи своих видеофильмов на избранный видеообменный веб-сайт.

# 140

# ЧТО СЛЕДУЕТ ПРОВЕРИТЬ

• Перед первым подключением видеокамеры к компьютеру убедитесь, что прилагаемое программное обеспечение VideoBrowser правильно установлено. Обратитесь к вводному руководству (прилагаемая брошюра) и следуйте указаниям, приведенным в руководстве по программному обеспечению (PDF-файл), для установки прилагаемого программного обеспечения корпорации PIXELA.

# <span id="page-139-1"></span>Преобразование эпизодов в видео стандартной четкости с помощью индексного экрана дат

Режимы работы:

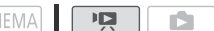

- 1 Для питания видеокамеры подключите к ней компактный блок питания.
- 2 Убедитесь, что в гнездо карт памяти В установлена карта памяти с достаточным объемом свободного места. [CO](#page-93-0)PY
- 3 Откройте индексный экран дат ( $\Box$  94).
	- Убедитесь, что выбрана вкладка  $\mathbb{Q}$  (встроенная память) или вкладка  $\mathbb{A}$  (карта памяти  $\mathbb{A}$ ).
	- Для преобразования всех эпизодов, записанных в определенный день, проводите пальцем влево/вправо до тех пор, пока в строке заголовка не появится требуемая дата.
- 4 Нажмите кнопку WEB для преобразования всех эпизодов, записанных в выбранный день. Можно также нажать [Редактир.] > [Конв. HD+SD ( $\textcircled{\tiny{I}}$ )] или [Конв. HD+SD] ( $\boxed{A}$   $\bullet$   $\boxed{B}$ )] и выбрать один из вариантов для преобразования нескольких эпизодов.
	- Можно преобразовать все эпизоды, записанные в день, дата которого показана на кнопке управления, выбрать отдельные эпизоды для преобразования или преобразовать все эпизоды.
	- При выборе варианта [Выбор] выполните приведенную ниже процедуру для выбора отдельных эпизодов, которые требуется преобразовать.
	- В случае появления уведомления об авторских правах внимательно прочитайте уведомление и нажмите [OK], если согласны с ним.
- <span id="page-139-0"></span>5 Просмотрите параметры преобразования и нажмите [Далее].
	- Количество и приблизительный размер преобразованных видеофильмов стандартной четкости отображаются на экране в поле В.
	- Перед тем как нажать [Далее], можно нажать [ $\blacktriangleright$ ] для изменения параметров преобразования, как описано ниже.

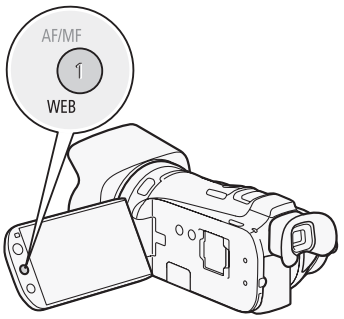

141

# 6 Нажмите [START] для преобразования эпизодов.

- Прежде чем нажимать ISTARTI, можно нажать  $\lceil\theta\rceil$  для добавления графических элементов в преобразованные SD-видеофильмы ( $\Box$  [107](#page-106-0)) или нажать [ $\Box$  для настройки громкости (A [91\)](#page-90-1) и баланса микширования фонового музыкального сопровождения  $(D116)$  $(D116)$ .
- Можно также декорировать эпизоды в ходе их преобразования.
- Для прерывания операции во время ее выполнения нажмите [STOP].

## 7 После завершения преобразования отображается экран подтверждения.

- Продолжите выполнение процедуры, если требуется подключить видеокамеру к компьютеру для немедленного сохранения видеозаписей.
- Можно также нажать [Завершить без подкл.], чтобы подключить видеокамеру к компьютеру позднее. По готовности переведите видеокамеру в режим  $\mathbb{F}$ , а затем сохраните свои видеофильмы и видеофильмы стандартной четкости ( $\Box$  [134\)](#page-133-0) с помощью прилагаемого программного обеспечения VideoBrowser.

## 8 Подсоедините видеокамеру к компьютеру с помощью прилагаемого USB-кабеля.

• Подключение  $\overline{4}$ . См. раздел Схемы подключения ( $\Box$  [125\)](#page-124-0).

## 9 Компьютер: программа VideoBrowser запускается автоматически.

- Сохраните свои видеофильмы и видеофильмы стандартной четкости, следуя указаниям программы. Для получения более подробной информации об использовании программного обеспечения нажмите , чтобы открыть руководство по программному обеспечению (PDF-файл). **VideoBrowser запускается автом**а<br>ильмы и видеофильмы стандартной чия более подробной информации об<br>ния нажмите ∠ ©, чтобы открыть ру<br>).<br>идеофильмов на сервисы социальныты см. в документации сайта, на кото<br>дов (шаг 4)<br>од
- Подробнее о передаче видеофильмов на сервисы социальных сетей (SNS) и видеообменные веб-сайты см. в документации сайта, на которые их требуется передать.

## Выбор отдельных эпизодов (шаг 4)

#### 1 Нажмите отдельные эпизоды, которые требуется преобразовать.

- У выбираемых эпизодов появляется флажок  $\checkmark$ . Рядом со значком  $\checkmark$  отображается общее количество выбранных эпизодов.
- Для снятия флажка нажмите выбранный эпизод. Для одновременного снятия всех флажков нажмите [Удалить все] > [Да].
- 2 Выбрав все требуемые эпизоды, нажмите [Выполнить].

## Выбор скорости потока данных (шаг 5)

Более высокая скорость потока данных обеспечивает лучшее качество видеоизображения преобразованных эпизодов, а более низкая скорость потока данных обеспечивает меньший размер файлов и более быструю загрузку.

- 1 Нажмите  $\lceil \mathbf{V} \rceil$ .
- 2 Нажмите [Битрейт (кач-во)].
- 3 Выберите требуемый вариант и дважды нажмите [ $\bigcirc$ ].

## <span id="page-140-0"></span>Автоматическое разделение эпизодов (шаг 5)

При преобразовании длительного эпизода видеокамера может разделить его на SDвидеофильмы длительностью 10 мин, чтобы упростить загрузку в сеть.

- 1 Нажмите  $[4]$ .
- 2 Нажмите [Авторазделение].
- 3 Нажмите [Вкл], затем дважды нажмите [ $\bigcirc$ ].

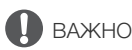

- Когда видеокамера подключена к компьютеру, не открывайте крышку сдвоенного гнезда карт памяти и не извлекайте карты памяти.
- Когда индикатор обращения к памяти ACCESS горит или мигает, соблюдайте перечисленные ниже меры предосторожности. В противном случае возможна безвозвратная потеря данных.
- Не открывайте крышку сдвоенного гнезда карт памяти.
	- Не отсоединяйте USB-кабель.
	- Не отсоединяйте компактный блок питания и не выключайте видеокамеру или компьютер.

# ПРИМЕЧАНИЯ

- Время, необходимое для преобразования эпизодов, приблизительно равно общей длительности воспроизведения преобразуемых эпизодов. В большинстве случаев это все равно быстрее, чем преобразование эпизодов в компьютере, поэтому рекомендуется преобразовывать эпизоды в видеокамере.
- Максимальное общее время воспроизведения эпизодов, которые требуется преобразовать в эпизоды стандартной четкости, составляет 12 ч.
- Извлечение фотографий и эпизодов типа «Видеокадр» из эпизодов, которые конвертированы в эпизоды стандартной четкости, невозможно.
- Если на карте памяти  $\mathbf{B}$  уже содержится максимальное число папок или эпизодов ( $\Box$  [153\)](#page-152-1), преобразование в эпизоды стандартной четкости невозможно. кости, составляет 12 ч.<br>эпизодов типа «Видеокадр» из эпизо<br>стандартной четкости, невозможно.<br>се содержится максимальное число п<br>стандартной четкости невозможно.<br>офильмы можно воспроизводить и у,<br>, использованной для преоб
- Преобразованные SD-видеофильмы можно воспроизводить и удалять с индексного экрана [Видео SD] на карте памяти, использованной для преобразования.

# Преобразование эпизодов в эпизоды стандартной четкости из сюжета по оценке

- 1 Откройте галерею и выведите требуемый сюжет на передний план. [(□) > [Ф; Галерея] > Требуемый сюжет
	- Убедитесь, что выбрана вкладка  $\Box$  (встроенная память) или вкладка  $\Box$  (карта памяти  $\Box$ ).
- 2 Откройте экран [Воспр. по рейт.]. [Подроб. сюжета] > [Воспр. по рейт.]
- 3 Выберите требуемую оценку и нажмите  $[\triangleleft]$ .
- 4 Нажмите WEB и продолжите преобразование в видео стандартной четкости с шага 5 предыдущей процедуры ( $\Box$  [140\)](#page-139-0).

# $\mathbf{i}$ ) ПРИМЕЧАНИЯ

- При преобразовании эпизодов из сюжета:
	- Все эпизоды объединяются в один преобразованный SD-видеофильм.
	- Если преобразованный видеофильм стандартной четкости (SD) слишком велик, а для параметра [Авторазделение] ( $\Box$  [141](#page-140-0)) задано значение [Вкл], видеофильм будет разбит на части длительностью по 10 минут.
	- Максимальное общее время воспроизведения для эпизодов, которые требуется преобразовать, составляет 2 ч 30 мин.

# Преобразование только части эпизода или сюжета

- 1 Запустите воспроизведение эпизода или сюжета, часть которого требуется преобразовать. ние] ([<u>T]</u> 141) задано значение [Вкл],<br>10 минут.<br>ремя воспроизведения для эпизодов,<br>яет 2 ч 30 мин.<br>**КО Части эпизода или сюжета**, часть к<br>эние эпизода или сюжета, часть к<br>ый эпизод записан во встроенную па
	- Убедитесь, что выбранный эпизод записан во встроенную память или на карту памяти  $\Omega$ .
- 2 Приостановите воспроизведение в точке, с которой должен начинаться преобразованный видеофильм стандартной четкости.
- 3 Нажмите WEB и продолжите преобразование в видео стандартной четкости с шага 5 предыдущей процедуры ( $\Box$  [140](#page-139-0)).
	- Видеозапись с точки, в которой было приостановлено воспроизведение, и до конца эпизода/сюжета (или не более 10 мин видеозаписи в случае более длинного эпизода/ сюжета) будет преобразована в видео стандартной четкости.

# Загрузка видеофильмов по беспроводной сети

При использовании карты Eye-Fi можно автоматически отправлять видеофильмы на любимый веб-сайт для совместного использования. Необходимо заранее установить программное обеспечение, прилагаемое к карте Eye-Fi, и выполнить все необходимые настройки. См. руководство по эксплуатации карты Eye-Fi. Кроме того имейте в виду, что не все карты Eye-Fi позволяют отправлять видеофильмы в виде AVCHD. Заранее проверяйте совместимость. Перед использованием карты Eye-Fi ознакомьтесь с разделом "ВАЖНО".

## 144

- 1 Установите карту Еуе-Fi в гнездо карты памяти  $\bf{B}$  и убедитесь, что на карте памяти достаточно свободного места.
- 2 Переведите видеокамеру в режим  $\overline{P}$ .
	- Для отправки видеофильмов (AVCHD): видеофильмы, записанные (или скопированные) на карту памяти  $\boxtimes$  будут автоматически отправлены в Интернет, если вы находитесь в зоне действия настроенной сети.
	- Для отправки видеофильмов стандартной четкости: преобразуйте требуемые видеофильмы ( $\Box$  [140](#page-139-1)). В конце процедуры нажмите [Завершить без подкл.]. Преобразованные видеофильмы стандартной четкости на карте памяти В будут автоматически отправлены в Интернет, если вы находитесь в зоне действия настроенной сети. ны в Интернет, если вы находитесь в<br>1 связи следующим образом отобрах<br>не установлена<br>вводится подключение;  $\hat{\diamond}$  (белый, не<br>изводится беспроводная загрузка<br>• [Связь Еуе-Fi] задано значение [[Связь Еуе-Fi] задано значени
	- Состояние беспроводной связи следующим образом отображается на значке Eye-Fi:
	- • (серого цвета) Связь не установлена
	- $\widehat{\mathcal{F}}$  (белый, мигает) Производится подключение;  $\widehat{\mathcal{F}}$  (белый, не мигает) Режим ожидания беспроводной загрузки
	- • Санимированный) Производится беспроводная загрузка
	- $\widehat{R}$  Для параметра  $\widehat{V}$   $\widehat{V}$  [Связь Eye-Fi] задано значение [OT Откл]
	- $\hat{\mathcal{R}}$  Беспроводная загрузка остановлена видеокамерой ( $\Box$  [167\)](#page-166-0)
	- $\frac{2}{10}$  Ошибка чтения с карты Eye-Fi ( $\Box$  165)

# ВАЖНО

# <span id="page-143-0"></span>Использование карты Eye-Fi

- Это изделие может не поддерживать все функции карты Eye-Fi (в том числе беспроводную передачу). В случае возникновения проблем при работе с картой Eye-Fi проконсультируйтесь с производителем карты. Также имейте в виду, что во многих странах и регионах для пользования картой Eye-Fi требуется специальное разрешение. Без разрешения ее применение запрещено. Для выяснения того, разрешено ли применение данной карты в данном регионе, пожалуйста, проконсультируйтесь с производителем карты.
- Не используйте карты Eye-Fi в самолетах и в других местах, в которых беспроводная связь запрещена. Заранее извлеките карту Eye-Fi из видеокамеры.

# ПРИМЕЧАНИЯ

• В зависимости от количества данных для загрузки и состояния беспроводного соединения с сетью, загрузка видеофайлов может занять заметное время. Если беспроводной сигнал слишком слабый, возможен сбой беспроводной загрузки и видеофайлы будут зарегистрированы как неполностью загруженные.
#### • Об экономии энергии:

- При использовании беспроводной связи энергия аккумулятора расходуется быстрее, чем обычно. Для питания видеокамеры рекомендуется использовать компактный блок питания.
- На время беспроводной загрузки файлов функция автоматического выключения питания видеокамеры отключается.
- 145 • Беспроводная загрузка файлов невозможна, если карта Eye-Fi находится в гнезде карт памяти 2 (значок Eye-Fi на экране не появляется). Обязательно устанавливайте карту Eye-Fi в гнездо карт памяти  $\mathbf B$ .
- При использовании карты Eye-Fi время от времени может мигать индикатор ACCESS.
- Беспроводная связь возможна только в режиме воспроизведения. Незавершенная беспроводная передача останавливается при переводе видеокамеры в режим записи.
- Беспроводная связь недоступна, если к видеокамере подключен дополнительно приобретаемый беспроводной микрофон WM-V1. В момент подключения микрофона WM-V1 к видеокамере всякая незавершенная беспроводная передача останавливается.
- Беспроводную связь можно отключить при помощи параметра  $\lceil \cdot \rceil$   $\blacktriangleright$  [Связь Eye-Fi]\*.
- Если переключатель LOCK на карте Eye-Fi установлен в положение, запрещающее запись, включение/отключение беспроводной связи невозможно и вид значка состояния изменяется на  $\widehat{\mathcal{R}}$ . Для использования беспроводной связи убедитесь, что переключатель на карте Eye-Fi не установлен в положение LOCK. спроводной связи невозможно и вид<br>пользования беспроводной связи убе<br>пен в положение LOCK.<br>ся только при использовании карты Еу<br>ся только при использовании карты Еу
- \* Этот пункт меню отображается только при использовании карты Eye-Fi.

# 10 <sup>Дополнительная информация</sup>

# Приложение: перечень пунктов меню

Недоступные пункты меню отображаются серым цветом. Подробные сведения по выбору пунктов см. в разделе Использование меню ([1] [28](#page-27-0)). Подробнее о каждой из функций см. на указанной странице. Пункты меню, для которых ссылка на страницу не указана,

рассматриваются сразу за таблицами. Подчеркнутые пункты меню показывают значения по умолчанию.

# Панель FUNC.

146

#### Панель FUNC. – режимы съемки

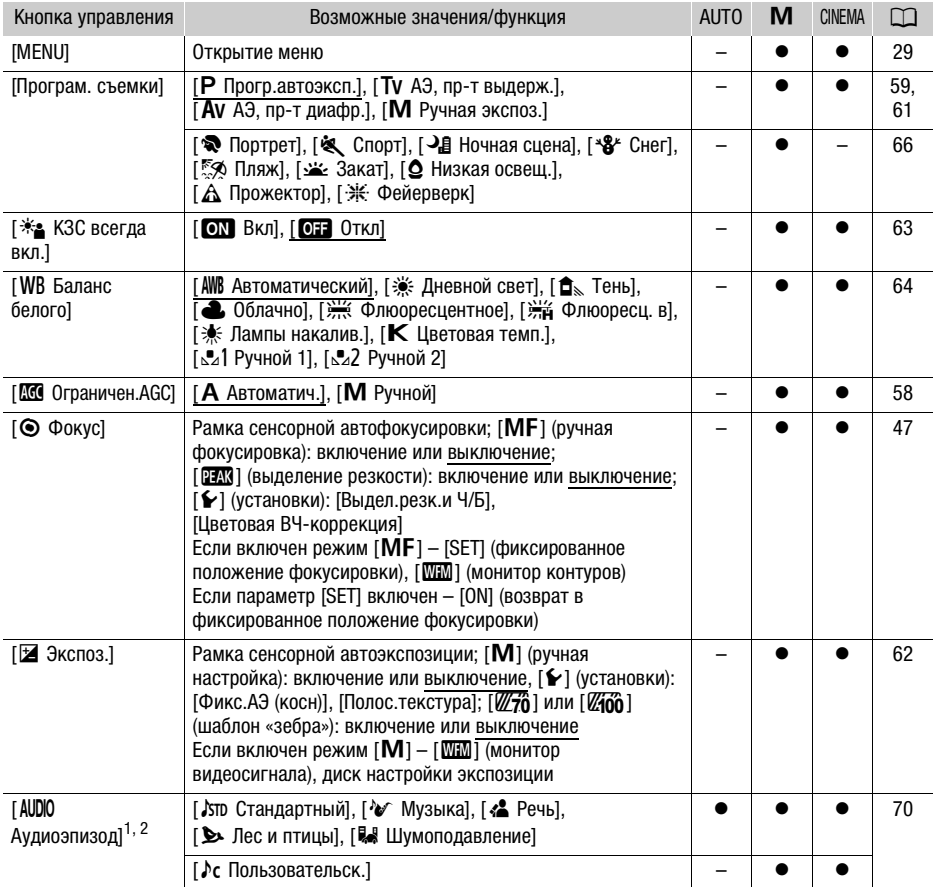

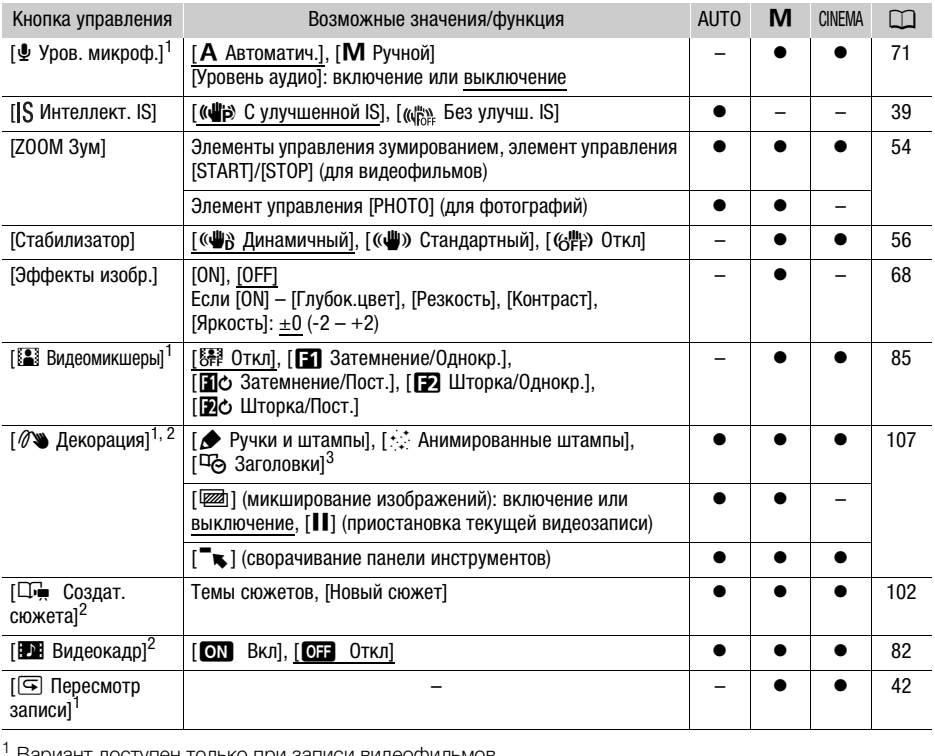

<sup>1</sup> Вариант доступен только при записи видеофильмов.<br><sup>2</sup> Эта настройка сохраняется при переключении видеокамеры из режима **[M** ] или [аккма] в режим [AUTO]. (Кроме пункта [ $\lambda$ с Пользовательск.] в разделе [AUDIO Аудиоэпизод].)

#### Панель редактирования – режим

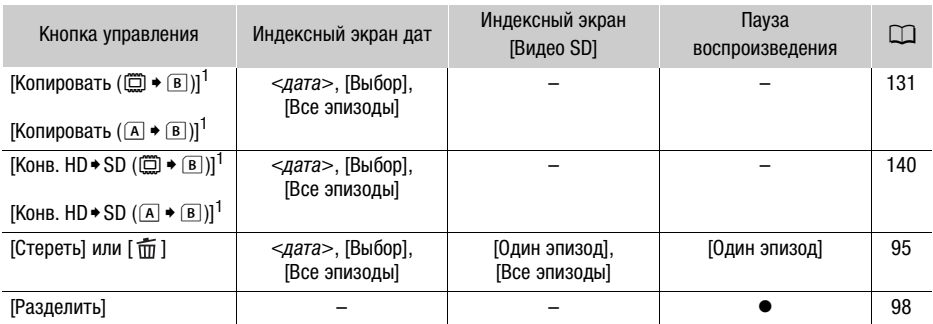

# Из галереи:

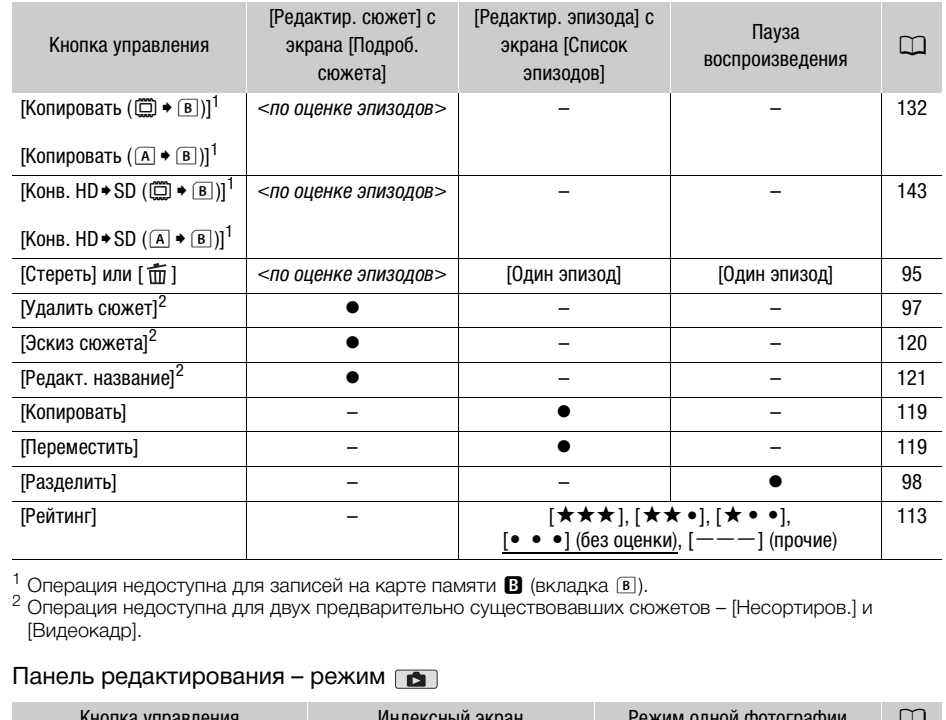

<sup>1</sup> Операция недоступна для записей на карте памяти **®** (вкладка ®).<br><sup>2</sup> Операция недоступна для двух предварительно существовавших сюжетов – [Несортиров.] и [Видеокадр].

# <span id="page-147-0"></span>Панель редактирования – режим

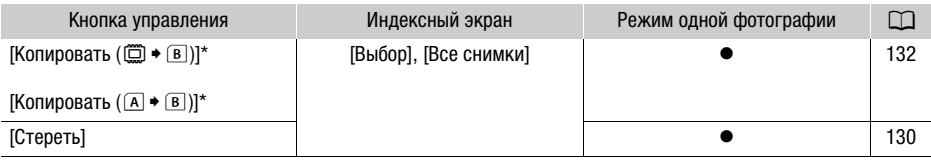

 $*$  Операция недоступна для записей на карте памяти  $\boxtimes$  (вкладка  $\boxed{\textbf{B}}$ ).

# <span id="page-148-0"></span>Меню настройки

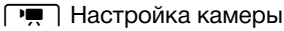

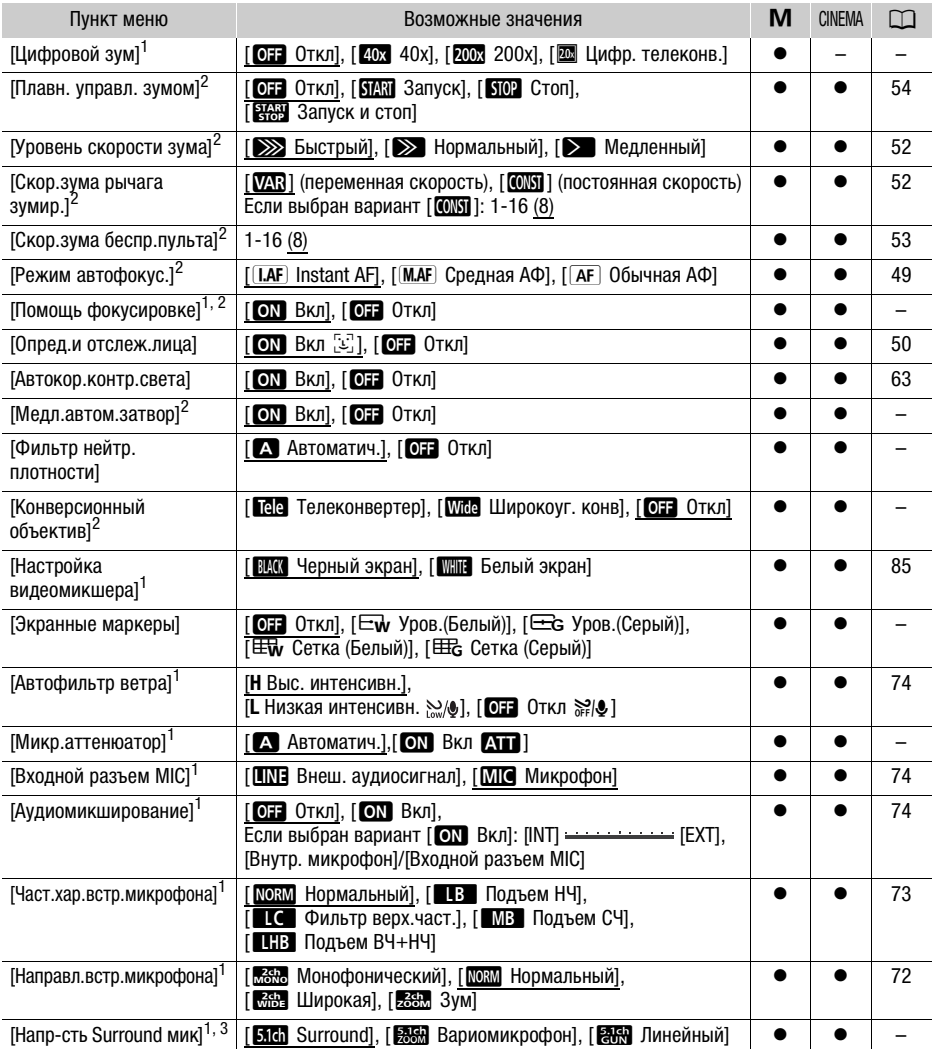

<sup>1</sup> Вариант доступен только при записи видеофильмов.<br><sup>2</sup> Эта настройка сохраняется при переключении видеокамеры из режима **M** или **викая в**<br><sub>2</sub> режим <mark>дито</mark>).

режим . ........<br><sup>3</sup> Этот пункт доступен только в том случае, если дополнительно приобретаемый микрофон Surround SM-V1 установлен на видеокамеру после обновления встроенного микропрограммного обеспечения видеокамеры с помощью карты памяти, входящей в комплект поставки микрофона Surround SM-V1.

150

<span id="page-149-3"></span>[Цифровой зум]: определяет работу цифрового зума. Цвет индикатора зависит от коэффициента зумирования.

- Если выбрано значение  $\frac{10x}{20x}$  40x] или  $\frac{200x}{200x}$  200x], при выходе за пределы оптического зума в видеокамере автоматически включается цифровой зум.
- При использовании цифрового зума производится цифровая обработка изображения, поэтому чем больше цифровое увеличение, тем меньше разрешение изображения.

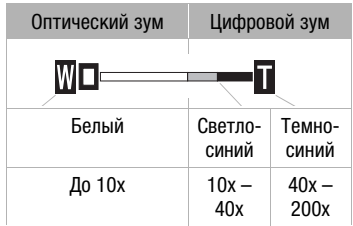

• Объяснения относительно цифрового телеконвертера см. в разделе Цифровой телеконвертер ( $\Box$  [55](#page-54-0)).

[Помощь фокусировке]: если включена помощь при фокусировке, изображение в центре экрана увеличивается, чтобы упростить ручную фокусировку ( $\Box$  [47\)](#page-46-0).

• Использование помощи при фокусировке не влияет на записываемое изображение. Она автоматически отменяется приблизительно через 4 с или при начале съемки.

[Медл.автом.затвор]: видеокамера автоматически использует длительную выдержку затвора для яркой съемки в местах с недостаточной освещенностью.

- Максимальная используемая выдержка затвора: 1/25; 1/12, если установлена частота кадров  $[PPB]$  PF25].
- Автоматическая длительная выдержка может быть включена только в том случае, если установлена программа съемки [ $\mathsf{P}$  Прогр.автоэксп.], однако эта настройка не изменится даже при переключении видеокамеры в режим [АФТО]. ера автоматически использует длите<br>недостаточной освещенностью.<br>эя выдержка затвора: 1/25; 1/12, есл<br>а выдержка может быть включена то<br>эмки [**P** Прогр.автоэксп.], однако эта<br>деокамеры в режим [алло].<br>чного следа за изобра
- В случае появления остаточного следа за изображением установите для длительной выдержки значение [ОТ Откл].

<span id="page-149-2"></span>[Фильтр нейтр. плотности]: доступно только в программах съемки [ДV АЭ, пр-т диафр.] и  $[M]$  Ручная экспоз.]. Если задано значение  $\lceil n \rceil$  Автоматич.], при настройке диафрагмы можно выбрать фильтр нейтральной плотности. В зависимости от выбранной настройки на экране рядом с величиной диафрагмы отображается значок [ND1/2], [ND1/4] или [ND1/8].

<span id="page-149-1"></span>[Конверсионный объектив]: при установке на видеокамере дополнительно приобретаемого телеконвертера TL-H58 или широкоугольного конвертера WD-H58W установите соответствующую настройку конверсионного объектива. При этом в видеокамере производится оптимизация стабилизации изображения и настраивается минимальное расстояние до объекта. Минимальное расстояние до объекта во всем диапазоне зумирования составляет 130 см для TL-H58 и 40 см для WD-H58W.

- При выборе настройки, отличной от [DH Откл], для режима автофокусировки автоматически устанавливается значение [АГ] Обычная АФ].
- Отображаемое на экране приблизительное расстояние до объекта изменяется в зависимости от этой настройки. Если конверсионный объектив не используется, выберите значение [ОТ Откл].

<span id="page-149-0"></span>[Экранные маркеры]: может отображаться сетка или горизонтальная линия по центру экрана. Маркеры служат направляющими для обеспечения правильного кадрирования объекта (по вертикали и/или по горизонтали).

• Использование маркеров не влияет на записываемое изображение.

<span id="page-150-0"></span>[Микр.аттенюатор]: помогает предотвратить искажения звука. Эту настройку можно использовать совместно с внешним микрофоном или в том случае, если для параметра **[AUDIO** Аудиоэпизод] задано значение [ $\sqrt{\ }$ с Пользовательск.].

[А] Автоматич.]: видеокамера по мере необходимости автоматически включает микрофонный аттенюатор для оптимального уровня записи звука, так что при высоком уровне звука искажения звука не возникают.

[ON] Вкл **AT**]: микрофонный аттенюатор включается постоянно для более точного воспроизведения динамики звука. На экране появляется значок АТ.

[Напр-сть Surround мик]: задает режим направленности дополнительно приобретаемого микрофона Surround SM-V1.

[**Sidi** Surround]: запись 5.1-канального окружающего звука.

[óВариомикрофон]: запись 5.1-канального звука. Кроме того, звук связывается с положением зумирования. Чем больше размеры объекта на экране, тем громче будет звук.

**[aM]** Линейный]: запись монофонического звука с высокой направленностью, при которой микрофон наиболее чувствителен к звуку, идущему от объектов, находящихся непосредственно перед видеокамерой/микрофоном.

### $\sqrt{g}$  /  $\sqrt{g}$  Настройка воспроизведения

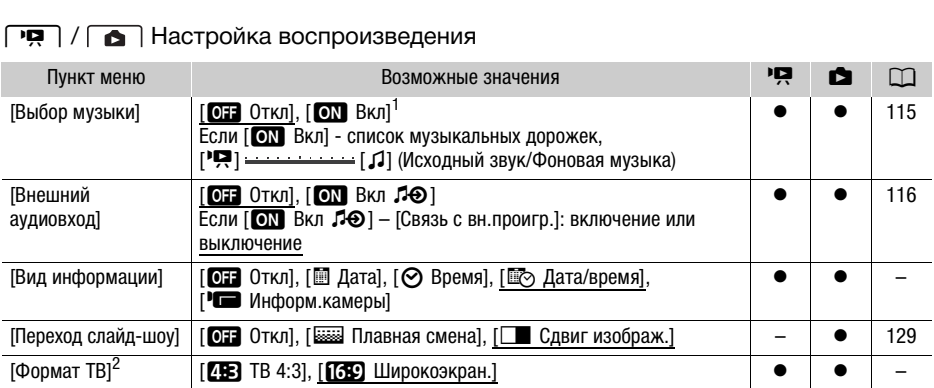

 $^1$  По умолчанию в режиме .  $\Box$  .<br> $^2$  Вариант недоступен, если видеокамера подключена к телевизору высокой четкости (HDTV) с помощью прилагаемого высокоскоростного кабеля HDMI.

<span id="page-150-1"></span>[Вид информации]: отображение даты и/или времени съемки эпизода или фотографии (код данных).

[(Информ.камеры]: отображаются диафрагма (диафрагменное число) и выдержка затвора, использовавшиеся при съемке эпизода или фотографии.

[Формат ТВ]: при подключении видеокамеры к телевизору с помощью прилагаемого стереофонического видеокабеля STV-250N выберите значение в соответствии с типом телевизора, чтобы изображение полностью отображалось на экране с правильным соотношением сторон кадра.

 $[EB]$  ТВ 4:3]: телевизор с форматом экрана 4:3.

[69] Широкоэкран.]: телевизор с форматом экрана 16:9.

• Если для телевизионного формата задано значение [28] ТВ 4:3], при воспроизведении видеофильма, записанного в формате 16:9, изображение занимает лишь часть экрана.

#### **F** Настройка записи и подключений

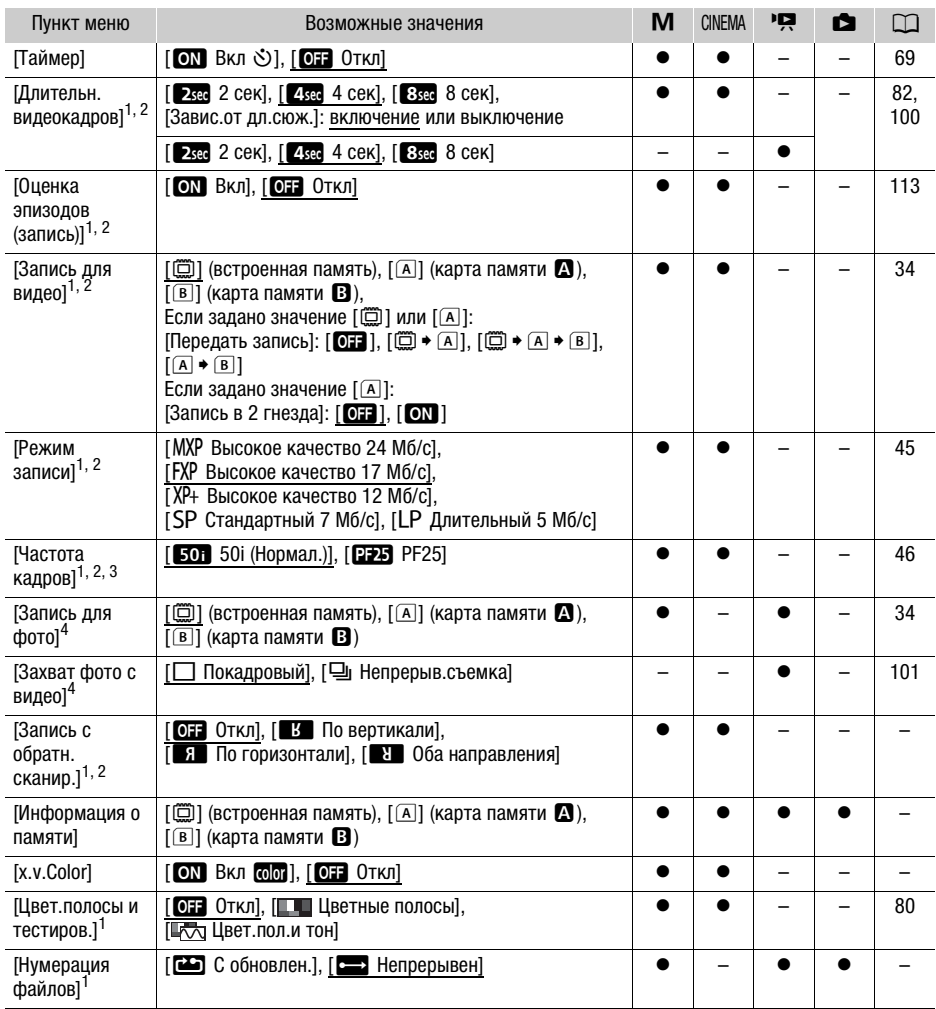

<sup>1</sup> Эта настройка сохраняется при переключении видеокамеры из режима  $\boxed{\textbf{M}}$  или  $\boxed{\text{mens}}$  в режим  $\boxed{\text{A}$ 

режим . <u>име</u><br>2 Вариант доступен только при записи видеофильмов.<br>3 Можно установить независимо для режимов <u>[M]</u> и [**окема]** . Значение по умолчанию в режиме .<br><sub>3</sub> [окема] - [**Q23]** PF25].

– [¸ PF25]. <sup>4</sup> Вариант доступен только при записи фотографий.

[Запись с обратн. сканир.]: переворачивает снятое изображение по горизонтали, по вертикали или по горизонтали и вертикали.

[Информация о памяти]: отображается экран, на котором можно проверить, какой объем встроенной памяти или карты памяти использован ( $\blacksquare$  общее время записей и  $\blacksquare$  общее количество фотографий) и сколько памяти осталось для записи.

- Значения оставшегося времени съемки видеофильмов или оставшегося количества фотографий являются приблизительными и основаны на текущем режиме записи и размере фотографий 1920x1080.
- На экране информации о карте памяти можно также проверить ее класс скорости.
- Значение [Общее простр.], отображаемое для встроенной памяти, показывает фактически доступное пространство. Оно может быть несколько меньше, чем номинальный объем встроенной памяти, указанный в технических характеристиках.

<span id="page-152-0"></span>**[x.v.Color]:** используется цветовое пространство с расширенной гаммой для получения более насыщенных и естественных цветов.

• Используйте эту функцию при съемке видеозаписей только в том случае, если планируете воспроизводить записи на телевизоре высокой четкости, поддерживающем стандарт x.v.Color и подключенном к видеокамере с помощью прилагаемого высокоскоростного кабеля HDMI. При воспроизведении видеозаписей, сделанных с использованием функции x.v.Color, на несовместимом телевизоре цвета могут воспроизводиться неправильно.

<span id="page-152-1"></span>**[Нумерация файлов]:** служит для выбора способа нумерации файлов, используемого на карте памяти. Фотографиям и видеофильмам в виде SD автоматически присваиваются последовательные номера от 0101 до 9900, и они помещаются в папки, содержащие до 100 файлов. Папкам присваиваются номера от 101 до 998. и половлоре цвета могут воопроловия<br>офильмам в виде SD автоматически<br>г 0101 до 9900, и они помещаются в<br>тся номера от 101 до 998.<br>я файлов начинается заново с 101-0<br>памяти.<br>я файлов начинается с номера, след<br>идеокамерой.<br>

[mС обновлен.]: нумерация файлов начинается заново с 101-0101 каждый раз, когда устанавливается новая карта памяти.

[nНепрерывен]: нумерация файлов начинается с номера, следующего за номером последнего файла, снятого видеокамерой.

- Если на установленной карте памяти уже имеется файл с большим номером, новому файлу присваивается номер, следующий за номером последнего файла на карте памяти.
- Рекомендуется использовать настройку [ $\implies$  Непрерывен].
- Номер файла указывает имя и расположение файла на карте памяти. Например, фотографии 101-0107 соответствует файл с именем "IMG\_0107.JPG", записанный в папку "DCIM\101CANON", а видеофильму SD с тем же номером файла соответствует имя файла "MVI\_0107.MPG".

# q Настройка системы

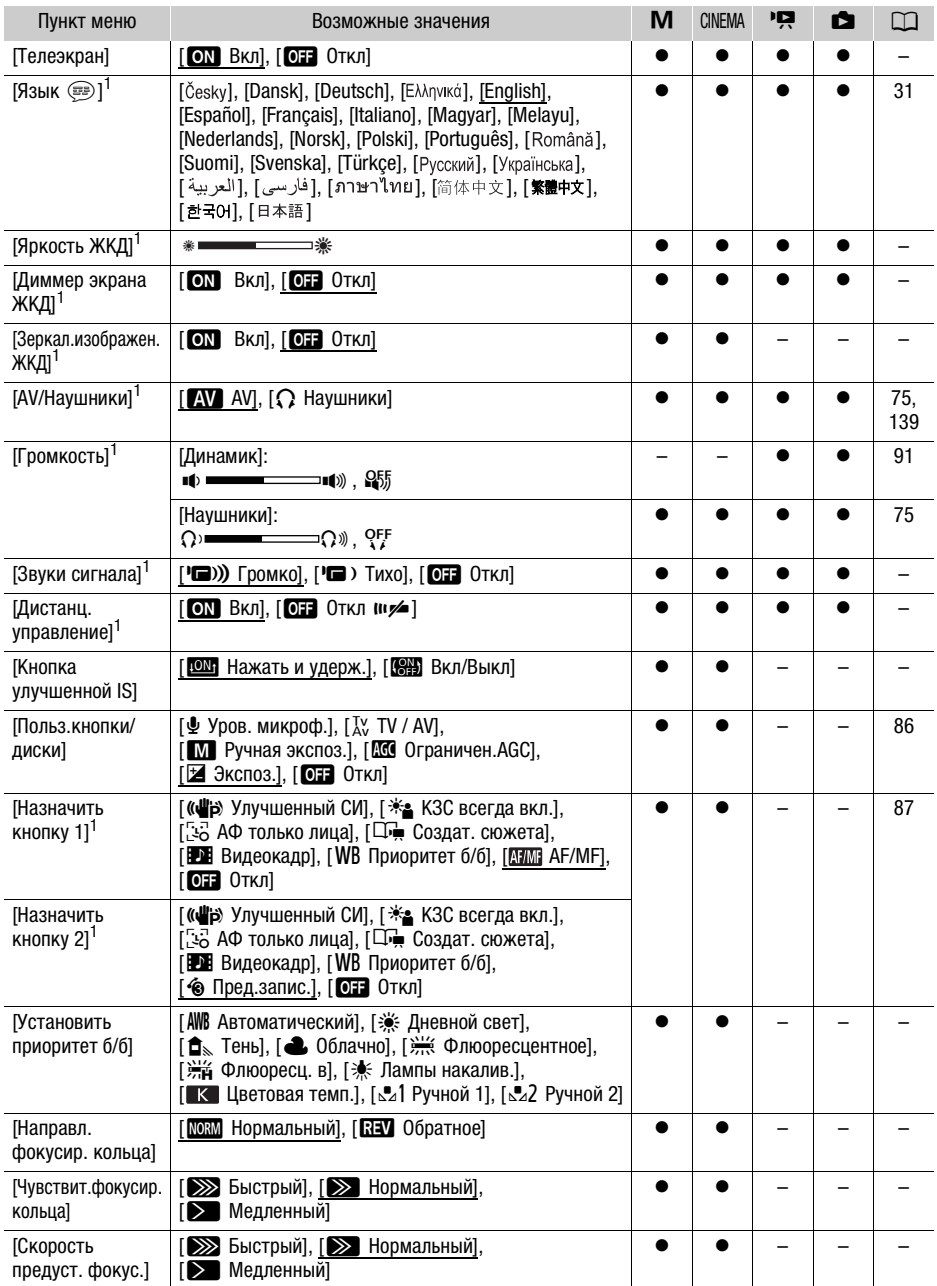

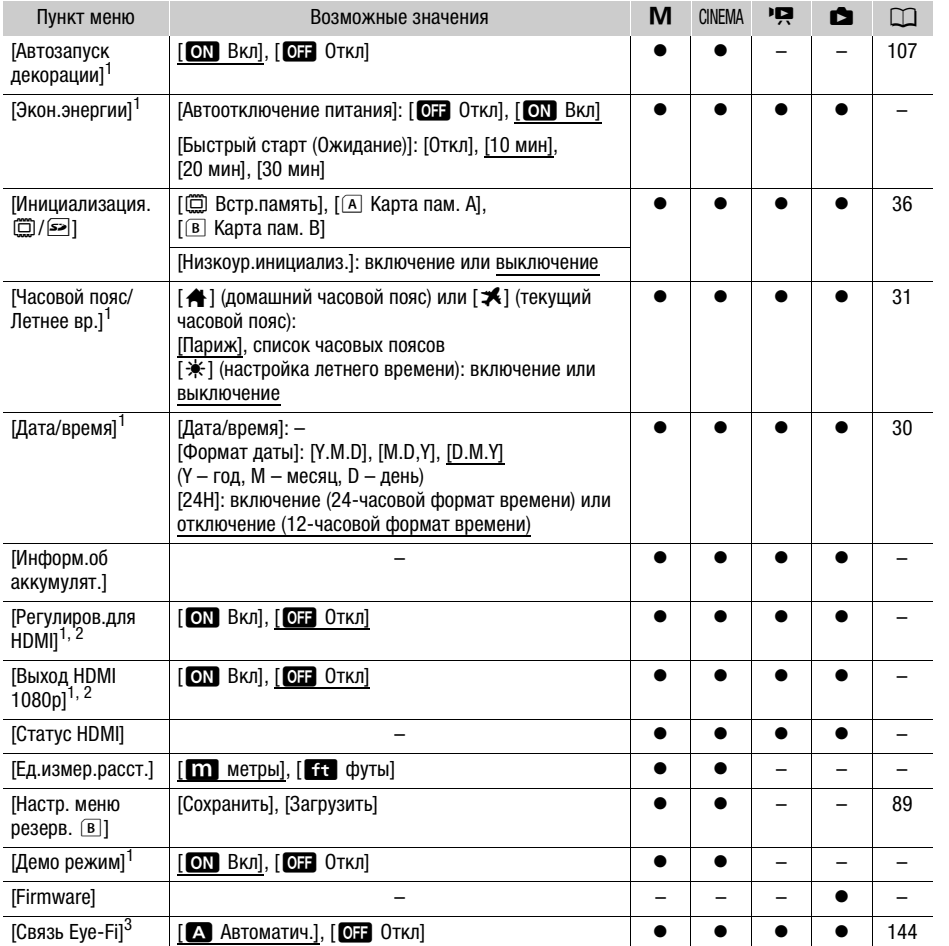

<sup>1</sup> Эта настройка сохраняется при переключении видеокамеры из режима [M] или [@@@@] в<br>режим [@@@@]. (Кроме некоторых из настроек [Назначить кнопку 1]/[Назначить кнопку 2].)

режим . (Кроме некоторых из настроек [Назначить кнопку 1]/[Назначить кнопку 2].)<br>Вариант недоступен, если видеокамера подключена к телевизору высокой четкости (HDTV) с<br>помощью прилагаемого высокоскоростного кабеля HDMI.

помощью прилагаемого высокостного после того, как в разъем для карты памяти **В** вставлена карта Eye-Fi.

**[Телеэкран]:** если задано значение [**ON** Вкл], индикация, отображаемая на экране видеокамеры, также выводится на экран телевизора или монитора, подключенного к видеокамере.

[Яркость ЖКД]: настройка яркости ЖК-дисплея.

• Изменение яркости экрана ЖК-дисплея не влияет на яркость записей и на яркость изображения, воспроизводимого на экране телевизора.

[Диммер экрана ЖКД]: если задано значение [ON] Вкл], экран ЖК-дисплея затемняется. Это очень полезно при использовании видеокамеры в местах, в которых свет от ЖК-дисплея может мешать. Для восстановления предыдущей настройки яркости ЖК-дисплея нажмите кнопку **DISP.** и удерживайте ее нажатой приблизительно 2 с.

- Затемнение ЖК-дисплея не влияет на яркость записей и на яркость изображения на экране телевизора.
- Когда для функции затемнения экрана устанавливается значение [OT Oткл], для ЖКдисплея восстанавливается значение яркости, использовавшееся до затемнения экрана.

**[Зеркал.изображен.ЖКД]:** если установлено значение [ON Вкл], ЖК-дисплей можно развернуть на 180°, чтобы объект съемки мог контролировать изображение в ходе съемки. Пока ЖКдисплей повернут к объекту, невозможно декорировать эпизод.

[Звуки сигнала]: некоторые операции (например, включение видеокамеры, обратный отсчет автоспуска и т.д.) сопровождаются звуковым сигналом.

• Если включена функция предварительной съемки ( $\Box$  [83\)](#page-82-0), видеокамера не подает никаких предупредительных звуковых сигналов.

<span id="page-155-0"></span>[Дистанц.управление]: обеспечивает возможность управления видеокамерой с помощью беспроводного пульта дистанционного управления.

**[Кнопка улучшенной IS]:** определяет режим работы назначаемой кнопки, для которой задана функция [(4) Улучшенный СИ] (2 56).

[**IOM** Нажать и удерж.]: усиленная стабилизация включена, пока кнопка удерживается нажатой.

**[KHH**] Вкл/Выкл]: при каждом нажатии кнопки усиленная стабилизация попеременно включается и отключается.

[Установить приоритет б/б]: нажимая назначаемую кнопку, для которой задана функция [Ä Приоритет б/б], можно переключаться между текущим балансом белого и настройкой баланса белого, выбранной для параметра [Установить приоритет б/б]. ивает возможность управления виде<br>ционного управления.<br>эляет режим работы назначаемой кн<br>4] (□ 56).<br>нная стабилизация включена, пока кн<br>ажатии кнопки усиленная стабилиза<br>кимая назначаемую кнопку, для кото<br>реключаться межд

[Направл. фокусир. кольца]: изменение направления, в котором требуется поворачивать кольцо фокусировки.

[Чувствит.фокусир.кольца]: выбор чувствительности при работе с кольцом фокусировки.

[Скорость предуст. фокус.]: определяет скорость изменения фокусировки при переходе в фиксированное положение.

[Экон.энергии]: управление параметрами автоматического выключения питания видеокамеры. [Автоотключение питания]: для экономии энергии при питании от аккумулятора видеокамера автоматически выключается, если в течение 5 мин не выполнялись никакие операции.

- Приблизительно за 30 с до выключения видеокамеры отображается сообщение [Автоотключение питания].
- В режиме ожидания видеокамера выключается по прошествии времени, заданного параметром [Быстрый старт (Ожидание)].

[Быстрый старт (Ожидание)]: позволяет выбрать, должна ли при закрытии ЖК-дисплея включаться функция быстрого запуска в режиме съемки ( $\Box$  [44\)](#page-43-0), а также задать время, по истечении которого видеокамера автоматически выходит из режима ожидания и выключается.

• Для функции «Быстрый старт» можно задать значение [Откл], например если видеокамера установлена в фиксированное положение и требуется снимать с закрытой панелью ЖКдисплея для экономии заряда аккумулятора.

[Информ.об аккумулят.]: при использовании аккумулятора, совместимого с системой Intelligent System, этот пункт отображает экран, на котором можно проверить заряд аккумулятора (в процентах) и оставшееся время съемки (режим  $[\mathbf{M}]$ ,  $[\text{mpc}]$ ), или воспроизведения (режим  $[\mathbf{M}]$ ,  $\Box$ ).

[Регулиров.для HDMI]: включение функции HDMI-CEC (Управление бытовой электроникой). При подключении видеокамеры к телевизору HDTV, совместимому с функцией HDMI-CEC, с помощью прилагаемого высокоскоростного кабеля HDMI можно управлять функциями воспроизведения видеокамеры, пользуясь пультом ДУ телевизора.

- Если задано значение [ON Вкл], то при подключении видеокамеры к совместимому телевизору высокой четкости с помощью прилагаемого высокоскоростного кабеля HDMI видеовход телевизора будет автоматически установлен в соответствии с видеовходом видеокамеры. Затем для воспроизведения своих записей используйте кнопки со стрелками вверх/вниз/влево/вправо и кнопку OK или кнопку SET на пульте ДУ телевизора.
- В зависимости от используемого телевизора для включении функции HDMI-CEC могут потребоваться дополнительные настройки в самом телевизоре. См. инструкцию по эксплуатации телевизора.
- Правильная работа функции HDMI-CEC не гарантируется даже при подключении видеокамеры к совместимому телевизору. Если использовать пульт ДУ телевизора невозможно, установите для параметра [Регулиров.для HDMI] значение [OH Откл] и управляйте видеокамерой непосредственно или с помощью беспроводного пульта ДУ видеокамеры. уемого телевизора для включении фуныные настройки в самом телевизоре<br>ии HDMI-CEC не гарантируется даже<br>ому телевизору. Если использовать г<br>ля параметра [Регулиров.для HDMI]<br>интосредственно или с помощью бе<br>эт использовать
- Пульт ДУ телевизора может использоваться только для воспроизведения видеофильмов или фотографий (только режим  $\Box$ ) или  $\Box$ ). Если видеокамера подключена к телевизору в режиме  $\overline{A}$ ил $\overline{O}$ ,  $\overline{M}$  или  $\overline{C}$  мема, то, в зависимости от используемого телевизора, при его выключении автоматически выключается и видеокамера, даже если в это время производится съемка.
- Не рекомендуется подключать одновременно более 3 HDMI-CEC-совместимых устройств.

 $[B$ ыход HDMI 1080pl: если задано значение  $[ON]$  Вкл], при подключении видеокамеры с помощью прилагаемого высокоскоростного кабеля HDMI к телевизору высокой четкости, поддерживающему стандарт 1080p, ваши видеозаписи (сделанные в стандарте 1080i) будут преобразовываться и выводиться в стандарте 1080p.

**[Статус HDMI]:** отображается экран, на котором можно проверить стандарт сигнала, выводимого через разъем HDMI OUT.

[Ед.измер.расст.]: служит для выбора единиц измерения, используемых для отображения расстояния фокусировки при ручной фокусировке.

[Демо режим]: в демонстрационном режиме показываются основные функции видеокамеры. Если при питании от компактного блока питания видеокамера включена, но в нее не установлена карта памяти, демонстрация начинается автоматически через 5 мин.

• Для отмены демонстрационного режима после его начала нажмите любую кнопку или выключите видеокамеру.

[Firmware]: позволяет проверить текущую версию встроенного микропрограммного обеспечения видеокамеры. Обычно этот пункт меню недоступен.

# Приложение: индикация и значки на экране

Съемка видеофильмов (с использованием функции создателя сюжета)

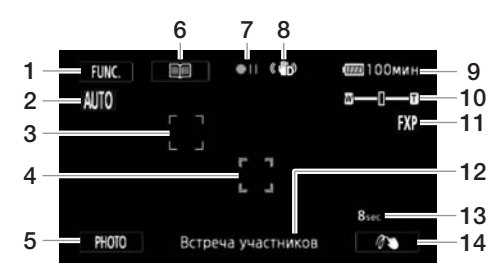

- 1 Кнопка управления [FUNC.]: открытие панели FUNC.  $(128)$  $(128)$  $(128)$
- 2 Интеллектуальный авторежим  $(D \cap 39)$  $(D \cap 39)$
- 3 Рамка обнаружения лица ( $\Box$  50)
- 4 Рамка функции слежения за объектом ( $\Box$  [51\)](#page-50-0)
- 5 Кнопка управления [PHOTO]: съемка фотографии  $(D 38, 101)$  $(D 38, 101)$  $(D 38, 101)$  $(D 38, 101)$
- 6 Кнопка управления [国]: возврат к списку сюжетов ( $\Box$  [103\)](#page-102-0)
- 7 Операция с памятью ( $\Box$  [161](#page-160-0))
- 8 Интеллектуальная стабилизация изображения ( $\Box$  [39](#page-38-0))
- 9 Оставшееся время работы от аккумулятора ( $\Box$  [161](#page-160-1)) изооражени<br>Оставшееся<br>Да (ДЗ 50) иля за на в 10 Зумировани<br>11 Режим запи<br>ОТО]: съемка на 12 Текущий ск<br>13 Рекомендуе на 13 Рекомендуе<br>33) на Кнопка управитель<br>14 Кнопка управительное
	- 10 Зумирование ( $\Box$  [54](#page-53-0))
	- 11 Режим записи ( $\Box$  [45](#page-44-0))
	- 12 Текущий сюжет (категория) ( $\Box$  [103](#page-102-0))
	- 13 Рекомендуемая длительность эпизода ( $\Box$ [103](#page-102-0))
	- 14 Кнопка управления: последняя использованная функция панели FUNC. (в этом случае -
		- $[Ø$  Декорация] ( $[1]$  [107\)](#page-106-0))

#### **М ПАТЬ СЪЕМКА ВИДЕОФИЛЬМОВ M** Ручной режим **News**

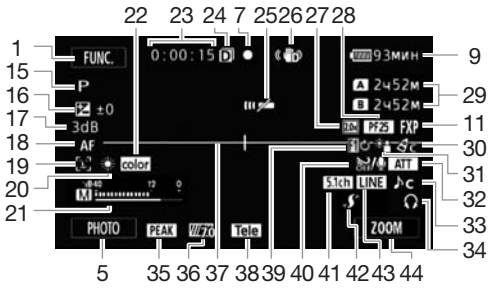

- 15 Программа съемки (22 [59](#page-58-0), [66](#page-65-0))
- 16 Компенсация экспозиции ( $\Box$  [62](#page-61-0))
- 17 Ограничение AGC (<sup>1</sup> [58](#page-57-0)); Усиление (в программе съемки  $[M]$  Ручная экспоз. $\left| \right|$  ( $\Box$  [61](#page-60-1))
- 18 Режим автофокусировки ( $\Box$  47); MF Ручная фокусировка  $($ <del> $\Box$ </del> 47)
- 19  $\mathbb{E}$  Обнаружение лица ( $\cap$  50);  $\ddot{\text{F}}$ о Автофокусировка только для лиц  $(D \cap 50)$  $(D \cap 50)$
- 20 Баланс белого ( $M$  [64](#page-63-0))
- 21 Индикатор уровня громкости звука  $(D2 71)$  $(D2 71)$
- 22 x.v.Color ( $\Box$  [153](#page-152-0))
- 23 Во время съемки/воспроизведения: счетчик эпизода (часы : минуты : секунды)
- 24  $3a$ пись в два гнезда ( $\Box$  [35](#page-34-0))
- 25 Датчик ДУ отключен (22 [156\)](#page-155-0)
- 26 Стабилизатор изображения ( $\Box$  [56](#page-55-0))
- 27 Цифровой телеконвертер ( $\Box$  [55](#page-54-0))
- 28 Частота кадров ( $\Box$  [46](#page-45-0))
- 29 Оставшееся время съемки 6/7 На карте памяти **<sup>3</sup>** Во встроенной памяти **©→ / А→ Запись со сменой носителя**  $(D2 34)$  $(D2 34)$
- 30 Эффекты изображения ( $\Box$  [68](#page-67-0))
- 31 Коррекция контрового света ( $\Box$  [63](#page-62-0))
- 32 Микрофонный аттенюатор ( $\Box$  [151](#page-150-0))
- $33$  Выбор аудиоэпизода ( $\Box$  [70\)](#page-69-0)

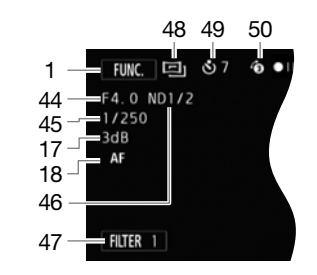

- 34 Выход для наушников ( $\Box$  [75\)](#page-74-0)
- 35 Выделение резкости ( $\Box$  [48](#page-47-0))
- 36 Полосатая текстура «Зебра» ( $\square$  [62](#page-61-1))
- 37 Маркер горизонтали ( $\Box$  [150\)](#page-149-0)
- 38 Конверсионный объектив (показан телеконвертер) ( $\Box$  [150\)](#page-149-1)
- 39 Монтажный переход ( $\Box$  [85](#page-84-0))
- 40 Автофильтр ветра откл. ( $\Box$  [74](#page-73-1))
- 41 Направленность встроенного микрофона ( $\Box$  [72](#page-71-0)); Бан Направленность дополнительно приобретаемого микрофона Surround SM-V1 ( $\Box$  [77\)](#page-76-0) So); усиление со полосатая<br>
27 Маркер гор<br>
38 Конверсио<br>
жи (Ш 47); телеконвер<br>
ка (Ш 47) 39 Монтажны<br>
(Ш 50); 40 Автофильт<br>
голько для лиц 41 Направлен микрофона<br>
<u>Б. Микрофона</u><br>
<u>Б. Микрофона</u><br>
<u>Б. Микрофона</u><br>
Микости з
	- 42 Миниатюрная усовершенствованная колодка ( $\Box$  [76](#page-75-0))
	- 43 Внешний аудиовход с разъема MIC  $(D 74)$  $(D 74)$  $(D 74)$
	- 44 Кнопка управления: последняя использованная функция панели FUNC. (в данном случае – [ZOOM Зум])
	- 45 Величина диафрагмы ( $\Box$  [59](#page-58-0), [61](#page-60-1))
	- 46 Выдержка затвора ( $\Box$  [59](#page-58-0), [61](#page-60-1))
	- 47 Фильтр нейтральной плотности  $(D150)$  $(D150)$  $(D150)$
	- 48 Кнопка управления [FILTER 1]: кинофильтры ( $\Box$  [105](#page-104-0))
	- 49 Режим **СОКРАЗ (2014)** [105](#page-104-0))
	- 50 Таймер автоспуска ( $\Box$  [69](#page-68-0))
	- 51 Предварительная съемка ( $\Box$  [83\)](#page-82-0)

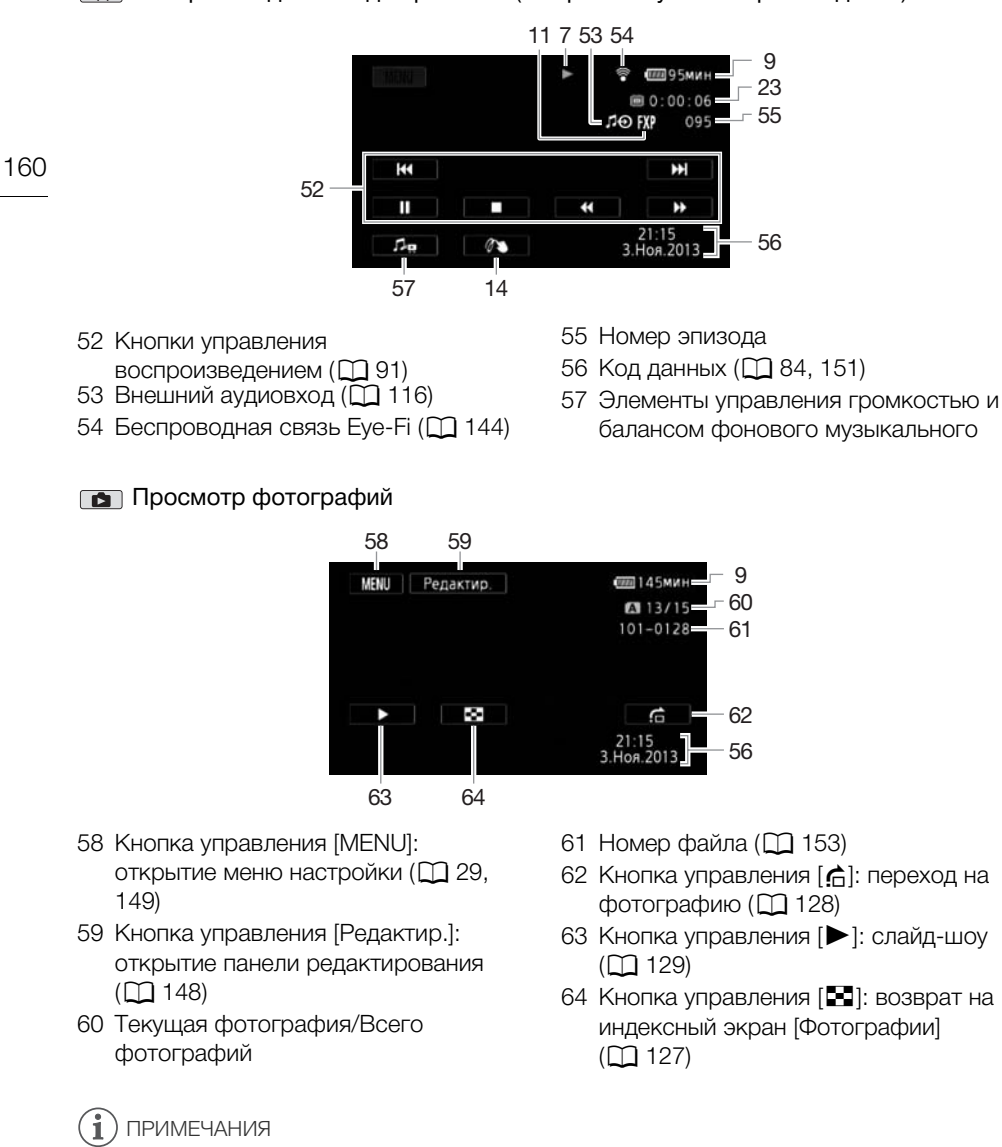

Воспроизведение видеофильмов (во время паузы воспроизведения)

• Нажав кнопку [DISP.], можно отключить большинство значков и индикаторов.

#### <span id="page-160-0"></span>7 Операция с памятью

- $\bullet$  Запись,  $\bullet$  П Пауза записи,  $\blacktriangleright$  Воспроизведение,  $\blacksquare$  Пауза воспроизведения,
- Ускоренное воспроизведение.
- ØУскоренное воспроизведение назад, Õ Замедленное воспроизведение,
- Замедленное воспроизведение назад,
- П $\blacktriangleright$  Покадровое воспроизведение вперед,  $\blacktriangleleft\blacksquare$  Покадровое воспроизведение назад.

#### <span id="page-160-1"></span>9 Оставшееся время работы от аккумулятора

• Значок показывает грубую оценку оставшегося заряда в процентах от полного заряда аккумулятора. Рядом со значком отображается

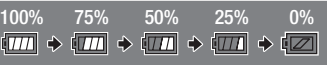

оставшееся время съемки/воспроизведения от аккумулятора, в минутах.

- Когда уровень заряда аккумулятора становится низким, отображается желтый значок 1771. Когда аккумулятор разряжен, отображается красный значок  $\sqrt{2}$ . Замените или зарядите аккумулятор.
- При установке разряженного аккумулятора видеокамера может выключиться до появления символа  $\sqrt[n]{\mathbb{Z}}$ .
- В зависимости от условий эксплуатации видеокамеры и аккумулятора фактический заряд аккумулятора может отображаться неточно.
- Если видеокамера выключена, для отображения степени заряженности аккумулятора нажмите кнопку **ВАТТ.INFO**. Интеллектуальная система в течение 5 с отображает степень заряженности (в процентах) и оставшееся время съемки (в минутах). Если аккумулятор разряжен, информация об аккумуляторе может не отображаться. ий эксплуатации видеокамеры и акку<br>кет отображаться неточно.<br>очена, для отображения степени зар<br>o). Интеллектуальная система в тече<br>процентах) и оставшееся время съе<br>информация об аккумуляторе может<br>**ьемки**<br>нц] (карта па

#### 29 Оставшееся время съемки

Когда в памяти заканчивается свободное место, отображается красный значок [& Кнц] (встроенная память), [6 Кнц] (карта памяти 2) или [7 Кнц] (карта памяти 3) и съемка останавливается.

# Устранение неполадок

В случае неполадок видеокамеры см. данный раздел. Иногда то, что кажется неполадкой видеокамеры, может быть устранено самым простым образом – перед переходом к более подробному рассмотрению неполадок и способов их устранения ознакомьтесь с содержанием врезки «ПРОВЕРЬТЕ В ПЕРВУЮ ОЧЕРЕДЬ». Если устранить неполадку не удалось, обратитесь к дилеру или в сервисный центр Canon.

# ПРОВЕРЬТЕ В ПЕРВУЮ ОЧЕРЕДЬ

#### Источник питания

• Заряжен ли аккумулятор? Правильно ли подключен к видеокамере компактный блок питания?  $($  $\Box$  [19\)](#page-18-0)

#### Съемка

• Включена ли видеокамера и правильно ли она установлена в режим съемки? ( $\Box$  [37\)](#page-36-0) Если запись производится на карту памяти, правильно ли карта установлена в видеокамеру?  $(1)$  [33](#page-32-0))

#### Воспроизведение

• Включена ли видеокамера и правильно ли она установлена в режим воспроизведения? (A [90](#page-89-0), [127](#page-126-0)) Если воспроизводятся записи с карты памяти, правильно ли карта установлена в видеокамеру? ( $\square$  33) Содержит ли она какие-либо записи? и и правильно ли она установлена в раводятся записи с карты памяти, праводятся записи с карты памяти, праводятся записи<br>СТУК? При выключении видеокамеры<br>еремещаться внутреннее крепление

#### Прочее

• Из видеокамеры слышен стук? При выключении видеокамеры или в режиме воспроизведения может перемещаться внутреннее крепление объектива. Это не является неисправностью.

#### Источник питания

#### Видеокамера не включается или самопроизвольно выключается.

- Разряжен аккумулятор. Замените или зарядите аккумулятор.
- Извлеките аккумулятор и установите его правильно.

#### Аккумулятор не заряжается

- Убедитесь, что видеокамера выключена, чтобы могла начаться зарядка.
- Температура аккумулятора выходит за допустимые рабочие пределы (прибл. 0 40 °С). Извлеките аккумулятор, согрейте его или дайте ему остыть, затем попробуйте продолжить зарядку.
- Заряжайте аккумулятор при температуре от 0 до 40 °C.
- Аккумулятор неисправен. Замените аккумулятор.
- Нет связи между видеокамерой и установленным аккумулятором. Аккумуляторы, не рекомендованные компанией Canon для использования с этой видеокамерой, невозможно заряжать с помощью этой видеокамеры.
- Если используется аккумулятор, рекомендованный компанией Canon для этой видеокамеры, возможна неполадка видеокамеры или аккумулятора. Обратитесь в сервисный центр Canon.

#### Из компактного блока питания слышен шум.

- Когда компактный блок питания подключен к электрической розетке, из него может быть слышен слабый звук. Это не является неисправностью.

#### Аккумулятор очень быстро разряжается даже при нормальной температуре.

- Возможно, закончился срок службы аккумулятора. Приобретите новый аккумулятор.

# Съемка

#### При нажатии кнопки START/STOP съемка не начинается.

- Пока видеокамера записывает предыдущие записи в память (пока горит или мигает индикатор ACCESS), съемка невозможна. Подождите, пока видеокамера завершит операцию.
- Память полностью заполнена или уже содержит максимальное количество эпизодов (3999 эпизодов). Для освобождения места удалите некоторые записи ( $\cap$  [95](#page-94-0), [130](#page-129-0)) или инициализируйте память ( $\Box$  [36](#page-35-0)).

#### Момент нажатия кнопки START/STOP не совпадает с моментом начала/завершения записи.

- После нажатия кнопки START/STOP фактическая запись начинается/завершается с небольшой задержкой. Это не является неисправностью.

#### Видеокамера не фокусируется.

- Автофокусировка на данный объект невозможна. Сфокусируйтесь вручную ( $\Box$  [47](#page-46-0)).
- Объектив или датчик мгновенной фокусировки загрязнен. Очистите объектив или датчик мягкой салфеткой для чистки объективов ( $\Box$  179). Запрещается протирать объектив бумажными салфетками. ный объект невозможна. Сфокусиру<br>венной фокусировки загрязнен. Оч<br>стки объективов (口 179). Запрещае<br>объекта перед объективом попере<br>ым.<br>к КМОП-датчиков изображения. Еслидеокамерой, изображение может<br>ется неисправностью.<br>

#### При быстром перемещении объекта перед объективом поперек сцены изображение выглядит немного искаженным.

- Это типичное явление для КМОП-датчиков изображения. Если объект очень быстро пересекает сцену перед видеокамерой, изображение может выглядеть немного искаженным. Это не является неисправностью.

#### Переключение режима работы между съемкой (•)/паузой записи (•II)/ воспроизведением (Ð) занимает больше времени, чем обычно.

- Когда в памяти записано много эпизодов, некоторые операции могут выполняться дольше, чем обычно. Сохраните свои записи ( $\Box$  [134\)](#page-133-0) и инициализируйте память ( $\Box$  [36](#page-35-0)).

#### Невозможна правильная запись видеофильмов или фотографий.

- Такой эффект может возникнуть с течением времени после многократной записи и удаления видеофильмов и фотографий. Сохраните свои записи ( $\Box$  [134\)](#page-133-0) и инициализируйте память ( $\Box$  [36](#page-35-0)).

#### Невозможна запись фотографии во время записи видео.

- Съемка фотографий невозможна в режиме  $\overline{C}$  ( $\overline{C}$ м $\overline{C}$ ма включен цифровой зум ( $\Box$  [150](#page-149-3)), пока происходит введение или выведение эпизода ( $\square$  [85](#page-84-0)) либо при использовании записи в два гнезда ( $\Box$  [35](#page-34-0)).

#### После длительного использования видеокамеры она нагревается.

- Видеокамера может нагреться после длительного непрерывного использования; это не является неисправностью. Если видеокамера нагрелась сильнее обычного или нагрелась слишком быстро, это может указывать на неполадку видеокамеры. Обратитесь в сервисный центр Canon.

#### Невозможно создать новый сюжет.

- Память может содержать не более 98 созданных пользователем сюжетов. Удалите некоторые сюжеты из галереи ( $\square$  [97](#page-96-0)) или выберите другую память ( $\square$  [34](#page-33-0)).

# Воспроизведение

#### Невозможно копировать/перемещать эпизоды в сюжете.

- Память полностью заполнена. Освободите место, удалив некоторые записи ( $\cap$  [95](#page-94-0), [130](#page-129-0)).

#### Невозможно удалить эпизод.

- Удаление эпизодов, записанных или отредактированных с помощью другого устройства, может оказаться невозможным.

#### 164 Удаление эпизодов занимает больше времени, чем обычно.

- Когда в памяти записано много эпизодов, некоторые операции могут выполняться дольше, чем обычно. Сохраните свои записи ( $\Box$  [134\)](#page-133-0) и инициализируйте память ( $\Box$  [36](#page-35-0)).

#### Невозможно извлечь эпизод типа «Видеокадр» из видеофильма.

- Извлечение эпизодов типа «Видеокадр» из эпизодов, записанных или отредактированных с помощью другого устройства, а затем перенесенных на карту памяти, подключенную к компьютеру, невозможно.
- Память полностью заполнена. Освободите место, удалив некоторые записи ( $\Box$  [95](#page-94-0), [130](#page-129-0)).

#### При воспроизведении эпизодов или слайд-шоу с музыкальным сопровождением музыка воспроизводится неправильно.

- Это может происходить, если музыкальные файлы были переписаны на подключенную к компьютеру карту памяти после многократной записи и удаления эпизодов (фрагментированная память). Сохраните свои записи ( $\Box$  [134\)](#page-133-0) и инициализируйте карту памяти ( $\Box$  [36\)](#page-35-0). Затем перенесите сначала музыкальные файлы и только потом перенесите видеофайлы. сли музыкальные фаилы оыли пере<br>после многократной записи и удал<br>пть). Сохраните свои записи ( $\Box$  134<br>енесите сначала музыкальные фай.<br>и не будут правильно воспроизводи<br>юдключенную к компьютеру карту г<br>ыкальные композици
- Музыкальные композиции не будут правильно воспроизводиться, если при перезаписи музыкальных файлов на подключенную к компьютеру карту памяти было прервано соединение. Удалите музыкальные композиции и снова перепишите музыкальные файлы.
- Используемая карта памяти обладает слишком низкой скоростью передачи данных. Используйте рекомендуемую карту памяти ( $\Box$  32).

#### При воспроизведении эпизодов или слайд-шоу, связанных с внешним звуковым сопровождением, видеовоспроизведение неправильно связывается с работой внешнего проигрывателя.

- Возможно, слишком мал уровень громкости внешнего проигрывателя. Попробуйте повысить громкость внешнего проигрывателя.

#### Невозможно разделить эпизоды

- Разделение эпизодов, записанных или отредактированных с помощью другого устройства, а затем перенесенных на карту памяти, подключенную к компьютеру, невозможно.
- Память полностью заполнена. Освободите место, удалив некоторые записи ( $\Box$  [95](#page-94-0), [130](#page-129-0)).

#### Невозможно скопировать эпизоды/фотографии

- Удаление эпизодов, записанных или отредактированных с помощью другого устройства, а затем перенесенных на карту памяти, подключенную к компьютеру, может оказаться невозможным.

#### Невозможно пометить отдельные эпизоды/фотографии на индексном экране меткой  $\checkmark$

- Индивидуальный выбор более 100 эпизодов/фотографий невозможен. Выберите вместо варианта [Выбор] вариант [Все эпизоды] или [Все снимки].

#### Индикаторы и экранная индикация

#### Загорается красный индикатор ...

- Аккумулятор разряжен. Замените или зарядите аккумулятор.

#### На экране появляется символ ...

- Видеокамера не может обмениваться данными с установленным аккумулятором, поэтому отображение оставшегося времени работы от аккумулятора невозможно.

#### Загорается красный индикатор  $\boxed{A}/\boxed{B}$ .

- Ошибка карты памяти. Выключите видеокамеру. Извлеките и заново установите карту памяти. Инициализируйте карту памяти, если не восстановится обычная индикация.
- Карта памяти полностью заполнена. Замените карту памяти или удалите некоторые записи ( $\Box$  [95](#page-94-0), [130\)](#page-129-0) для освобождения места на данной карте памяти.

#### Индикатор обращения ACCESS не выключается даже после завершения съемки.

- Производится запись эпизода в память. Это не является неисправностью.

#### Красный индикатор ON/OFF (CHG) часто мигает ( $\frac{1}{100}$   $\frac{1}{100}$  с интервалом 0,5 с).

- Зарядка остановилась из-за неисправности компактного блока питания или аккумулятора. Обратитесь в сервисный центр Canon.

#### Красный индикатор ON/OFF (CHG) мигает очень редко ( $\overline{*}$  с интервалом 2 с).

- Температура аккумулятора выходит за допустимые рабочие пределы (прибл. 0 40 °С). Извлеките аккумулятор, согрейте его или дайте ему остыть, затем попробуйте продолжить зарядку. F (CHG) мигает очень редко (<br>FRIMATE PRESEX (DETER BRIXONE)<br>COPY THE ECO MAN ARRIE CHOUGE COPPONER COPPONER COPPONER COPPONER APPY COPPONER MANY MATHOP.<br>COPY THE EVELO FRIMATE COPPONER COPPONER ARRIE EVELO FRIMATE COPPON
- Заряжайте аккумулятор при температуре от 0 до 40 °C.
- Аккумулятор поврежден. Используйте другой аккумулятор.

#### На экране появляется символ **?..**

- Переключатель LOCK на карте Eye-Fi установлен в положение защиты от записи. Измените положение переключателя LOCK.
- При попытке доступа к управляющим данным на карте Eye-Fi произошла ошибка. Выключите видеокамеру, затем снова включите ее. Если этот значок появляется часто, возможна неполадка карты Eye-Fi. Обратитесь в службу поддержки клиентов производителя карты.

#### Изображение и звук

#### Экран слишком темный.

- ЖК-дисплей затемнен. Для восстановления предыдущей настройки яркости ЖКдисплея нажмите кнопку **DISP, и удерживайте ее нажатой в течение 2 с.** 

#### Экранная индикация попеременно включается и выключается.

- Разряжен аккумулятор. Замените или зарядите аккумулятор.
- Извлеките аккумулятор и установите его правильно.

#### На экране отображаются неправильные символы, и видеокамера работает неправильно.

- Отсоедините источник питания, затем через короткое время снова подсоедините его. Если неполадка не устранена, снимите аккумулятор и отключите видеокамеру от всех других источников питания. Затем нажмите кнопку RESET заостренным предметом для сброса всех параметров видеокамеры с установкой значений по умолчанию.

#### На экране видны шумы изображения.

- Не подносите видеокамеру вплотную к устройствам, являющимся источниками сильных электромагнитных полей (плазменные телевизоры, сотовые телефоны и т. д.).

#### На экране видны горизонтальные полосы.

- Это типичное явление для КМОП-датчиков изображения при съемке с освещением флуоресцентными, ртутными или натриевыми лампами определенных типов. Чтобы полосы стали менее заметными, установите программу съемки [Прогр.автоэксп.] или [АЭ, пр-т выдерж.] ( $\Box$  [59](#page-58-0)). Это не является неисправностью.

#### Нерезкое изображение в видоискателе.

- Настройте видоискатель с помощью рычага диоптрийной регулировки ( $\Box$  [21](#page-20-0)).

#### 166 Нет изображения в видоискателе.

- Для включения видоискателя выдвиньте его.
- Если в режиме воспроизведения к разъему HDMI OUT, COMPONENT OUT или AV OUT/ $\Omega$ подключен кабель, изображение в видеоискатель не выводится. Отсоедините кабель.

#### Невозможна запись звука.

- При использовании микрофона, подключенного к разъему MIC, убедитесь, что микрофон включен. Кроме того, убедитесь, что элементы питания микрофона не разряжены.
- Неправильная настройка уровня записи звука ( $\Box$  [71](#page-70-0)).

#### Звук записывается с искажениями или слишком тихо.

- При съемке рядом с источниками громких звуков (например, фейерверки, шоу или концерты) звук может быть искажен или записан с уровнем звука, отличающимся от фактического. Настройте уровень записи звука вручную ( $\Box$  [71](#page-70-0)).

#### При использовании дополнительно приобретаемого беспроводного микрофона WM-V1 происходит кратковременное пропадание звука.

- Это может происходить, если переключатель LOCK карты Eye-Fi установлен в положение защиты от записи, в результате чего во время записи включается беспроводная передача. Измените положение переключателя LOCK. нниками громких звуков (например,<br>гь искажен или записан с уровнем з<br>уровень записи звука вручную ( $\Box$ <br>ительно приобретаемого беспрово<br>ре пропадание звука.<br>если переключатель LOCK карты Еу<br>иси, в результате чего во время

#### Изображение отображается правильно, однако отсутствует звук из встроенного динамика.

- Установлен нулевой уровень громкости динамика. Настройте громкость.
- Если к видеокамере подключен стереофонический видеокабель STV-250N, отсоедините его.
- Для разъема AV установлен выход на наушники. Установите для параметра  $\boxed{=}$   $\blacktriangleright$ [АV/Наушники] значение [AV].

# Карта памяти и аксессуары

#### Невозможно установить карту памяти.

- Неправильная ориентация карты памяти. Переверните карту памяти и заново установите ее.

#### Невозможна запись на карту памяти.

- Карта памяти полностью заполнена. Освободите место на карте, удалив часть записей (A [95](#page-94-0), [130](#page-129-0)), или замените карту памяти.
- При первом использовании карты памяти в видеокамере ее следует инициализировать  $(M 36)$  $(M 36)$  $(M 36)$ .
- Переключатель LOCK на карте памяти установлен в положение защиты от записи. Измените положение переключателя LOCK.
- Чтобы на карту памяти можно было записывать видеофильмы, необходимо использовать совместимую карту памяти ( $\cap$  [32\)](#page-31-1).
- Номера папок и файлов достигли максимального значения. Установите для пункта  $\blacksquare$ > [Нумерация файлов] значение [С обновлен.] и установите новую карту памяти.

#### Не работает беспроводной пульт ДУ.

- Установите для параметра  $\boxed{\blacklozenge}$   $\Box$  [Дистанц.управление] значение [Вкл].
- Замените элемент питания беспроводного пульта ДУ.

#### Не удается выполнить беспроводную загрузку файлов с помощью карты Eye-Fi.

- Возможно, карта Eye-Fi установлена в гнездо карт памяти  $\Omega$ . Установите ее в гнездо карт памяти $\mathbf B$ .
- Для параметра  $\boxed{\blacktriangleright}$   $\blacktriangleright$  [Связь Eye-Fi] задано значение [Откл] (на экране отображается значок …). Установите значение [Автоматич.].
- Беспроводная связь недоступна в режиме записи, или если к видеокамере подключен дополнительно приобретаемый беспроводной микрофон WM-V1. Переключите видеокамеру в режим воспроизведения или отсоедините микрофон WM-V1.
- При недостаточной силе сигнала беспроводной сети попробуйте открыть панель ЖКдисплея.
- Беспроводная связь может остановиться при ухудшении уровня беспроводного сигнала во время беспроводной передачи (на экране отображается значок ‰). Выполняйте беспроводную передачу в местах с хорошим уровнем сигнала.
- Обратитесь в службу поддержки клиентов производителя карты.

#### Не появляется значок состояния беспроводной передачи

- Возможно, карта Eye-Fi установлена в гнездо карты памяти  $\Omega$ . Установите ее в гнездо карты памяти  $\mathbf B$ .

# Подключение к внешним устройствам

#### На экране телевизора видны шумы изображения.

- При использовании видеокамеры в одной комнате с телевизором не подносите компактный блок питания близко к кабелю питания или антенному кабелю телевизора.

# Изображение правильно воспроизводится на видеокамере, а на экране телевизора изображение отсутствует. становлена в гнездо карты памяти<br>**ИМ УСТРОЙСТВАМ**<br>ы шумы изображения.<br>окамеры в одной комнате с телевиз<br>я близко к кабелю питания или анте<br>оспроизводится на видеокамере, а<br><sub>ы</sub>й в телевизоре, не соответствует г

- Видеовход, установленный в телевизоре, не соответствует разъему, к которому подсоединена видеокамера. Выберите правильный видеовход.
- Видеосигнал не выводится на разъем AV OUT, пока дополнительно приобретаемый компонентный кабель CTC-100 подключен к разъему COMPONENT OUT видеокамеры. Для использования разъема AV OUT заранее отсоедините компонентный кабель CTC-100.

#### В телевизоре отсутствует звук.

- При подсоединении видеокамеры к телевизору высокой четкости с помощью дополнительно приобретаемого компонентного кабеля CTC-100 обязательно выполните соединение аудиовходов и выходов с помощью белого и красного штекеров стереофонического видеокабеля STV-250N.

#### Видеокамера подсоединена с помощью прилагаемого высокоскоростного кабеля HDMI, однако на телевизоре высокой четкости (HDTV) нет ни изображения, ни звука.

- Отсоедините высокоскоростной кабель HDMI и заново подсоедините его либо выключите и снова включите видеокамеру.

#### Видеокамера подключена с помощью прилагаемого высокоскоростного кабеля HDMI, но функция HDMI-CEC не работает (невозможно воспроизведение с помощью пульта ДУ телевизора).

- Отсоедините кабель HDMI и выключите видеокамеру и телевизор. Немного подождав, снова включите их и восстановите соединение.
- Для параметра  $\boxed{\blacklozenge}$  [Регулиров.для HDMI] задано значение [Откл]. Установите значение [Вкл].
- В подключенном телевизоре не включена функция HDMI-CEC. Включите эту функцию в телевизоре.
- Даже в телевизорах, совместимых с функцией HDMI-CEC, диапазон доступных функций зависит от типа телевизора. См. инструкцию по эксплуатации подключенного телевизора.

#### Компьютер не распознает видеокамеру, хотя она подключена правильно.

- Отсоедините USB-кабель и выключите видеокамеру. Через некоторое время снова включите ее и восстановите соединение.
- Подключите видеокамеру к другому USB-порту компьютера.

#### Невозможно сохранить фотографии в компьютере

- Если в памяти содержится слишком много фотографий (Windows – 2500 и более, Mac OS – 1000 и более), передача фотографий в компьютер может оказаться невозможной. Для передачи фотографий, записанных на карту памяти, попробуйте использовать устройство чтения карт памяти. Для передачи фотографий из встроенной памяти заранее скопируйте их на карту памяти ( $\Box$  132). фотографии в компьютер может он<br>писанных на карту памяти, попробу<br>амяти. Для передачи фотографий и:<br>карту памяти (口 132).<br>лфавитном порядке)<br>име защиты от записи, правильный<br>оизведение с экрана галереи невоз

# **Список сообщений** (в алфавитном порядке)

#### Воспроизведение невозможно

- Если карта памяти была записана в другом устройстве, а затем переключатель LOCK был установлен в положение защиты от записи, правильный доступ к данным галереи исключен, поэтому воспроизведение с экрана галереи невозможно. Воспроизводите эпизоды с индексного экрана дат или измените положение переключателя LOCK карты памяти.
- Неполадка с памятью. Если это сообщение часто отображается без видимой причины, обратитесь в сервисный центр компании Canon.

#### Воспроизведение невозможно Доступ к встроенной памяти невозможен

- Неполадка со встроенной памятью. Сохраните свои записи ( $\Box$  [134](#page-133-0)) и инициализируйте встроенную память в режиме [Низкоур.инициализ.] ( $\Box$  [36](#page-35-0)). Если неполадка не устранена, обратитесь в сервисный центр Canon.

#### Воспроизведение невозможно Проверьте карту памяти

- Неполадка с картой памяти. Сохраните свои записи ( $\Box$  [134](#page-133-0)) и инициализируйте карту памяти в режиме [Низкоур.инициализ.] ( $\Box$  [36](#page-35-0)). Если неполадка не устранена, используйте другую карту памяти.

#### Воспроизведение фильмов из встроенной памяти невозможно Инициализируйте только с помощью камеры

- Встроенная память видеокамеры была инициализирована с помощью компьютера. Инициализируйте встроенную память с помощью видеокамеры ( $\Box$  [36](#page-35-0)).

#### Воспроизведение фильмов на этой карте памяти невозможно

- Воспроизведение видеофильмов с карт памяти емкостью 64 Мбайта или менее невозможно. Используйте рекомендуемую карту памяти ( $\Box$  [32\)](#page-31-0).

#### Воспроизведение фильмов на этой карте памяти невозможно Инициализируйте только с помощью видеокамеры

- Установленная в видеокамеру карта памяти была инициализирована в компьютере. Инициализируйте карту памяти в видеокамере ( $\Box$  [36\)](#page-35-0).

#### Восстановление данных невозможно.

- Невозможно восстановить поврежденный файл. Сохраните свои записи ( $\Box$  [134\)](#page-133-0) и инициализируйте память в режиме [Низкоур.инициализ.] ( $\Box$  [36](#page-35-0)).

#### Встроенная память заполнена

- Встроенная память полностью заполнена (на экране появляется символ [& Кнц]). Освободите место, удалив некоторые записи ( $\Box$  [95,](#page-94-0) [130](#page-129-0)). Либо сохраните свои записи  $(M 134)$  $(M 134)$  $(M 134)$  и инициализируйте встроенную память  $(M 36)$  $(M 36)$  $(M 36)$ .

#### Выберите номер нужного эпизода

- Ряд эпизодов имеют одинаковую дату съемки, но разную управляющую информацию файлов. Такое возможно, например, если после редактирования видеофильмов на компьютере перенести файлы на карту памяти, подключенную к компьютеру. Выберите номер для отображения соответствующей группы эпизодов.

#### Выполняется задание. Не отключайте источник питания!

- Видеокамера обновляет содержимое памяти. Подождите завершения операции, не отсоединяя компактный блок питания и не снимая аккумулятор.

#### Данная карта памяти содержит эпизоды. Удалить все эпизоды для передачи записи.

- При необходимости сохраните видеофильмы ( $\Box$  134), затем удалите все видеофильмы с карты памяти  $($   $\Box$  [95](#page-94-0)). содержимое памяти. Подождите за<br>блок питания и не снимая аккумуля<br>эжит эпизоды. Удалить все эпизораните видеофильмы (□ 134), затем<br>о карту памяти рекомендуется исг<br>записи МХР или FXP, видеофильмы<br>ю (□ 45).<br>водной функции

#### Для записи видео на данную карту памяти рекомендуется использовать только режимы записи XP+/SP/LP

- Если установлен режим записи MXP или FXP, видеофильмы могут записываться на эту карту памяти неправильно ( $\Box$  45).

#### Для использования беспроводной функции, вставьте карту Eye-Fi в гнездо В.

- Возможно, карта Eye-Fi установлена в гнездо карты памяти  $\blacksquare$ . Установите ее в гнездо карты памяти $\mathbf B$ .

#### Для использования данной функции измените режим камеры с **AUTO** на M/CINEMA

 $\overline{CUSTOM}$ , диск CUSTOM ( $\Box$  [86\)](#page-85-0) и некоторые другие функции, которые доступны для назначения назначаемым кнопкам ( $\Box$  [87](#page-86-0)), не могут использоваться в режиме  $\Box$  для их использования установите переключатель режима в положение **M** (режим  $\lceil {\bf M} \rceil$ ) или CINEMA (режим **CINEMA)**.

#### Достигнуто максимальное количество эпизодов

- Достигнуто максимальное количество эпизодов (3999). Освободите место, удалив некоторые эпизоды ( $\Box$  [95\)](#page-94-0).

#### Доступ к встроенной памяти невозможен

- Неполадка со встроенной памятью. Обратитесь в сервисный центр Canon.

#### Доступ к карте памяти. Не извлекайте карту памяти.

- Открыта крышка сдвоенного гнезда карты памяти, когда видеокамера обращалась к карте памяти, или видеокамера начала обращение к карте памяти в момент открывания крышки сдвоенного гнезда карты памяти. Не извлекайте карту памяти, пока это сообщение не исчезнет.

#### Замените аккумулятор

- Аккумулятор разряжен. Замените или зарядите аккумулятор.

#### Запис.эпизод другим устройств. Раздел.эпизодов невозможно.

- Эпизоды, которые не были сняты данной видеокамерой, не могут быть разделены с помощью данной видеокамеры.

#### Запись невозможна

- Извлечение эпизодов типа «Видеокадр» из эпизодов, записанных или отредактированных с помощью другого устройства, а затем перенесенных на карту памяти, подключенную к компьютеру, невозможно.
- Неполадка с памятью. Если это сообщение часто отображается без видимой причины, обратитесь в сервисный центр компании Canon.

#### Запись невозможна Доступ к встроенной памяти невозможен

- Неполадка со встроенной памятью. Сохраните свои записи ( $\Box$  [134](#page-133-0)) и инициализируйте встроенную память в режиме [Низкоур.инициализ.] ( $\Box$  [36](#page-35-0)). Если неполадка не устранена, обратитесь в сервисный центр Canon.

#### Запись невозможна Проверьте карту памяти

- Неполадка с картой памяти. Сохраните свои записи ( $\Box$  [134](#page-133-0)) и инициализируйте карту памяти в режиме [Низкоур.инициализ.] ( $\square$  [36](#page-35-0)). Если неполадка не устранена, используйте другую карту памяти.

#### Запись фильмов на встроенную память невозможна Инициализируйте только с помощью камеры

- Встроенная память видеокамеры была инициализирована с помощью компьютера. Инициализируйте встроенную память с помощью видеокамеры ( $\Box$  [36](#page-35-0)).

#### Запись фильмов на эту карту памяти может быть невозможна

- Запись видеофильмов на карту памяти без класса скорости или с классом скорости SD 2 может оказаться невозможной. Замените карту памяти картой с классом скорости SD 4, 6 или 10. ную намять невозможна "инициал"<br>камеры была инициализирована с г<br>нную память с помощью видеокамер<br>у памяти может быть невозможна<br>карту памяти невозможна<br>у памяти невозможна<br>харту памяти емкостью 64 Мбайта памяти невозможн

#### Запись фильмов на эту карту памяти невозможна

- Запись видеофильмов на карту памяти емкостью 64 Мбайта или менее невозможна. Используйте рекомендуемую карту памяти ( $\Box$  32).

#### Запись фильмов на эту карту памяти невозможна Инициализируйте только с помощью видеокамеры

- Установленная в видеокамеру карта памяти была инициализирована в компьютере. Инициализируйте карту памяти в видеокамере ( $\square$  [36\)](#page-35-0).

#### Защита карты памяти от стирания активирована

- Переключатель LOCK на карте памяти установлен в положение защиты от записи. Измените положение переключателя LOCK.

#### Инициализируйте только с помощью видеокамеры

- Ошибка в файловой системе, исключающая возможность доступа к выбранной памяти. Инициализируйте память с помощью видеокамеры ( $\Box$  [36](#page-35-0)).

#### Карта Достигнуто максимальное количество эпизодов

- Карта памяти уже содержит максимальное количество эпизодов (3999); дальнейшее копирование эпизодов на эту карту памяти невозможно. Освободите место, удалив некоторые эпизоды ( $\Box$  [95\)](#page-94-0).

#### Карта Невозможно распознать данные

- На карте памяти содержатся эпизоды, записанные в неподдерживаемой системе (NTSC). Воспроизводите записи с карты памяти с помощью устройства, на котором они были записаны.

#### Карта памяти заполнена

- Карта памяти полностью заполнена. Освободите место на карте, удалив часть записей (A [95](#page-94-0), [130](#page-129-0)), или замените карту памяти.

#### Кол-во сюжетов достигло макс.

- Галерея уже содержит максимальное количество сюжетов (98 созданных пользователем сюжетов в любой отдельной памяти). Удалите некоторые сюжеты ( $\Box$ [97\)](#page-96-0) или смените память для записи видеофильмов ( $\Box$  [34](#page-33-0)).

#### Копирование невозможно

- Общий размер выбранных для копирования эпизодов превышает объем свободного места на карте памяти. Удалите часть записей с карты памяти ( $\cap$  [95](#page-94-0), [130\)](#page-129-0) или уменьшите количество копируемых эпизодов.
- Карта памяти уже содержит максимальное количество эпизодов (3999 эпизодов). Освободите место, удалив некоторые эпизоды ( $\Box$  [95\)](#page-94-0).
- Галерея уже содержит максимальное количество сюжетов (98 сюжетов в какой-либо памяти). Освободите место, удалив некоторые сюжеты ( $\Box$  [97](#page-96-0)).

#### Крышка гнезда карты памяти открыта

- Установив карту памяти, закройте крышку сдвоенного гнезда карт памяти.

#### Не отключайте источник питания. Не отключайте USB-кабель, пока используете компьютер и безопасно не закончите соединение.

- Когда в видеокамере установлен режим  $\mathbb{R}$ , и видеокамера подключена к компьютеру с помощью прилагаемого кабеля USB, управление видеокамерой невозможно. Пока отображается это сообщение, отсоединение кабеля USB или источника питания может привести к безвозвратной потере записей в видеокамере. Перед использованием видеокамеры с помощью функции «Безопасное извлечение устройства» компьютера завершите подключение, затем отсоедините кабель USB. ение, отсоединение кабеля USB илий потере записей в видеокамере. П<br>и функции «Безопасное извлечение<br>затем отсоедините кабель USB.<br>Ми в памяти, поврежден.<br>Кно прочитать из файлов холста, коттв, а затем записаны на карту па

#### Не удается загрузить холст

- Файл холста, сохраненный в памяти, поврежден.
- Данные холста невозможно прочитать из файлов холста, которые были созданы с помощью других устройств, а затем записаны на карту памяти, подключенную к компьютеру.

#### Не удается сохранить холст

- Рисунки, выполненные с помощью функции [Ручки и штампы], не удается сохранить в памяти. Сохраните свои записи ( $\Box$  [134](#page-133-0)) и инициализируйте память ( $\Box$  [36\)](#page-35-0).

#### Невозможен обмен инфо. с аккумулятором. Продолжить использов. этого аккумулятора?

- Установлен аккумулятор, отличный от рекомендованного компанией Canon для этой видеокамеры.
- Если используется аккумулятор, рекомендованный компанией Canon для этой видеокамеры, возможна неполадка видеокамеры или аккумулятора. Обратитесь в сервисный центр Canon.

#### Невозможно конвертировать

- Невозможен доступ к карте памяти. Проверьте карту памяти и убедитесь, что она правильно установлена.
- В видеокамеру установлена карта MultiMedia Card (MMC). Используйте рекомендуемую карту памяти  $(\cap$  [32\)](#page-31-0).
- Возникла ошибка при создании имени файла. Установите для параметра  $\Box$  $[H$ умерация файлов] значение [С обновлен.] и инициализируйте карту памяти ( $\square$ ) [36](#page-35-0)) или удалите с нее все фотографии ( $\Box$  [130](#page-129-0)) и преобразованные SD-видеофильмы ( $\Box$  [95\)](#page-94-0).

#### Невозможно перейти в режим ожидания сейчас

- Видеокамера не может перейти в режим ожидания, если уровень заряда аккумулятора слишком низок. Зарядите или замените аккумулятор ( $\Box$  [19\)](#page-18-0).

#### Недостаточно свободного места

- Удалите часть записей с карты памяти ( $\square$  [95,](#page-94-0) [130](#page-129-0)) или выберите для преобразования в SD скорость потока данных [3 Мб/с].

#### Некоторые эпизоды записаны с использованием другого устройства и их копировать невозможно.

- Эпизоды, которые не были сняты данной видеокамерой, не могут быть скопированы на карту памяти  $\mathbf B$ .

#### 172 Некоторые эпизоды не удалось удалить

- Видеофильмы, которые были защищены/отредактированы с помощью других устройств, а затем переданы на карту памяти, подключенную компьютеру, не могут быть удалены на данной видеокамере.

#### Некоторые эпизоды невозможно конвертировать

- Некоторые из эпизодов, выбранных для преобразования в SD-видео, были записаны с помощью другого устройства, а затем перенесены на карту памяти, подключенную к компьютеру. Эти эпизоды не были преобразованы.

#### Необходимо восстановить файлы с карты памяти. Измените положение переключат. LOCK. на карте памяти

- Это сообщение появляется при следующем включении видеокамеры, если во время записи на карту памяти было отключено питание, после чего переключатель LOCK карты памяти был установлен в положение защиты от записи. Измените положение переключателя LOCK. :я при следующем включении видес<br>ило отключено питание, после чего и<br>положение защиты от записи. Изме<br>плизодов.<br>нгом<br>и выбора эпизодов по оценке не пр<br>и выбора эпизодов по оценке не пр<br>рв. Измените критерии для выбора<br>емы

#### Нет эпизодов

- В выбранной памяти нет эпизодов.

#### Нет эпизодов с выбр. рейтингом

- Оценки эпизодам еще не назначены. Назначьте эпизодам требуемые оценки ( $\Box$  [113\)](#page-112-0).
- Использованные критерии выбора эпизодов по оценке не привели к обнаружению соответствующих эпизодов. Измените критерии для выбора эпизодов по оценке.

#### Обнаружены неподдерживаемые данные галереи. Запись или редактирование невозможны. Удалить данные галереи?

- Данные галереи видеофильмов на выбранной карте памяти не поддерживаются. Видеофильмы можно воспроизводить, но нельзя редактировать их или записывать дополнительные эпизоды в эту галерею. Выберите [Да] для удаления неподдерживаемых данных галереи. Запомните: в этом случае будет невозможно воспроизводить видеофильмы с помощью устройства, которое было первоначально использовано для записи неподдерживаемых данных галереи.

#### Общее время воспр.слишком велико

- При преобразовании эпизодов из сюжета максимальное общее время воспроизведения преобразуемых эпизодов составляет 12 ч (при преобразовании отдельных эпизодов) или 2 ч 30 мин (при преобразовании сюжетов). Уменьшите количество эпизодов для преобразования в SD.

#### Отсутствует карта памяти

- Установите в видеокамеру совместимую карту памяти ( $\Box$  [33](#page-32-0)).

#### Ошибка встроенной памяти

- Невозможно чтение встроенной памяти. Обратитесь в сервисный центр Canon.

#### Ошибка записи во встроенную память Попытаться восстановить данные?

- Это сообщение появляется при следующем включении видеокамеры после случайного отключения питания во время записи данных в память. Выберите [Восстан.], чтобы попробовать восстановить записи.

#### Ошибка записи на карту памяти Попытаться восстановить данные?

- Это сообщение появляется при следующем включении видеокамеры после случайного отключения питания во время записи данных в память. Выберите [Восстан.], чтобы попробовать восстановить записи. Если установленная карта памяти содержит эпизоды, записанные с помощью другого устройства, рекомендуется выбрать вариант [Нет].

#### Ошибка названия

- Номера папок и файлов достигли максимального значения. Установите для параметра **FR**  $\triangleright$  [Нумерация файлов] значение [С обновлен.] и удалите все фотографии с карты памяти ( $\Box$  [130](#page-129-0)) или инициализируйте ее ( $\Box$  [36\)](#page-35-0).

#### Переполнение буфера. Запись была остановлена.

- Скорость передачи данных слишком высока для используемой карты памяти, и запись была остановлена. Замените карту памяти картой с классом скорости SD 2, 4, 6 или 10.
- После многократной записи, удаления и редактирования эпизодов (фрагментированная память) запись данных в память занимает больше времени, и съемка может остановиться. Сохраните свои записи ( $\Box$  [134\)](#page-133-0) и инициализируйте память ( $\Box$  [36](#page-35-0)).

#### Превышение максимального количества фотографий. Отсоедините кабель USB.

- Отсоедините кабель USB. Попробуйте воспользоваться устройством чтения карт памяти или уменьшите количество фотографий, чтобы на карте памяти осталось не более 2500 (Windows) или 1000 (MacOS) фотографий.
- Если на экране компьютера открылось диалоговое окно, закройте его. Отсоедините USB-кабель, немного подождите и восстановите соединение.

#### Проверьте карту памяти

- Невозможен доступ к карте памяти. Проверьте карту памяти и убедитесь, что она правильно установлена.
- Ошибка карты памяти. Видеокамера не может записать или отобразить изображение. Попробуйте извлечь и снова установить карту памяти или используйте другую карту памяти. OS) фотографий.<br>spa открылось диалоговое окно, заналите и восстановите соединение<br>ождите и восстановите соединение<br>оте памяти. Проверьте карту памяти<br>идеокамера не может записать или ис<br>она карта MultiMediaCard (MMC). Ис
- В видеокамере установлена карта MultiMediaCard (MMC). Используйте рекомендуемую карту памяти  $(\cap$  [32\)](#page-31-0).
- Если после исчезновения этого сообщения символ 6/7 отображается красным цветом, выполните следующие операции: выключите видеокамеру, затем извлеките и снова установите карту памяти. Если цвет символа  $\overline{A}/\overline{B}$  изменится на зеленый, можно продолжать запись/воспроизведение. Если неполадка не устранена, сохраните свои записи ( $\Box$  [134\)](#page-133-0) и инициализируйте карту памяти ( $\Box$  [36\)](#page-35-0).

#### Разделение эпизодов невозможно. Инициализируйте только в видеокамере.

- С помощью прилагаемого программного обеспечения VideoBrowser сохраните эпизод и разделите его на компьютере.

#### Регулярно выполняйте резервное копирование данных

- Это сообщение может появиться при включении видеокамеры. В случае какой-либо неполадки возможна потеря видеозаписей, поэтому регулярно производите их резервное копирование.

#### Фотографий нет

- Нет фотографий для воспроизведения.

#### Экран ЖКД тусклый

- Для восстановления предыдущей настройки яркости ЖК-дисплея нажмите кнопку [DISP] и удерживайте ее нажатой в течение 2 с.

#### Эпизод записан с помощью другого устройства. Эпизод воспроизвести невозможно.

- Эпизоды, которые не были сняты данной видеокамерой, не могут быть воспроизведены.

#### Этот эпизод был записан с использов. другого устр. и его коп.невозможно.

- Эпизоды, которые не были сняты данной видеокамерой, не могут быть скопированы на карту памяти  $\mathbf B$ .

#### Эту фотографию невозможно отобразить

- Отображение фотографий, снятых с помощью других устройств, или файлов изображений, созданных или отредактированных на компьютере, а затем перенесенных на карту памяти, подключенную к компьютеру, может оказаться невозможным.

# Правила обращения

# Видеокамера

Для обеспечения максимальной производительности обязательно соблюдайте приведенные ниже меры предосторожности.

- Периодически сохраняйте свои записи. Обязательно регулярно переписывайте свои записи на внешнее устройство (например, в компьютер или цифровой видеорекордер) (A [131\)](#page-130-1) и создавайте резервные копии. Это позволит сохранить важные записи в случае повреждения и освободит место в памяти. Компания Canon не несет ответственности за потерю каких-либо данных.
- Не держите видеокамеру за панель ЖК-дисплея. Закрывая ЖК-дисплей, соблюдайте аккуратность. При использовании наручного ремня не допускайте раскачивания видеокамеры и ударов о другие предметы.
- Обращайтесь с сенсорным экраном аккуратно. Не прилагайте излишних усилий и не используйте для работы с сенсорным экраном шариковые авторучки или другие инструменты с твердым наконечником. Таким образом можно повредить поверхность сенсорного экрана или чувствительный к нажатию слой под ней.
- Не закрепляйте на сенсорном экране защитную пленку. Работа сенсорного экрана основана на обнаружении прикладываемого давления, поэтому если установлен дополнительный защитный слой, правильная работа сенсорного экрана может оказаться невозможной. конечником. Таким образом можно и<br>оствительный к нажатию слой под не<br>ном экране защитную пленку. Работа<br>ваемого давления, поэтому если уста<br>я работа сенсорного экрана может с<br>у в местах с высокой температурой<br>прямыми солн
- Не оставляйте видеокамеру в местах с высокой температурой (например, внутри автомобиля, стоящего под прямыми солнечными лучами) или с высокой влажностью.
- Не используйте видеокамеру в местах с сильным электромагнитным полем, например над телевизорами, рядом с плазменными телевизорами или мобильными телефонами.
- Не направляйте объектив или видоискатель на сильные источники света. Не оставляйте видеокамеру направленной на яркий объект.
- Не используйте и не храните видеокамеру в местах с большим количеством пыли и песка. Видеокамера не является водонепроницаемой – избегайте также воды, грязи или соли. В случае попадания в видеокамеру чего-либо из вышеперечисленного возможно повреждение видеокамеры и/или объектива.
- Помните, что осветительное оборудование сильно нагревается.
- Не разбирайте видеокамеру. При неполадках в работе видеокамеры обращайтесь к квалифицированному персоналу по обслуживанию.
- Обращайтесь с видеокамерой аккуратно. Оберегайте видеокамеру от ударов и вибрации, так как они могут стать причиной неполадок.
- При установке видеокамеры на штатив убедитесь, что длина винта крепления штатива не превышает 6,5 мм. При использовании других штативов возможно повреждение видеокамеры.

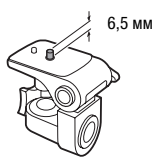

- Снимая видеофильмы, старайтесь добиться спокойного и стабильного изображения. В результате излишнего перемещения видеокамеры во время съемки и слишком частого использования быстрого зумирования и панорамирования эпизоды могут получиться дергаными. В отдельных случаях при воспроизведении таких эпизодов возможно появление симптомов морской болезни, вызванной зрительным восприятием. При возникновении такой реакции немедленно остановите воспроизведение и сделайте перерыв, если это необходимо.
- 176
- Не кладите прилагаемый стилус в рот. В случае проглатывания немедленно обратитесь к врачу.
- Обращайтесь с прилагаемым стилусом чрезвычайно осторожно и держите его в месте, недоступном для детей. В случае неправильного обращения стилус может представлять опасность тяжелого поражения глаз и даже потери зрения.

#### Долговременное хранение

Если в течение продолжительного времени не планируется пользоваться видеокамерой, храните ее в чистом и сухом помещении при температуре не выше 30 °C.

# Аккумулятор

#### ОПАСНО!

#### При обращении с аккумулятором соблюдайте осторожность.

- Держите аккумулятор подальше от огня (он может взорваться).
- Не допускайте нагрева аккумулятора до температуры выше 60 °С. Не оставляйте аккумулятор рядом с нагревательными приборами или в жаркую погоду внутри автомобиля. **тором соблюдайте осторожность.**<br>Альше от огня (он может взорваться)<br>Симулятора до температуры выше 60<br>Овательными приборами или в жарку<br>Симиятора и не подрогойте его виб
- Запрещается разбирать аккумулятор или вносить изменения в его конструкцию.
- Не допускайте падения аккумулятора и не подвергайте его вибрации.
- Не допускайте намокания аккумулятора.
- Грязные клеммы могут ухудшить контакт между аккумулятором и видеокамерой. Протрите клеммы мягкой тканью.

#### Долговременное хранение

- Храните аккумуляторы в сухом помещении при температуре не выше 30 °С.
- Для продления срока службы аккумулятора полностью разрядите его перед тем, как убрать на хранение.
- Полностью заряжайте и разряжайте аккумуляторы не менее раза в год.

#### Оставшееся время работы от аккумулятора

Если при использовании аккумулятора, совместимого с системой Intelligent System, оставшееся время работы от аккумулятора отображается неправильно, полностью зарядите аккумулятор. И все же время может отображаться неправильно после многократного использования, если полностью заряженный аккумулятор не используется или если аккумулятор длительное время используется при высоких температурах. Используйте время, отображаемое на экране, только как приблизительный ориентир.

**A** Intelligent Li-ion Battery

#### Использование аккумуляторов других производителей (не Canon)

- В целях безопасности любые другие аккумуляторы, кроме оригинальных аккумуляторов Canon, не будут заряжаться при установке в данную видеокамеру или в дополнительно приобретаемое зарядное устройство CG-800E.
- Рекомендуется использовать оригинальные аккумуляторы Canon с маркировкой «Intelligent System».
- При установке в видеокамеру любых других аккумуляторов, кроме оригинальных аккумуляторов Canon, отображается значок и и оставшееся время работы от аккумулятора не отображается.

# Карта памяти

- Рекомендуется производить резервное копирование записей с карты памяти в компьютер. Данные могут быть повреждены или утрачены из-за дефектов карты памяти или воздействия статического электричества. Компания Canon не несет ответственности за потерю или повреждение каких-либо данных.
- Не дотрагивайтесь до контактов и не допускайте их загрязнения.
- Не используйте карты памяти в местах с сильным магнитным полем.
- Не оставляйте карты памяти в местах с высокой температурой или влажностью.
- Не разбирайте, не изгибайте и не роняйте карты памяти, а также оберегайте их от ударов и воды.
- Перед установкой карты памяти проверяйте ее ориентацию. Если при установке в гнездо неправильно ориентированной карты памяти применить силу, можно повредить карту памяти или видеокамеру. актов и не допускаите их загрязнени<br>яти в местах с сильным магнитным п<br>ти в местах с высокой температурой<br>те и не роняйте карты памяти, а таки<br>амяти проверяйте ее ориентацию. Ес<br>нной карты памяти применить силу, м<br>амяти к
- Не закрепляйте на карте памяти какие-либо этикетки или наклейки.
- На картах памяти Secure Digital (SD) предусмотрен физический переключатель, отключающий запись на карту во избежание случайного стирания ее содержимого. Для защиты карты памяти от записи установите этот переключатель в положение LOCK.

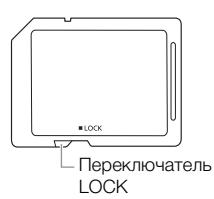

# Встроенный литиевый элемент питания

Видеокамера оснащена встроенным литиевым элементом питания для сохранения даты/ времени и других настроек. Встроенный литиевый элемент питания заряжается во время работы видеокамеры, однако он полностью разряжается, если видеокамера не используется в течение 3 месяцев.

Для зарядки встроенного литиевого элемента питания: подключите компактный блок питания к видеокамере и оставьте ее подключенной на 24 ч с выключенным питанием.

# Литиевый элемент питания

#### **ВНИМАНИЕ!**

- При неправильном обращении элемент питания, используемый в этом устройстве, может оказаться причиной пожара или химического ожога.
- Запрещается разбирать, модифицировать, погружать в воду, нагревать до температуры свыше 100 °C или сжигать элементы питания.
- Используйте элементы питания CR2025 производства Panasonic, Hitachi Maxell, Sony, FDK или Duracell2025. Использование элементов питания другого типа может привести к возгоранию или взрыву.
- Не кладите элемент питания в рот. В случае проглатывания элемента питания немедленно обратитесь к врачу. В случае разрушения корпуса содержащаяся в нем жидкость может повредить внутренние органы.
- Держите элементы питания в местах, недоступных для детей.
- Не перезаряжайте элементы питания, не замыкайте их накоротко и не устанавливайте в неправильной полярности.
- Использованный элемент питания необходимо вернуть производителю для безопасной
- Не берите элемент питания пинцетом или другим металлическим инструментом, так как это вызовет короткое замыкание.
- Для обеспечения надежного контакта протрите элемент питания чистой сухой тканью.

# Утилизация

При стирании видеофильмов или инициализации памяти изменяется только таблица размещения файлов – физическое стирание данных не производится. При утилизации либо передаче другим лицам видеокамеры или карты памяти выполните их инициализацию с использованием параметра [Низкоур.инициализ.] ( $\Box$  [36\)](#page-35-0). Заполните память записями, не имеющими важного значения, затем снова инициализируйте ее таким же способом. После этого будет очень сложно восстановить исходные записи. утилизации.<br>Не берите элемент питания пинцетом или другим металлически:<br>вызовет короткое замыкание.<br>Для обеспечения надежного контакта протрите элемент питани:<br>и стирании видеофильмов или инициализации памяти изменяет<br>мещ

# Обслуживание/прочее

# <span id="page-178-0"></span>Чистка

#### Корпус видеокамеры

• Для чистки корпуса видеокамеры используйте мягкую сухую ткань. Запрещается использовать ткань с химической пропиткой или летучие растворители, например растворители для красок.

#### Объектив, видоискатель и датчик мгновенной автофокусировки

- В случае загрязнения поверхности объектива или датчика мгновенной автофокусировки (I.AF) возможна неправильная работа системы автофокусировки.
- Для удаления пыли или посторонних частиц используйте щеточку с грушей (неаэрозольного типа).
- Аккуратно протрите объектив или видоискатель чистой мягкой тканью для чистки объективов. Запрещается использовать бумажные салфетки.

#### Сенсорный экран ЖК-дисплея

- Для чистки сенсорного экрана ЖК-дисплея используйте чистые, мягкие салфетки для протирки объективов.
- При резком изменении температуры на поверхности экрана может образоваться конденсат. Удалите его мягкой сухой тканью. использовать бумажные салфетки.<br>**исплея**<br>рана ЖК-дисплея используйте чисты<br>пературы на поверхности экрана мо:<br>гканью.

# Конденсация

Быстрое перемещение видеокамеры из зоны высокой температуры в зону низкой температуры и наоборот может привести к образованию конденсата (капель воды) на внутренних поверхностях видеокамеры. В случае обнаружения конденсации не пользуйтесь видеокамерой. Продолжение эксплуатации видеокамеры может привести к выходу ее из строя.

#### Образование конденсата возможно в следующих случаях:

- Если видеокамера быстро перемещается с холода в теплое помещение
- Если видеокамера находится во влажном помещении
- Если холодное помещение быстро нагревается

#### Во избежание конденсации

- Оберегайте видеокамеру от резких или больших перепадов температур.
- Извлеките карту памяти и аккумулятор. Затем поместите видеокамеру внутрь плотно закрывающегося пластикового пакета, подождите, пока температура постепенно выровняется, затем извлеките видеокамеру из пакета.

# В случае обнаружения конденсации

Точное время, необходимое для испарения капелек воды, зависит от местонахождения и погодных условий. Как правило, перед возобновлением эксплуатации видеокамеры следует подождать 2 ч.

#### 180 Использование видеокамеры за рубежом

# Источники питания

Компактный блок питания можно использовать для питания видеокамеры или для зарядки аккумуляторов в любой стране, в которой напряжение электросети составляет от 100 до 240 В~, 50/60 Гц. Информацию о переходниках вилки питания для использования за рубежом можно получить в сервисном центре Canon.

# Просмотр на экране телевизора

Записи можно воспроизводить только на телевизорах, совместимых с телевизионной системой PAL. PAL (или совместимая система SECAM) используется в следующих регионах/ странах.

Европа: вся Европа и Россия. Северная, Центральная и Южная Америка: только в Аргентине, Бразилии, Уругвае и во французских владениях (Французская Гвиана, Гваделупа, Мартиника и т. д.). Азия: в большей части Азии (кроме Японии, Филиппин, Южной Кореи, Тайваня и Мьянмы). Африка: вся Африка и относящиеся к Африке острова. Австралия/ Океания: Австралия, Новая Зеландия, Папуа-Новая Гвинея; большинство Тихоокеанских островов (кроме Микронезии, Самоа, Тонга и владений США, таких как Гуам и Американское Самоа). естимая система SECAM) используетс<br>• и во французских владениях (Францизских владениях (Францизских владениях (Францизских владениях (Францизских владениях (Францизских владений США, такидемод, Тонга и владений США, такид
# Дополнительные принадлежности

#### (Наличие в продаже зависит от региона)

С данной видеокамерой совместимы указанные ниже дополнительные принадлежности. Некоторые из этих дополнительных принадлежностей подробнее описываются на следующих страницах.

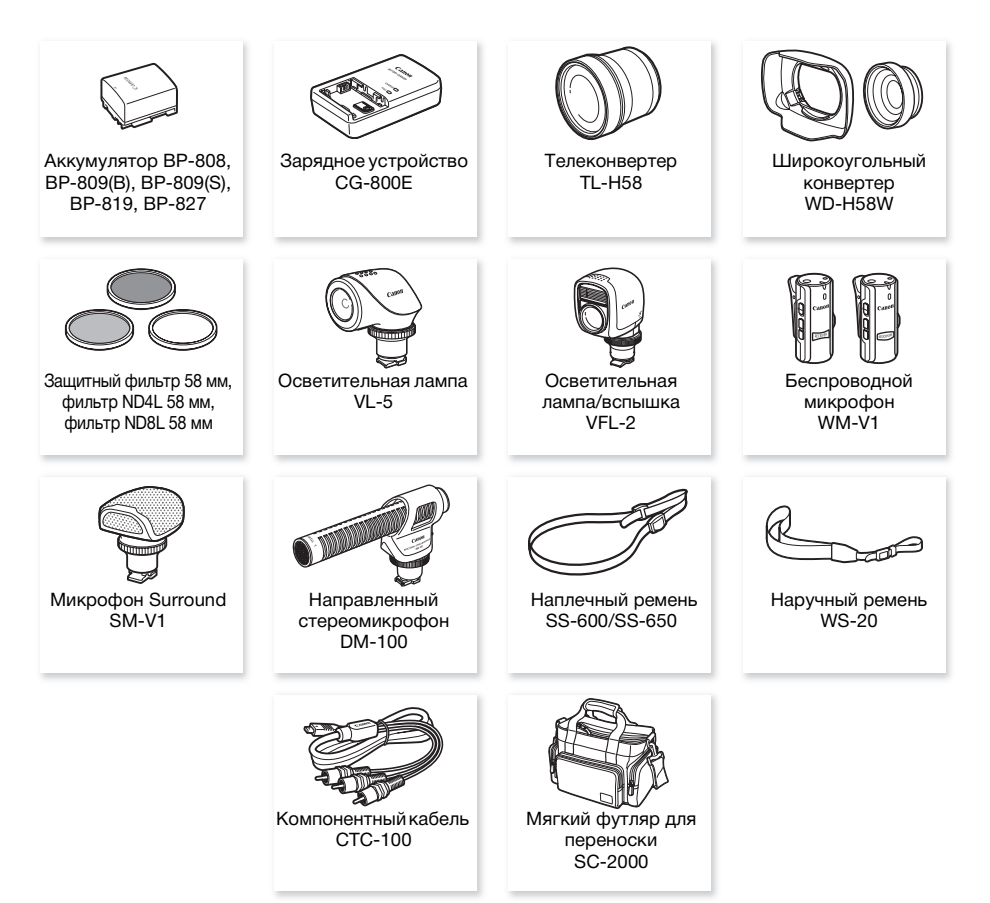

#### i ПРИМЕЧАНИЯ

• На эту видеокамеру не могут устанавливаться аксессуары, предназначенные для усовершенствованной колодки для аксессуаров. Для обеспечения совместимости с миниатюрной усовершенствованной колодкой проверяйте наличие логотипа Mini ADVANCED SHOE.

181

#### Рекомендуется использовать оригинальные дополнительные принадлежности компании Canon.

Данное изделие оптимизировано для работы с оригинальными дополнительными принадлежностями компании Canon. Компания Canon не несет ответственности за какиелибо повреждения данного изделия и/или несчастные случаи, такие как возгорание и т.п., вызванные неполадками в работе дополнительных принадлежностей сторонних производителей (например, протечка и/или взрыв аккумулятора). Обратите внимание, что гарантия не распространяется на ремонт, связанный с неправильной работой

дополнительных принадлежностей сторонних производителей, хотя такой ремонт возможен на платной основе.

#### Аккумуляторы

Если требуется дополнительный аккумулятор, выберите одну из следующих моделей: BP-808\*, BP-809(B)\*, BP-809(S)\*, BP-819 или BP-827.

\* Обратите внимание, что форма/цвет этого аккумулятора не соответствует внешнему виду видеокамеры.

При использовании аккумуляторов с маркировкой «Intelligent

System» видеокамера обменивается информацией с аккумулятором и отображает оставшееся время работы (с точностью до 1 мин). Использование и зарядка таких аккумуляторов возможны только в видеокамерах и зарядных устройствах, совместимых с системой Intelligent System. вается информацией с аккумуляторс<br>1 мин). Использование и зарядка та<br>ерах и зарядных устройствах, совме<br>-<br>300Е<br>для зарядки аккумуляторов.

### Зарядное устройство CG-800E

Зарядное устройство служит для зарядки аккумуляторов.

#### Время зарядки, съемки и воспроизведения

Указанные в таблице значения времени зарядки являются приблизительными и зависят от условий зарядки и исходного заряда аккумулятора.

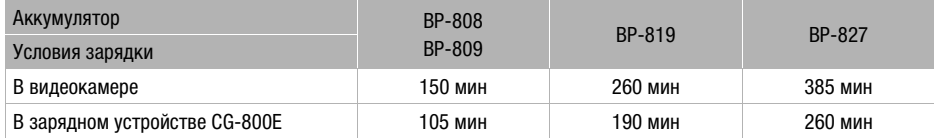

Указанные в приведенных ниже таблицах значения времени съемки и воспроизведения являются приблизительными и зависят от режима съемки, а также от условий зарядки, съемки или воспроизведения. Эффективное время работы от аккумулятора может уменьшиться при съемке в холодную погоду, при использовании повышенной яркости экрана и т.п.

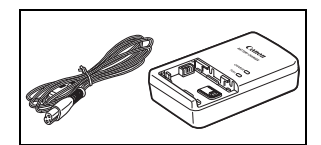

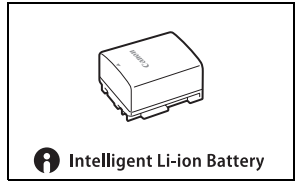

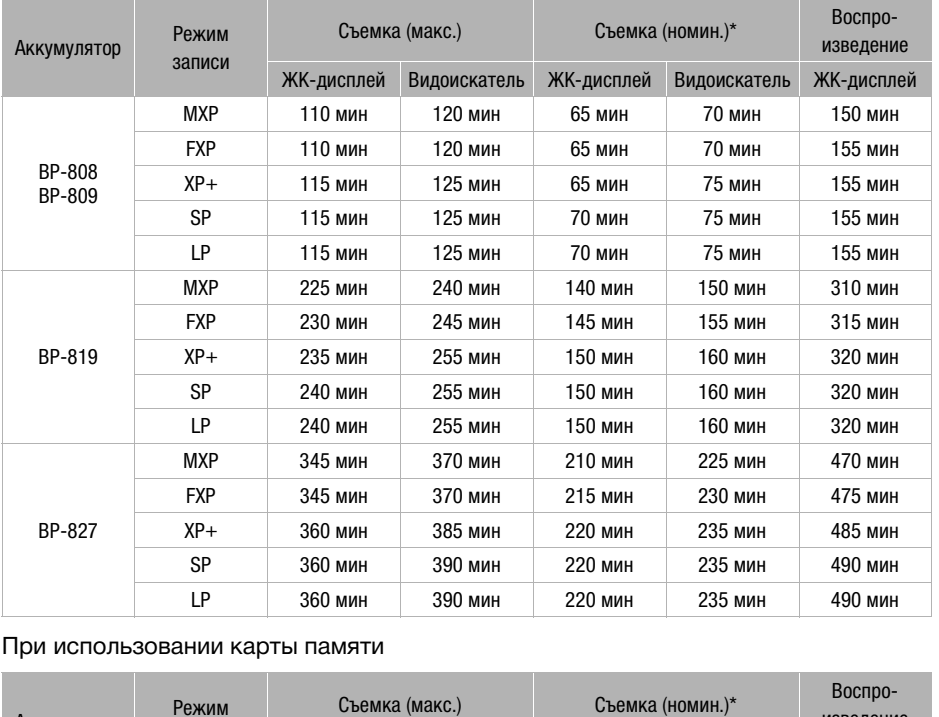

### При использовании встроенной памяти

При использовании карты памяти

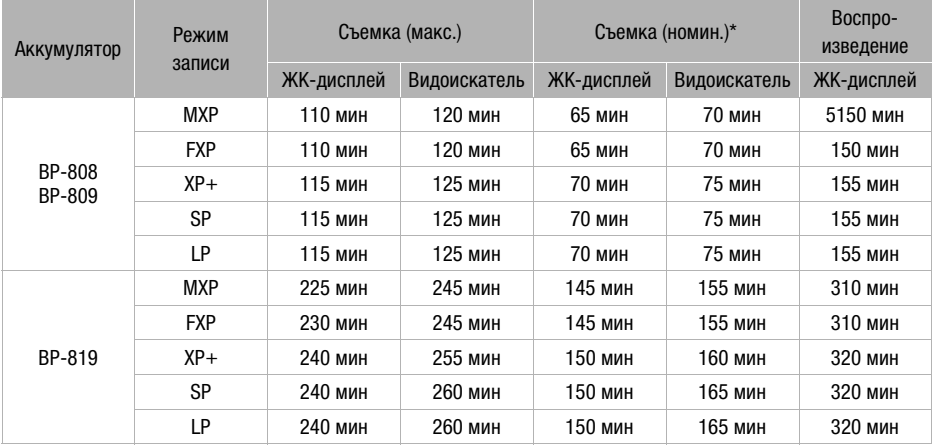

#### Дополнительные принадлежности

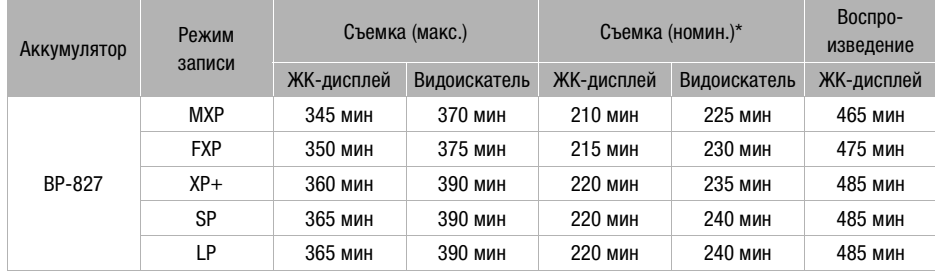

\* Приблизительное время съемки с повторяющимися операциями, такими как пуск/остановка, зумирование и включение/выключение питания.

#### Телеконвертер TL-H58

Этот телеконвертер увеличивает фокусное расстояние объектива видеокамеры в 1,5 раза.

- Телеконвертер не может использоваться с входящей в комплект поставки блендой объектива с заслонкой.
- При установке телеконвертера эффективность стабилизатора изображения снижается.
- В максимальном положении телефото минимальное расстояние фокусировки с телеконвертером составляет 1,3 м.

### Широкоугольный конвертер WD-H58W

Этот широкоугольный конвертер уменьшает фокусное расстояние с коэффициентом 0,8, обеспечивая широкую перспективу для съемок в помещении или для панорамных съемок. и объектива с заслонкой.<br>ера эффективность стабилизатора  $\lfloor$ <br>и телефото минимальное расстояния<br>эт 1,3 м.<br>гер WD-H58W<br>тер уменьшает фокусное<br>и 0,8, обеспечивая широкую<br>мещении или для панорамных

• Широкоугольный конвертер не может использоваться с входящей в комплект поставки блендой объектива с заслонкой.

### Защитный фильтр 58 мм, фильтр ND4L 58 мм, фильтр ND8L 58 мм

Фильтр с нейтральной оптической плотностью и защитный фильтр MC помогают снимать в сложных условиях освещения.

#### Осветительная лампа VL-5

Осветительная лампа позволяет снимать яркое цветное изображение даже в местах с недостаточной освещенностью. Она устанавливается на миниатюрную усовершенствованную колодку видеокамеры и не требует подключения кабелей.

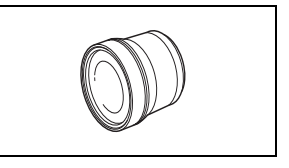

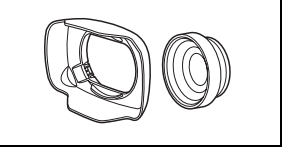

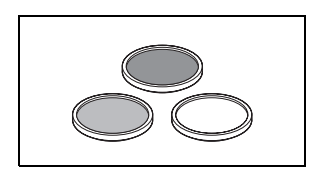

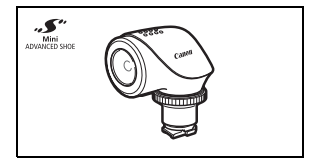

### Осветительная лампа/вспышка VFL-2

Эта осветительная лампа/вспышка позволяет снимать фотографии и видеофильмы даже ночью или в местах с недостаточной освещенностью. Она устанавливается на миниатюрную усовершенствованную колодку видеокамеры и не требует подключения кабелей.

• VFL-2 нельзя использовать в качестве вспышки с этой видеокамерой.

### Беспроводной микрофон WM-V1

Надежно записывайте звук даже при съемке объектов на большом расстоянии. Передатчик снабжен удобным зажимом для закрепления на одежде, а приемник можно закрепить на кистевом ремне видеокамеры.

### Микрофон Surround SM-V1

Используйте 5.1-канальный окружающий звук, чтобы создать в видеофильмах эффект присутствия. Можно связать окружающий звук с положением зумирования или использовать микрофон как остронаправленный (монофонический) с узкой диаграммой направленности.

### Направленный стереомикрофон DM-100

Этот высокочувствительный узконаправленный микрофон устанавливается на миниатюрную усовершенствованную колодку видеокамеры. Он может использоваться в качестве направленного (монофонического) или стереофонического микрофона. /гствия. можно связать<br>ием зумирования или использовать<br>енный (монофонический) с узкой<br>.<br>хрофон DM-100<br>рную усовершенствованную<br>рную усовершенствованную<br>жет использоваться в качестве<br>ского) или стереофонического

### Мягкий футляр для переноски SC-2000

Удобная сумка для видеокамеры с мягкими отсеками и большим количеством места для аксессуаров.

Этой маркировкой помечаются оригинальные дополнительные принадлежности компании Canon. При использовании видеоаппаратуры Canon рекомендуется использовать дополнительные принадлежности производства компании Canon или изделия с этой маркировкой.

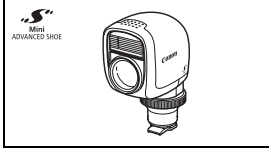

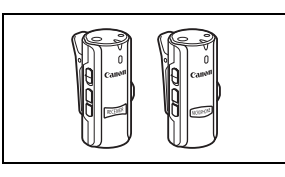

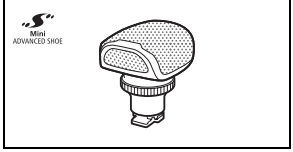

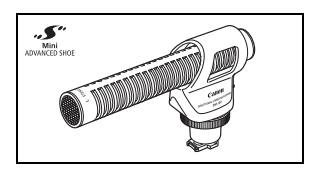

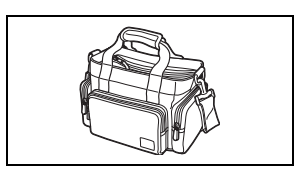

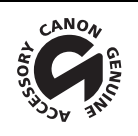

### Технические характеристики

### LEGRIA HF G25

— Приведенные значения являются приблизительными.

### Система

• Система записи

Видео: AVCHD Сжатие видео: MPEG-4 AVC/H.264;

Сжатие аудио: Dolby Digital 2-канальный; Dolby Digital 5.1-канальный\* \* Только при использовании дополнительно приобретаемого микрофона Surround SM-V1.

Фотографии: Файловая система DCF (Design rule for Camera File system), совместимая

с Exif\* вер. 2.2

Сжатие изображения: JPEG

Данная видеокамера поддерживает стандарт Exif 2.2 (также называемый «Exif Print»). Exif Print является стандартом, предназначенным для улучшения связи между видеокамерами и принтерами. При подключении к принтеру, совместимому со стандартом Exif Print, используются и оптимизируются данные изображения, полученные видеокамерой в момент съемки, что обеспечивает чрезвычайно высокое качество печати.

#### • Параметры видеосигнала

1080/50i\*

\* Записи, сделанные с частотой кадров [PF25], преобразуются и записываются в память как 50i.

#### • Носитель для записи

- Встроенная память: 32 Гбайта
- Карта памяти SD, SDHC (SD высокой емкости) или SDXC (SD повышенной емкости) (не входит в комплект поставки) идеокамерой в момент съемки, что обесп<br>ати.<br>й кадров [PF25], преобразуются и записыв<br>айта<br>SD высокой емкости) или SDXC (SD п<br>тавки)<br>ики◆

#### • Максимальное время съемки<sup>•</sup>

Встроенная память 32 Гбайта: Режим MXP: 2 ч 55 мин Режим FXP: 4 ч 10 мин Режим XP+: 5 ч 45 мин Режим SP: 9 ч 35 мин Режим LP: 12 ч 15 мин Отдельно приобретаемая карта памяти 8 Гбайт: Режим MXP: 40 мин Режим FXP: 1 ч Режим XP+: 1 ч 25 мин Режим SP: 2 ч 20 мин Режим LP: 3 ч

### • Датчик изображения

Матрица CMOS типа 1/3, прибл. 2 370 000 пикселов Эффективное количество пикселов: 2 070 000 пикселов

#### • Сенсорный экран ЖК-дисплея 8,8 см (3,5 дюйма), широкоформатный, цветной ТFT, 922 000 точек $\blacklozenge$ , 100% охват, сенсорный

#### • Видоискатель 0,61 см (0,24 дюйма), широкоформатный, цветной, эквивалент 260 000 точек $\blacklozenge$ , 100% охват

- Микрофон: Электретный электростатический стереомикрофон
- Объектив

f=4,25 – 42,5 мм, F/1.8-2.8, 10-кратный оптический зум, ирисовая диафрагма 35 мм эквивалент: 30,4 – 304 мм

186

- Конструкция объектива 12 элементов в 10 группах (2 двухсторонних асферических элемента)
- Система автофокусировки Автофокусировка (TTL + внешний датчик расстояния, если задан режим [Instant AF] или [Средная АФ]), предусмотрена ручная фокусировка
- Диаметр фильтра: 58 мм
- Минимальное расстояние фокусировки 60 см; 2 см в максимально широкоугольном положении

#### • Баланс белого

Автоматический баланс белого, пользовательский баланс белого (2 настройки), задаваемая пользователем цветовая температура и стандартные настройки баланса белого: Дневной свет, Тень, Облачно, Флюоресцентное, Флюоресцентное В, Лампы накаливания

• Минимальная освещенность

0,1 лк (программа съемки [Низкая освещ.], выдержка затвора 1/2) 1,0 лк (программа съемки [Прогр.автоэксп.], автоматическая длительная выдержка [Вкл], выдержка затвора 1/25)

- Рекомендуемая освещенность: Более 100 лк
- Стабилизация изображения: Стабилизатор изображения с оптическим сдвигом
- Размер кадра видеозаписей Режим MXP, FXP: 1920 x 1080 пикселов; Режим XP+, SP, LP: 1440 x 1080 пикселов **ность:** Более 100 лк<br>**ия:** Стабилизатор изображения с отней<br>0 пикселов; Режим **XP+, SP, LP**: 1440 ;<br>) x 1080 пикселов<br>- КО Выход (разъем двойного назначе
- Размер фотографий: 1920 х 1080 пикселов

#### Разъемы

• Разъем AV OUT/ $\Omega$ 

Миниразъем ∅ 3,5 мм; только выход (разъем двойного назначения; также используется для вывода стереофонического сигнала на наушники) Видео: 1 Вразмах/75 Ом, несимметричный Аудио: –10 дБВ (нагрузка 47 кОм)/3 кОм или менее

- Разъем USB: mini-B, USB 2.0 (Hi-Speed USB); только выход
- Разъем COMPONENT OUT (фирменный разъем mini-D) Сигнал яркости (Y): 1 Вразмах/75 Ом; Сигнал цветности (P<sub>B</sub>/P<sub>B</sub>):  $\pm$ 350 мВ/75 Ом Совместим с 1080i (D3); только выход

#### • Разъем HDMI OUT

Соединитель Mini HDMI; только выход; совместим с HDMI-CEC и x.v.Color

#### • Разъем MIC

Стереофонический миниразъем 3,5 мм (несимметричный) Чувствительность:

Для микрофонного входа: -65 дБВ (автоматическая регулировка громкости, полный диапазон -12 дБ)/5 кОм

Для линейного входа: -30 дБВ (автоматическая регулировка громкости, полный диапазон -12 дБ)/5 кОм

Микрофонный аттенюатор: 20 дБ

### Питание/другие параметры

- Напряжение питания (номин.) 7,4 В= (аккумулятор), 8,4 В= (компактный блок питания)
- Потребляемая мощность $\blacklozenge$ : 3,1 Вт (режим FXP, автофокусировка включена, обычная яркость ЖК-дисплея) 2,9 Вт (режим FXP, автофокусировка включена, видоискатель)
- Рабочий диапазон температур $\bullet$ : 0 40 °С
	- Габариты $*$  [Ш х В х П (без ремня ручки) Только видеокамера: 77 x 78 x 161 мм Видеокамера с установленной блендой объектива: 95 x 82 x 210 мм
	- Вес<sup>•</sup> (видеокамера с установленными ремнем ручки и блендой объектива): 575 г

### Компактный блок питания CA-570

- Источник питания: 100 240 В~, 50/60 Гц
- Номинальные выходные параметры/потребляемая мощность 8,4 В= , 1,5 А / 29 ВА (100 В) – 39 ВА (240 В) араметры/потребляемая мощность<br>3) – 39 ВА (240 В)<br>атур •: 0 – 40 °C<br>|
- Рабочий диапазон температур $\bullet$ : 0 40 °С
- Габариты $\bullet$ : 52 х 29 х 90 мм
- Вес $\bullet$ : 135 г.

### Аккумулятор BP-808

- Тип аккумулятора Перезаряжаемый литиево-ионный аккумулятор, совместимый с системой «Intelligent System»
- Номинальное напряжение:  $7.4 B=$
- Рабочий диапазон температур $\bullet$ : 0 40 °С
- Емкость аккумулятора: 890 мАч (номин.); 6,3 Втч/850 мАч (мин.)
- Габариты $*$ : 30,7 х 23,3 х 40,2 мм
- Вес $\bullet$  46 г

188

#### О музыкальных файлах С видеокамерой совместимы музыкальные файлы со следующими характеристиками. Кодировка звука: линейная ИКМ Сэмплирование звука: 48 кГц, 16 бит, 2 канала Минимальная длительность: 1 с Тип файла: WAV

Музыкальные данные сохраняются в памяти в следующих папках. Примеры музыкальных композиций находятся в папке "MUSIC" прилагаемого компакт-диска LEGRIA.

Во встроенной памяти: \CANON\MY\_MUSIC\MUSIC\_01.WAV – MUSIC\_99.WAV

На карте памяти: \CANON\PRIVATE\MY\_MUSIC\MUSIC\_01.WAV – MUSIC\_99.WAV

#### О файлах изображений для функции микширования изображений

Файлы изображений сохраняются в памяти в следующих папках. Примеры кадров для микширования изображений находятся в папке "MY\_PICT" прилагаемого компакт-диска LEGRIA. й находятся в папке "МҮ\_РІСТ" прил<br>PG – MIX\_99.JPG<br>MIX\_01.JPG – MIX\_99.JPG<br>.

Во встроенной памяти: \CANON\MY\_PICT\MIX\_01.JPG – MIX\_99.JPG

На карте памяти: \CANON\PRIVATE\MY\_PICT\MIX\_01.JPG – MIX\_99.JPG

Вес и габариты указаны приблизительно. Компания Canon не несет ответственности за опечатки и упущения.

# Алфавитный указатель

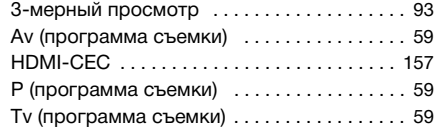

# **А**

190

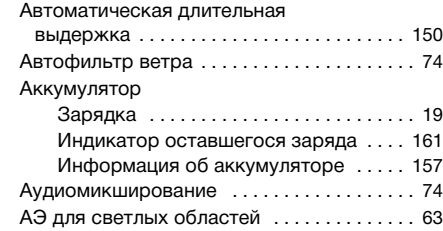

# **Б**

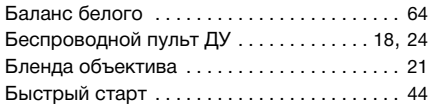

# **В**

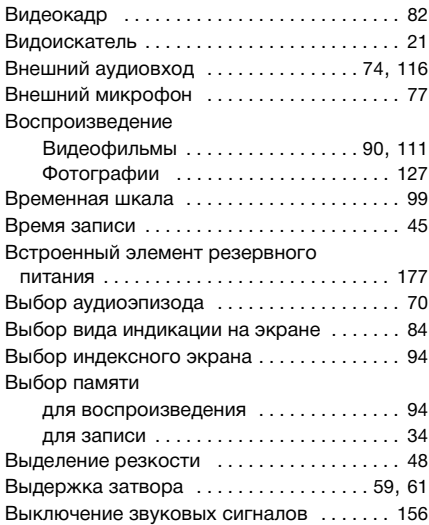

### **Г**

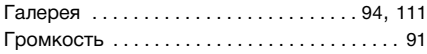

# **Д**

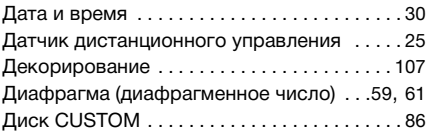

# **З**

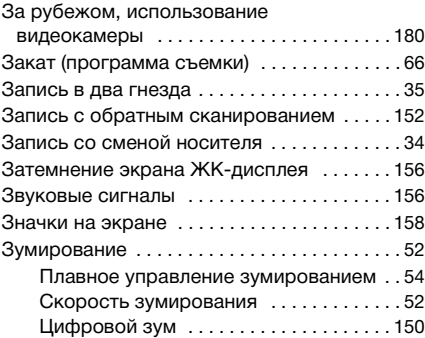

### **И**

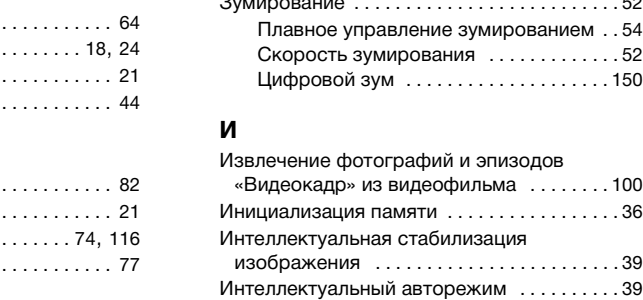

# **К**

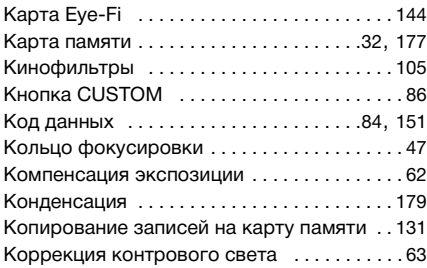

# **М**

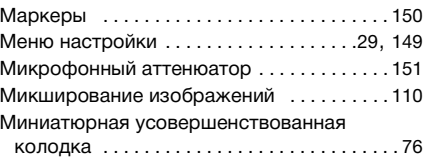

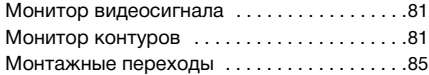

### **Н**

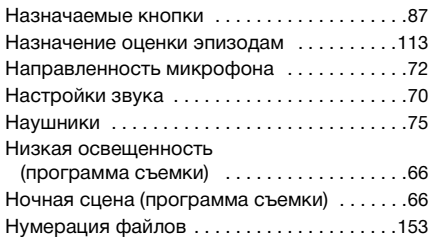

# **О**

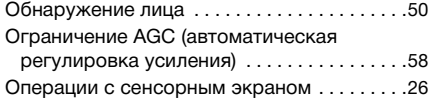

# **П**

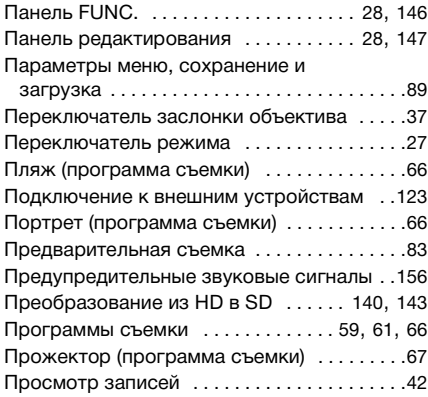

### **Р**

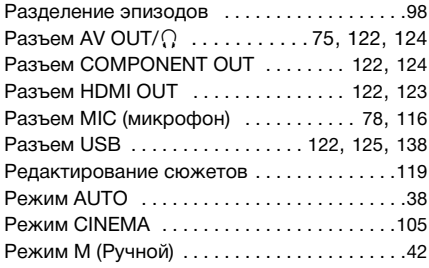

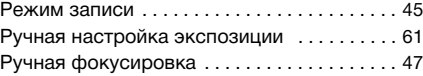

# **С**

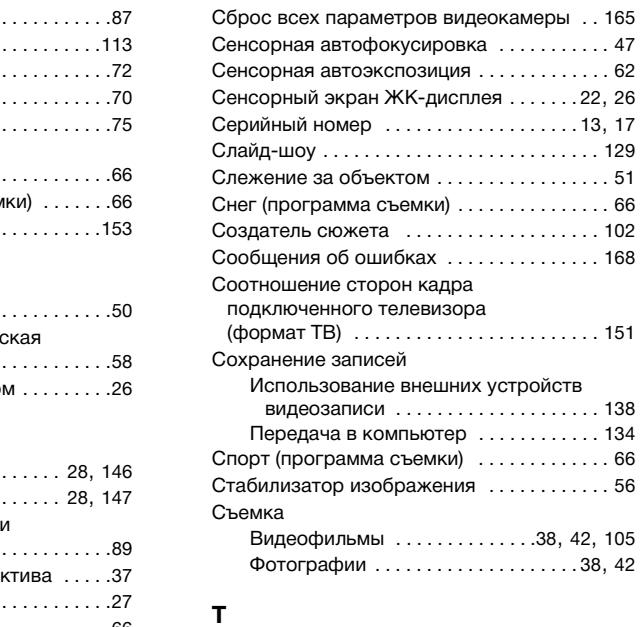

# **Т**

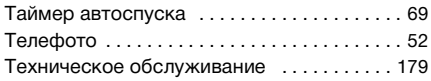

### **У**

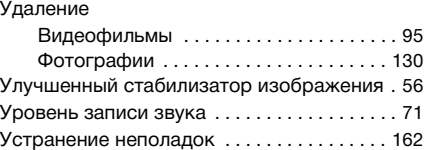

### **Ф**

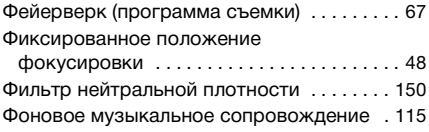

# **Ц**

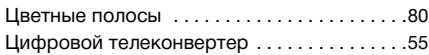

### **Ч**

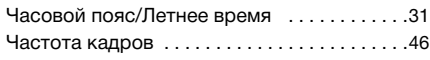

# **Ш**

 $\frac{192}{ }$ 

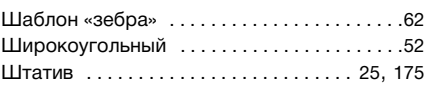

# **Э**

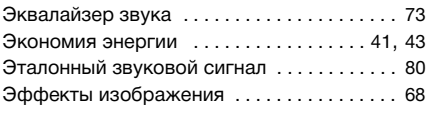

# **Я**

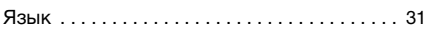

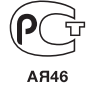

<sup>•</sup> По вопросам поддержки прилагаемого программного обеспечения PIXELA обращайтесь в службу поддержки компании PIXELA (подробнее см. на обратной стороне обложки вводного руководства по программному обеспечению PIXELA).

# Canon

CANON Europa N.V.

Bovenkerkerweg 59, 1185 XB Amstelveen, The Netherlands www.canon-europe.com

**BELGIQUE** www.canon.be Canon Belgium NV/SA Berkenlaan 3, 1831 Diegem (Machelen)  $(02)$  722 0411

**DEUTSCHLAND** www.canon.de Canon Deutschland GmbH Europark Fichtenhain A10, D-47807 Krefeld Canon Helpdesk:  $\mathcal{C}'$ 069 29993680

**FRANCE** www.canon.fr Canon France SAS, Canon Communication & Image 17, Quai du Président Paul Doumer, 92414 Courbevoie CEDEX  $(01)$  41 30 15 15

**ITALIA** www.canon.it Canon Italia SpA, Consumer Imaging Marketing Via Milano 8, San Donato Milanese, 20097 Milano  $(02)$  824 81 (2) 824 84 600 Supporto Clienti: 848 800 519 www.canon.it/Support/ Web

**LUXEMBOURG** www.canon.lu Canon Luxembourg SA Rue des joncs, 21, L-1818 Howald  $(352)$  48 47 961

**ÖSTERREICH** www.canon.at Canon Austria GmbH Oberlaaer Straße 233 A-1100 Wien Canon Helpdesk:  $\emph{6}'$  0810 0810 09 (zum Ortstarif) **SUISSE/SCHWEIZ** www.canon.ch Canon (Schweiz) AG Industriestrasse 12 CH-8305 Dietlikon Canon Helpdesk:  $\mathcal{C}'$  0848 833 838

#### **КАЗАХСТАН** www.canon.kz Canon CEE GmbH компаниясының Алматыдағы өкілдігі

Әл Фараби даңғылы 5, «Нұрлы Тау», БО,  $\binom{4}{1}$  +7 (7272) 77 77 95 П +7 (7272) 77 77 95 / косымша: 102

**РОССИЯ** www.canon.ru ООО "Канон Ру" в Москве 109028, Москва, Серебряническая наб, 29, этаж 8 Бизнес-центр "Серебряный Город"  $\binom{4}{1}$  +7 (495) 2585600  $\frac{1}{100}$  +7 (495) 2585601  $\boxtimes$  info@canon.ru ООО "Канон Ру" в Санкт-Петербурге 191186, Санкт-Петербург, Волынский переулок, 3А, литер А, Бизнес-центр "Северная Столица"  $\ell'$  +7 (812) 4495500 1 «A» блогі, 503-ки<br>
munication & Image<br>  $C + 7$  (7272) 77 77<br>
imer, 92414<br>  $\frac{1}{\ln 4} + 7$  (7272) 77 77<br>
POCCM www.ca<br>
OOO "Канон Ру"<br>
109028, Москва, С<br>
пaging Marketing<br>
ese, 20097 Milano<br>  $C + 7$  (495) 25856<br>  $\frac{1}{\ln 4$ 

 $\frac{1}{100}$  +7 (812) 4495511  $\boxtimes$  spb.info@canon.ru

**УКРАÏНА** www.canon.ua Представництво Canon CEE GmbH в Києві вул. Мечникова, 2 (Літера A), 20 поверх, 01023 Киïв  $\frac{7}{12}$  +380 (44) 4902595  $\frac{1}{100}$  +380 (44) 4902598 post@canon.ua